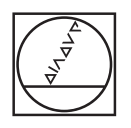

# **HEIDENHAIN**

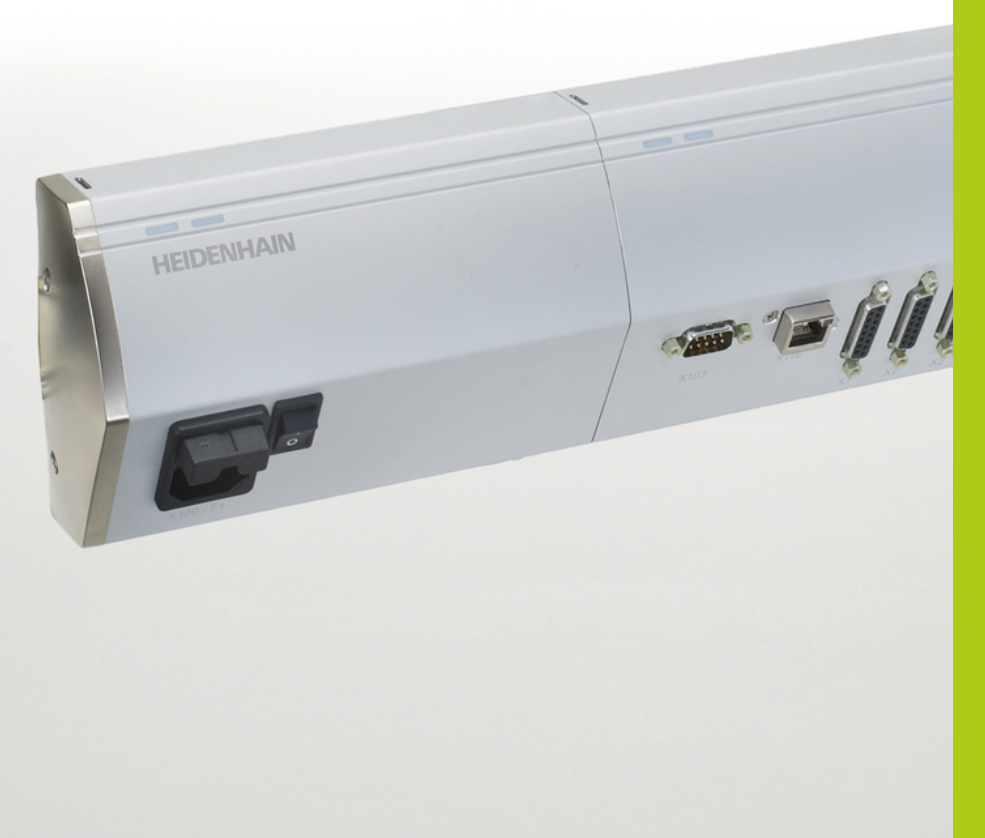

# **MSE 1000**

Betriebsanleitung zur Verwendung mit MSEsetup v2.1.x

**Deutsch (de) 11/2015**

# **Produktübersicht**

**Vorderseite MSE 1201** ID 747501-01

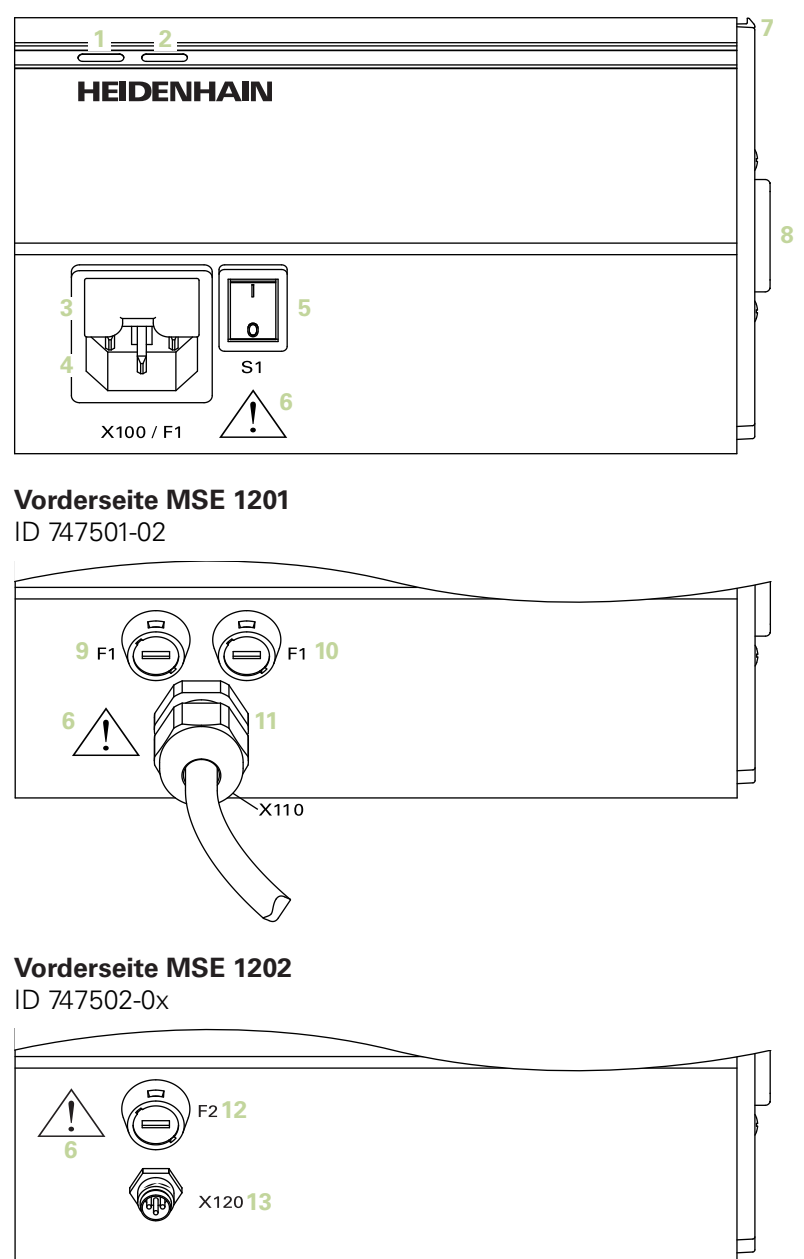

ID 747499-0x

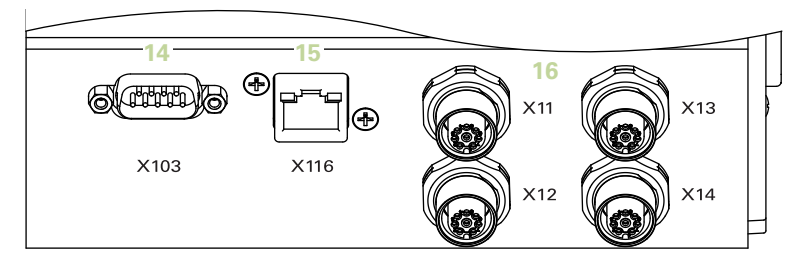

### **Vorderseite MSE 1314**

ID 747503-0x

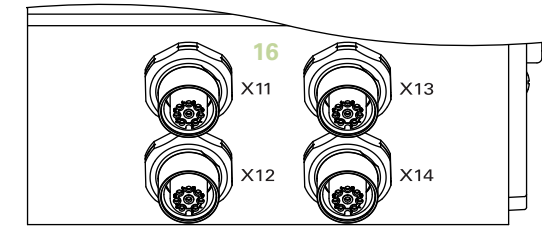

# **Vorderseite MSE 1318**

ID 747504-0x

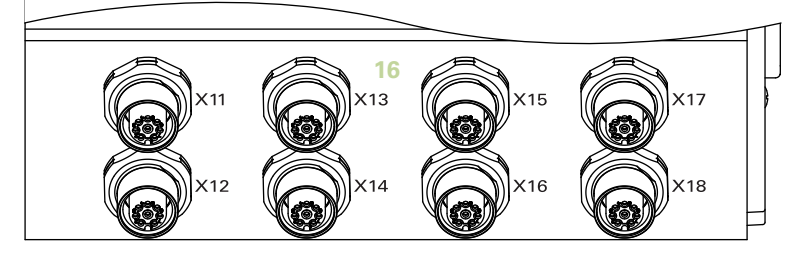

ID 747511-0x

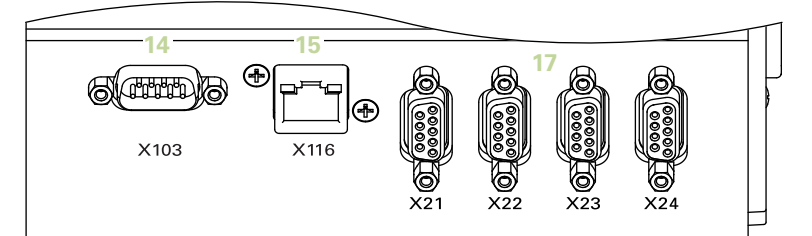

### **Vorderseite MSE 1324**

ID 747512-0x

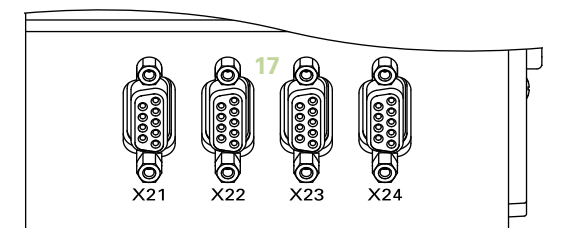

### **Vorderseite MSE 1328**

ID 747513-0x

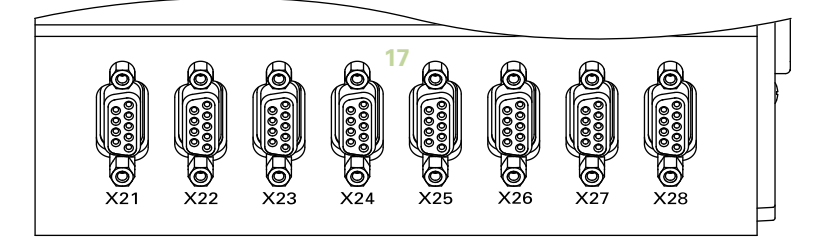

ID 747500-0x

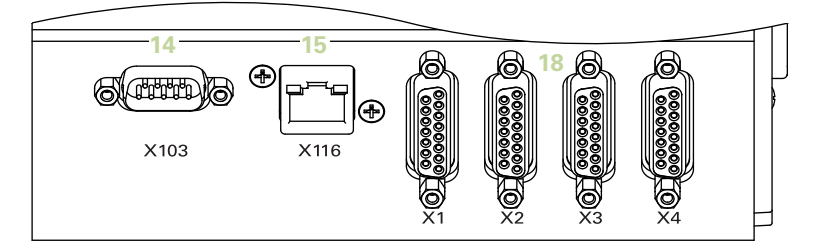

### **Vorderseite MSE 1384**

ID 747505-0x

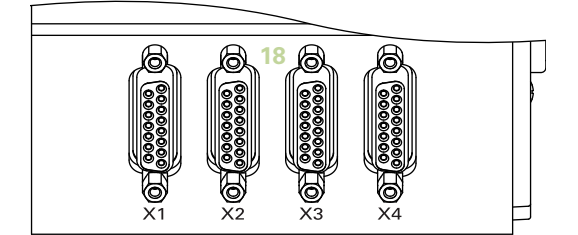

# **Vorderseite MSE 1388**

ID 747506-0x

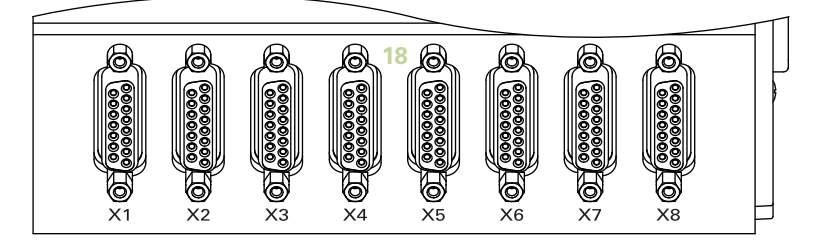

**Vorderseite MSE 1332** ID 747509-0x

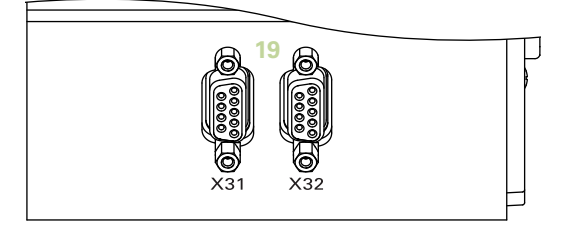

### **Vorderseite MSE 1358** ID 747514-0x

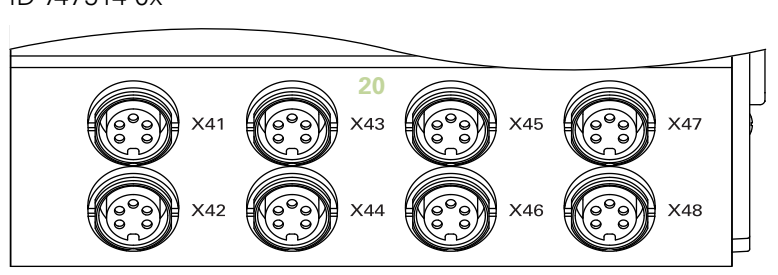

ID 747507-01

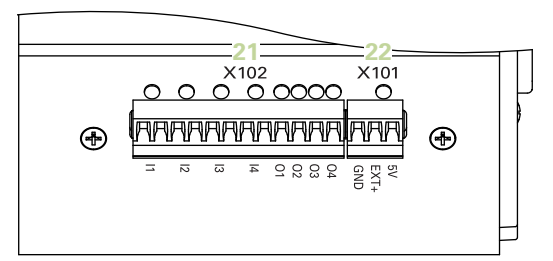

### **Vorderseite MSE 1401** ID 747507-02

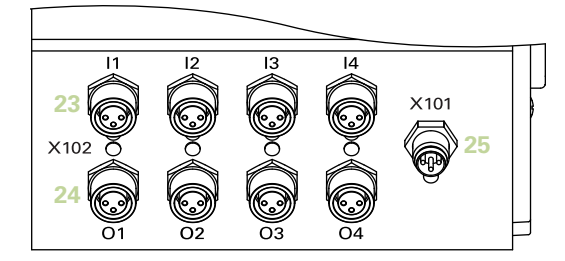

### **Vorderseite MSE 1501**

ID 747508-0x

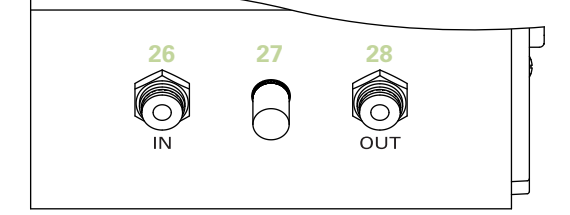

**Oberseite MSE 1201**

ID 747501-0x

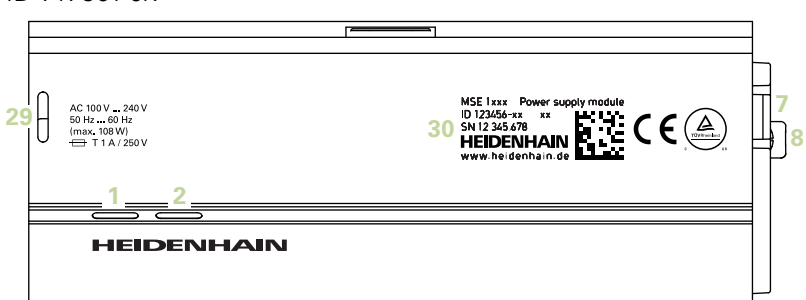

#### **Oberseite MSE 1202**

ID 747502-0x

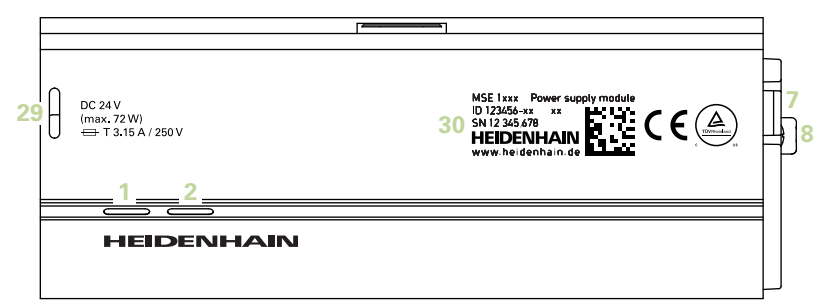

### **Oberseite MSE 1114, MSE 1318, MSE 1184, MSE 1388**

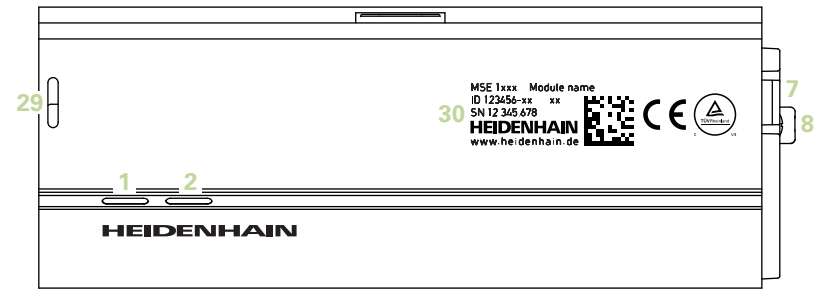

**Oberseite MSE 1314, MSE 1384, MSE 1401, MSE 1501**

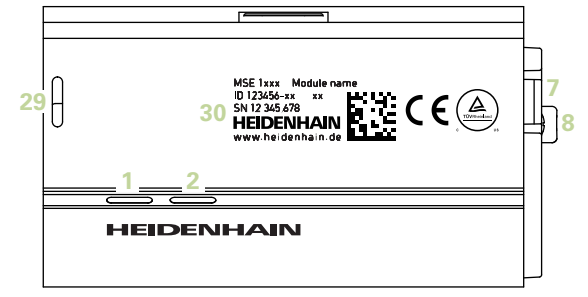

### **Rückseite MSE 1201, MSE 1202, MSE 1114, MSE 1318, MSE 1184, MSE 1388**

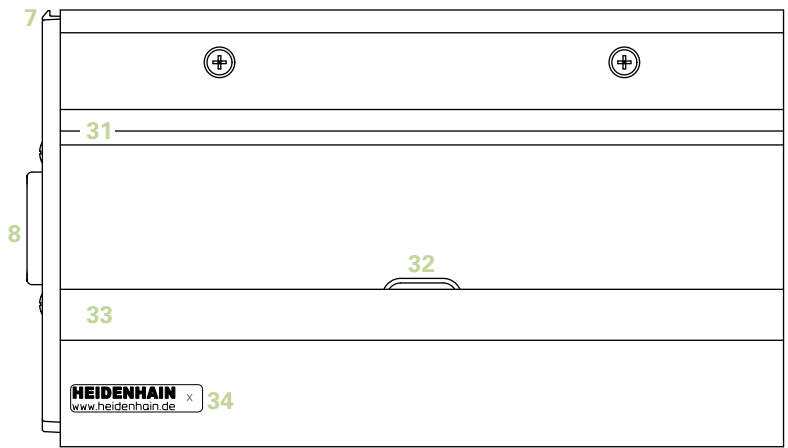

**Rückseite MSE 1314, MSE 1384, MSE 1401, MSE 1501**

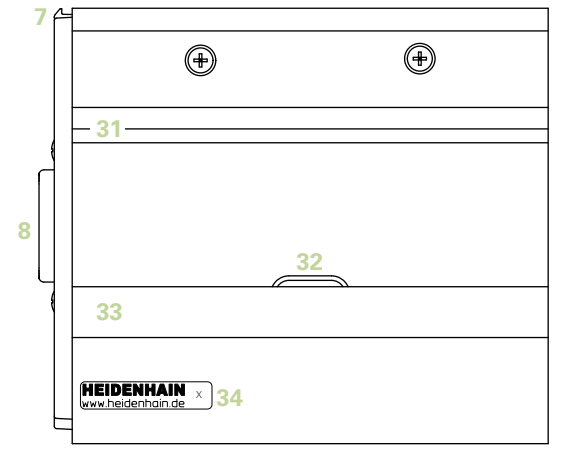

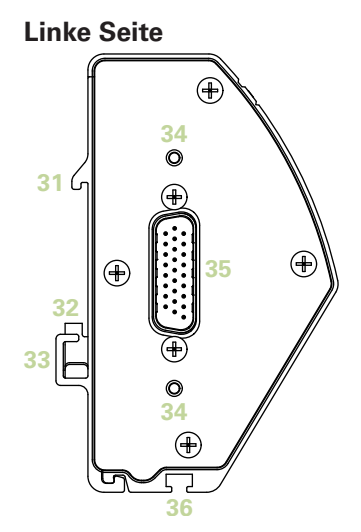

**Rechte Seite**

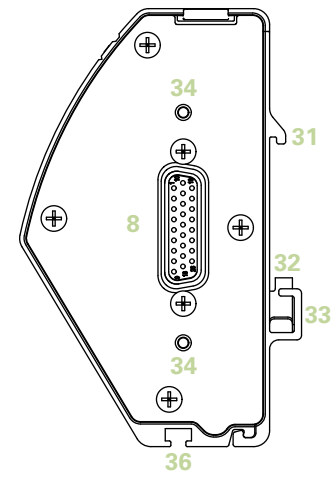

# Inhaltsverzeichnis

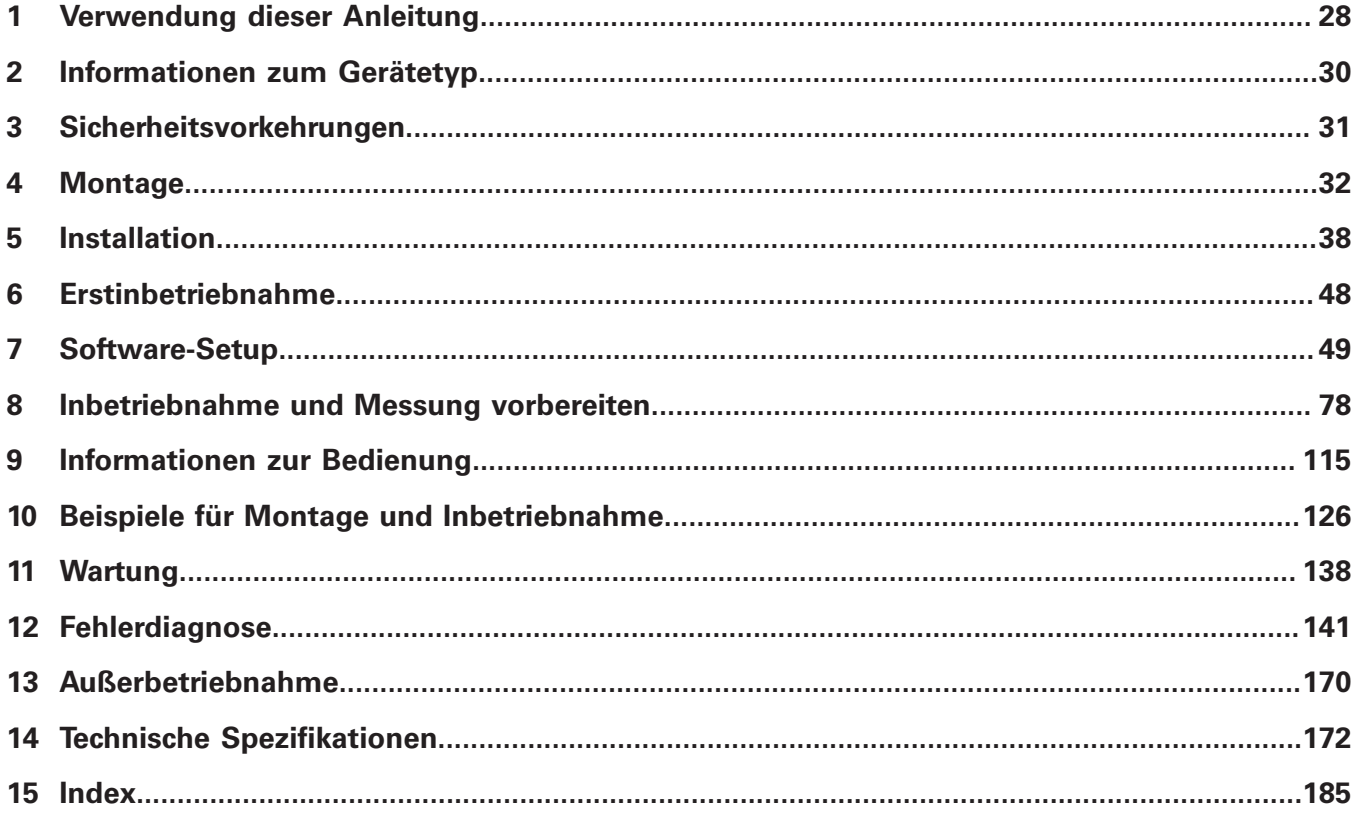

**Inhaltsverzeichnis**

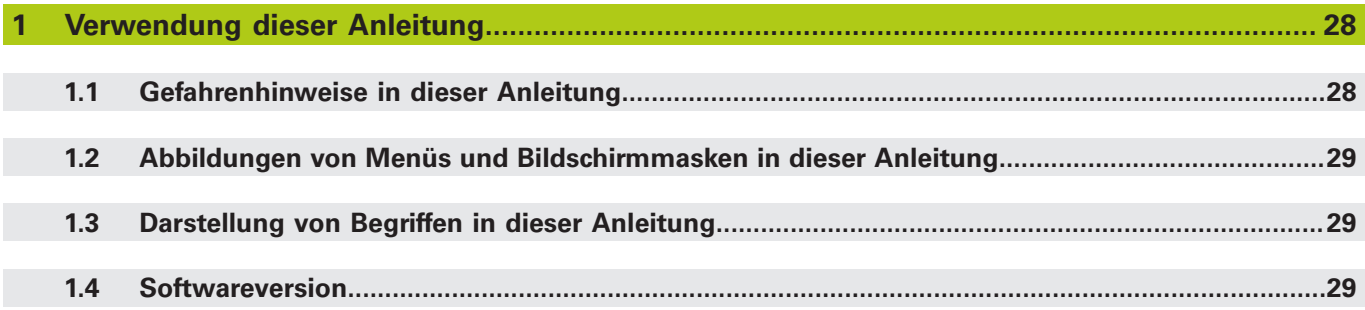

**[Informationen zum Gerätetyp](#page-29-0).......................................................................................................30**

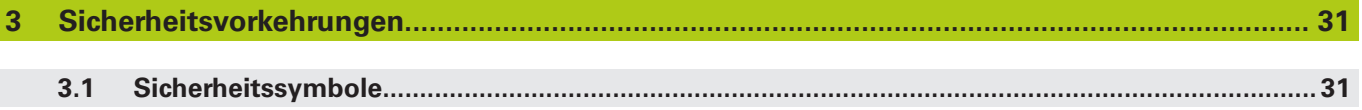

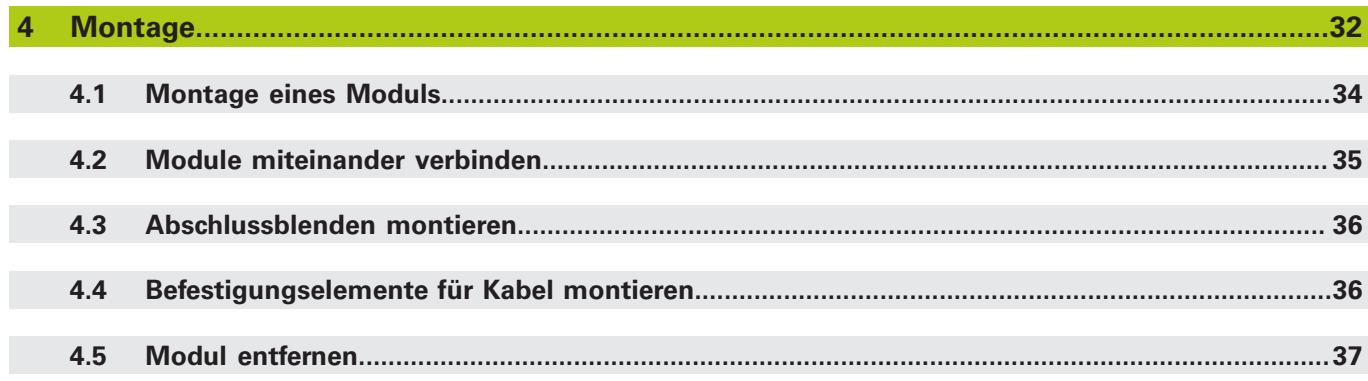

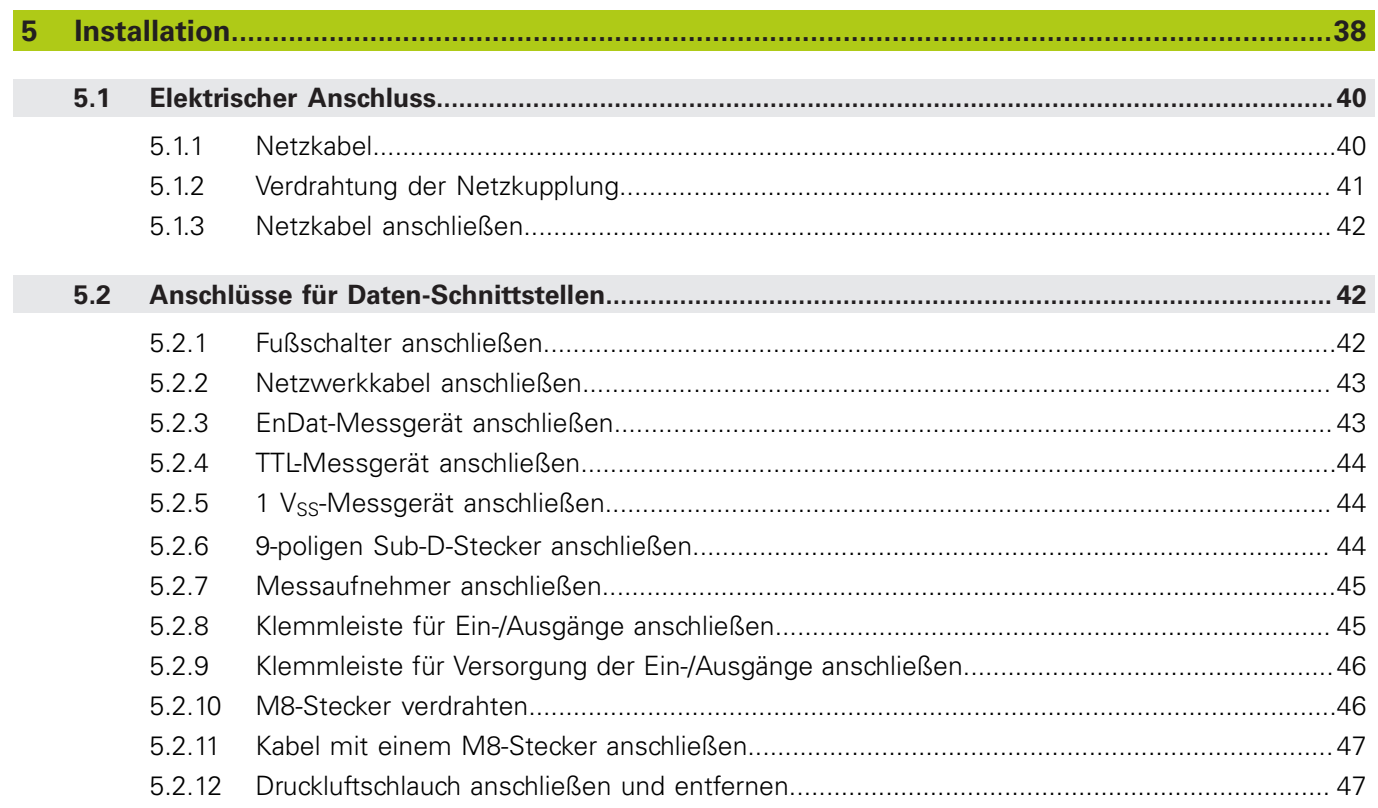

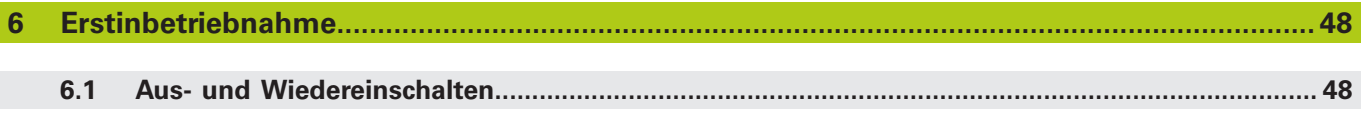

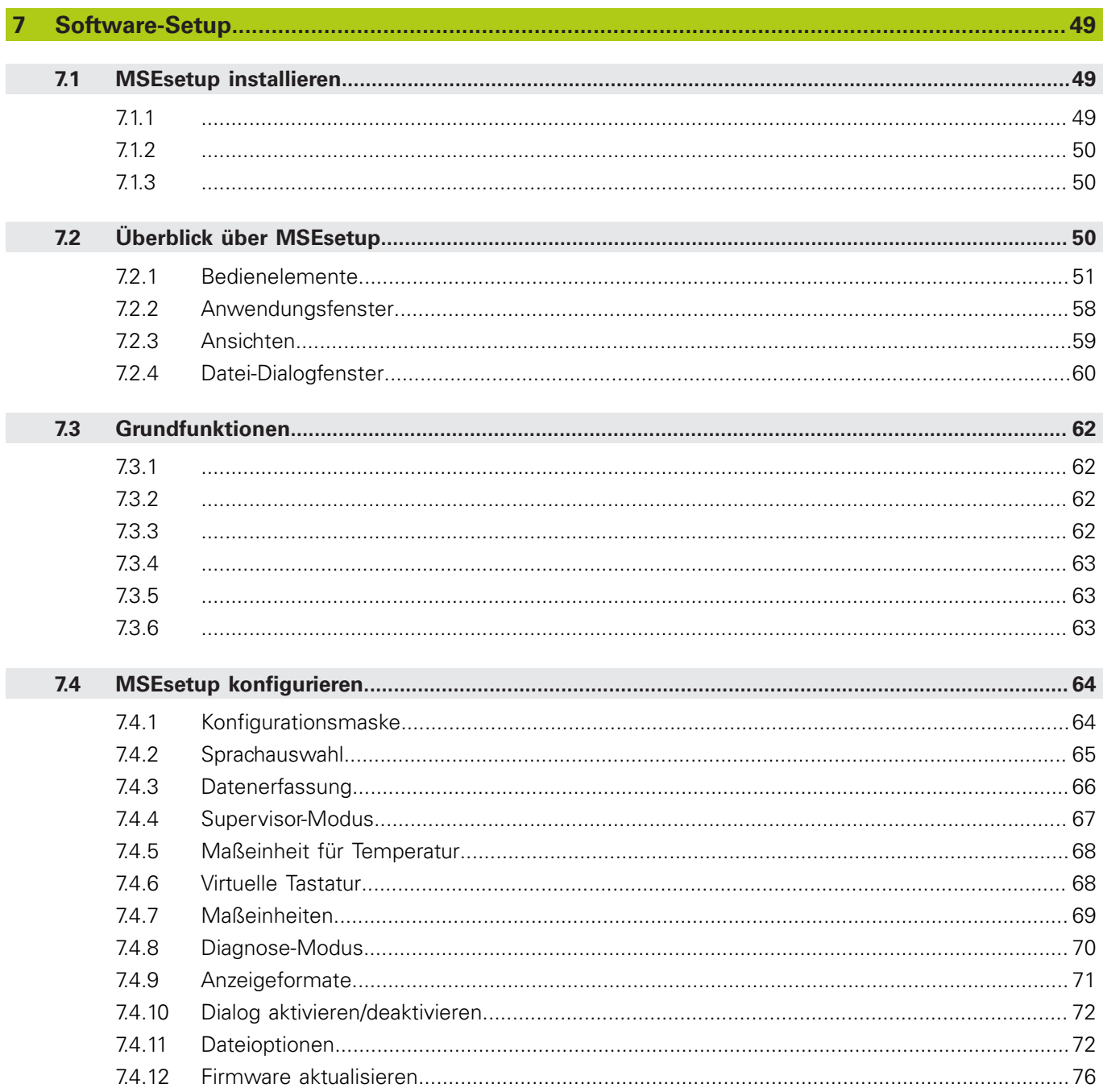

 $\overline{\phantom{a}}$ 

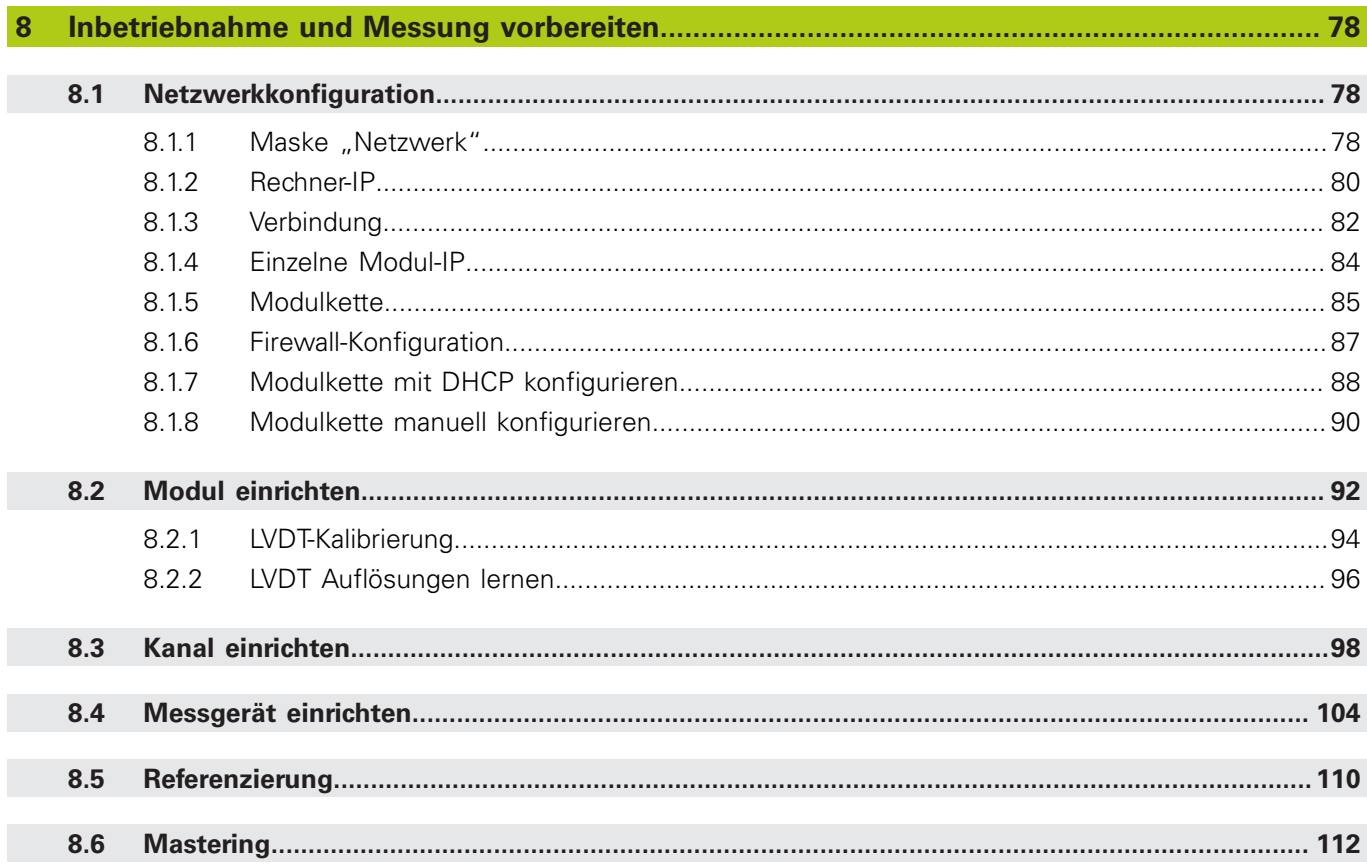

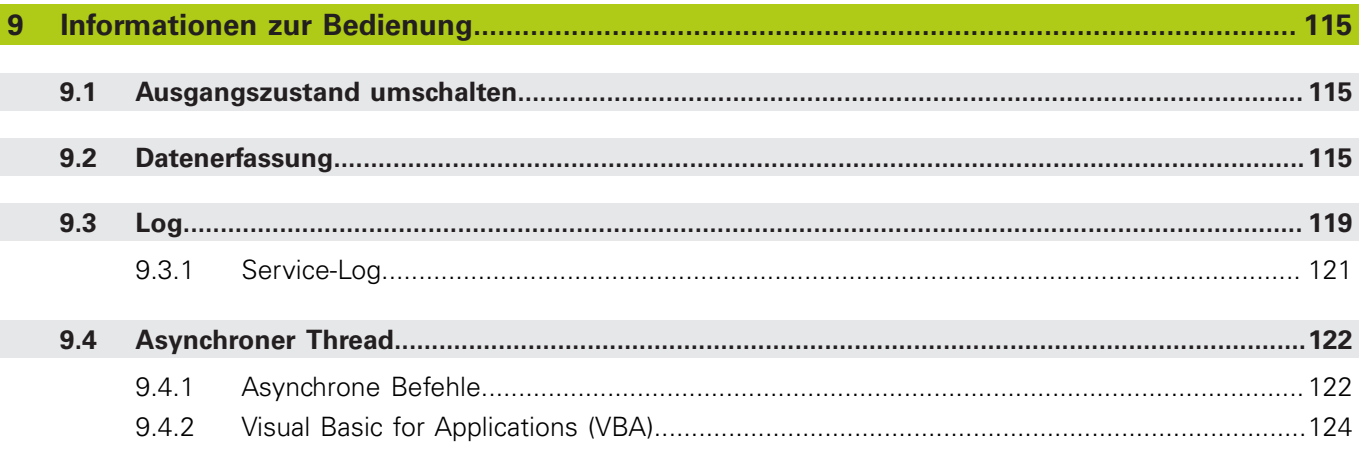

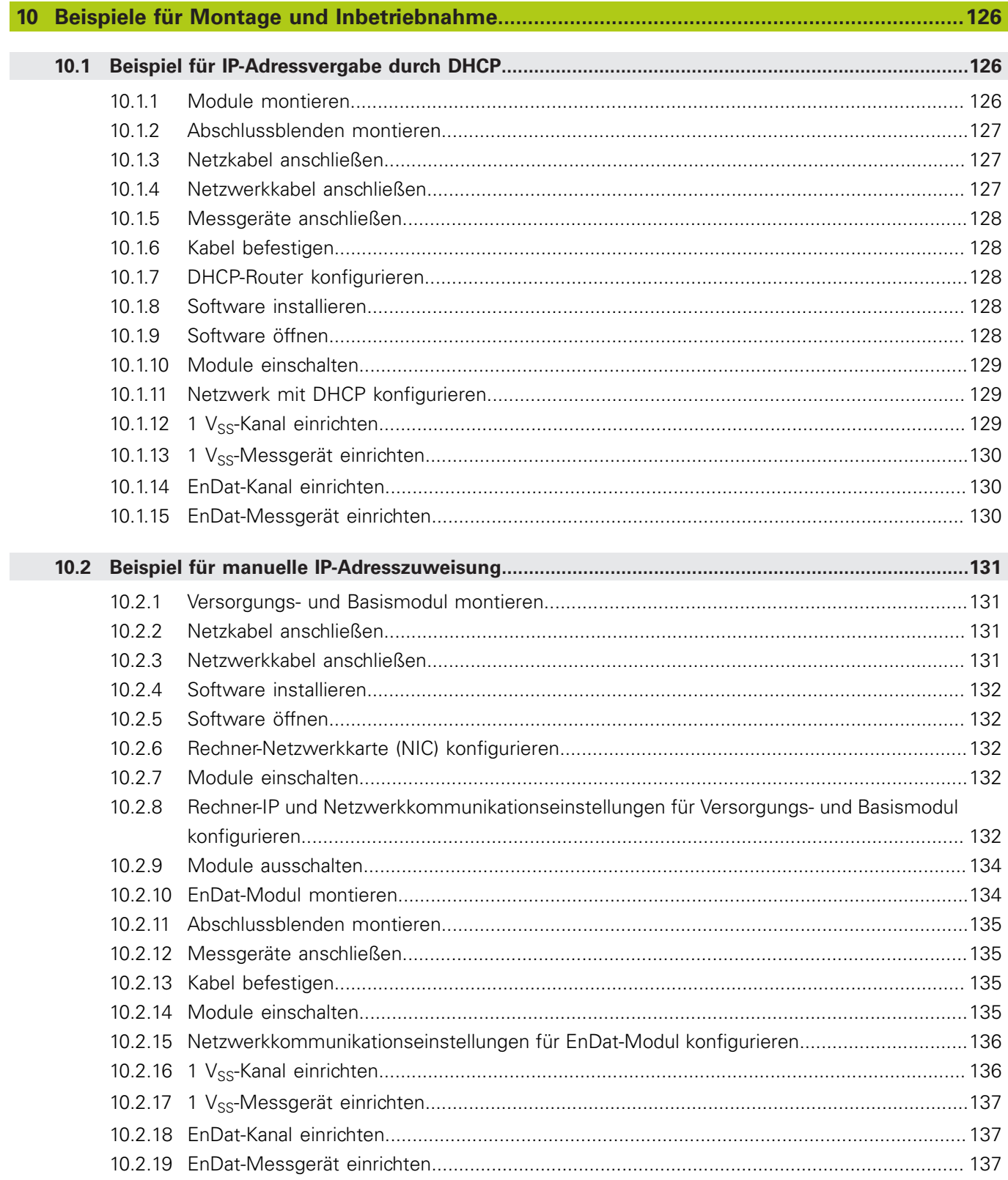

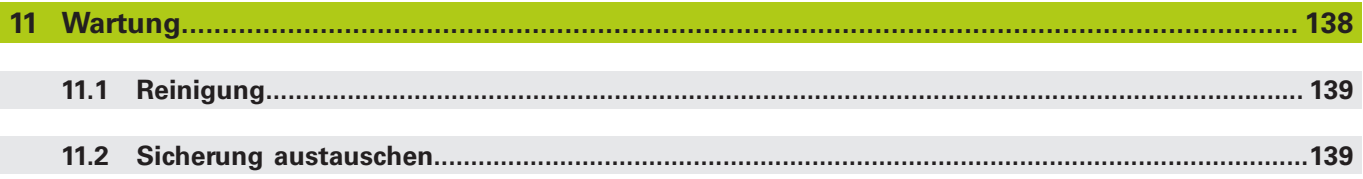

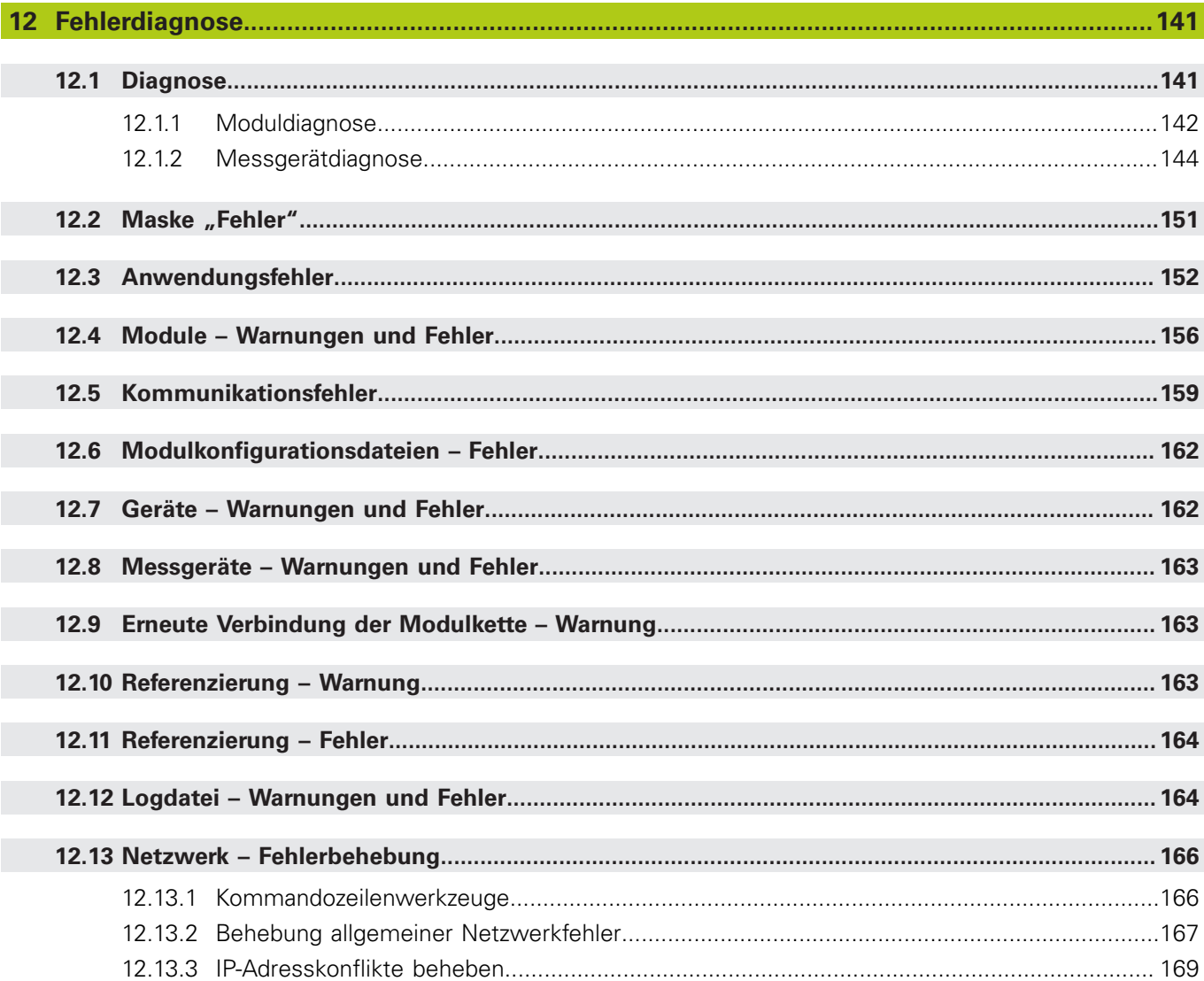

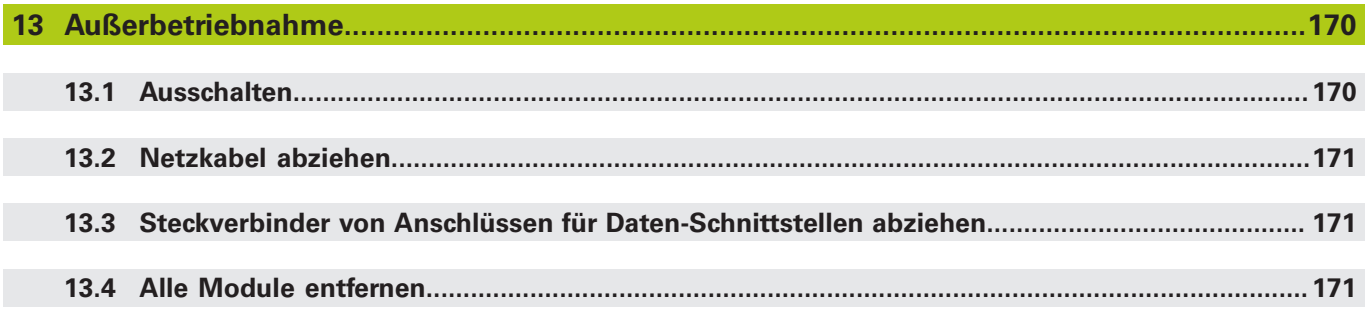

# Inhaltsverzeichnis

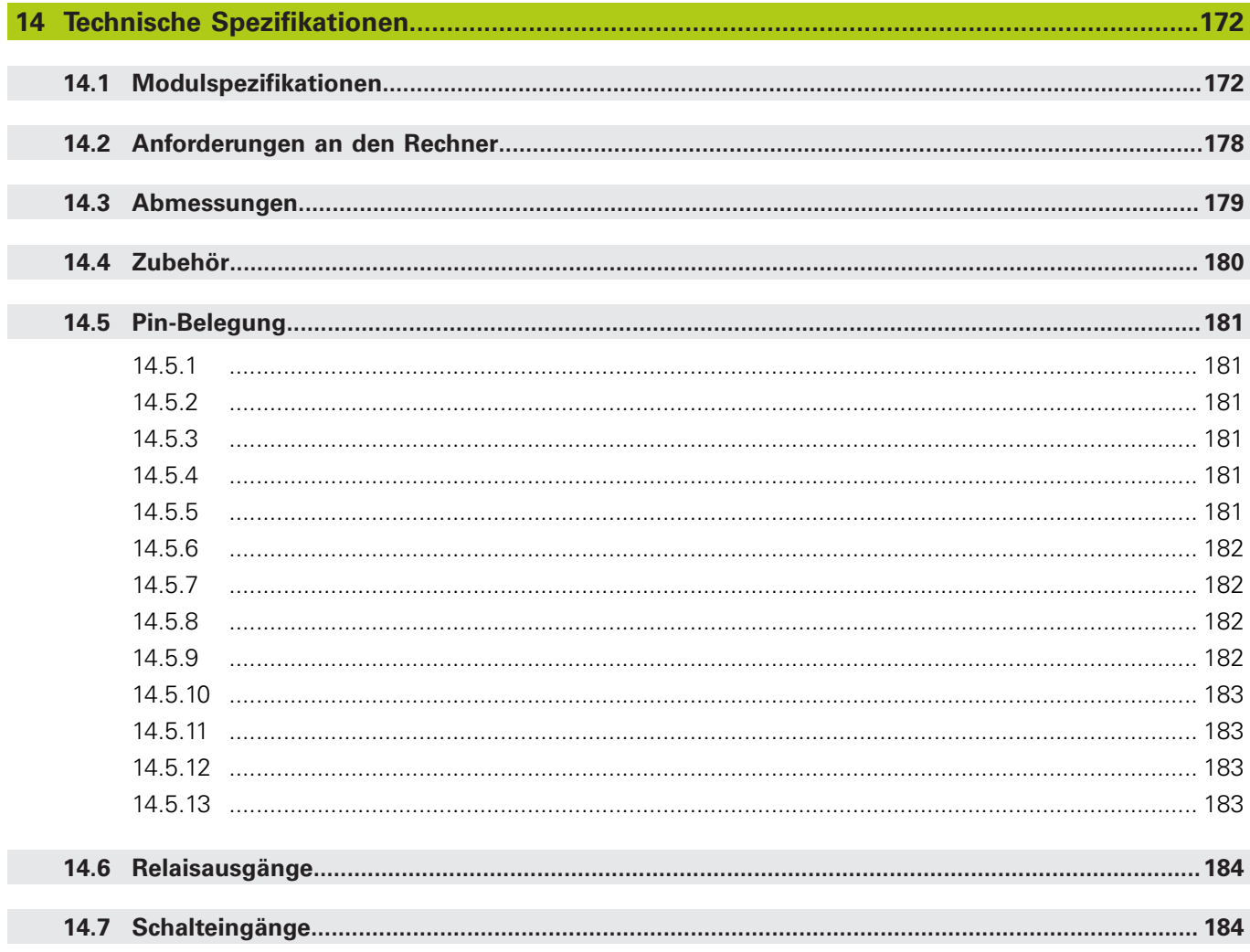

#### **Verwendung dieser Anleitung 1**

**1.1 Gefahrenhinweise in dieser Anleitung**

### <span id="page-27-0"></span>**1 Verwendung dieser Anleitung**

Die vorliegende Anleitung enthält alle für die Installation und den Betrieb dieses Gerätes notwendigen Informationen.

Die vorliegende Anleitung richtet sich an Personen, die befähigt sind, das **HEIDENHAIN MSE 1000** zu installieren, zu warten und zu bedienen. Eine **qualifizierte Person** ist aufgrund ihrer technischen Ausbildung, ihres Wissens und ihrer Erfahrung sowie ihrer Kenntnisse des relevanten Regelwerks befähigt, die ihr übertragenen Aufgaben zu beurteilen und mögliche Gefahren zu erkennen.

# <span id="page-27-1"></span>**1.1 Gefahrenhinweise in dieser Anleitung**

Gefahrenhinweise machen auf mit dem Betrieb des Gerätes verbundene Gefahren aufmerksam und informieren, wie diese vermieden werden können. Sie kennzeichnen die Schwere der Gefahr durch Untergliederung in folgende Kategorien:

### **Hinweisarten**

## **GEFAHR**

Bezeichnet eine **unmittelbar drohende Gefahr**.

Wenn sie nicht gemieden wird, sind **Tod** oder **schwerste Verletzungen** die Folge.

# **WARNUNG**

Bezeichnet eine **möglicherweise drohende Gefahr**.

Wenn sie nicht gemieden wird, können **Tod** oder **schwerste Verletzungen** die Folge sein.

# **A VORSICHT**

Bezeichnet eine **möglicherweise drohende Gefahr**.

Wenn sie nicht gemieden wird, können **leichte oder geringfügige Verletzungen** die Folge sein.

# *HINWEIS*

Bezeichnet eine **möglicherweise schädliche Situation**.

Wenn sie nicht gemieden wird, kann **das Gerät** oder **etwas in seiner Umgebung** beschädigt werden.

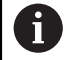

Ein Hinweisfenster enthält **wichtige oder zusätzliche Informationen** zu einer Aktion oder einem Begriff.

Außerdem weist es auf Situationen oder Umstände hin, die zu Messfehlern oder Fehlfunktionen führen können.

<span id="page-28-0"></span>MSEsetup ist eine PC-Anwendung, die zur Kommunikation mit MSE 1000- Modulen dient. Zur Veranschaulichung oder Hervorhebung gerätebezogener Begrifflichkeiten wird der Text oft durch Abbildungen der entsprechenden Menüs oder Bildschirmmasken ergänzt. Abhängig von den dargestellten Begrifflichkeiten können die Bildschirmabbildungen unterschiedliche MSEsetup-Konfigurationen wiedergeben. Die Abbildungen von Menüs und Bildschirmmasken entsprechen unter Umständen nicht exakt Ihrer MSEsetup-Konfiguration. Sofern jedoch nicht anders angegeben, gelten Begrifflichkeiten gleichermaßen für alle MSEsetup-Konfigurationen. Menüfunktionen und andere Beschreibungen der Benutzeroberfläche, die nicht auf Ihr System zutreffen, können Sie einfach ignorieren.

# <span id="page-28-1"></span>**1.3 Darstellung von Begriffen in dieser Anleitung**

Bedienelemente – in Befehlsfolgen enthaltene **Computertasten** sowie auf dem Computerbildschirm angezeigte **Fenster**, **Menüs**, **Symbolleisten** und **Schaltflächen** – werden **fettgedruckt** dargestellt.

# <span id="page-28-2"></span>**1.4 Softwareversion**

Die Softwareversion wird im Fenster "Info" angezeigt.

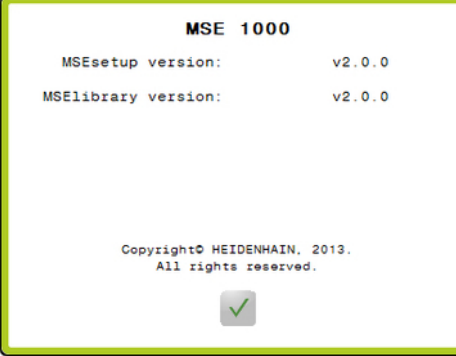

Fenster "Info"

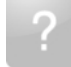

Schaltfläche "Info"

Info-Fenster öffnen:

Auf die Schaltfläche **Info** klicken, die sich in der MSEsetup-Titelleiste befindet.

<span id="page-29-0"></span>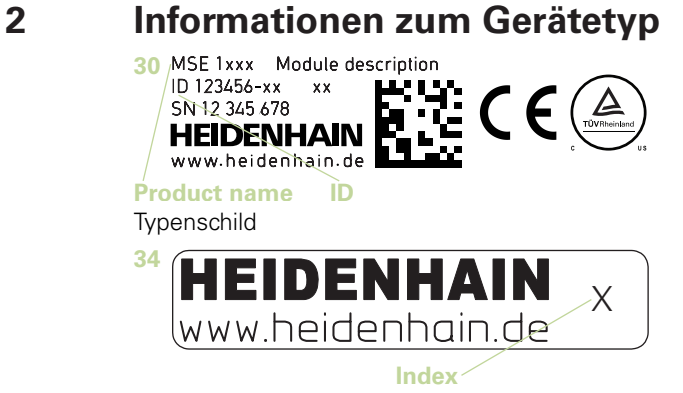

Indexschild

In dieser Anleitung werden die folgenden Gerätetypen beschrieben:

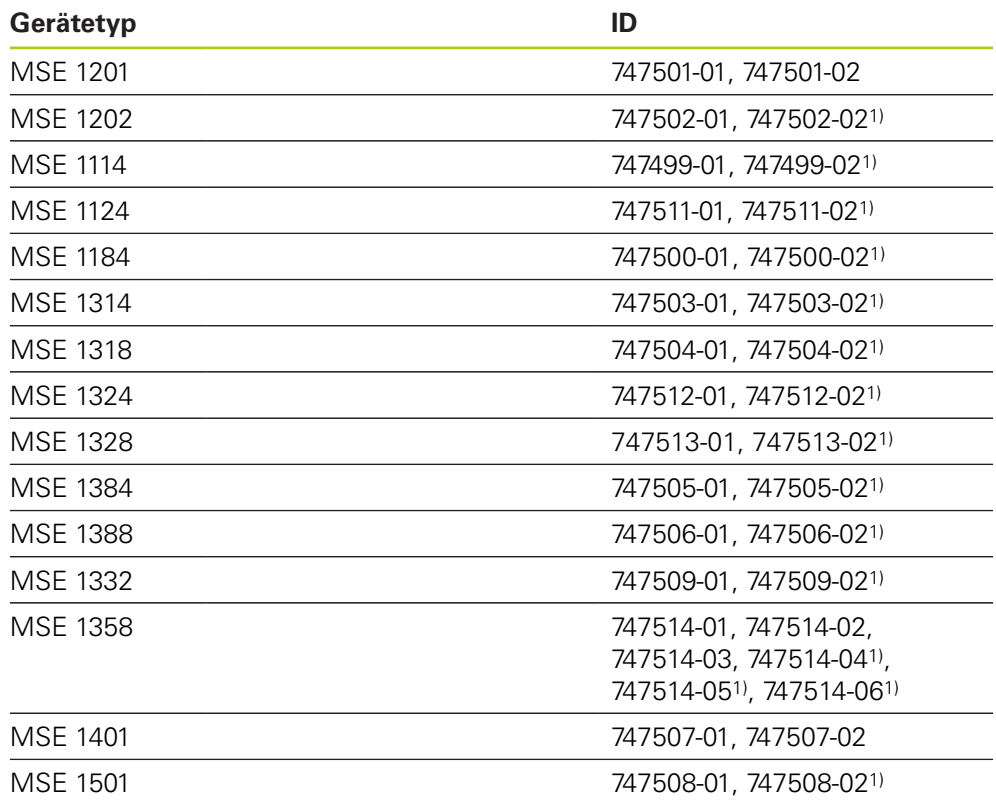

1)MSEsetup ab v2.1.0 erforderlich.

A

Überprüfen Sie, ob diese Anleitung gültig ist, indem Sie den Index auf dem Indexschild **34** mit dem unter **[www.heidenhain.de](http://www.heidenhain.de)** aufgeführten Index vergleichen. Wenn die Anleitung nicht auf Ihr Gerät zutrifft, laden Sie die richtige Anleitung von **[www.heidenhain.de](http://www.heidenhain.de)** herunter.

Auf manchen Geräten ist eventuell kein Indexschild vorhanden.

## <span id="page-30-0"></span>**3 Sicherheitsvorkehrungen**

Die folgenden Hinweise enthalten sicherheitsrelevante Informationen zur Vermeidung von Personen- oder Sachschäden:

# **WARNUNG**

Machen Sie sich zuerst mit den hier beschriebenen Anweisungen vertraut, um Gefahren zu vermeiden, die zu Verletzungen oder Tod führen können.

# **WARNUNG**

Beim Öffnen des Gerätes können gefährliche, spannungsführende Teile freigelegt werden.

Gerät nicht öffnen! Die im Gerät enthaltenen Bauteile sind wartungsfrei.

# **WARNUNG**

Der Schutzmechanismus des Gerätes kann durch nicht bestimmungsgemäßen Gebrauch beeinträchtigt werden.

Das Gerät darf nur gemäß seiner Bestimmung verwendet werden.

Bewahren Sie dieses Dokument auf, falls Sie in Zukunft Informationen über die Sicherheit, Bedienung und Handhabung des Gerätes nachschlagen wollen.

Bewahren Sie diese Anleitung so auf, dass sie sich in erreichbarer Nähe des Gerätes befindet.

# <span id="page-30-1"></span>**3.1 Sicherheitssymbole**

Ħ

Die folgenden Hinweissymbole auf dem Gerät weisen auf wichtige sicherheitsrelevante Informationen hin.

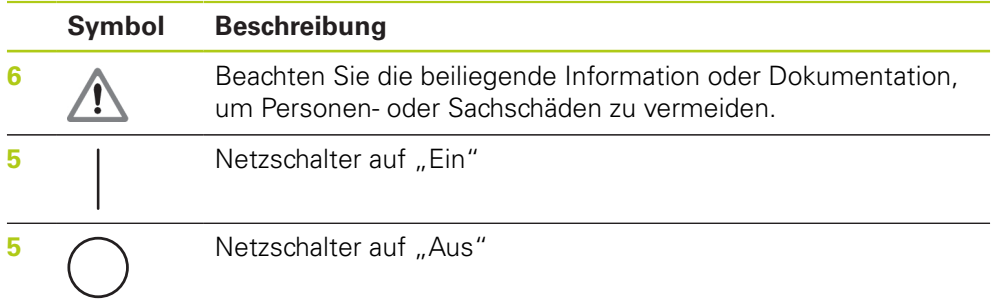

### <span id="page-31-0"></span>**4 Montage**

Die folgenden Artikel sind im Lieferumfang des jeweiligen Gerätes enthalten:

- Modul MSE 1xxx
- $\blacksquare$  Installationsanleitung
- Set mit Befestigungselementen für Kabelmontage
- Netzkupplung, im Lieferumfang des MSE 1201 (ID 747501-0x) enthalten
- Satz für linke Abschlussblende, im Lieferumfang des MSE 1201 (ID 747501-0x) und MSE 1202 (ID 747502-0x) enthalten
- Satz für rechte Abschlussblende, im Lieferumfang des MSE 1201 (ID 747501-0x) und MSE 1202 (ID 747502-0x) enthalten
- M8-Kupplung, im Lieferumfang des MSE 1202 (ID 747502-0x) und MSE 1401 (ID 747507-02) enthalten
- M8-Stiftstecker, im Lieferumfang des MSE 1401 (ID 747507-02) enthalten (2  $\blacksquare$ Stück)

## **WARNUNG**

Bei der Montage auf leichte Zugänglichkeit des Netzschalters und Netzkabels achten.

MSE-1000-Module lassen sich auf einer 35 mm-Standardhutschiene nach DIN EN 50022 im Schaltschrank oder auf Standfüßen (Zubehör) befestigen. Die einzelnen Module werden aneinander gesteckt und über eine Klick-Arretierung zueinander fixiert, so dass sich eine Modulkette ergibt.

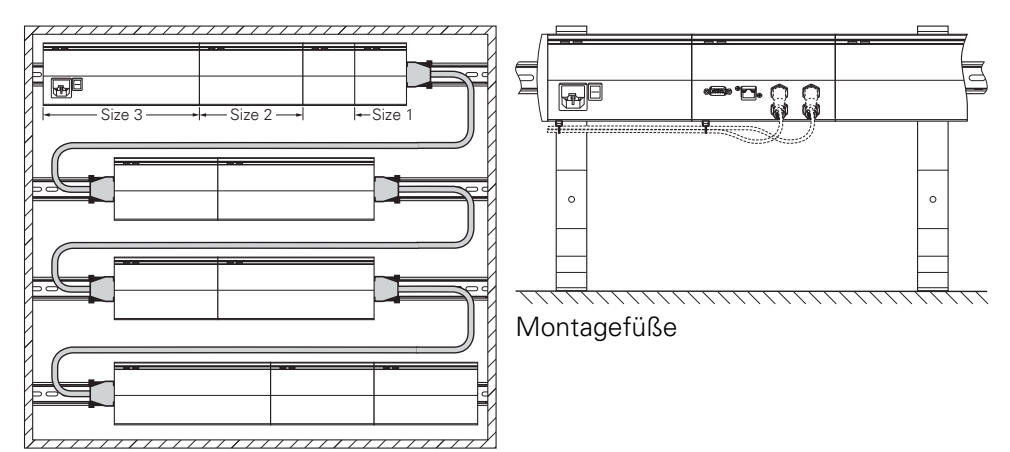

Montage im 19-Zoll-Schaltschrank

Das MSE 1000 besteht in seiner Grundkonfiguration aus Netzteil- und Basismodul. Das MSE 1000 kann bei Bedarf durch zusätzliche Module erweitert werden. Insgesamt sind bis zu 250 Achsen oder Kanäle konfigurierbar.

Abhängig vom Leistungsbedarf der Module, die dem Netzteilmodul in der Modulkette folgen, und aller an diese Module angeschlossenen Geräte, werden möglicherweise weitere Versorgungsmodule benötigt. Reicht die maximale Nennleistung eines Versorgungsmoduls nicht aus, muss ein weiteres Versorgungsmodul in die Modulkette verwendet werden. Maximale Nennleistung der Versorgungsmodule: [siehe "Technische Spezifikationen", Seite 172.](#page-171-0)

### **Berechnungsbeispiel für den Leistungsbedarf**

Das Versorgungsmodul (MSE 1201, MSE 1202) versorgt weitere Module und Messgeräte mit elektrischem Strom. Reicht die Leistung des Versorgungsmoduls für den Betrieb der gewünschten Systemkonfiguration nicht aus, muss ein weiteres Versorgungsmodul verwendet werden.

Der Leistungsbedarf der einzelnen Module ist angegeben (siehe Tabelle). Der Leistungsbedarf angeschlossener HEIDENHAIN-Messgeräte kann aus den im Katalog angegebenen Werten berechnet werden (Versorgungsspannung x Stromaufnahme). Bei allen anderen Verbrauchern (z. B. induktive und analoge Sensoren) müssen die angeschlossenen Lasten bekannt sein. Der Leistungsbedarf aller Verbraucher darf in Summe die Nennleistung des Versorgungsmoduls / der Versorgungsmodule nicht überschreiten.

Das folgende Beispiel soll die Berechnung veranschaulichen.

#### **Zu versorgende Komponenten**

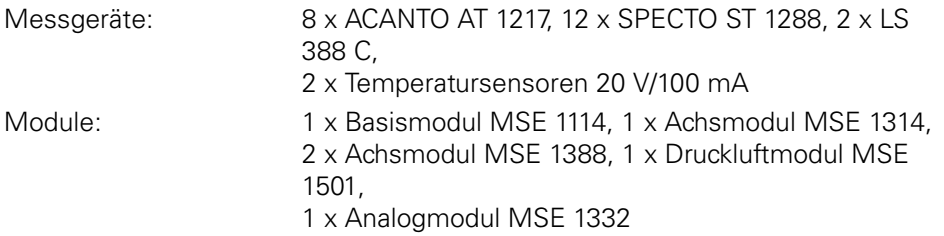

#### **Berechnung des Leistungsbedarfs**

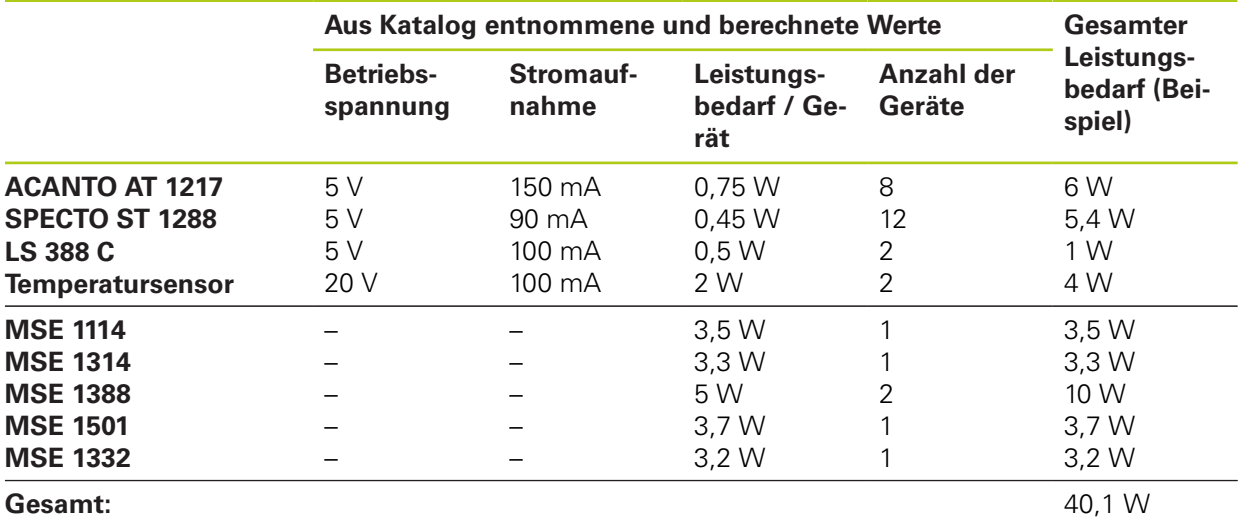

Dieser Leistungsbedarf kann durch ein Versorgungsmodul MSE 1201 (50 W) oder MSE 1202 (70 W) abgedeckt werden.

#### **Montage 4**

**4.1 Montage eines Moduls**

# <span id="page-33-0"></span>**4.1 Montage eines Moduls**

# **A VORSICHT**

Ein Versorgungsmodul muss immer links von den Modulen angeordnet sein, die es in der Modulkette versorgen soll. Reicht die maximale Nennleistung eines Versorgungsmoduls nicht aus, muss ein weiteres Versorgungsmodul in der Modulkette verwendet werden.

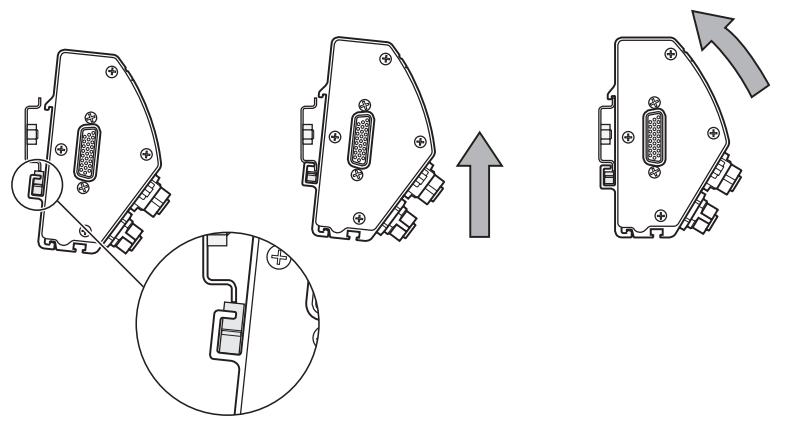

Montage eines Moduls:

- Alle Netzschalter auf "Aus" stellen (wo vorhanden) und Stromversorgung aller Versorgungsmodule der Modulkette abschalten.
- Modul mit unterer Nut **33** auf Unterkante der Hutschiene aufsetzen.
- Hutschiene sanft nach oben drücken, dabei die Befestigungsfeder **32** niederdrücken bis die Hutschiene auf der unteren Nut **33** des Moduls einschnappt.
- Oberseite des Moduls zur Hutschiene hin schwenken bis die obere Nut **31** des Moduls auf der Oberkante der Hutschiene aufsitzt, dabei weiter sanft nach oben drücken bis die obere Nut des Moduls auf der Hutschiene einschnappt.
- ▶ Dann Druck nach oben langsam lösen das Modul ist jetzt auf der Hutschiene montiert.

### <span id="page-34-0"></span>**4.2 Module miteinander verbinden**

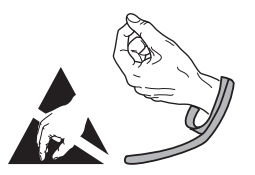

# **A**VORSICHT

Dieses Gerät enthält Bauteile, die durch elektrostatische Entladung (ESD) beschädigt werden können. Beachten Sie die Sicherheitsvorkehrungen für die Handhabung ESD-empfindlicher Bauteile und berühren Sie die Anschlussstifte niemals ohne ordnungsgemäße Erdung.

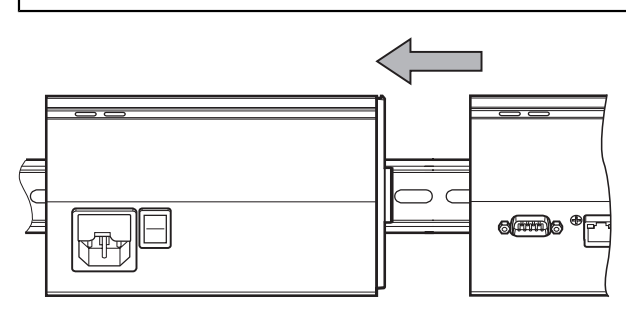

Module miteinander verbinden:

- Alle Netzschalter auf "Aus" stellen (wo vorhanden) und Stromversorgung aller  $\blacktriangleright$ Versorgungsmodule der Modulkette abschalten.
- ▶ Rechtes Modul nach links schieben bis die Rastnase 7 des linken Moduls in den dafür vorgesehenen Schlitz **29** des rechten Moduls einrastet.

#### **Montage 4**

**4.4 Befestigungselemente für Kabel montieren**

# <span id="page-35-0"></span>**4.3 Abschlussblenden montieren**

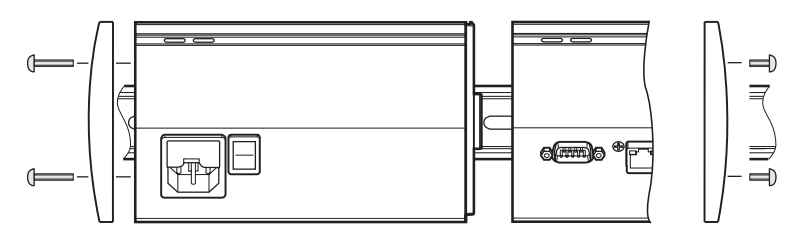

Alle Versorgungsmodule werden mit je einem Satz für eine linke und rechte Abschlussblende geliefert, damit offene Modulseiten abgedeckt werden können. Abschlussblenden montieren:

- Linke Abschlussblende in die linke Seite des ersten Versorgungsmoduls der Kette einsetzen.
- ▶ 19 mm-Schrauben der Abschlussblende durch die Befestigungsbohrungen der Abschlussblende in die dafür vorgesehenen Bohrungen **34** am Modul einstecken.
- Schrauben mit einem Kreuzschlitzschraubendreher festziehen.
- Rechte Abschlussblende in die rechte Seite des letzten Moduls der Kette unter Verwendung der mitgelieferten 9 mm-Schrauben wie oben beschrieben einsetzen.

# <span id="page-35-1"></span>**4.4 Befestigungselemente für Kabel montieren**

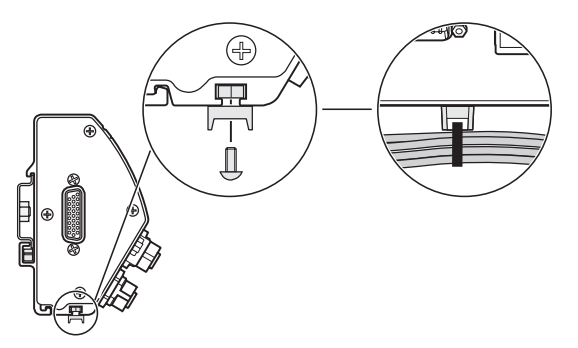

Alle Module werden mit einem Befestigungsset zum Führen von Kabeln geliefert. Jedes Befestigungsset enthält zwei Sätze Befestigungselemente.

Befestigungselemente für Kabel montieren:

- ► Sechskantmutter M3 in Kabelkanal 36 auf der Unterseite des Moduls einsetzen.
- ▶ Schraube M3 durch den Halter für den Kabelbinder stecken und mit einem Kreuzschlitzschraubendreher mit der Sechskantmutter M3 festschrauben.
- Kabelbinder durch den Halter schieben und Kabel befestigen.
**4**

# **4.5 Modul entfernen**

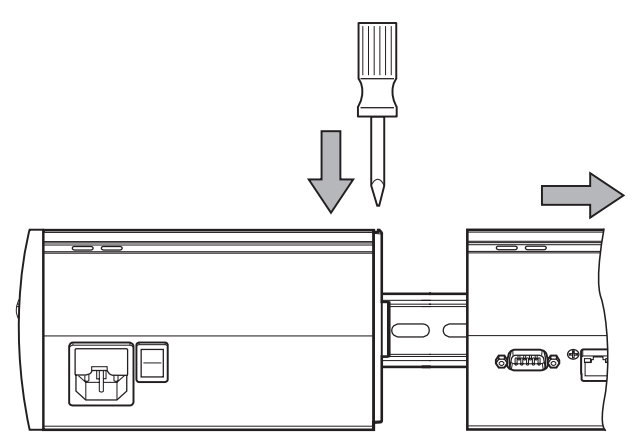

Modul entfernen:

- Alle Netzschalter auf "Aus" stellen (wo vorhanden) und Stromversorgung aller Versorgungsmodule der Modulkette abschalten.
- Einen flachen Schraubendreher in die Öffnung des Schlitzes **29** stecken, der sich oben links am rechten Modul befindet und in dem die Rastnase eingerastet ist, und die Rastnase **7** des linken Moduls niederdrücken, damit es entfernt werden kann.
- Sanft nach oben drücken und dabei die Befestigungsfeder **32** niederdrücken.
- Unter sanftem Druck nach oben die Oberseite des Moduls von der Hutschiene weg schwenken.
- Dann Druck nach oben langsam lösen und das Modul von der Hutschiene abnehmen.

# **5 Installation**

# **WARNUNG**

Für die Sicherheit eines Systems, in dem dieses Gerät verwendet wird, trägt der Monteur oder Installateur dieses Systems die Verantwortung.

# *HINWEIS*

Steckverbindungen nur bei ausgeschaltetem Gerät herstellen oder lösen! Interne Bauteile könnten sonst beschädigt werden.

### **Schnittstellen**

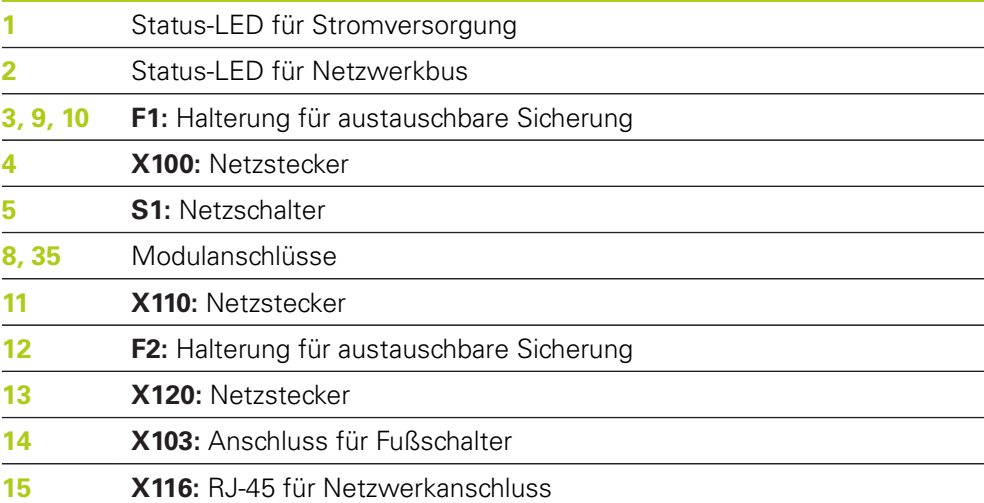

**38** HEIDENHAIN | MSE 1000 | Betriebsanleitung | 11/2015

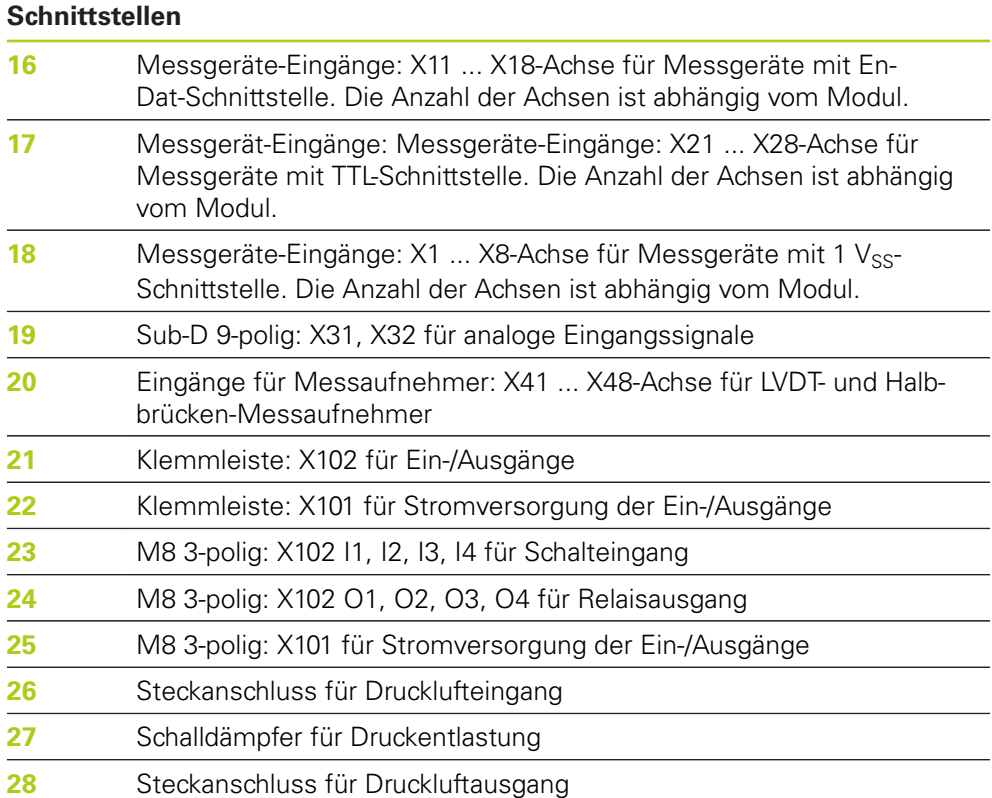

#### **Installation 5**

**5.1 Elektrischer Anschluss**

# **5.1 Elektrischer Anschluss**

# **WARNUNG**

Bei nicht ordnungsgemäßer Erdung des Gerätes besteht Stromschlaggefahr. Verwenden Sie zur Vermeidung dieser Gefahr immer ein 3-poliges Netzkabel und stellen Sie den korrekten Erdungsanschluss an die Gebäudeinstallation sicher.

# **WARNUNG**

Wenn das verwendete Netzkabel nicht die Mindestanforderungen erfüllt, besteht Brandgefahr.

Verwenden Sie zur Vermeidung dieser Gefährdung immer ein Netzkabel, das die aufgeführten Mindestanforderungen erfüllt oder übertrifft.

# <span id="page-39-0"></span>**5.1.1 Netzkabel**

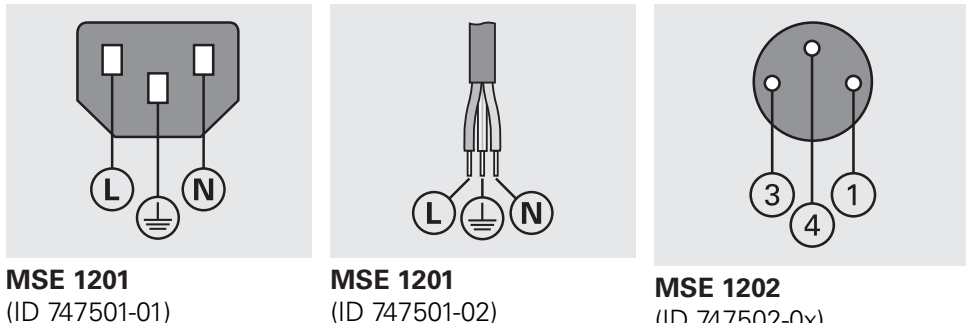

(ID 747502-0x)

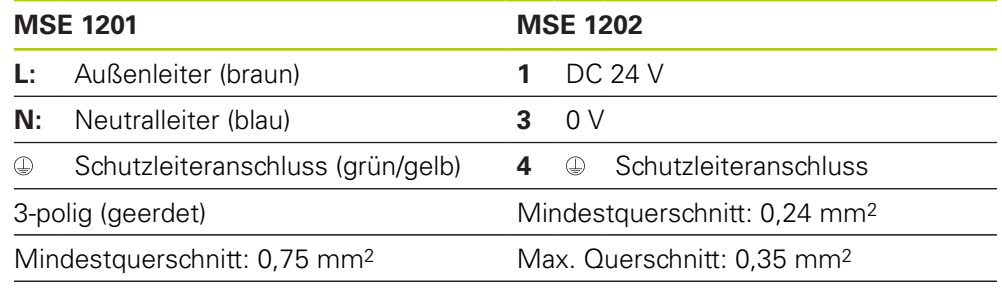

Max. Kabellänge: 3 m

# **5.1.2 Verdrahtung der Netzkupplung**

### **MSE 1201 (ID 747501-01)**

Die mit dem MSE 1201 (ID 747501-01) mitgelieferte Netzkupplung muss mit einem geeigneten Netzkabel verdrahtet werden.

**[Weitere Informationen:](#page-39-0)** Netzkabel, Seite 40.

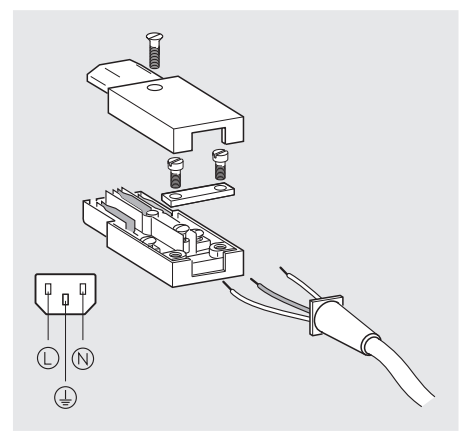

Netzkupplung des MSE 1201 (ID 747501-01) verdrahten:

- ▶ Netzkabel von der Hauptstromversorgung trennen.
- Netzkupplung verdrahten wie in der Abbildung oben dargestellt.

#### **MSE 1202 (ID 747502-0x)**

Die mit dem MSE 1202 (ID 747502-0x) mitgelieferte M8-Kupplung (ID 1071955-01) muss mit einem geeigneten Netzkabel verdrahtet werden.

**[Weitere Informationen:](#page-39-0)** Netzkabel, Seite 40.

Ersatzkupplungen sind von HEIDENHAIN erhältlich.

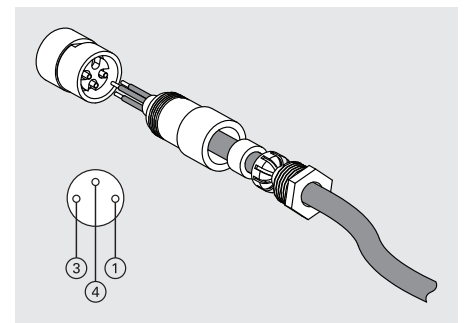

Netzkupplung des MSE 1202 (ID 747502-0x) verdrahten:

- ▶ Netzkabel von der Hauptstromversorgung trennen.
- ▶ Netzkupplung verdrahten wie in der Abbildung oben dargestellt.

#### **Installation 5**

# **5.2 Anschlüsse für Daten-Schnittstellen**

# **5.1.3 Netzkabel anschließen**

### **MSE 1201 (ID 747501-01)**

Netzkabel des MSE 1201 (ID 747501-01) anschließen:

- $\blacktriangleright$  Netzschalter auf "Aus" stellen.
- ▶ Netzkabel von der Hauptstromversorgung trennen.
- Buchsenstecker des Netzkabels an den Netzanschluss **4** auf der Vorderseite des Moduls anschließen.

### **MSE 1201 (ID 747501-02)**

Netzkabel des MSE 1201 (ID 747501-02) anschließen:

- Stromversorgung abschalten.
- ▶ Netzkabel mit Netz verbinden.

### **MSE 1202 (ID 747502-0x)**

Netzkabel des MSE 1202 (ID 747502-0x) anschließen:

- ▶ Netzkabel von der Hauptstromversorgung trennen.
- Kupplung des Kabels auf den Anschluss am Modul ausrichten.
- ▶ Netzkupplung an den Netzstecker 13 auf der Vorderseite des Moduls anschließen.
- ▶ M8-Kupplung handfest anziehen.

# **5.2 Anschlüsse für Daten-Schnittstellen**

# **5.2.1 Fußschalter anschließen**

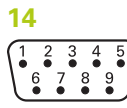

Anschluss für Fußschalter

Dieses Gerät kann mit dem HEIDENHAIN-Fußschalter (ID 681041-03) verwendet werden.

Fußschalter anschließen:

- Stromversorgung aller Versorgungsmodule der Modulkette abschalten.
- Stecker des Fußschalterkabels an den Fußschalteranschluss **14** am Modul anschließen und die Schrauben des Kabelsteckers anziehen bis sie gleichmäßig fest aufliegen.

# **5.2.2 Netzwerkkabel anschließen**

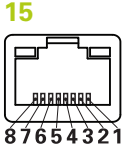

RJ-45-Anschluss

Die Kommunikation zwischen MSE-Modulen und einem Rechner erfolgt über einen RJ-45 Anschluss (**15**), der sich am Basismodul befindet. Verwenden Sie für den Anschluss an einen DHCP-Router ein gerade verdrahtetes Kabel. Unter Umständen benötigen Sie ein gekreuzt verdrahtetes Kabel (Crossover-Kabel) für den direkten Anschluss des Rechners an das Basismodul. Weitere Informationen dazu finden Sie in der Dokumentation für Ihre Netzwerkkarte (NIC).

Netzwerkkabel anschließen:

- Stromversorgung aller Versorgungsmodule der Modulkette abschalten.
- Stecker des Kabels an den RJ-45-Anschluss **15** am Modul anschließen bis die Rastnase einrastet, wobei die Rastnase des Kabelsteckers nach oben zeigen muss.

### **5.2.3 EnDat-Messgerät anschließen**

#### **16**

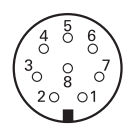

Anschluss für EnDat-Messgerät

Dieses Gerät kann mit Messtastern, Längenmessgeräten und Drehgebern von HEIDENHAIN verwendet werden, die EnDat-Signale liefern. Das Anschlusskabel darf maximal eine Länge von 100 Metern haben.

EnDat-Messgerät anschließen:

- Stromversorgung aller Versorgungsmodule der Modulkette abschalten.
- Kerbe am Stecker des Messgerätekabels und Kerbe am Messgeräteanschluss des Moduls zueinander ausrichten.
- ► Kabelstecker in den Messgeräteanschluss 16 stecken und den Kabelstecker durch Drehen im Uhrzeigersinn anziehen bis er gleichmäßig fest aufliegt.

#### **Installation 5**

**5.2 Anschlüsse für Daten-Schnittstellen**

# **5.2.4 TTL-Messgerät anschließen**

**17**  $\begin{matrix} 3 & 2 \\ 0 & 0 \end{matrix}$ 

Anschluss für TTL-Messgerät

Dieses Gerät kann mit HEIDENHAIN-Messgeräten verwendet werden, die TTL-Signale liefern. Das Anschlusskabel darf maximal eine Länge von 30 Metern haben.

TTL-Messgerät anschließen:

- Stromversorgung aller Versorgungsmodule der Modulkette abschalten.
- Stecker des Messgerätekabels an den Messgeräteanschluss **17** am Modul anschließen und die Schrauben des Kabelsteckers anziehen bis sie gleichmäßig fest aufliegen.

# **5.2.5 1 VSS-Messgerät anschließen**

## **18**

 $\left(\begin{matrix} 8 & 7 & 6 & 5 & 4 & 3 & 2 & 1 \\ 0 & 0 & 0 & 0 & 0 & 0 & 0 & 0 \\ 15 & 14 & 13 & 12 & 11 & 10 & 9 \\ 0 & 0 & 0 & 0 & 0 & 0 & 0 \end{matrix}\right)$ 

Anschluss für 1 Vss-Messgerät

Dieses Gerät kann mit Längenmessgeräten und Drehgebern von HEIDENHAIN verwendet werden, die 1 Vss-Signale liefern. Das Anschlusskabel darf maximal eine Länge von 30 Metern haben.

1 V<sub>SS</sub>-Messgerät anschließen:

- Stromversorgung aller Versorgungsmodule der Modulkette abschalten.
- Stecker des Messgerätekabels an den Messgeräteanschluss **18** am Modul anschließen und die Schrauben des Kabelsteckers anziehen bis sie gleichmäßig fest aufliegen.

# **5.2.6 9-poligen Sub-D-Stecker anschließen**

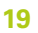

 $\frac{5}{6}$   $\frac{4}{6}$   $\frac{3}{6}$   $\frac{2}{6}$   $\frac{1}{6}$  $8876$ 9-poliger Sub-D-Anschluss

Dieses Gerät besitzt einen 9-poligen Sub-D-Anschluss für analoge Eingangssignale. Das Anschlusskabel darf maximal eine Länge von 30 Metern haben.

9-poligen Sub-D-Stecker anschließen:

- Stromversorgung aller Versorgungsmodule der Modulkette abschalten.
- Stecker des Kabels an den 9-poligen Sub-D-Anschluss **19** am Modul anschließen und die Schrauben des Kabelsteckers anziehen bis sie gleichmäßig fest aufliegen

**5**

## **5.2.7 Messaufnehmer anschließen**

**20**

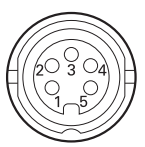

Anschluss für Messaufnehmer

Dieses Gerät kann mit Halbbrücken- oder LVDT-Messaufnehmern von Solartron, Tesa, Marposs und Mahr verwendet werden. Informationen zur maximalen Länge des Verbindungskabels finden Sie in der Dokumentation für den Messaufnehmer. Messaufnehmer anschließen:

- Stromversorgung aller Versorgungsmodule der Modulkette abschalten.
- ▶ Kerbe am Stecker des Messaufnehmerkabels und Kerbe am Messaufnehmeranschluss des Moduls zueinander ausrichten.
- ▶ Kabelstecker in den Messaufnehmeranschluss 20 stecken und den Kabelstecker durch Drehen im Uhrzeigersinn anziehen bis er gleichmäßig fest aufliegt.

### <span id="page-44-0"></span>**5.2.8 Klemmleiste für Ein-/Ausgänge anschließen**

#### **21**

### 7 ARAARAARI

 $\frac{1}{2}$  0000  $\overline{5}$ ਨ $\overline{\phantom{a}}$ 

Klemmleistenanschluss für Ein-/Ausgänge

Das MSE 1401 (ID 747507-01) besitzt einen Klemmleistenanschluss für Schalteingänge und Relaisausgänge. Die Schalteingänge sind aktiv, wenn ein High-Signal (Kontakt oder Impuls) anliegt. Sie sind isoliert und können extern oder intern versorgt werden.

**Weitere Informationen:** [Relaisausgänge, Seite 184.](#page-183-0) **Weitere Informationen:** [Schalteingänge, Seite 184.](#page-183-1)

Klemmleiste anschließen:

- Stromversorgung abschalten oder Modul von der Stromversorgung trennen.
- Klemmleiste (Stiftleiste) vom Anschluss am Modul abziehen.
- Die für Schalteingänge erforderlichen Plus- und Minusdrähte oder den für Relaisausgänge erforderlichen Ausgangsdraht in die jeweiligen Klemmen der Stiftleiste stecken.
- ▶ Die Schrauben auf der Oberseite des Kabelsteckers mit einem kleinen flachen Schraubendreher festziehen.
- Klemmleiste (Stiftleiste) in den Anschluss am Modul stecken.

#### **Installation 5**

**5.2 Anschlüsse für Daten-Schnittstellen**

# **5.2.9 Klemmleiste für Versorgung der Ein-/Ausgänge anschließen**

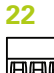

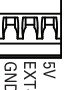

Klemmleistenanschluss für Stromversorgung der Ein-/Ausgänge

Das MSE 1401 (ID 747507-01) besitzt einen Klemmleistenanschluss für 5 V-Ausgangsspannung, externe Spannungsversorgung und Erde (Masse) zur Verwendung mit Relaisausgängen.

**Weitere Informationen:** [Klemmleiste für Ein-/Ausgänge anschließen, Seite 45](#page-44-0) **Weitere Informationen:** [Relaisausgänge, Seite 184.](#page-183-0)

Klemmleiste anschließen:

- Stromversorgung abschalten oder Modul von der Stromversorgung trennen.
- Klemmleiste (Stiftleiste) vom Anschluss am Modul abziehen.
- Je nach Leistungsbedarf die für 5 V, EXT+ und GND erforderlichen Drähte in die jeweiligen Klemmen der Stiftleiste stecken.
- Die Schrauben auf der Oberseite des Steckers mit einem kleinen flachen Schraubendreher festziehen.
- Klemmleiste (Stiftleiste) in den Anschluss am Modul stecken.

## **5.2.10 M8-Stecker verdrahten**

Mit dem MSE 1401 (ID 747507-0x) werden zwei M8-Stiftstecker (ID 1071953-01) für Schalteingänge und Relaisausgänge mitgeliefert. Im Lieferumfang ist außerdem eine M8-Kupplung (ID 1071955-01) für 5 V-Ausgangsspannung, externe Spannungsversorgung und Erde (Masse) zur Verwendung mit Relaisausgängen enthalten. Weitere Steckverbinder sind von HEIDENHAIN erhältlich. Netzstecker je nach Leistungsbedarf verdrahten. M8-Stecker müssen mit einem passenden Kabel verdrahtet werden.

**Weitere Informationen:** [Pin-Belegung, Seite 181](#page-180-0) **Weitere Informationen:** [Schalteingänge, Seite 184](#page-183-1) **Weitere Informationen:** [Relaisausgänge, Seite 184.](#page-183-0)

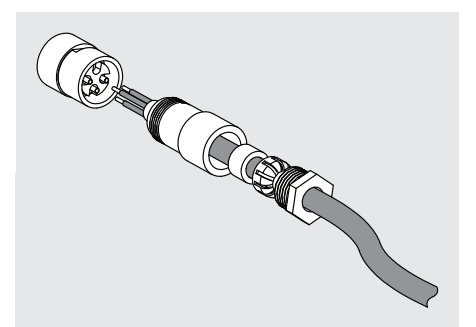

M8-Stecker verdrahten:

- ▶ Stromversorgung abschalten oder Modul von der Stromversorgung trennen.
- Stecker verdrahten wie in der Abbildung oben dargestellt.

# **5.2.11 Kabel mit einem M8-Stecker anschließen**

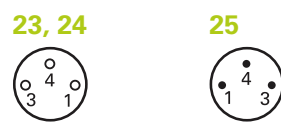

M8-Anschlüsse

Zum Abdecken der Anschlüsse für Ein-/Ausgänge stehen Kappen zur Verfügung. Belassen Sie die Kappen auf Anschlüssen, die nicht verwendet werden. Kabel mit einem M8-Stecker anschließen:

► Stromversorgung abschalten oder Modul von der Stromversorgung trennen.

- Kappe durch Drehen im Gegenuhrzeigersinn mit einem flachen Schraubendreher vom jeweiligen Anschluss lösen und abnehmen.
- Stecker des Kabels auf den Anschluss am Modul ausrichten.
- Kabelstecker an den Anschluss auf der Vorderseite des Moduls anschließen.
- M8-Kabelstecker handfest anziehen.

## **5.2.12 Druckluftschlauch anschließen und entfernen**

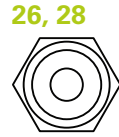

Anschluss für Druckluft

Das MSE 1501 besitzt Anschlüsse für 4 mm-Schläuche für die Zu- und Abfuhr von Druckluft.

Druckluftschlauch anschließen:

- Stromversorgung abschalten oder Modul von der Stromversorgung trennen.
- ► 4 mm-Schlauch an den Anschluss auf der Vorderseite des Moduls anschließen. Druckluftschlauch entfernen:
- ▶ Stromversorgung abschalten oder Modul von der Stromversorgung trennen.
- Gegen den blauen Anschlussring drücken und den 4 mm-Schlauch herausziehen.

#### **Erstinbetriebnahme 6**

**6.1 Aus- und Wiedereinschalten**

# <span id="page-47-0"></span>**6 Erstinbetriebnahme**

### **MSE 1201 (ID 747501-01)**

Das Versorgungsmodul MSE 1201 (ID 747501-01) besitzt einen Netzschalter **5**, mit dem das Gerät ein- und ausgeschaltet werden kann.

Gerät einschalten:

▶ Zum Einschalten des Gerätes den Netzschalter drücken (Position auf "Ein").

## **MSE 1201 (ID 747501-02), MSE 1202 (ID 747502-0x)**

Die Versorgungsmodule MSE 1201 (ID 747501-02) und MSE 1202 (ID 747502-0x) besitzen keinen Netzschalter zum Ein- und Ausschalten der Geräte.

Gerät einschalten:

Stromversorgung des Systems einschalten.

# **6.1 Aus- und Wiedereinschalten**

Aus- und Wiedereinschalten bedeutet das Aus- und Wiedereinschalten der Stromversorgung für die MSE 1000-Module. Aus- und Wiedereinschalten wird typischerweise zum Beheben von Kommunikationsproblemen zwischen MSEsetup und den Modulen benutzt und kann eine Neuinitialisierung der Modulkonfiguration oder das Wiederherstellen eines ansprechbaren Zustands ermöglichen.

Modulkette aus- und wiedereinschalten:

- Modulkette ausschalten. Siehe ["Ausschalten", Seite 170.](#page-169-0)
- Zwanzig Sekunden lang warten.
- Modulkette wiedereinschalten. Siehe ["Erstinbetriebnahme", Seite 48](#page-47-0).

# **7.1 MSEsetup installieren**

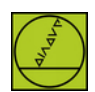

MSEsetup-Installationssymbol

MSEsetup installieren:

- MSEsetup-Software herunterladen von **[www.heidenhain.de](http://www.heidenhain.de)**.
- Auf das MSEsetup-Installationssymbol doppelklicken.
- Sprache für die Installation wählen.
- Auf **OK** klicken.

Der Assistent für die Installation von MSEsetup wird geöffnet.

- Auf **Weiter >** klicken.
- **Ich akzeptiere die Bedingungen der Lizenzvereinbarung** anwählen und auf **Weiter >** klicken.
- Auf **Weiter >** klicken, wenn Sie den voreingestellten Speicherort wählen wollen. Auf **Ändern...** klicken und einen anderen Speicherort wählen, wenn Sie den Speicherort für die Installation ändern wollen.
- Gewünschten Setuptyp wählen und auf **Weiter >** klicken. Falls Sie "Benutzerdefiniert" gewählt haben, folgen Sie den Anweisungen auf dem Bildschirm, um MSEsetup benutzerdefiniert zu installieren.
- Auf **Installieren** klicken.

MSEsetup wird installiert und der Bildschirm, der die fertige Installation meldet, erscheint.

Auf **Fertigstellen** klicken.

### **Speicherorte für Dateien**

Konfigurierbare Daten, Logdateien und Datenerfassungsdateien werden an den folgenden öffentlichen Speicherorten abgelegt:

- **Windows XP: C:**\Documents and Settings\All Users\HEIDENHAIN\MSEsetup
- **Windows Vista:** C:\Users\Public\HEIDENHAIN\MSEsetup
- **Windows 7: C:\Users\Public\HEIDENHAIN\MSEsetup**

**7.2 Überblick über MSEsetup**

### **Programmgruppe**

Verknüpfungen für MSEsetup werden in einer Programmgruppe erstellt, die sich im Windows-Startmenü befindet. Diese Verknüpfungen können Sie zum Öffnen von MSEsetup, der Betriebsanleitung MSE 1000 und des Excel VBA-Beispiels oder zum Deinstallieren von MSEsetup verwenden.

Verknüpfungen für die Programmgruppe MSEsetup aufrufen:

- Auf das Windows-Startmenüsymbol in der Taskleiste klicken.
- **Alle Programme / HEIDENHAIN / MSEsetup** wählen.

#### **Desktop-Verknüpfung**

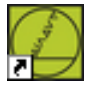

Desktop-Verknüpfung

Eine MSEsetup-Verknüpfung wird auf dem Desktop erstellt. Statt MSEsetup über die Programmgruppe im Windows-Startmenü aufzurufen, können Sie diese Verknüpfung zum Öffnen von MSEsetup verwenden.

MSEsetup vom Desktop aus öffnen:

Auf die MSEsetup-Desktopverknüpfung doppelklicken.

# <span id="page-49-0"></span>**7.2 Überblick über MSEsetup**

MSEsetup ist eine PC-Anwendung, die zur Kommunikation mit MSE 1000- Modulen dient. Mindestanforderungen an den Rechner und empfohlene Systemvoraussetzungen: [siehe "Anforderungen an den Rechner", Seite 178](#page-177-0). Folgende MSEsetup-Funktionen stehen zur Verfügung:

- Konfiguration von MSE 1000-Modul, Kanal (Messgeräteingang) und Gerät (Messgerät)
- Konfiguration der Netzwerkkommunikation
- Datenerfassung
- Diagnoseinformationen zu Modul und Messgerät
- Benachrichtigungen über Warnungen und Fehler
- **Protokollieren der MSE 1000-Systemaktivität**

**7**

# **7.2.1 Bedienelemente**

Die Einstellung und Bedienung der MSE 1000-Module erfolgt über einen Rechner, auf dem die MSEsetup-Anwendungssoftware läuft.

**Weitere Informationen:** [Überblick über MSEsetup, Seite 50.](#page-49-0)

Die Bedienung und Navigation in MSEsetup erfolgt über die in den folgenden Tabellen beschriebenen Bedienelemente.

#### **Schaltflächen der Titelleiste**

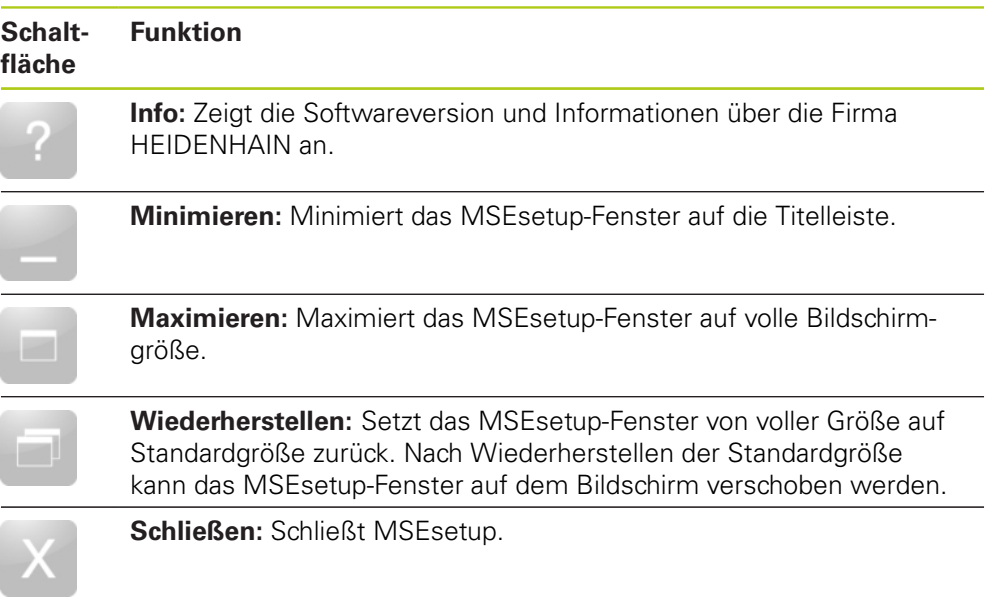

**7.2 Überblick über MSEsetup**

## **Schaltflächen zum Navigieren**

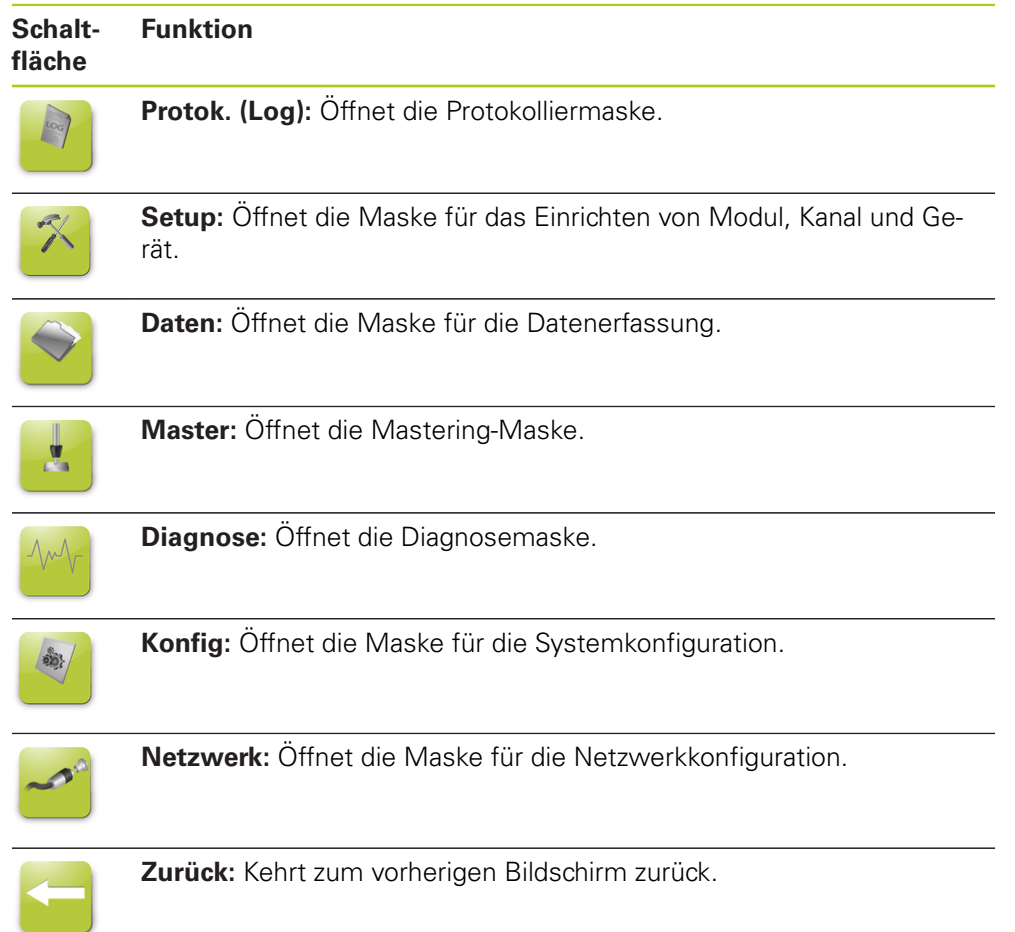

### **Schaltfläche Hilfe**

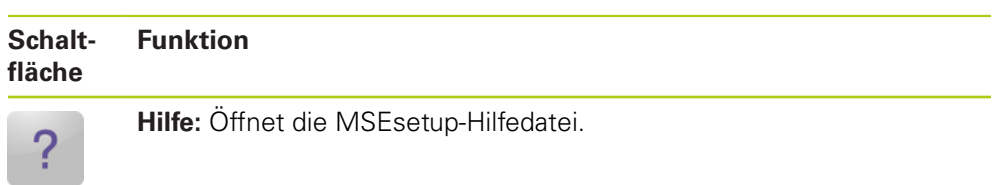

## **Schaltflächen für die Dateiverwaltung**

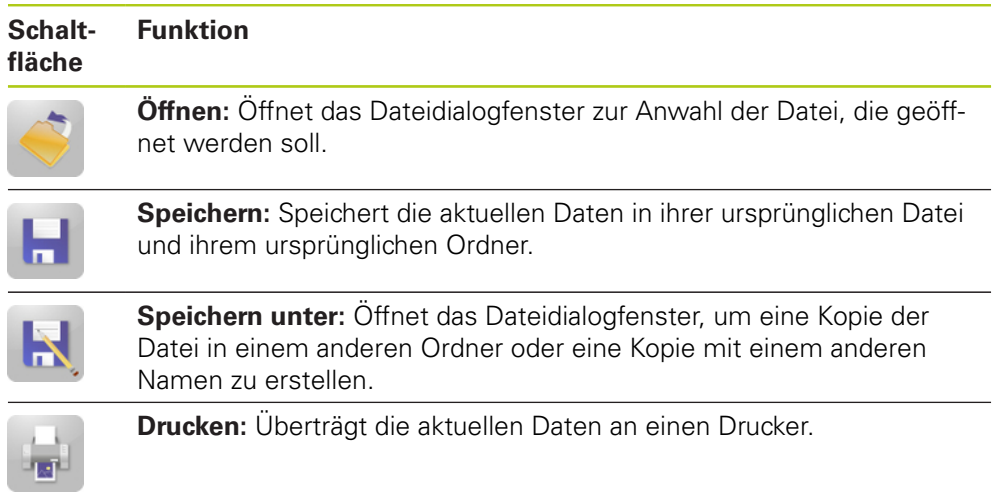

## **Schaltflächen für Dateidialoge**

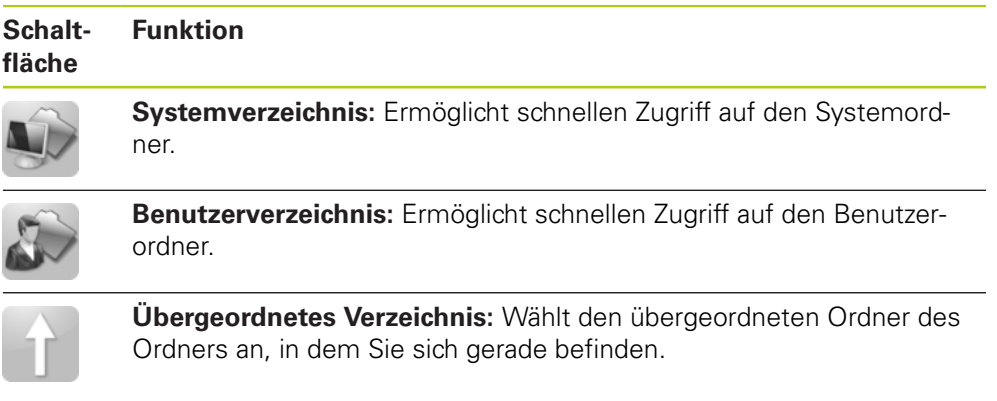

**7.2 Überblick über MSEsetup**

## **Schaltflächen zum Bestätigen oder Verwerfen einer Aktion**

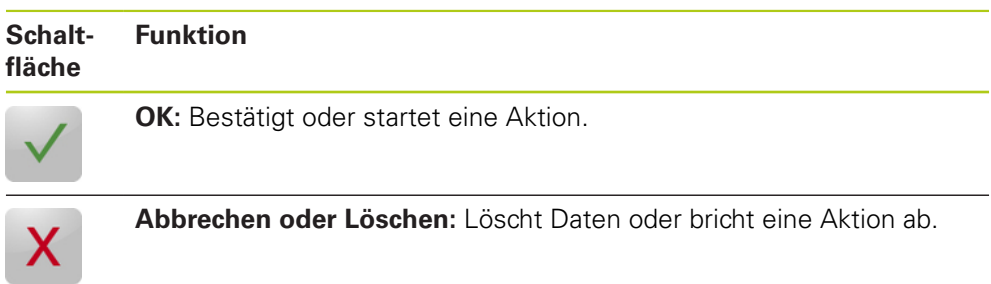

## **Schaltflächen zum Aktivieren/Deaktivieren**

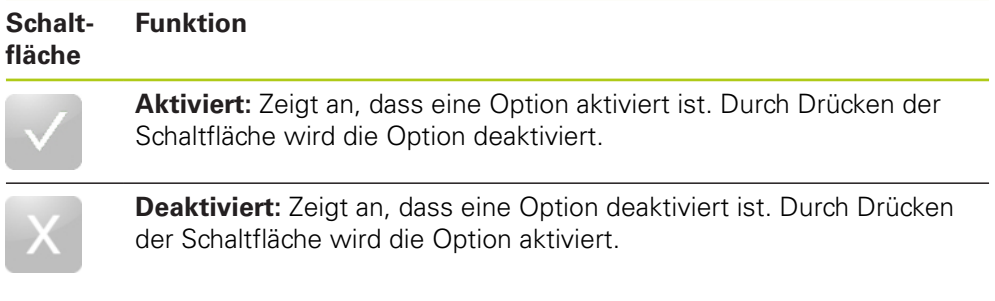

## **Schaltflächen der Maske "Setup"**

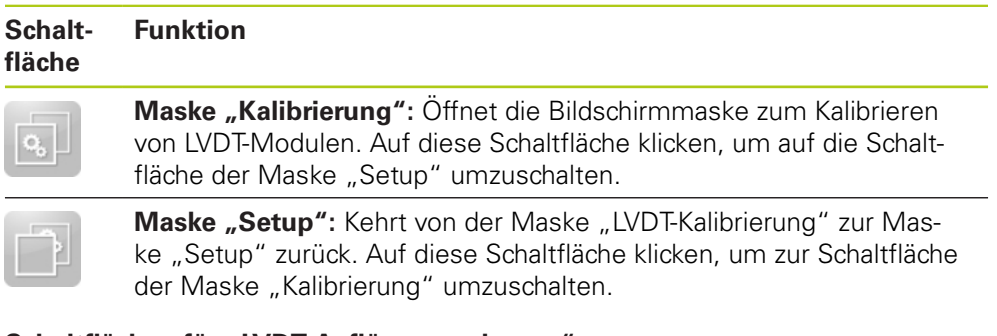

### Schaltflächen für "LVDT Auflösungen lernen"

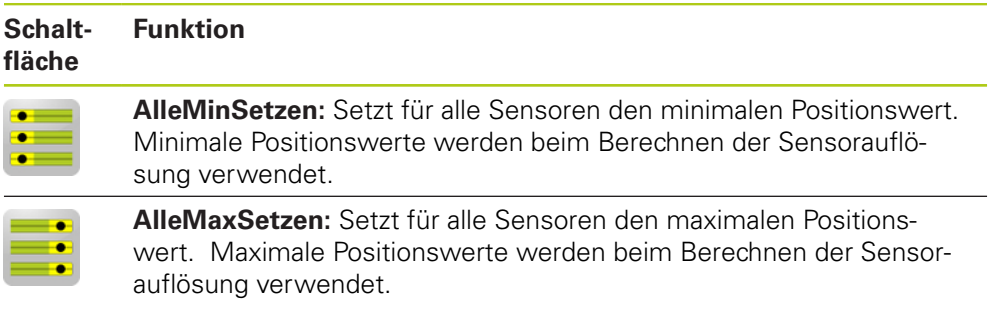

**7**

### **Schaltflächen der Maske "Daten"**

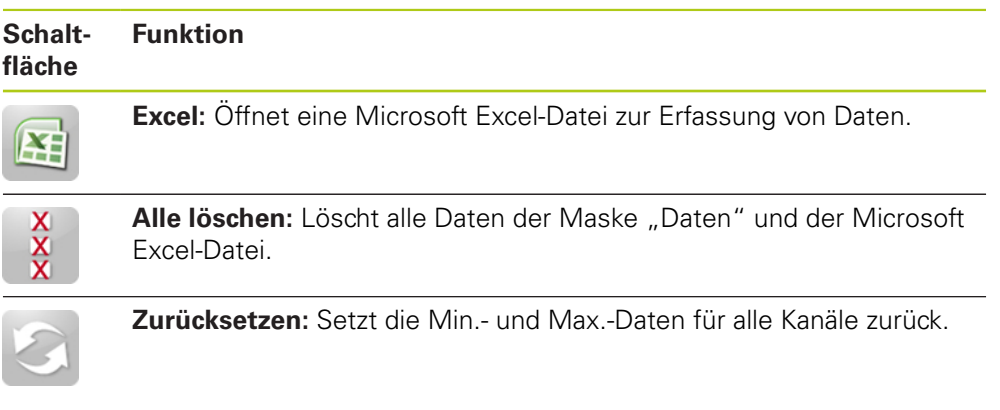

# **Schaltflächen der Maske "Mastering"**

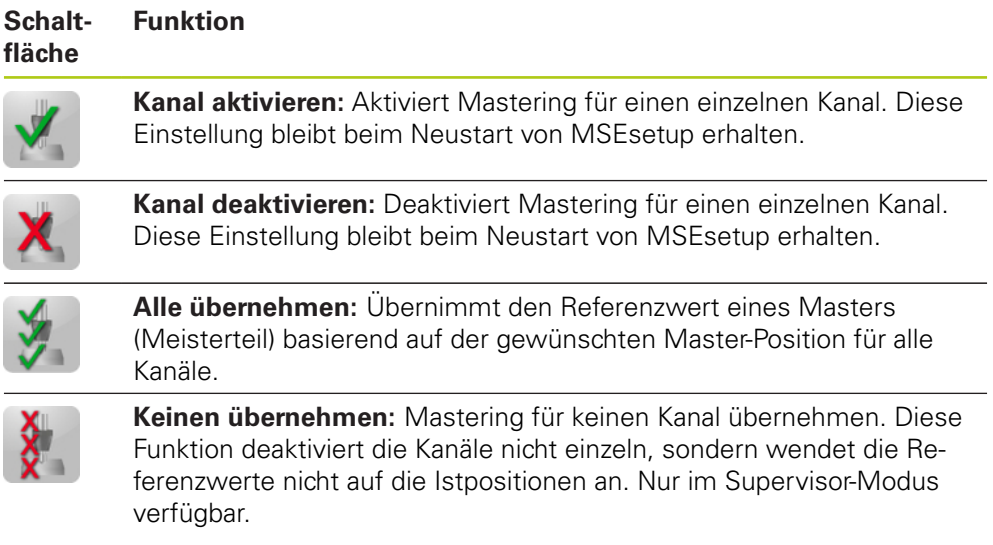

## **Schaltflächen der Maske "Diagnose"**

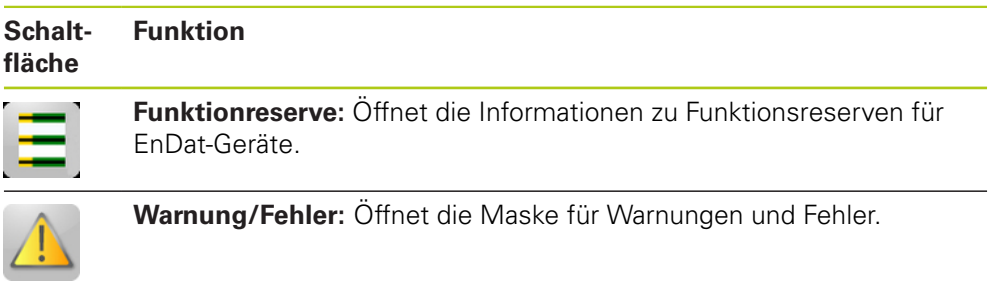

**7.2 Überblick über MSEsetup**

#### **Schaltflächen der Maske "Fehler"**

**Funktion**

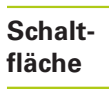

G

**Alle Fehler löschen:** Löscht alle Warnungen und Fehler.

#### **Schaltflächen der Baumansicht**

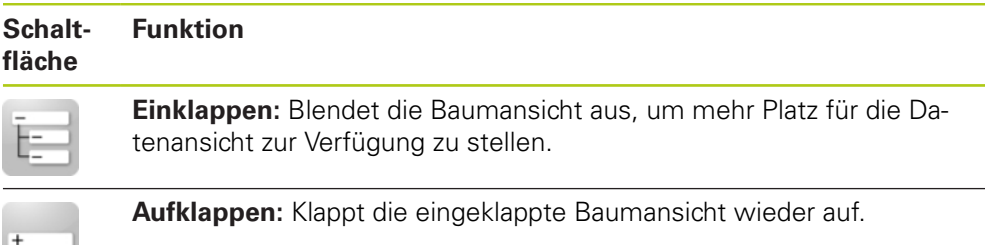

#### **Schaltflächen zum Navigieren durch Text**

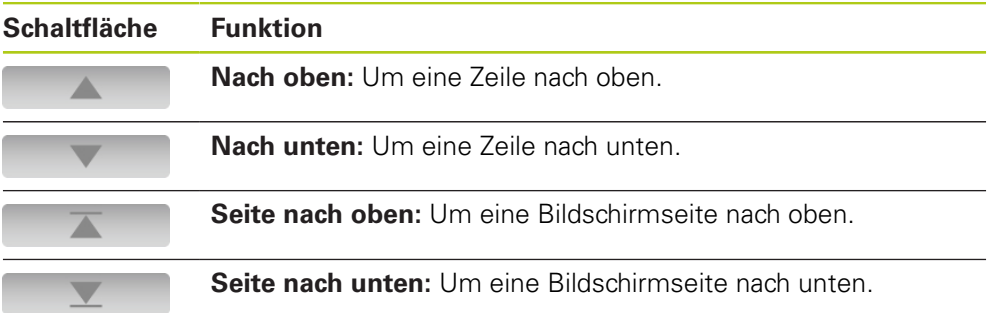

### **Tastenfelder**

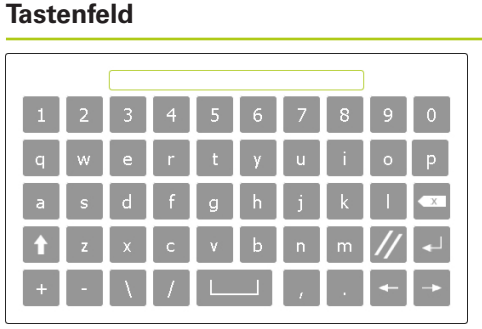

# **Funktion**

**Virtuelle Tastatur:** Ermöglicht die Eingabe von Text bei Touchscreens

**Zahlenblock:** Ermöglicht die Eingabe von Zahlen bei Touchscreens.

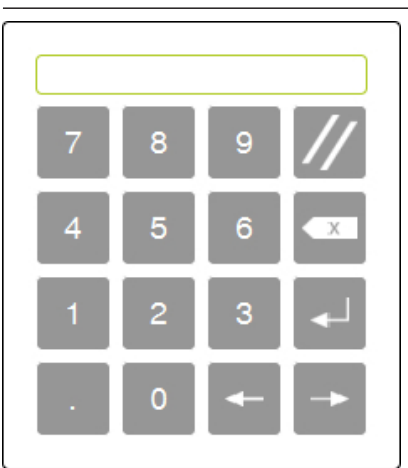

**7.2 Überblick über MSEsetup**

# **7.2.2 Anwendungsfenster**

Das MSEsetup-Anwendungsfenster ist in vier Hauptbereiche unterteilt:

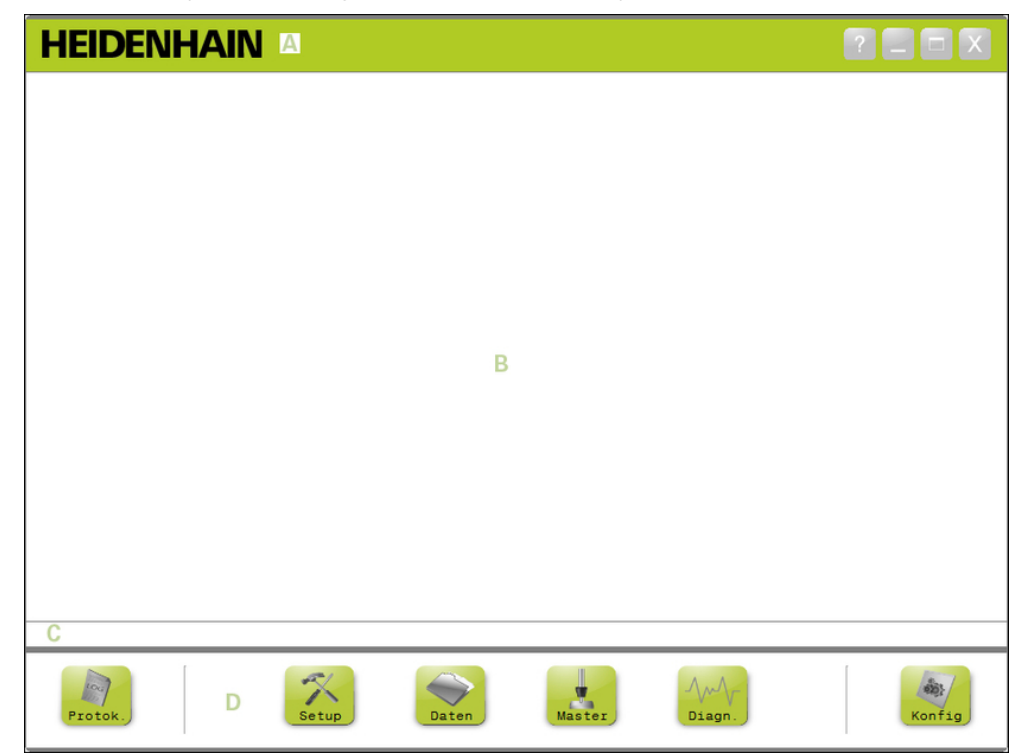

#### MSEsetup-Anwendungsfenster

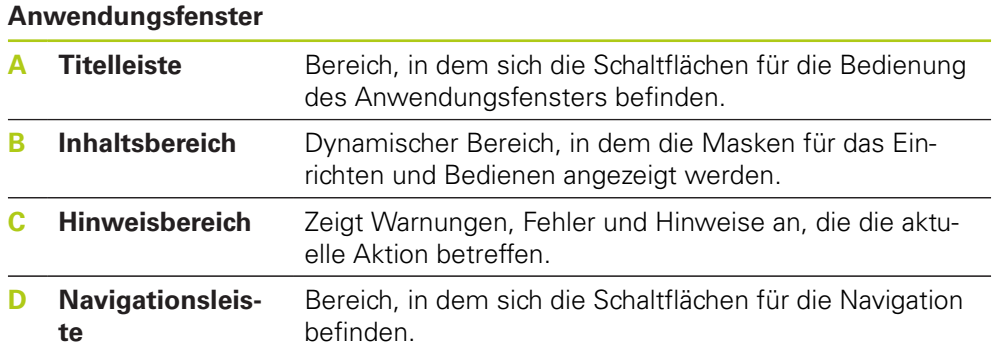

# **Überblick über MSEsetup 7.2**

# **7.2.3 Ansichten**

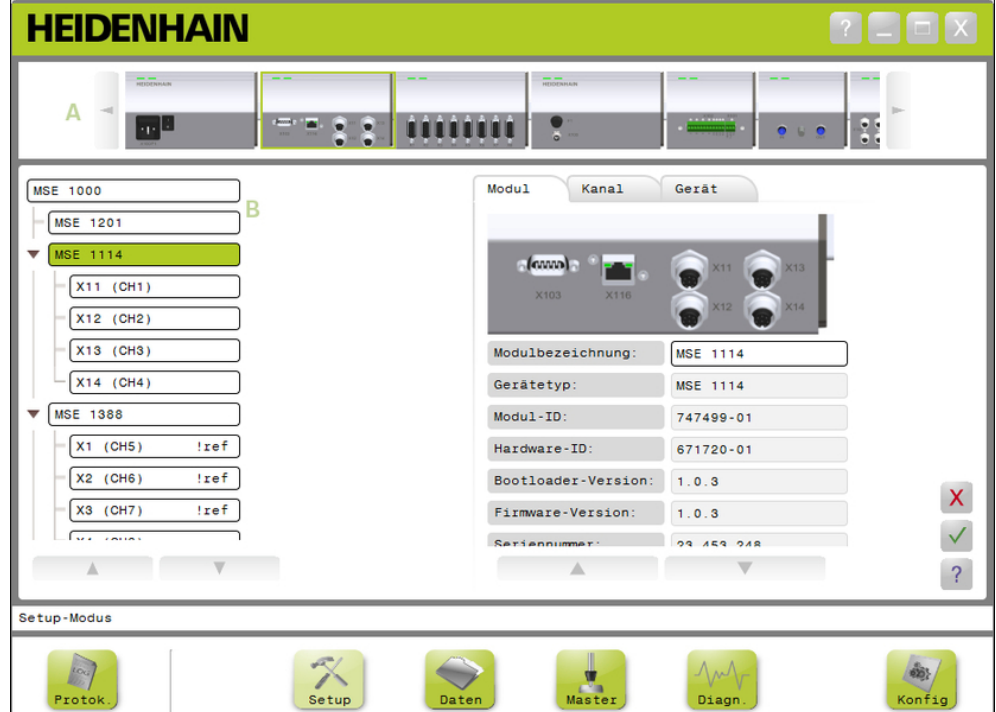

Modul- und Baumansicht im Anwendungsfenster

## **Ansichten**

- **A** Modulansicht
- **B** Baumansicht

## **Modulansicht**

Die Modulansicht **A** ist eine grafische Darstellung der Modulkette, die oben im Inhaltsbereich angezeigt wird, wenn der Modus "Setup" oder "Diagnose" aktiv ist. Durch Klicken auf die Abbildung des Moduls öffnen Sie die Registerkarte "Modul" der aktiven Bildschirmmaske. In der Baumansicht auf der linken Seite wird das gewählte Modul markiert.

Pfeil-nach-links und Pfeil-nach-rechts erscheinen, wenn die Modulkette weitere Module enthält, die gleichzeitig auf dem Bildschirm angezeigt werden können. Klicken Sie auf diese Pfeile, wenn Sie durch die Modulkette navigieren wollen.

## **Baumansicht**

Die Baumansicht **B** wird auf der linken Seite des Inhaltsbereichs angezeigt, wenn der Modus "Setup", "Daten", "Master" oder "Diagnose" aktiv ist.

In der Baumansicht wird die MSE 1000-Modulkette bis zur Ebene des Kanals dargestellt. Module sind auf der ersten Ebene des Baums angeordnet. Kanäle sind ihren jeweiligen Modulen untergeordnet. Im Modus "Daten" oder "Master" werden weitere Daten rechts neben den Kanälen angezeigt.

Durch Klicken auf einen Modulnamen öffnen Sie die Registerkarte "Modul" der aktiven Bildschirmmaske. Durch Klicken auf einen Kanalnamen öffnen Sie die Registerkarte "Kanal" der aktiven Bildschirmmaske.

Mit Pfeil-nach-oben und Pfeil-nach-unten bewegen Sie sich durch den Baum. Klicken Sie auf diese Pfeile, wenn Sie durch den Baum navigieren wollen.

Der Modul- oder Kanalname wird bei Auftreten einer Warnung in gelber Farbe angezeigt und bei Auftreten eines Fehlers in roter Farbe.

# **7.2 Überblick über MSEsetup**

# **7.2.4 Datei-Dialogfenster**

Im Datei-Dialogfenster können Sie eine Datei öffnen oder speichern. Im Datei-Dialogfenster stehen Bedienelemente sowie Navigationswerkzeuge für Verzeichnisse zur Verfügung, mit denen Sie den Ort, von dem Sie eine Datei laden oder an dem Sie eine Datei speichern wollen, schnell finden können.

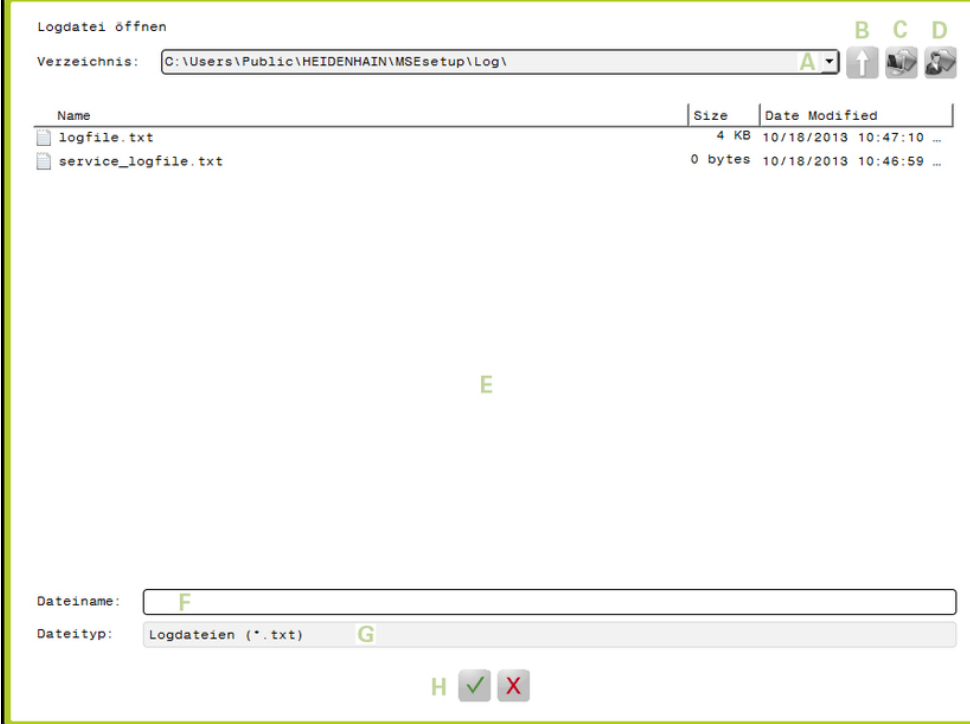

Datei-Dialogfenster

### **Bedienelemente des Datei-Dialogfensters**

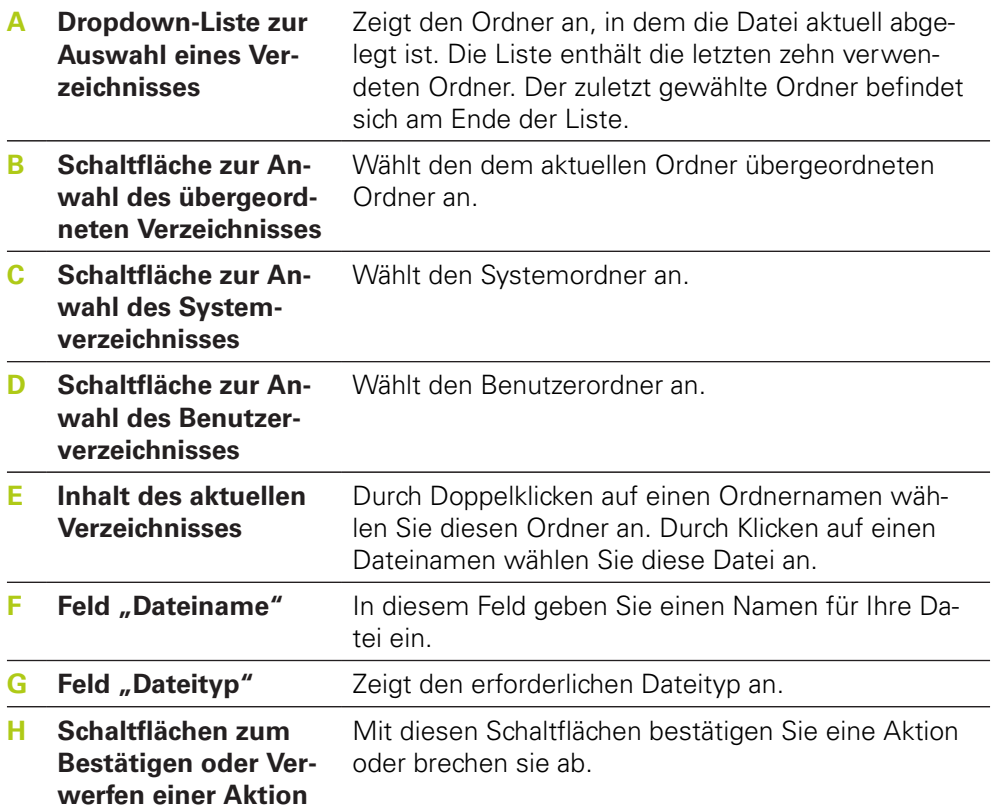

**7**

**7.3 Grundfunktionen**

# **7.3 Grundfunktionen**

### **MSEsetup öffnen**

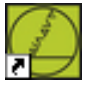

MSEsetup-Desktop-Verknüpfung

MSEsetup öffnen:

Auf die MSEsetup-Desktopverknüpfung doppelklicken.

Der Startbildschirm erscheint und MSEsetup versucht, eine Verbindung zu den MSE 1000-Modulen herzustellen.

#### **Anwendungsfenster minimieren**

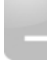

Schaltfläche "Minimieren"

MSEsetup-Fenster minimieren:

Auf die Schaltfläche **Minimieren** klicken, um das MSEsetup-Anwendungsfenster auf die Titelleiste zu minimieren.

#### **Anwendungsfenster maximieren**

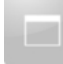

Schaltfläche "Maximieren"

Das maximierte MSEsetup-Anwendungsfenster füllt den kompletten Bildschirm aus.

MSEsetup-Fenster maximieren:

Auf die Schaltfläche **Maximieren** klicken, um das MSEsetup-Anwendungsfenster zu maximieren.

**7**

#### **Anwendungsfenster wiederherstellen**

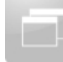

Schaltfläche "Wiederherstellen"

Das maximierte MSEsetup-Anwendungsfenster wird auf die Standardgröße zurückgesetzt. In Standardgröße kann das MSEsetup-Fenster auf dem Bildschirm verschoben werden.

MSEsetup-Fenster wiederherstellen:

Auf die Schaltfläche **Wiederherstellen** klicken, um das MSEsetup-Anwendungsfenster auf Standardgröße zurückzusetzen.

#### **Anwendungsfenster schließen**

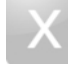

Schaltfläche "Schließen"

MSEsetup schließen:

Auf die Schaltfläche **Schließen** klicken, um das MSEsetup-Anwendungsfenster zu schließen. Bevor das Programm geschlossen wird, erhalten Sie die Möglichkeit, Ihre aktuelle Logdatei zu speichern.

#### **MSEsetup-Hilfe öffnen**

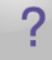

Schaltfläche "Hilfe"

Auf jedem MSEsetup-Bildschirm steht die Schaltfläche **Hilfe** zur Verfügung, mit der Sie die MSEsetup-Betriebsanleitung öffnen können.

MSEsetup-Betriebsanleitung öffnen:

Auf die Schaltfläche **Hilfe** klicken.

# **7.4 MSEsetup konfigurieren**

# **7.4 MSEsetup konfigurieren**

# **7.4.1 Konfigurationsmaske**

Die Einstellungen müssen vor der Erstinbetriebnahme der MSEsetup sowie bei allen betriebs- oder hardwarebedingten Änderungen konfiguriert werden. Für den täglichen Betrieb müssen die Einstellungen nicht neu konfiguriert werden. Die Einstellungen werden mithilfe von Schaltflächen und Menüs in der Konfigurationsmaske vorgenommen.

MSEsetup-Einstellungen:

- Sprachauswahl
- **Virtuelle Tastatur** ■ Maßeinheit
- Datenerfassung
- Supervisor-Modus
- Temperatur in
- Diagnose-Modus ■ Anzeigeformate
- Dialog aktivieren/ deakt.
- Dateioptionen
- Firmware aktualisieren

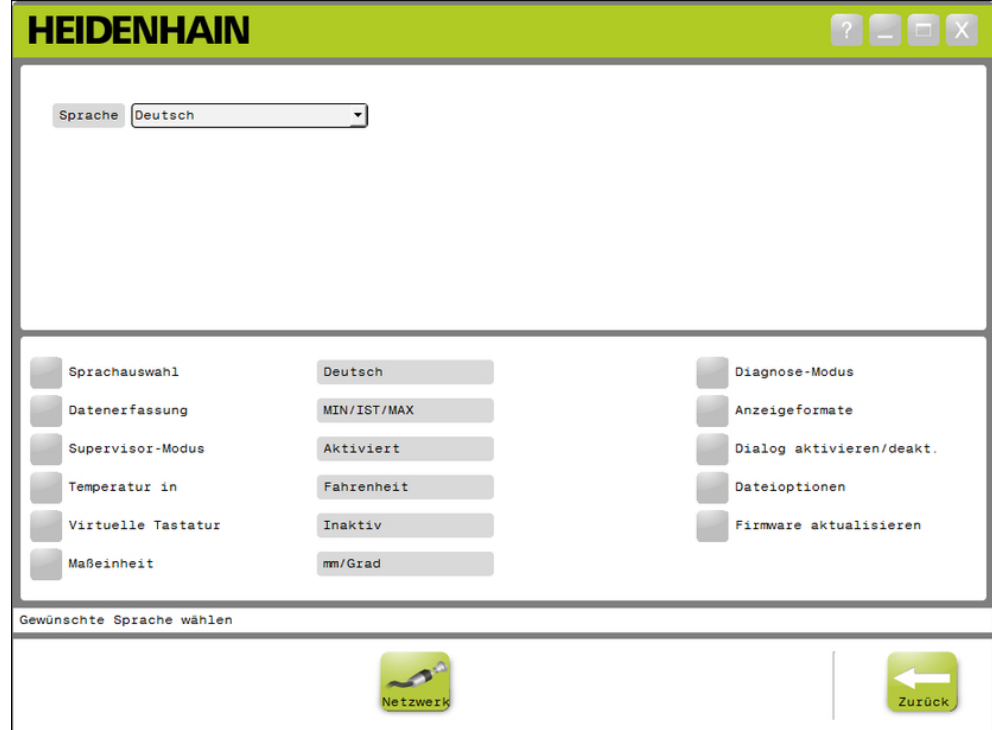

## Konfigurationsmaske

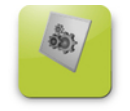

Schaltfläche "Konfig"

Konfigurationsmaske öffnen:

Auf die Schaltfläche **Konfig** klicken, die sich in der Navigationsleiste befindet.

# **7.4.2 Sprachauswahl**

Über die Sprachauswahl kann die in MSEsetup angezeigte und bei der Übertragung oder dem Ausdruck von Daten verwendete Sprache geändert werden.

Verfügbare Sprachen:

- Deutsch
- Niederländisch
- **Englisch**
- Japanisch
- Französisch
- **I**talienisch
- Spanisch
- Portugiesisch
- Russisch
- Vereinfachtes Chinesisch
- Traditionelles Chinesisch
- **Thailändisch**
- $\blacksquare$  Koreanisch
- **Türkisch**

Sprache wählen:

Auf die Schaltfläche **Sprachauswahl** klicken.

Die verfügbaren Sprachen werden oben am Bildschirm angezeigt.

Mit Klick auf den Dropdown-Pfeil die Dropdown-Liste **Sprache** öffnen und eine Sprache auswählen.

Die aktualisierte Spracheinstellung wird im Feld "Sprachauswahl" angezeigt. Ein Popup-Fenster erscheint, das die Änderung der Sprache bestätigt und über den Neustart von MSEsetup informiert.

Auf die Schaltfläche **OK** klicken.

MSEsetup wird neu gestartet. Die Benutzeroberfläche wird jetzt in der gewählten Sprache angezeigt.

# **7.4 MSEsetup konfigurieren**

## **7.4.3 Datenerfassung**

Die Einstellungen der Datenerfassung dienen zur Auswahl von Messwerten, die erfasst werden und in der Maske "Daten" und der Ausgabedatei angezeigt werden.

Daten können an die Maske "Daten" und die Ausgabedatei oder nur an die Ausgabedatei übertragen werden. Die Geschwindigkeit der Datenerfassung können Sie erhöhen, indem Sie Daten nur an die Ausgabedatei senden.

Daten können an eine Microsoft Excel-Datei (Mse1000Data.xlsx) oder an eine CSV-Datei (Mse1000Data.csv) übertragen werden.

Verfügbare Datenerfassungsoptionen:

- $Min$
- Ist
- Max
- Nur Tabelle
- Typ der Ausgabedatei

#### **Datenwerte aktivieren/deaktivieren**

Erfassung von Minimum-, Ist- und Maximumwerten aktivieren oder deaktivieren:

Auf die Schaltfläche **Datenerfassung** klicken.

Die verfügbaren Datenerfassungsoptionen werden oben am Bildschirm angezeigt.

Auf die Schaltfläche **Aktiviert/Inaktiv** neben einem Messwert klicken, um zwischen "aktiviert" und "inaktiv" umzuschalten.

#### **Datenübertragung nur an die Ausgabedatei aktivieren/deaktivieren**

Datenübertragung nur an die Ausgabedatei aktivieren/deaktivieren:

Auf die Schaltfläche Nur Tabelle klicken, um zwischen "aktiviert" und "inaktiv" umzuschalten.

#### **Typ der Ausgabedatei wählen**

Typ der Ausgabedatei wählen:

Mit Klick auf den Dropdown-Pfeil die Dropdown-Liste **Typ der Ausgabedatei** öffnen und den Dateityp auswählen.

Die aktualisierte Einstellung wird im Feld "Typ der Ausgabedatei" angezeigt. Im Hinweisbereich wird ein Hinweis angezeigt, der die Ausführung der Aktion bestätigt.

# **7.4.4 Supervisor-Modus**

Mit dem Supervisor-Modus aktivieren Sie die Anzeige weiterer Daten und Einstellungen. Standardmäßig ist der Supervisor-Modus deaktiviert.

Bei aktiviertem Supervisor-Modus wird Folgendes angezeigt:

- **Maske für Systemkonfiguration** 
	- Dateioptionen
	- Firmware aktualisieren
	- Schaltfläche "Netzwerk"
- Mastering-Maske
	- Schaltfläche **Keinen übernehmen**
- Setup-Maske
	- Hardware-ID auf der Registerkarte "Modul"
	- Fehlerkorrektur auf der Registerkarte "Kanal"
- Diagnosemaske
	- CPU-Temperatur auf der Registerkarte "Modul"

## **Supervisor-Modus aktivieren**

Supervisor-Modus aktivieren:

- Auf die Schaltfläche **Supervisor-Modus** klicken.
- ▶ "95148" als Supervisor-Passwort eingeben.

Die aktualisierte Einstellung wird im Feld "Supervisor-Modus" angezeigt. Im Hinweisbereich wird ein Hinweis angezeigt, der die Ausführung der Aktion bestätigt.

### **Supervisor-Modus deaktivieren**

Supervisor-Modus deaktivieren:

Auf die Schaltfläche **Supervisor-Modus** klicken.

Die aktualisierte Einstellung wird im Feld "Supervisor-Modus" angezeigt. Im Hinweisbereich wird ein Hinweis angezeigt, der die Ausführung der Aktion bestätigt.

# **7.4 MSEsetup konfigurieren**

# **7.4.5 Maßeinheit für Temperatur**

Über die Einstellung "Temperatur in" können Sie die in MSEsetup angezeigte und bei der Übertragung oder dem Ausdruck von Daten verwendete Maßeinheit für die Temperatur wählen. Standardmäßig ist Celsius als Temperaturmaßeinheit eingestellt.

Verfügbare Temperaturmaßeinheiten:

- Celsius
- Fahrenheit

#### **Temperaturmaßeinheit wählen**

Temperaturmaßeinheit wählen:

Auf die Schaltfläche **Temperatur in** klicken. Klicken Sie auf die Schaltfläche, um zwischen Celsius und Fahrenheit umzuschalten.

Die aktualisierte Einstellung wird im Feld "Temperatur in" angezeigt. Im Hinweisbereich wird ein Hinweis angezeigt, der die Ausführung der Aktion bestätigt.

### **7.4.6 Virtuelle Tastatur**

Bei aktivierter virtueller Tastatur stehen Ihnen auf Touchscreens Editiermöglichkeiten zur Verfügung, sobald Sie editierbare Datenfelder anklicken. Standardmäßig ist die Virtuelle Tastatur deaktiviert.

### **Virtuelle Tastatur aktivieren/deaktivieren**

Virtuelle Tastatur aktivieren/deaktivieren:

Auf die Schaltfläche **Virtuelle Tastatur** klicken. Klicken Sie auf die Schaltfläche, um zwischen "aktiviert" und "inaktiv" umzuschalten.

Die aktualisierte Einstellung wird im Feld "Virtuelle Tastatur" angezeigt. Im Hinweisbereich wird ein Hinweis angezeigt, der die Ausführung der Aktion bestätigt.

**7**

# **7.4.7 Maßeinheiten**

Über die Einstellung "Maßeinheit" können Sie die in MSEsetup angezeigte und bei der Übertragung oder dem Ausdruck von Daten verwendete Maßeinheit für Länge und Winkel für alle Messgeräte der MSE 1000-Modulkette wählen. Einzelne Maßeinheiten für Kanäle können im Setup-Modus auf eine andere Maßeinheit gesetzt werden.

Verfügbare Maßeinheiten:

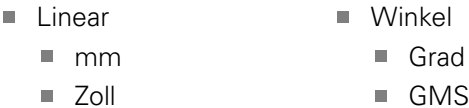

nad

#### **Maßeinheit wählen**

Maßeinheit wählen:

Auf die Schaltfläche **Maßeinheit** klicken.

Die verfügbaren Maßeinheiten werden oben am Bildschirm angezeigt.

Mit Klick auf den Dropdown-Pfeil die Dropdown-Liste **Linear** öffnen und eine Längenmaßeinheit auswählen.

Die aktualisierte Einstellung wird in der Dropdown-Liste "Linear" angezeigt. Im Hinweisbereich wird ein Hinweis angezeigt, der die Ausführung der Aktion bestätigt.

Mit Klick auf den Dropdown-Pfeil die Dropdown-Liste **Winkel** öffnen und eine Winkelmaßeinheit auswählen.

Die aktualisierte Einstellung wird in der Dropdown-Liste "Winkel" angezeigt. Im Hinweisbereich wird ein Hinweis angezeigt, der die Ausführung der Aktion bestätigt.

# **7.4 MSEsetup konfigurieren**

## **7.4.8 Diagnose-Modus**

Die im Diagnose-Modus verfügbaren Optionen dienen zum Aktivieren des Diagnose-Modus in den MSE 1000-Modulen.

Wenn Sie maximale Durchlaufzeit erzielen wollen, sollten Sie den Diagnose-Modus deaktivieren, da die Geschwindigkeit der Datenerfassung dadurch erhöht wird.

Den maximalen Diagnose-Modus können Sie aktivieren, wenn die Maske "Diagnose" geöffnet ist; beim Schließen der Maske "Diagnose" wird der Diagnose-Modus wieder auf die zuvor gewählte Einstellung zurückgesetzt. Verfügbare Diagnose-Modi:

- Max
- Status
- Minimal
- Aus

### **Diagnose-Modus wählen**

Diagnose-Modus wählen:

Auf die Schaltfläche **Diagnose-Modus** klicken.

Die verfügbaren Diagnoseoptionen werden oben am Bildschirm angezeigt.

Mit Klick auf den Dropdown-Pfeil die Dropdown-Liste **Diagnose-Modus** öffnen und einen Diagnose-Modus auswählen.

Die aktualisierte Einstellung wird in der Dropdown-Liste "Diagnose-Modus" angezeigt. Im Hinweisbereich wird ein Hinweis angezeigt, der die Ausführung der Aktion bestätigt.

# **7.4.9 Anzeigeformate**

Die Einstellungen der Anzeigeformate dienen zur Auswahl der Formatierung von Messwerten für die Anzeige in der Maske "Daten" und die Übertragung in eine Ausgabedatei.

Die Auswahl eines Anzeigeformats gilt für alle Kanäle der MSE 1000-Modulkette, die das betreffende Format benutzen. Einzelne Kanäle können im Setup-Modus auf ein anderes Format gesetzt werden.

Verfügbare Formate:

- Anzeigeauflösung
- $\blacksquare$  Trennzeich.
- $\blacksquare$  0,000005 ... 0,5
- **Punkt** ■ Komma
- Winkelformat
	- 360
	- $180 +/-$
	- $\blacksquare$  Unendlich +/-
	- $\blacksquare$  360 +/-

## **Anzeigeformate wählen**

Anzeigeformate wählen:

Auf die Schaltfläche **Anzeigeformate** klicken.

Die verfügbaren Anzeigeformate werden oben am Bildschirm angezeigt.

Mit Klick auf den Dropdown-Pfeil die Dropdown-Liste **Anzeigeauflösung** öffnen und eine Anzeigeauflösung auswählen.

Die aktualisierte Einstellung wird in der Dropdown-Liste "Anzeigeauflösung" angezeigt. Im Hinweisbereich wird ein Hinweis angezeigt, der die Ausführung der Aktion bestätigt.

Mit Klick auf den Dropdown-Pfeil die Dropdown-Liste **Trennzeichen** öffnen und ein Trennzeichen auswählen.

Die aktualisierte Einstellung wird in der Dropdown-Liste "Trennzeichen" angezeigt. Im Hinweisbereich wird ein Hinweis angezeigt, der die Ausführung der Aktion bestätigt.

Mit Klick auf den Dropdown-Pfeil die Dropdown-Liste **Winkelformat** öffnen und ein Winkelformat auswählen.

Die aktualisierte Einstellung wird in der Dropdown-Liste "Winkelformat" angezeigt. Im Hinweisbereich wird ein Hinweis angezeigt, der die Ausführung der Aktion bestätigt.

# **7.4 MSEsetup konfigurieren**

## **7.4.10 Dialog aktivieren/deaktivieren**

Die in MSEsetup verwendeten Dialoge können Sie in der Maske "Dialog aktivieren/deaktivieren" aktivieren oder deaktivieren.

Art des Dialogs:

- **Beim Schließen:** Ein Dialog wird angezeigt, der Sie auffordert, das Schließen von MSEsetup zu bestätigen.
- **Log beim Schließen speichern:** Beim Schließen wird ein Dialog angezeigt, der Ihnen das Speichern der Logdatei ermöglicht.
- **Datentabelle beim Hochfahren öffnen:** Beim Hochfahren wird eine Microsoft Excel-Datei (Mse1000Data.xlsx) geöffnet. In der Datenmaske erfasste Daten werden in die Excel-Datei übertragen.

#### **Dialog aktivieren/deaktivieren**

Dialog aktivieren/deaktivieren:

Auf die Schaltfläche **Dialoge aktivieren/deaktivieren** klicken.

Die verfügbaren Dialoge, die aktiviert oder deaktiviert werden können, werden oben am Bildschirm angezeigt.

Auf die Schaltfläche neben einer Dialogbezeichnung klicken, um zwischen "aktiviert" und "deaktiviert" umzuschalten.

Im Hinweisbereich wird ein Hinweis angezeigt, der die Ausführung der Aktion bestätigt.

## **7.4.11 Dateioptionen**

Die Maske "Dateioptionen" ermöglicht es Ihnen, MSEsetup-Konfigurationsdateien zu verwalten. Die Systemkonfiguration können Sie speichern, laden oder wiederherstellen. Die Modulkonfiguration können Sie speichern, laden, zusammenführen oder wiederherstellen. Den Ort des Benutzerverzeichnisses können Sie wählen. Die Funktion "Dateioptionen" ist nur im Supervisor-Modus verfügbar.

Verfügbare Optionen für Konfigurationsdateien:

■ SystemConfig.xml

■ Speichern unter

■ ModuleConfig.xml ■ Speichern unter

 $\blacksquare$  Laden

■ Benutzerverzeichnis

■ Auswahl

- **Laden**
- Zusammenführen
- Defaulteinstellungen wiederherstellen
- Defaulteinstellungen wiederherstellen
#### **Systemkonfiguration**

Sie können eine Sicherungskopie einer Systemkonfigurationsdatei erstellen oder mehrere Systemkonfigurationen abspeichern. Systemkonfigurationen können Sie auch wieder auf ihre Werkseinstellungen zurücksetzen. SystemConfig.xml ist die Standarddatei für die Systemkonfiguration.

#### **Systemkonfiguration speichern**

Systemkonfigurationsdatei speichern:

Auf die Schaltfläche **Speichern unter** unter der Spalte "SystemConfig.xml" klicken.

Das Datei-Dialogfenster wird geöffnet.

- Mit den Bedienelementen des Datei-Dialogfensters einen Ort wählen, an dem Sie die Konfigurationsdatei speichern wollen.
- ▶ Dateinamen in das Feld "Dateiname" eingeben.
- Auf die Schaltfläche **OK** klicken.

Die Konfigurationsdatei wird am gewählten Ort gespeichert.

#### **Systemkonfiguration laden**

Systemkonfigurationsdatei laden:

▶ Auf die Schaltfläche Laden unter der Spalte "SystemConfig.xml" klicken.

Das Datei-Dialogfenster wird geöffnet.

- Mit den Bedienelementen des Datei-Dialogfensters können Sie die Konfigurationsdatei wählen, die Sie laden wollen.
- Auf die Schaltfläche **OK** klicken.

Ein Dialogfenster erscheint, das Sie über den Neustart von MSEsetup informiert. Im Hinweisbereich wird ein Hinweis angezeigt, der die Ausführung der Aktion bestätigt.

Auf die Schaltfläche **OK** klicken.

Ein Dialogfenster erscheint, das Sie auffordert, eine Sicherungskopie der Logdatei zu erstellen. Wählen Sie, ob Sie eine Sicherungskopie der Datei erstellen wollen und folgen Sie weiteren Anweisungen auf dem Bildschirm. Nach Fertigstellung wird MSEsetup neu gestartet.

#### **Systemkonfiguration wiederherstellen**

Systemkonfiguration wiederherstellen:

Auf die Schaltfläche **Defaulteinstellungen wiederherstellen** klicken.

Ein Dialogfenster erscheint, das Sie auffordert, die Wiederherstellung der Systemkonfigurationsdatei zu bestätigen. Im Hinweisbereich wird ein Hinweis angezeigt, der die Ausführung der Aktion bestätigt.

Auf die Schaltfläche **OK** klicken.

Ein Dialogfenster erscheint, das Sie über den Neustart von MSEsetup informiert.

Auf die Schaltfläche **OK** klicken.

Ein Dialogfenster erscheint, das Sie auffordert, eine Sicherungskopie der Logdatei zu erstellen. Wählen Sie, ob Sie eine Sicherungskopie der Datei erstellen wollen und folgen Sie weiteren Anweisungen auf dem Bildschirm. Nach Fertigstellung wird MSEsetup neu gestartet.

# **Software-Setup**

**7.4 MSEsetup konfigurieren**

#### **Modulkonfiguration**

Sie können eine Sicherungskopie einer Modulkonfigurationsdatei erstellen oder in einer Modulkonfigurationsdatei mehrere Modulkonfigurationen abspeichern. Modulkonfigurationen können Sie auch wieder auf ihre Werkseinstellungen zurücksetzen. ModuleConfig.xml ist die Standard-Modulkonfigurationsdatei.

#### **Modulkonfiguration speichern**

Modulkonfigurationsdatei speichern:

▶ Auf die Schaltfläche **Speichern unter** unter der Spalte "ModuleConfig.xml" klicken.

Das Datei-Dialogfenster wird geöffnet.

- Mit den Bedienelementen des Datei-Dialogfensters einen Ort wählen, an dem Sie die Konfigurationsdatei speichern wollen.
- ▶ Dateinamen in das Feld "Dateiname" eingeben.
- Auf die Schaltfläche **OK** klicken.

Die Konfigurationsdatei wird am gewählten Ort gespeichert.

#### **Modulkonfiguration laden**

Modulkonfigurationsdatei laden:

▶ Auf die Schaltfläche Laden unter der Spalte "ModuleConfig.xml" klicken.

Das Datei-Dialogfenster wird geöffnet.

- Mit den Bedienelementen des Datei-Dialogfensters können Sie die Konfigurationsdatei wählen, die Sie laden wollen.
- Auf die Schaltfläche **OK** klicken.

Ein Dialogfenster erscheint, das Sie über den Neustart von MSEsetup informiert. Im Hinweisbereich wird ein Hinweis angezeigt, der die Ausführung der Aktion bestätigt.

Auf die Schaltfläche **OK** klicken.

Ein Dialogfenster erscheint, das Sie auffordert, eine Sicherungskopie der Logdatei zu erstellen. Wählen Sie, ob Sie eine Sicherungskopie der Datei erstellen wollen und folgen Sie weiteren Anweisungen auf dem Bildschirm. Nach Fertigstellung wird MSEsetup neu gestartet.

#### **Modulkonfiguration zusammenführen**

Alle zusammenpassenden Module in einer Konfigurationsdatei zusammenführen:

► Auf die Schaltfläche Zusammenführen unter der Spalte "ModuleConfig.xml" klicken.

Die Maske "Zusammenführen" wird geöffnet:

- **Komplette Reihe** in der Dropdown-Liste der Typen auswählen, die in der Modulkonfiguration zusammengeführt werden können.
- Mit den Bedienelementen des Datei-Dialogfensters eine Konfigurationsdatei wählen, in der Sie die Module zusammenführen möchten.
- Auf die Schaltfläche **OK** klicken.

Ein Dialogfenster erscheint, das Sie auffordert, das Überschreiben der konfigurierbaren Moduleinstellungen zu bestätigen.

Auf die Schaltfläche **OK** klicken.

Ein Dialogfenster erscheint, das Sie über die Änderung der Datei ModuleConfig.xml und den Neustart von MSEsetup informiert.

Auf die Schaltfläche **OK** klicken.

Ein Dialogfenster erscheint, das Sie auffordert, eine Sicherungskopie der Logdatei zu erstellen. Wählen Sie, ob Sie eine Sicherungskopie der Datei erstellen wollen und folgen Sie weiteren Anweisungen auf dem Bildschirm. Nach Fertigstellung wird MSEsetup neu gestartet.

**7**

Bestimmte Module, die zusammenpassen, in einer Konfigurationsdatei zusammenführen:

▶ Auf die Schaltfläche Zusammenführen unter der Spalte "ModuleConfig.xml" klicken.

Die Maske "Zusammenführen" wird geöffnet.

- **Seriennummer** in der Dropdown-Liste der Typen auswählen, die in der Modulkonfiguration zusammengeführt werden können.
- Mit den Bedienelementen des Datei-Dialogfensters eine Konfigurationsdatei wählen, in der Sie die Module zusammenführen möchten.
- In der Modulliste die gewünschten Module auswählen, die Sie in der Konfigurationsdatei zusammenführen möchten.
- Auf die Schaltfläche **OK** klicken.

Ein Dialogfenster erscheint, das Sie auffordert, das Überschreiben der konfigurierbaren Moduleinstellungen zu bestätigen.

Auf die Schaltfläche **OK** klicken.

Ein Dialogfenster erscheint, das Sie über die Änderung der Datei ModuleConfig.xml und den Neustart von MSEsetup informiert.

Auf die Schaltfläche **OK** klicken.

Ein Dialogfenster erscheint, das Sie auffordert, eine Sicherungskopie der Logdatei zu erstellen. Wählen Sie, ob Sie eine Sicherungskopie der Datei erstellen wollen und folgen Sie weiteren Anweisungen auf dem Bildschirm. Nach Fertigstellung wird MSEsetup neu gestartet.

#### **Modulkonfiguration wiederherstellen**

Modulkonfiguration auf ihre Werkseinstellungen zurücksetzen:

Auf die Schaltfläche **Defaulteinstellungen wiederherstellen** unter der Spalte "ModuleConfig.xml" klicken.

Ein Dialogfenster erscheint, das Sie auffordert, die Wiederherstellung der Modulkonfigurationsdatei zu bestätigen. Im Hinweisbereich wird ein Hinweis angezeigt, der die Ausführung der Aktion bestätigt.

Auf die Schaltfläche **OK** klicken.

Ein Dialogfenster erscheint, das Sie über den Neustart von MSEsetup informiert.

Auf die Schaltfläche **OK** klicken.

Ein Dialogfenster erscheint, das Sie auffordert, eine Sicherungskopie der Logdatei zu erstellen. Wählen Sie, ob Sie eine Sicherungskopie der Datei erstellen wollen und folgen Sie weiteren Anweisungen auf dem Bildschirm. Nach Fertigstellung wird MSEsetup neu gestartet.

#### **Benutzerverzeichnis**

Den voreingestellten Ort des Benutzerverzeichnisses, der mit der Schaltfläche "Benutzerverzeichnis" angewählt wird, können Sie ändern.

### **Benutzerverzeichnis wählen**

Ort für Benutzerverzeichnis wählen:

Auf die Schaltfläche Auswahl unter der Spalte "Benutzerverzeichnis" klicken.

Das Datei-Dialogfenster wird geöffnet.

- Mit den Bedienelementen des Datei-Dialogfensters können Sie den gewünschten Ort für das Benutzerverzeichnis wählen.
- Auf die Schaltfläche **OK** klicken.

Der Ort, den Sie für das Benutzerverzeichnis festgelegt haben, wird gespeichert und kann mithilfe der Schaltfläche "Benutzerverzeichnis" im Datei-Dialogfenster angewählt werden.

#### **Software-Setup 7**

# **7.4 MSEsetup konfigurieren**

## **7.4.12 Firmware aktualisieren**

Mit den Optionen der Maske "Firmware aktualisieren" können Sie die auf den MSE 1000-Modulen installierte Firmware und den Bootloader aktualisieren. Die Funktion "Firmware aktualisieren" ist nur im Supervisor-Modus verfügbar.

### **Firmware aktualisieren**

## *HINWEIS*

Firmware nicht aktualisieren, wenn "DHCP-Adressierung verwenden" aktiv ist. **[Weitere Informationen:](#page-84-0)** Modulkette, Seite 85.

# *HINWEIS*

Für das Programmieren einer Firmware mit einer höheren Version als Version v1.0.2 ist ein Bootloader ab Version v1.0.2 erforderlich.

Sobald der Bootloader und die Firmware auf die Version v1.0.3 oder eine höhere Version programmiert wurden, können sie nicht auf eine Version programmiert werden, die älter als Version v1.0.3 ist.

Modulfirmware aktualisieren:

Auf die Schaltfläche **Öffnen** klicken.

Das Datei-Dialogfenster wird geöffnet.

- Mit den Bedienelementen des Datei-Dialogfensters die Firmware wählen, die Sie laden wollen.
- Mit Klick auf den Dropdown-Pfeil die Dropdown-Liste für die Modulauswahl öffnen und ein einzelnes Modul auswählen, das Sie aktualisieren wollen oder **Alle** wählen, wenn Sie alle Module aktualisieren wollen.

Die Module werden nicht programmiert, wenn bei Auswahl von **Alle** die neue Version der aktuellen Version entspricht.

- Falls erforderlich, auf die Schaltfläche **Firmware/Bootloader** klicken und die Firmware wählen.
- Auf die Schaltfläche **OK** klicken.

Die Aktualisierung der Firmware wird gestartet. Der aktuelle Status der Aktualisierung wird in der Statusanzeige angezeigt.

### **Bootloader aktualisieren**

# *HINWEIS*

Es wird empfohlen, den Bootloader nur zu programmieren, wenn ein obligatorisches Update erforderlich ist. Bei fehlerhafter Programmierung des Bootloaders müssen die betroffenen Module an HEIDENHAIN zur Reparatur retourniert werden.

Modul-Bootloader aktualisieren:

Auf die Schaltfläche **Öffnen** klicken.

Das Datei-Dialogfenster wird geöffnet.

- Mit den Bedienelementen des Datei-Dialogfensters die Bootloader-Datei wählen, die Sie laden wollen.
- Mit Klick auf den Dropdown-Pfeil die Dropdown-Liste für die Modulauswahl öffnen und ein einzelnes Modul auswählen, das Sie aktualisieren wollen oder **Alle** wählen, wenn Sie alle Module aktualisieren wollen.

Die Module werden nicht programmiert, wenn bei Auswahl von **Alle** die neue Version der aktuellen Version entspricht.

- Falls erforderlich, auf die Schaltfläche **Firmware/Bootloader** klicken und den Bootloader wählen.
- Auf die Schaltfläche **OK** klicken.

Die Aktualisierung des Bootloaders wird gestartet. Der aktuelle Status der Aktualisierung wird in der Statusanzeige angezeigt.

**7**

**8.1 Netzwerkkonfiguration**

# **8 Inbetriebnahme und Messung vorbereiten**

# **8.1 Netzwerkkonfiguration**

Die Kommunikation zwischen MSEsetup und den MSE 1000-Modulen erfolgt über Ethernet. Der PC, auf dem MSEsetup läuft, wird als "Rechner" bezeichnet und ist der "Client" bei der Kommunikation mit den Modulen.

Der Rechner muss eine Netzwerkkarte (NIC = Network Interface Controller) mit einer eindeutigen IP-Adresse (IP = Internet Protocol) besitzen, die sich auf demselben Subnetz befindet wie die MSE 1000-Module. Die MSE 1000-Module müssen ebenfalls alle eine eindeutige IP-Adresse besitzen.

Ähnliche Modultypen werden werksseitig auf dieselben IP-Adressen voreingestellt und müssen neu konfiguriert werden, um die Kommunikation mit MSEsetup zu ermöglichen. In der Maske "Netzwerk" können Sie die IP-Adressen für den Rechner und die MSE 1000-Module konfigurieren sowie andere Netzwerkeinstellungen und -aktionen vornehmen.

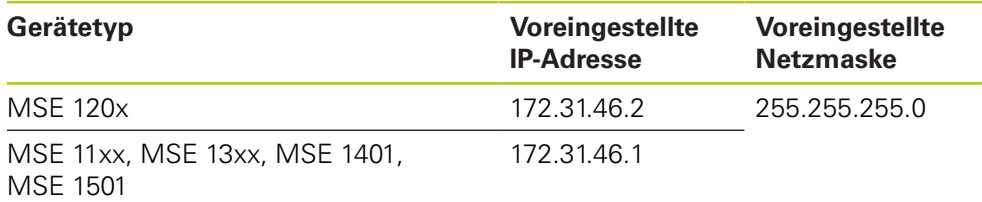

## 8.1.1 **Maske "Netzwerk"**

Auf die Maske "Netzwerk" können Sie beim erstmaligen Öffnen von MSEsetup ohne Passwort zugreifen. Bei allen weiteren Aufrufen von MSEsetup müssen Sie den Supervisor-Modus aktivieren, um auf die Maske "Netzwerk" zugreifen zu können.

Verfügbare Optionen:

- Rechner-IP
	- **I**P-Adresse
	- **Netzmaske**
	- Anschluss (Port)
	- Async. Port
- Anschluss
	- Verbindung trennen
	- Erneut verbinden
	- Broadcast
- Einzelne Modul-IP
	- Abfrage
	- Setze statisch
- Modulkette
	- **DHCP-Adressierung verwenden**
	- Statische Adressierung verwenden
	- Werkseinstellungen laden

**Netzwerkkonfiguration 8.1**

REEX

Zurück

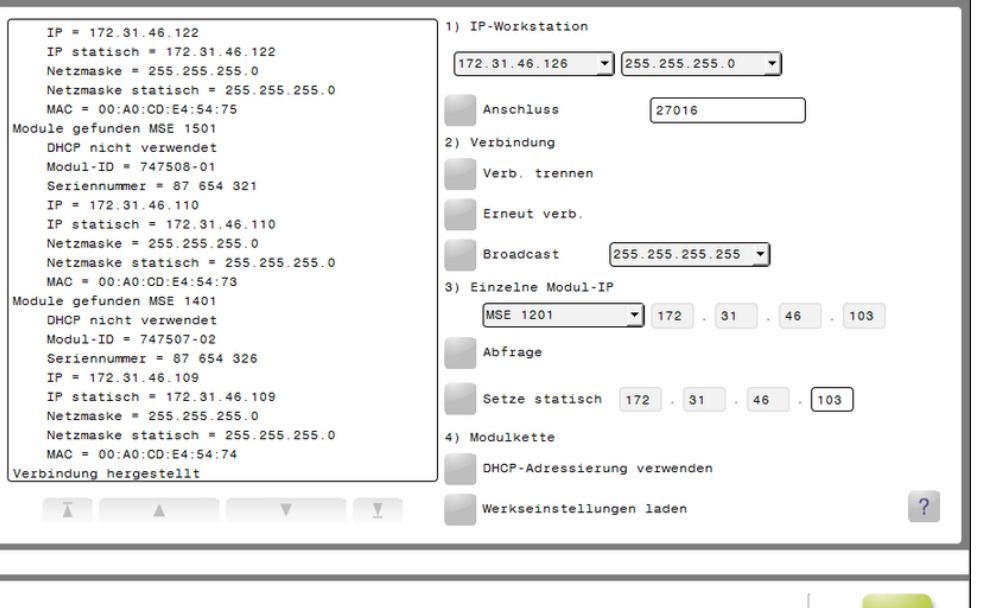

Maske "Netzwerk"

**HEIDENHAIN** 

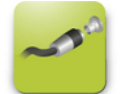

Schaltfläche "Netzwerk"

Maske "Netzwerk" öffnen:

- Auf die Schaltfläche **Konfig** klicken.
- Auf die Schaltfläche **Supervisor-Modus** klicken.
- ▶ Supervisor-Passwort in das Feld "Passwort" eingeben.
- Auf die Schaltfläche **Netzwerk** klicken.

# **8.1 Netzwerkkonfiguration**

## <span id="page-79-0"></span>**8.1.2 Rechner-IP**

Mit den für die Rechner-IP zur Verfügung stehenden Optionen können Sie die IP-Adresse, die Netzmaske und den Port für die Kommunikation zwischen Rechner und MSE 1000-Modulen festlegen. Alle Änderungen werden in der Systemkonfigurationsdatei gespeichert.

#### **IP-Adresse wählen**

In der ersten Dropdown-Liste sind die für den Rechner verfügbaren IP-Adressen enthalten. Wählen Sie die IP-Adresse der an das MSE 1000-Basismodul angeschlossenen Rechner-Netzwerkkarte (NIC) in der Liste aus. Falls vorhanden, ist 172.31.46 das Default-Subnetz und ist als solches den MSE 1000-Modulen zugewiesen.

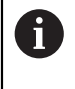

Die IP-Adresse des Rechners wird nur angezeigt, wenn das Netzwerkkabel an einem eingeschalteten Router oder das MSE 1000- Basismodul angeschlossen ist.

IP-Adresse des Rechners wählen:

- Mit Klick auf den Dropdown-Pfeil die Dropdown-Liste der IP-Adressen öffnen.
- IP-Adresse wählen, die der Rechner-Netzwerkkarte (NIC) zugewiesen ist, die an das MSE-Basismodul angeschlossen ist.

Im Hinweisbereich der Maske "Netzwerk" wird ein Hinweis angezeigt, der die Änderung bestätigt.

#### **Netzmaske wählen**

Die zweite Dropdown-Liste enthält die verfügbaren Netzmasken. Eine Änderung der Netzmaske ist nur erforderlich, wenn die Module durch DHCP geändert werden. Die voreingestellte Netzmaske ist 255.255.255.0.

Netzmaske wählen:

- ► Mit Klick auf den Dropdown-Pfeil die Dropdown-Liste der Netzmasken öffnen.
- **Benötigte Netzmaske auswählen.**

<span id="page-80-0"></span>Die Portnummer dient zum Empfang von Nachrichten von MSE 1000-Modulen an der gewählten IP-Adresse. Eine Änderung der Portnummer ist nur erforderlich, wenn eine andere Anwendung dieselbe IP-Adresse und Portnummer verwendet.

Die Portnummer muss zwischen 1024 und 49151 liegen (27015 oder 27300 ist jedoch nicht möglich). 27015 ist für Verwendung durch Module reserviert. Die Portnummer 27300 ist für asynchrone Nachrichten von Modulen reserviert. Die voreingestellte Portnummer ist 27016.

Port einstellen:

- **Portnummer in das Feld "Port" eingeben.**
- Auf die Schaltfläche **Port** klicken.

Im Hinweisbereich der Maske "Netzwerk" wird ein Hinweis angezeigt, der die Änderung bestätigt.

#### **Asynchronen Port einstellen**

Über die asynchrone Portnummer werden asynchrone Mitteilungen von den MSE 1000-Modulen an die IP-Adresse des Rechners übermittelt. Eine Änderung dieser Option ist nur erforderlich, wenn eine andere Anwendung dieselbe IP-Adresse und asynchrone Portnummer verwendet.

Die asynchrone Portnummer muss zwischen 1024 und 49151 liegen und darf mit der Portnummer nicht identisch sein. Informationen zum Port: [siehe "Port](#page-80-0) [einstellen", Seite 81.](#page-80-0) Die asynchrone Portnummer ist standardmäßig auf 27300 voreingestellt.

Asynchronen Port einstellen:

- ▶ Portnummer in das Feld "Async. Port" eingeben.
- Auf die Schaltfläche **Async. Port** klicken.
- ► Ein Dialogfenster erscheint, in dem Sie gefragt werden, ob Sie den Port ändern wollen.
- Auf die Schaltfläche **OK** klicken.
- Ein Dialogfenster erscheint, das Sie über den Neustart von MSEsetup informiert. Im Hinweisbereich wird ein Hinweis angezeigt, der die Ausführung der Aktion bestätigt.
- Auf die Schaltfläche **OK** klicken.

# **8.1 Netzwerkkonfiguration**

## <span id="page-81-0"></span>**8.1.3 Verbindung**

Mit den Verbindungsoptionen können Sie eine Kommunikationsverbindung zwischen Rechner und MSE 1000-Modulen herstellen oder trennen.

#### **Trennen**

Mit der Option "Trennen" können Sie eine Kommunikationsverbindung zwischen Rechner und MSE 1000-Modulen trennen. Bei getrennter Verbindung können Sie mit MSEsetup immer noch Protokolle ansehen, Netzwerkeinstellungen konfigurieren und MSEsetup-Konfigurationen ändern. Die Option "Trennen" ist nicht verfügbar, wenn ein erfolgreicher Broadcoast nicht durchgeführt worden ist. Verbindung trennen:

Auf die Schaltfläche **Trennen** klicken.

Im Hinweisbereich der Maske "Netzwerk" wird ein Hinweis angezeigt, der den Status der Verbindung bestätigt.

### **Erneut verbinden**

Mit der Option "Erneut verbinden" können Sie eine Kommunikationsverbindung zwischen Rechner und MSE 1000-Modulen herstellen, die auf der zuletzt bekannten Konfiguration der Modulkette basiert. Die Option "Trennen" ist nicht verfügbar, wenn ein erfolgreicher Broadcoast nicht durchgeführt worden ist.

Verbindung erneut herstellen:

Auf die Schaltfläche **Erneut verbinden** klicken.

Im Hinweisbereich der Maske "Netzwerk" wird ein Hinweis angezeigt, der den Status der Verbindung bestätigt.

### **Broadcast**

Die Option "Broadcast" versendet einen "limitierten" oder "direkten" Broadcast, der eine Verbindung mit den MSE 1000-Modulen anfordert. Ein limitierter Broadcast verteilt eine Verbindungsanfrage an alle angeschlossenen Netzwerke und verwendet dafür die IP-Adresse 255.255.255.255. Ein direkter Broadcast versendet eine Verbindungsanfrage an das in der Rechner-IP gewählte Subnetz. Standardmäßig wird ein limitierter Broadcast gesendet.

A

Ein direkter Broadcast wird empfohlen, wenn mehrere Netzwerke an einen Verteiler ("Switch") angeschlossen sind. Bei Versenden eines limitierten Broadcasts würde jedes Modul mehrmals antworten und dadurch eine falsche Modulanzahl ermittelt werden.

### **Limitierter Broadcast**

Limitierten Broadcast versenden:

- Die Netzmaske 255.255.255.255 in der Dropdown-Liste der Broadcast-Netzmasken auswählen.
- Auf die Schaltfläche **Broadcast** klicken.

In einem Dialogfenster wird die Anzahl der gefundenen Module angezeigt.

Auf die Schaltfläche **OK** klicken, um die konfigurierbaren Moduleinstellungen mit einer Backup-Datei zu überschreiben oder auf die Schaltfläche **Abbrechen** klicken, um fortzufahren, ohne die Einstellungen zu überschreiben.

Im Hinweisbereich der Maske "Netzwerk" wird ein Hinweis angezeigt, der bestätigt, dass der Broadcast abgeschlossen ist.

#### **Direkter Broadcast**

Direkten Broadcast versenden:

Eine für direkten Broadcast verfügbare Netzmaske in der Dropdown-Liste der Broadcast-Netzmasken auswählen.

Für direkten Broadcast verfügbare Netzmasken:

- 255.255.255.0
- $\blacksquare$  255.255.0.0
- 255.0.0.0

Die Rechner-IP wird mit dem Wert in der Dropdown-Liste maskiert, um mit dem Broadcast ein bestimmtes Subnetz anzusprechen.

Auf die Schaltfläche **Broadcast** klicken.

In einem Dialogfenster wird die Anzahl der gefundenen Module angezeigt.

Auf die Schaltfläche **OK** klicken, um die konfigurierbaren Moduleinstellungen mit einer Backup-Datei zu überschreiben oder auf die Schaltfläche **Abbrechen** klicken, um fortzufahren, ohne die Einstellungen zu überschreiben.

Im Hinweisbereich der Maske "Netzwerk" wird ein Hinweis angezeigt, der bestätigt, dass der Broadcast abgeschlossen ist.

# **8.1 Netzwerkkonfiguration**

## <span id="page-83-0"></span>**8.1.4 Einzelne Modul-IP**

 $\mathbf i$ 

Mit den für einzelne Modul-IPs verfügbaren Optionen können Sie eine statische IP-Adresse für ein bestimmtes Modul in der Modulkette abfragen oder einstellen. Die Option "Abfrage" steht auch dann zur Verfügung, wenn keine aktive Verbindung zwischen Rechner und MSE 1000-Modulen besteht.

Die Rechner-Netzwerkkarte (NIC) und das MSE 1000-Basismodul müssen über ein Ethernet-Kabel miteinander verbunden sein, damit die für einzelne Modul-IPs verfügbaren Optionen verwendet werden können.

### **Modul mit aktiver Verbindung wählen**

Die Dropdown-Liste "Einzelne Modul-IP" steht zur Verfügung, wenn eine aktive Kommunikationsverbindung zwischen Rechner und MSE 1000-Modulen besteht.

Modul in der Dropdown-Liste auswählen:

▶ Mit Klick auf den Dropdown-Pfeil die Dropdown-Liste "Einzelne Modul-IP" öffnen und ein Modul in der Liste auswählen.

#### **Module ohne aktive Verbindung wählen**

Die Felder unter "Einzelne Modul-IP" sind auch dann aktiv, wenn keine aktive Verbindung zwischen Rechner und MSE 1000-Modulen besteht. Welche Felder aktiv sind, hängt von der eingestellten IP/Netzmaske des Rechners ab. Die voreingestellten Werte in inaktiven Feldern werden durch die über die Option "Rechner-IP" festgelegte IP-Adresse und Netzmaske ermittelt.

Modul über IP-Adresse wählen:

In ein aktives Feld klicken und den für die Kommunikation mit einem bestimmten Modul erforderlichen Wert eingeben. Diesen Vorgang wiederholen, bis Sie in allen Feldern den erforderlichen Wert eingegeben haben.

#### **Modul abfragen**

Mit der Option "Abfrage" können Sie eine Anfrage an das gewählte Modul senden, um den Modultyp zu ermitteln. Diese Option hilft Ihnen zu überprüfen, ob die Kommunikation zwischen MSEsetup und einem bestimmten Modul möglich ist.

Modul abfragen:

Modul mit einem der oben beschriebenen Verfahren wählen.

Auf die Schaltfläche **Abfrage** klicken.

Abfrageergebnisse werden im Hinweisbereich der Maske "Netzwerk" angezeigt.

#### **Statische IP-Adresse einstellen**

Die Option "Setze statisch" schickt die Aufforderung an das gewählte Modul, die statische IP-Adresse auf den in den Feldern "Setze statisch" angegebenen Wert zu ändern. Welche Felder aktiv sind, hängt von der eingestellten IP/Netzmaske des Rechners ab. Für das Einstellen einer statischen IP-Adresse ist eine aktive Verbindung erforderlich.

Statische IP-Adresse einstellen:

- Mit Klick auf den Dropdown-Pfeil die Dropdown-Liste "Einzelne Modul-IP" öffnen und ein Modul in der Liste auswählen.
- In ein aktives Feld "Setze statisch" klicken und den gewünschten Wert eingeben. Diesen Vorgang wiederholen, bis Sie in allen Feldern "Setze statisch" den gewünschten Wert eingegeben haben.
- Auf die Schaltfläche **Setze statisch** klicken.

MSEsetup setzt die statische IP-Adresse und erneuert die Verbindung mit den Modulen.

## <span id="page-84-0"></span>**8.1.5 Modulkette**

Mit den für die Modulkette verfügbaren Optionen können Sie das Dynamic Host Configuration Protocol (DHCP) oder Statische IP-Adressierung wählen und die IP-Adressen auf ihre Werkseinstellungen zurücksetzen.

## **Statische Adressierung**

Die Option "Statische Adressierung verwenden" ist verfügbar, wenn Module auf DHCP-Adressierung eingestellt sind. Mit dieser Option können Sie an alle Module der Modulkette die Aufforderung senden, statische Adressierung zu verwenden. Statische Adressierung verwenden:

Auf die Schaltfläche **Statische Adressierung verwenden** klicken.

Ein Dialogfenster bestätigt, dass alle Module auf statische Adressierung eingestellt wurden.

- Gesamte Modulkette neu starten, indem Sie die Stromversorgung aus- und wiedereinschalten.
- Warten bis die Netzwerk-LED an allen Modulen zweimal pro Sekunde blinkt.
- Im Dialogfenster auf die Schaltfläche **OK** klicken.

MSEsetup führt einen Broadcast durch. In einem Dialogfenster wird die Anzahl der gefundenen Module bestätigt.

Im Dialogfenster auf die Schaltfläche **OK** klicken, um die konfigurierbaren Moduleinstellungen mit einer Backup-Datei zu überschreiben oder auf die Schaltfläche **Abbrechen** klicken, um die Einstellungen nicht zu überschreiben.

Im Hinweisbereich der Maske "Netzwerk" wird ein Hinweis angezeigt, wenn der Broadcast abgeschlossen ist.

## **DHCP-Adressierung**

Die Option "DHCP-Adressierung verwenden" ist verfügbar, wenn Module auf statische Adressierung eingestellt sind. Mit dieser Option können Sie an alle Module der Modulkette die Aufforderung senden, DHCP-Adressierung zu verwenden.

**Weitere Informationen:** [Modulkette mit DHCP konfigurieren, Seite 88](#page-87-0).

H

Für die DHCP-Adressvergabe muss ein Router mit einem Dynamic Host Configuration Protocol (DHCP)-Server zwischen Rechner und MSE 1000-Basismodul angeschlossen sein.

# **8.1 Netzwerkkonfiguration**

DHCP-Adressierung verwenden:

Auf die Schaltfläche **DHCP-Adressierung verwenden** klicken.

Ein Dialogfenster bestätigt, dass alle Module auf DHCP-Adressierung eingestellt wurden.

Gesamte Modulkette neu starten, indem Sie die Stromversorgung aus- und wiedereinschalten.

Die Netzwerk-LED an jedem Modul blinkt fünfmal pro Sekunde grün während auf die Zuweisung einer IP-Adresse durch DHCP gewartet wird. Die Netzwerk-LED an jedem Modul blinkt zweimal pro Sekunde sobald eine Adresse zugewiesen wurde.

- Warten bis die Netzwerk-LED an allen Modulen zweimal pro Sekunde blinkt.
- Im Dialogfenster auf die Schaltfläche **OK** klicken.

MSEsetup führt einen Broadcast durch. An jedem Modul blinkt die Netzwerk-LED zweimal pro Sekunde bis MSEsetup eine Verbindung mit diesem Modul hergestellt hat. In einem Dialogfenster wird die Anzahl der gefundenen Module bestätigt.

Im Dialogfenster auf die Schaltfläche **OK** klicken, um die konfigurierbaren Moduleinstellungen mit einer Backup-Datei zu überschreiben oder auf die Schaltfläche **Abbrechen** klicken, um die Einstellungen nicht zu überschreiben.

Im Hinweisbereich der Maske "Netzwerk" wird ein Hinweis angezeigt, wenn der Broadcast abgeschlossen ist.

#### **Werkseinstellungen wiederherstellen**

Mit der Option "Werkseinstellungen laden" können Sie alle Module der Modulkette auf ihre voreingestellten Netzwerkeinstellungen zurücksetzen. Defaulteinstellungen für Netzwerk:

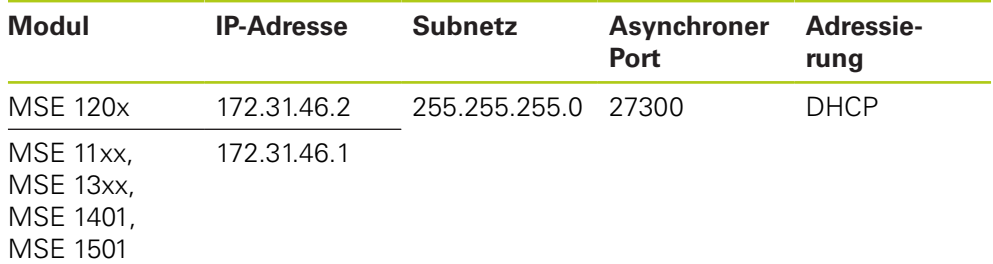

Werkseinstellungen wiederherstellen:

Auf die Schaltfläche **Werkseinstellungen laden** klicken.

Ein Dialogfenster erscheint, das Sie auffordert zu bestätigen, dass die Module auf ihre Werkseinstellungen zurückgesetzt werden sollen.

- Auf die Schaltfläche **OK** klicken.
- Gesamte Modulkette neu starten, indem Sie die Stromversorgung aus- und wiedereinschalten.

Die Netzwerk-LED an jedem Modul blinkt fünfmal pro Sekunde grün während auf die Zuweisung einer IP-Adresse durch DHCP gewartet wird. Die Netzwerk-LED an jedem Modul blinkt zweimal pro Sekunde sobald eine Adresse zugewiesen wurde.

Falls Sie keinen Router mit DHCP-Server verwenden, müssen Sie die Module manuell auf eindeutige statische Adressen programmieren.

**Weitere Informationen:** [Modulkette manuell konfigurieren, Seite 90.](#page-89-0)

- Warten bis die Netzwerk-LED an allen Modulen zweimal pro Sekunde blinkt.
- Im Dialogfenster auf die Schaltfläche **OK** klicken.

MSEsetup führt einen Broadcast durch. An jedem Modul blinkt die Netzwerk-LED zweimal pro Sekunde bis MSEsetup eine Verbindung mit diesem Modul hergestellt hat. In einem Dialogfenster wird die Anzahl der gefundenen Module bestätigt.

Im Dialogfenster auf die Schaltfläche **OK** klicken, um die konfigurierbaren Moduleinstellungen mit einer Backup-Datei zu überschreiben oder auf die Schaltfläche **Abbrechen** klicken, um die Einstellungen nicht zu überschreiben.

Im Hinweisbereich der Maske "Netzwerk" wird ein Hinweis angezeigt, wenn der Broadcast abgeschlossen ist.

## **8.1.6 Firewall-Konfiguration**

Für die Kommunikation mit den MSE 1000-Modulen verwendet MSEsetup das UDP-Protokoll. Unter Umständen werden UDP-Mitteilungen standardmäßig von Firewalls blockiert. Es ist eventuell eine Konfiguration der Netzwerk-Firewall-Einstellungen nötig, damit UDP an den von MSEsetup und den MSE 1000- Modulen verwendeten Ports zulässig ist. Weitere Informationen dazu finden Sie in der Dokumentation für Ihre Firewall-Software.

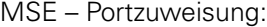

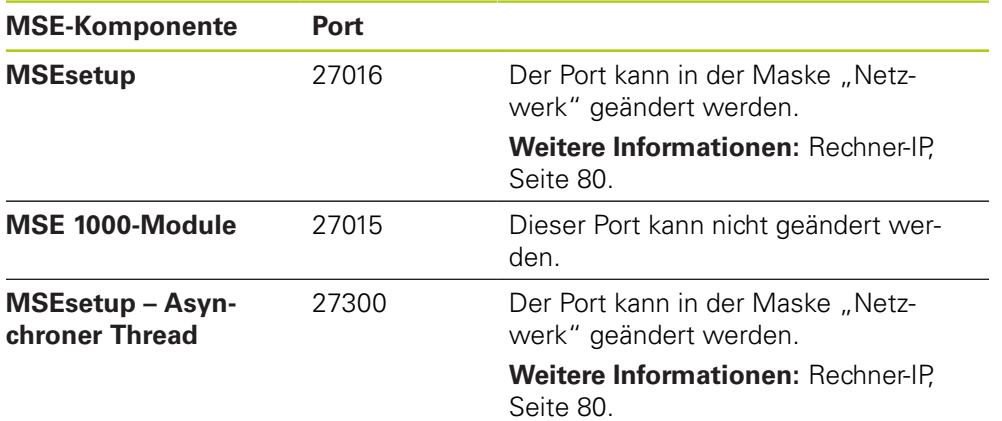

**8.1 Netzwerkkonfiguration**

## <span id="page-87-0"></span>**8.1.7 Modulkette mit DHCP konfigurieren**

Mit dem Dynamic Host Configuration Protocol (DHCP) können Sie eine dynamische IP-Adressvergabe an MSE 1000-Module veranlassen. Ein Router, auf dem DHCP aktiviert ist, muss zwischen Rechner und MSE 1000-Basismodul angeschlossen sein. Jedem Modul wird vom DHCP-Server eine eindeutige IP-Adresse zugewiesen. MSE 1000-Module verwenden standardmäßig DHCP.

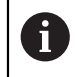

 $\mathbf{f}$ 

Verwenden Sie DHCP für die Zuweisung der Rechner-IP-Adresse, um doppelte Adressen zu vermeiden. Informationen zur Konfiguration des Rechners für Adresszuweisung durch DHCP finden Sie in der Bedienungsanleitung Ihres PCs.

### **DHCP-Router konfigurieren**

DHCP-Router konfigurieren:

- ▶ Router über die Router-Utility verbinden. Die Router-Utility ist normalerweise ein Web-Browser. Informationen dazu finden Sie in der Dokumentation für den Router.
- IP-Adresse des Routers auf einen eindeutigen Wert im Subnetz 172.31.46 setzen. Die Werte 172.31.46.1 oder 172.31.46.2 nicht verwenden, da sie für die Werkseinstellungen der Module reserviert sind.
- $\blacktriangleright$  Netzmaske auf 255.255.255.0 setzen.
- Sicherstellen, dass das Gateway als DHCP-Server konfiguriert ist.
- Die Start- und Endadresse des Adressbereichs so einstellen, dass die Werte 172.31.46.1 oder 172.31.46.2 nicht beinhaltet sind.
- Unbefristete Leasedauer einstellen.
- SNTP deaktivieren, falls der Router über eine SNTP-Funktion verfügt.

### **Modulkette mit DHCP konfigurieren**

Modulkette mit DHCP konfigurieren:

An allen Modulen muss DHCP aktiviert sein, damit dieser Vorgang durchgeführt werden kann.

**[Weitere Informationen:](#page-84-0)** Modulkette, Seite 85.

- ▶ Nachschlagetabelle mit vom DHCP-Router vergebenen IP-Adressen löschen. Nähere Informationen dazu finden Sie in der Bedienungsanleitung für Ihren Router.
- ► Erstes Versorgungsmodul, Basismodul und bis zu 8 weitere Module installieren.

# **A VORSICHT**

Beachten Sie den Leistungsbedarf der Module und aller an ein Modul angeschlossenen Geräte. Verwenden Sie je nach Leistungsbedarf ein weiteres Versorgungsmodul.

**Weitere Informationen:** [Modulspezifikationen, Seite 172.](#page-171-0)

Stromversorgung einschalten.

Die Status-LED für Stromversorgung sollte an jedem Modul grün leuchten. Die Netzwerk-LEDs blinken zunächst fünfmal pro Sekunde grün während auf die Zuweisung einer IP-Adresse durch DHCP gewartet wird.

- Warten bis die Netzwerk-LED an allen Modulen zweimal pro Sekunde grün blinkt.
- ▶ Broadcast durchführen: [siehe "Verbindung", Seite 82](#page-81-0).
- Im Dialogfenster die Frage nach Umstellen auf statische Adressierung mit der Schaltfläche **OK** bestätigen.
- Stromversorgung ausschalten.
- Bis zu zehn weitere Module in der Modulkette installieren.
- Stromversorgung einschalten.
- Warten bis die Netzwerk-LED an allen Modulen zweimal pro Sekunde grün blinkt.
- Broadcast durchführen.
- Im Dialogfenster die Frage nach Umstellen auf statische Adressierung mit der Schaltfläche **OK** bestätigen.
- ► Folgenden Vorgang wiederholen: Stromversorgung ausschalten, bis zu zehn weitere Module installieren, Stromversorgung einschalten, Broadcast durchführen und auf statische Adressierung umstellen bis alle Module in der Modulkette eine eindeutige IP-Adresse besitzen.

**8.1 Netzwerkkonfiguration**

## <span id="page-89-0"></span>**8.1.8 Modulkette manuell konfigurieren**

Falls Sie keinen Router mit aktiviertem DHCP verwenden, müssen Sie die MSE 1000-Modulkette manuell konfigurieren.

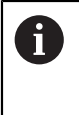

Unter Umständen benötigen Sie ein RJ-45-Crossover-Kabel für den direkten Anschluss des Rechners an das Basismodul. Weitere Informationen dazu finden Sie in der Dokumentation für Ihre Netzwerkkarte (NIC).

### **Versorgungs- und Basismodul konfigurieren**

Bei manueller Konfiguration der Modulkette müssen Sie zuerst das Versorgungsund das Basismodul konfigurieren.

Versorgungs- und Basismodul manuell konfigurieren:

- Erstes Versorgungsmodul und Basismodul installieren.
- Stromversorgung einschalten.

Die Status-LED für Stromversorgung sollte an jedem Modul grün leuchten. Die Netzwerk-LEDs blinken zunächst fünfmal pro Sekunde grün während auf die Zuweisung einer IP-Adresse durch DHCP gewartet wird. Nach einer Wartezeit von 45 Sekunden hören die Module auf, auf die Zuweisung einer IP-Adresse durch DHCP zu warten, und die Netzwerk-LED an jedem Modul beginnt zweimal pro Sekunde grün zu blinken.

- Warten bis die Netzwerk-LED an allen Modulen zweimal pro Sekunde blinkt.
- ▶ Das Versorgungsmodul in der Dropdown-Liste "Einzelne Modul-IP" auswählen.
- Dem Versorgungsmodul eine eindeutige statische IP-Adresse zuweisen: [siehe](#page-83-0)  $\blacktriangleright$ ["Einzelne Modul-IP", Seite 84](#page-83-0).
- Dem Basismodul eine eindeutige statische IP-Adresse zuweisen.
- Modulkette auf die Verwendung statischer IP-Adressen einstellen: [siehe](#page-84-0) ["Modulkette", Seite 85](#page-84-0).
- Überprüfen Sie, ob für jedes Modul die IP-Adresse auf den Wert der neuen statischen IP-Adresse geändert wurde.

#### **Weitere Module konfigurieren**

Bei manueller Konfiguration der Modulkette müssen Sie die MSE 1000-Modul einzeln nacheinander konfigurieren.

Weitere Module konfigurieren:

- Stromversorgung ausschalten.
- Nächstes Modul in der Modulkette installieren.
- Stromversorgung einschalten.
- Warten bis die Netzwerk-LED an allen Modulen zweimal pro Sekunde blinkt.
- Broadcast durchführen: [siehe "Verbindung", Seite 82](#page-81-0).

Wenn das neue Modul auf DHCP-Adressierung (Defaulteinstellung) eingestellt ist, erscheint ein Dialogfenster mit der Frage, ob Sie das neue Modul auf statische Adressierung umstellen wollen.

Auf die Schaltfläche **OK** klicken, um auf statische Adressierung umzustellen.

Ein Dialogfenster bestätigt, dass das Modul auf statische Adressierung eingestellt wurde.

- Stromversorgung aus- und wiedereinschalten. Stromversorgung ausschalten und 20 Sekunden warten, bevor Sie die Stromversorgung wiedereinschalten.
- Warten bis die Netzwerk-LED an allen Modulen zweimal pro Sekunde blinkt.
- Im Dialogfenster auf die Schaltfläche **OK** klicken.
- In einem Dialogfenster wird die Anzahl der gefundenen Module angezeigt.
- Auf die Schaltfläche **OK** klicken, um die konfigurierbaren Moduleinstellungen mit einer Backup-Datei zu überschreiben oder auf die Schaltfläche **Abbrechen** klicken, um fortzufahren, ohne die Einstellungen zu überschreiben.
- ▶ Dem neuen Modul eine eindeutige statische IP-Adresse zuweisen.
- Diesen Vorgang wiederholen, bis alle benötigten Module in der Modulkette installiert und konfiguriert sind.

**8.2 Modul einrichten**

# **8.2 Modul einrichten**

Auf der Registerkarte "Modul" im Setup-Modus können Sie die Bezeichnung ändern, die zur Erkennung des Moduls dient, und ein Modul aktivieren oder deaktivieren. Die für das gewählte Modul spezifischen Informationen zu Hardware, Firmware und Netzwerk werden ebenfalls angezeigt.

In der Maske "Setup" steht bei einem LVDT-Modul eine Schaltfläche zur Verfügung, mit der Sie die Maske "Kalibrierung" aufrufen können. Mit den Optionen der Maske zur Kalibrierung von LVDT-Modulen können Sie die Erregerspannungen aktualisieren und die Kanalauflösungen konfigurieren.

Informationen auf der Registerkarte "Modul"

- Modulbezeichnung
- Firmware-Version
- Gerätetyp  $\blacksquare$
- Seriennummer Ē. DHCP verwendet
- Modul-ID  $\overline{\phantom{a}}$ Hardware-ID ш
- **IP-Adresse**

 $\blacksquare$ 

- Bootloader-Version  $\mathbf{r}$
- IP-Adresse (statisch)
- **Netzmaske**
- Netzmaske (statisch)  $\overline{\mathbb{R}}$
- MAC-Adresse  $\mathcal{L}_{\mathcal{A}}$
- Aktiv

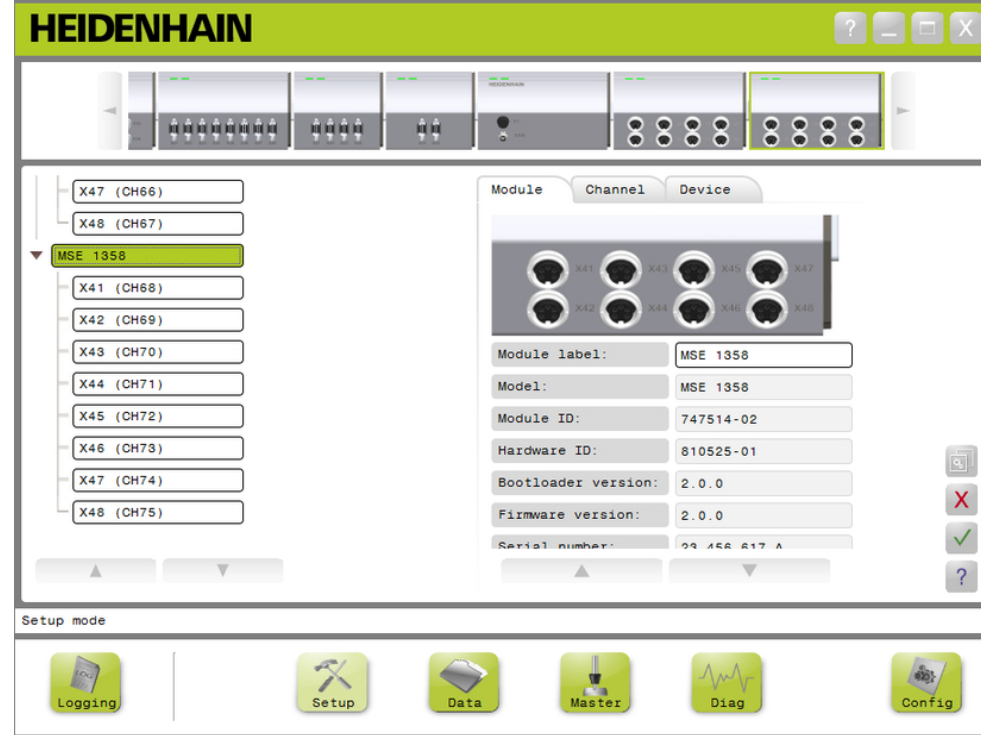

### Registerkarte "Modul" im Setup-Modus

Optionen für das Einrichten eines Moduls anzeigen:

- Auf die Schaltfläche **Setup** klicken.
- Modul in der Baum- oder Modulansicht auswählen.

Die Registerkarte "Modul" wird für das gewählte Modul in der Maske "Setup" angezeigt.

**8**

#### **Modulbezeichnung ändern**

Die Modulbezeichnung ist ein eindeutiger Name, den Sie einem Modul zur Unterscheidung von den anderen Modulen der Modulkette zuweisen können. Standardmäßig wird dem Modul seine Gerätenummer als Bezeichnung zugewiesen. Die Bezeichnung darf aus höchstens 13 Zeichen bestehen.

Modulbezeichnung ändern:

- **In das Feld "Modulbezeichnung" klicken.**
- Aktuelle Bezeichnung löschen.
- Einen eindeutigen Namen für das Modul eingeben.
- Auf die Schaltfläche **OK** klicken.

Im Hinweisbereich wird ein Hinweis angezeigt, der die Ausführung der Aktion bestätigt.

#### **Modul aktivieren/deaktivieren**

Sie können ein Modul deaktivieren, in der Modulkette belassen und es später reaktivieren. Das ist nützlich, wenn Sie Daten für eine bestimmte Aufgabe nicht brauchen, aber zu einem späteren Zeitpunkt für andere Aufgaben. Ein deaktiviertes Modul wird nicht mehr nach Aktualisierungen abgefragt. Deaktivierte Module werden aus den Masken "Daten" und "Mastering" entfernt und ihre Diagnosedaten sind nicht verfügbar. In der Modulansicht wird ein inaktives Modul in einer schwächeren Farbe dargestellt.

Aktiven Status eines Moduls ändern:

- Auf die Schaltfläche **Aktiv** klicken, um den aktiven Status zu ändern.
- Auf die Schaltfläche **OK** klicken.

**8.2 Modul einrichten**

## **8.2.1 LVDT-Kalibrierung**

Informationen der Maske für LVDT-Kalibrierung:

- Auflösungen lernen
- **Erregerfrequenz** einstellen
- **Erregerspannung** einstellen

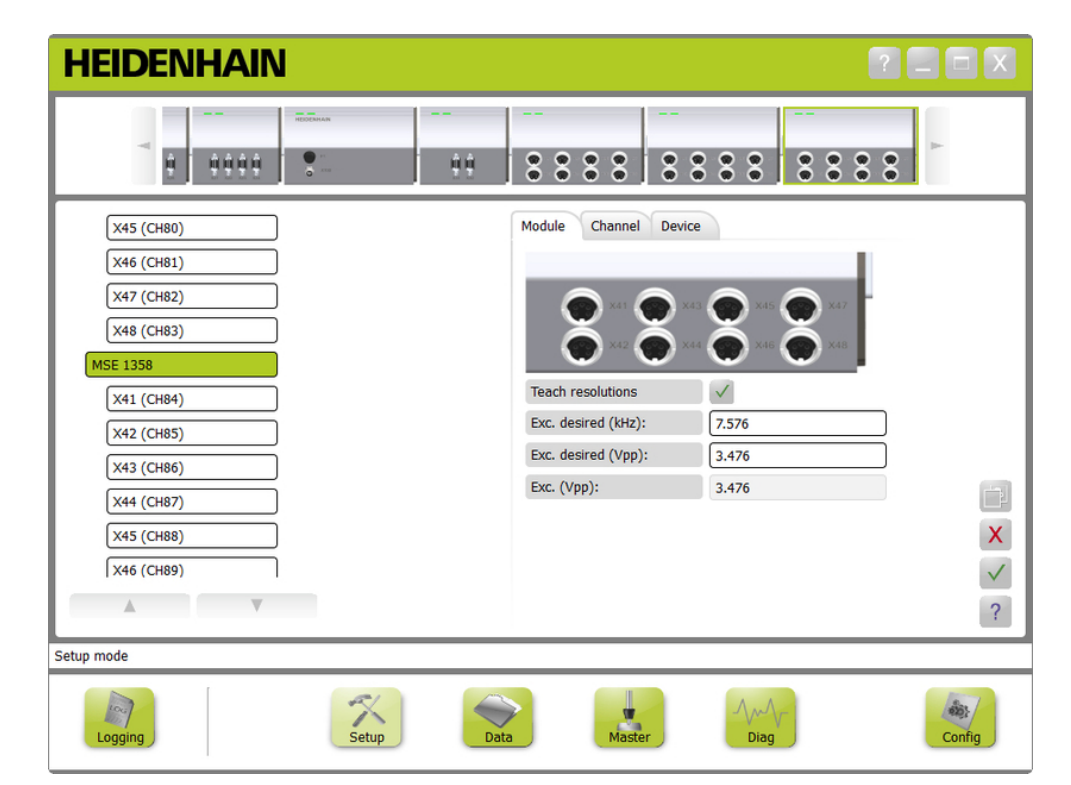

Maske für LVDT-Kalibrierung

Maske für LVDT-Kalibrierung öffnen:

- Auf die Schaltfläche **Setup** klicken.
- LVDT-Modul in der Baum- oder Modulansicht auswählen.
- Auf die Schaltfläche **Kalibrierung** klicken.
- Die LVDT-Setup-Maske wird für das gewählte Modul geöffnet.

#### **Erregerfrequenz einstellen**

Die Erregerfrequenz dient dazu, alle an ein LVDT-Modul angeschlossenen Sensoren mit der korrekten Frequenz zu versorgen. Für Sensoren, die unterschiedliche Erregerfrequenzen benötigen, ist ein eigenes LVDT-Modul erforderlich, damit sie optimale Leistung liefern. Die erforderliche Frequenz finden Sie in der Dokumentation des Sensor-Herstellers. LVDT-Module sind auf Defaultwerte eingestellt. Der Wert der Erregerfrequenz muss zwischen 3,0 kHz und 50,0 kHz liegen.

Erregerfrequenz ändern:

- ▶ In das Eingabefeld "Err. erwünscht (kHz)" klicken.
- Aktuelle Erregerfrequenz löschen.
- Gewünschten Wert eingeben.
- Auf die Schaltfläche **OK** klicken.

Im Hinweisbereich wird ein Hinweis angezeigt, der die Ausführung der Aktion bestätigt.

"Err. (Vss)" wird auf den neuen Spannungswert geändert, der vom Modul verwendet wird. Dieser Wert wird sowohl durch die Erregerspannung als auch durch die Erregerfrequenz beeinflusst.

#### **Erregerspannung einstellen**

Die Erregerspannung dient dazu, alle an das Modul angeschlossenen Sensoren mit der korrekten Spannung zu versorgen. Für Sensoren, die unterschiedliche Erregerspannungen benötigen, ist ein eigenes Modul erforderlich, damit sie optimale Leistung liefern. Die erforderliche Spannung finden Sie in der Dokumentation des Sensor-Herstellers. LVDT-Module sind auf Defaultwerte eingestellt. Der Wert der Erregerspannung muss zwischen 1,5 V und 5,5 V liegen. Erregerspannung ändern:

- In das Eingabefeld "Err. erwünscht (Vss)" klicken.
- Aktuelle Erregerspannung löschen.
- Gewünschten Wert eingeben.
- Auf die Schaltfläche **OK** klicken.

Im Hinweisbereich wird ein Hinweis angezeigt, der die Ausführung der Aktion bestätigt.

"Err. (Vss)" wird auf den neuen Spannungswert geändert, der vom Modul verwendet wird. Dieser Wert wird sowohl durch die Erregerspannung als auch durch die Erregerfrequenz beeinflusst.

**8**

**8.2 Modul einrichten**

## **8.2.2 LVDT Auflösungen lernen**

In der Maske "LVDT Auflösungen lernen" wird der vom LVDT-Sensor zurückgelieferte Spannungswert in Millimeter oder Zoll umgewandelt. Die Umwandlung erfolgt durch Interpolation der Spannung basierend auf der mechanischen Minimum- und Maximum-Position des Sensors. Die Maske "Auflösungen lernen" konfiguriert sämtliche Sensoren, die an ein LVDT-Modul angeschlossen sind. LVDT-Sensoren können Sie auch einzeln über die Registerkarten, Kanal" und "Gerät" in der Maske "Setup" konfigurieren. "Auflösungen lernen" trifft nur für einen Kanal zu, dem ein Sensor zugeordnet ist.

Informationen der Maske "Auflösungen lernen":

- Min (mm) oder Min (Zoll)
- Max (mm) oder Max (Zoll)
- Sensorausgang (V)
- Aufl. (Auflösung) (mm/V) oder Aufl. (Zoll/V)
- Kalibrierung Zeit

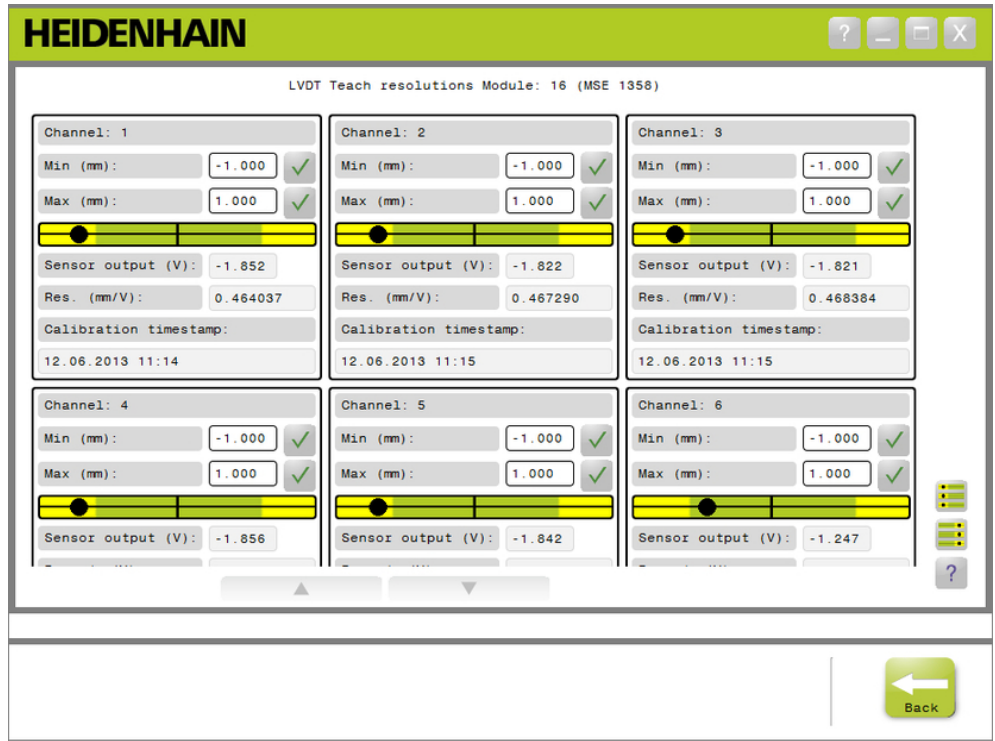

Maske "LVDT Auflösungen lernen"

Maske "LVDT Auflösungen lernen" öffnen:

- Auf die Schaltfläche **Setup** klicken.
- LVDT-Modul in der Baum- oder Modulansicht auswählen.
- Auf die Schaltfläche **Kalibrierung** klicken.
- ▶ Auf die Schaltfläche OK rechts neben "Auflösungen lernen" klicken.

Die Maske "LVDT Auflösungen lernen" wird für das gewählte Modul geöffnet.

### **Auflösung für einen einzelnen Sensors lernen**

Auflösung für einen einzelnen Sensors lernen:

- Den Sensor mit Hilfe eines Endmaßes so positionieren, dass der für den Sensorausgang angezeigte Wert (V) so nahe wie möglich an 0,0 liegt.
- Den Sensor auf die mechanische Minimum-Position bewegen.
- ▶ In das Feld "Min (mm)" oder "Min (Zoll)" klicken und den Weg eintragen, um den der Sensor von der Position 0,0 aus bewegt wurde.
- Auf die Schaltfläche OK rechts neben dem Feld "Min (mm)" oder "Min (Zoll)" klicken.
- ▶ Den Sensor mit Hilfe eines Endmaßes so positionieren, dass der für den Sensorausgang angezeigte Wert (V) so nahe wie möglich an 0,0 liegt.
- Den Sensor auf die mechanische Maximum-Position bewegen.
- ▶ In das Feld "Max (mm)" oder "Max (Zoll)" den Weg eintragen, um den der Sensor von der Position 0,0 aus bewegt wurde.
- Auf die Schaltfläche OK rechts neben dem Feld "Max (mm)" oder "Max (Zoll)" klicken.

Im Feld "Aufl. (mm/V)" oder "Aufl. (Zoll/V)" wird die Auflösung angezeigt, die für die Umwandlung von Volt in Millimeter bzw. Zoll verwendet wird.

"Kalibrierung Zeit" wird aktualisiert.

#### **Auflösung für sämtliche Sensoren lernen**

Auflösung für sämtliche Sensoren lernen:

- Alle Sensoren mit Hilfe von Endmaßen so positionieren, dass die für den Sensorausgang angezeigten Werte (V) so nahe wie möglich an 0,0 liegen.
- Alle Sensoren auf ihre mechanischen Minimum-Positionen bewegen.
- ▶ Jeweils in das Feld "Min (mm)" oder "Min (Zoll)" klicken und den Weg eintragen, um den der jeweilige Sensor von der Position 0,0 aus bewegt wurde.
- Auf die Schaltfläche **AlleMinSetzen** klicken.
- Alle Sensoren auf ihre mechanischen Maximum-Positionen bewegen.
- ▶ Jeweils in das Feld "Max (mm)" oder "Max (Zoll)" klicken und den Weg eintragen, um den der jeweilige Sensor von der Position 0,0 aus bewegt wurde.
- Auf die Schaltfläche **AlleMaxSetzen** klicken.

In den Feldern "Aufl. (mm/V)" oder "Aufl. (Zoll/V)" werden die Auflösungen angezeigt, die für die Umwandlung von Volt in Millimeter bzw. Zoll verwendet werden.

"Kalibrierung Zeit" wird für alle Sensoren aktualisiert.

**8.3 Kanal einrichten**

## **8.3 Kanal einrichten**

Mit der Registerkarte "Kanal" im Setup-Modus können Sie einzelne Kanäle an einem Modul konfigurieren. Die Einstellungsoptionen sind nicht sichtbar, wenn ein Gerät an einen Kanal nicht angeschlossen oder die betreffende Option vom angeschlossenen Gerät nicht unterstützt wird.

EnDat-Messgeräte werden automatisch erkannt, sobald ein EnDat-Messgerät an einen Modulkanal angeschlossen wird.

1 V<sub>SS</sub>-, LVDT-, TTL- und analoge Geräte müssen Sie manuell zuordnen, wenn Sie ein Gerät an einen Modulkanal anschließen, und manuell entfernen, wenn Sie das Gerät vom Modul entfernen.

Zuordnungen zu Eingangs- und Ausgangskanälen werden unabhängig davon, ob eine aktive Verbindung zum Kanal besteht, hergestellt. Eine Kanalzuordnung kann aufgehoben werden, wenn ein Ein- oder Ausgang aktuell nicht verwendet wird, und zu einem späteren Zeitpunkt wiederhergestellt werden.

Zuordnungen zu Druckluftkanälen werden unabhängig davon, ob eine aktive Verbindung zum Kanal besteht, hergestellt.

Informationen auf der Registerkarte "Kanal":

- **Kanalbezeichnung**
- Winkelformat
- Fehlerkorrektur

■ Zählrichtung

- Anzeigeauflösung  $\blacksquare$ ■ Maßeinheit
- **Maßfaktor**

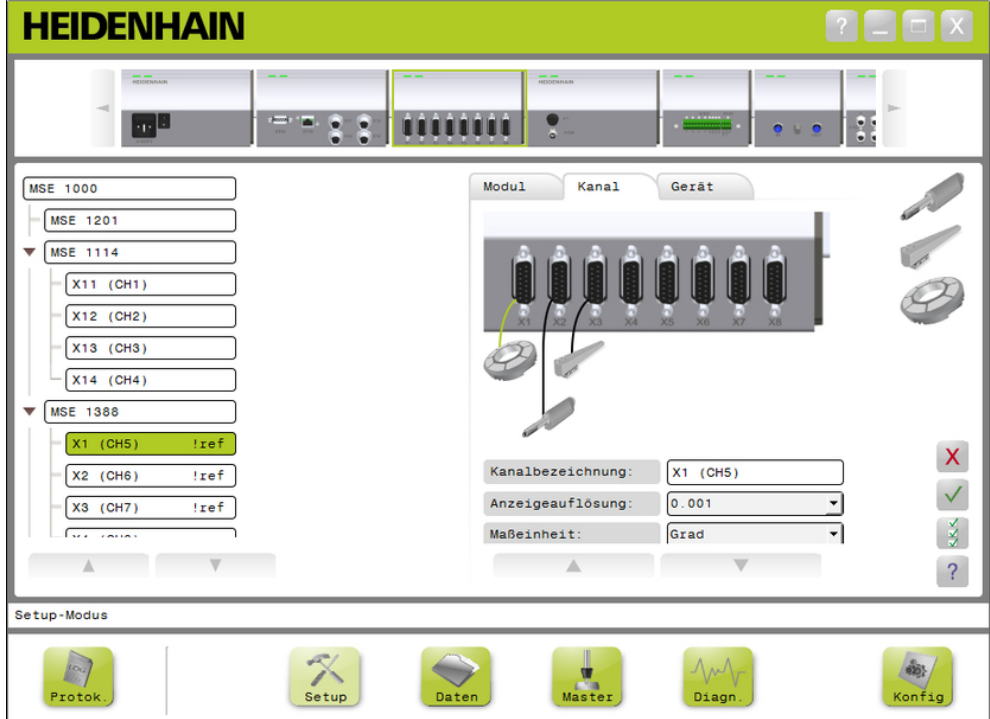

Registerkarte "Kanal" im Setup-Modus

**8**

Optionen für das Einrichten eines Kanals anzeigen:

- Auf die Schaltfläche **Setup** klicken.
- Einen Kanal in der Baumansicht auswählen.

Die Registerkarte "Kanal" wird für den gewählten Kanal in der Maske "Setup" angezeigt.

### **1 VSS- oder TTL-Messgerät zuordnen**

1 V<sub>SS</sub>- und TTL-Messgeräte werden in einer grafischen Liste ausgewählt, die nach Anwahl der Registerkarte "Kanal" auf der rechten Seite des Inhaltsbereichs der Maske "Setup" erscheint.

Verfügbare 1 Vss-Messgeräte

- Messtaster
- Längenmessgerät
- Drehaeber
- 1 V<sub>SS</sub>- oder TTL-Messgerät zuordnen:
- ► Auf die gewünschte Messgerätegrafik in der grafischen Liste klicken und die Maustaste gedrückt halten.

Verfügbare Kanäle erscheinen als beschriftete, grüne Quadrate unter der Abbildung des Moduls, wenn die Registerkarte "Kanal" angewählt ist.

Die gewählte Messgerätegrafik über das Quadrat des gewünschten Kanals ziehen und die Maustaste loslassen.

Die gewählte Messgerätegrafik sowie eine Leitung, die Messgerät und Kanal verbindet, erscheinen unter dem Modul.

### **1 VSS- oder TTL-Messgerät aus Zuordnung entfernen**

1 V<sub>SS</sub>- oder TTL-Messgerät aus Zuordnung entfernen:

- Im Setup-Modus auf die gewünschte Messgerätegrafik unter der Modulabbildung klicken und die Maustaste gedrückt halten.
- Die gewählte Messgerätegrafik wegziehen.

Anstelle der Messgerätegrafik erscheint das Symbol "Löschen".

**Maustaste loslassen.** 

Das gewählte Messgerät wird aus der Kanalzuordnung entfernt.

# **8.3 Kanal einrichten**

### **LVDT-Sensor zuordnen**

Das Symbol für LVDT-Sensoren finden Sie nach Anwahl der Registerkarte "Kanal" auf der rechten Seite des Inhaltsbereichs der Maske "Setup". LVDT-Sensor zuordnen:

Auf die Sensorgrafik, die sich auf der rechten Seite des Bildschirms befindet, klicken und die Maustaste gedrückt halten.

Verfügbare Kanäle erscheinen als beschriftete, grüne Quadrate unter der Abbildung des Moduls, wenn die Registerkarte "Kanal" angewählt ist.

► Die gewählte Sensorgrafik über das Quadrat des gewünschten Kanals ziehen und die Maustaste loslassen.

Die gewählte Sensorgrafik sowie eine Leitung, die Sensor und Kanal verbindet, erscheinen unter dem Modul.

#### **LVDT-Sensor entfernen**

LVDT-Sensor aus Zuordnung entfernen:

- ► Im Setup-Modus auf die gewünschte Sensorgrafik unter der Modulabbildung klicken und die Maustaste gedrückt halten.
- Die gewählte Sensorgrafik wegziehen.

Anstelle der Sensorgrafik erscheint das Symbol "Löschen".

▶ Maustaste loslassen.

Der gewählte Sensor wird aus der Kanalzuordnung entfernt.

#### **Analoges Gerät zuordnen**

Analoge Geräte werden in einer grafischen Liste ausgewählt, die nach Anwahl der Registerkarte "Kanal" auf der rechten Seite des Inhaltsbereichs der Maske "Setup" erscheint.

Verfügbare analoge Geräte:

- Messtaster (Strom)
- Messtaster (Spannung)
- Drehgeber (Spannung) Temperatursensor
- Stromquelle
- Spannungsquelle
- Längenmessgerät (Strom)
- Potentiometer (Strom)
- **Potentiometer** (Spannung)
- (Strom)
- Temperatursensor (Spannung)
- Drucksensor (Strom)
- **Drucksensor** (Spannung)
- Längenmessgerät (Spannung)
- Drehgeber (Strom)

Analoges Gerät zuordnen:

Auf die gewünschte Gerätegrafik in der grafischen Liste klicken und die Maustaste gedrückt halten.

Verfügbare Kanäle erscheinen als beschriftete, grüne Quadrate unter der Abbildung des Moduls, wenn die Registerkarte "Kanal" angewählt ist.

► Die gewählte Gerätegrafik über das Quadrat des gewünschten Kanals ziehen und die Maustaste loslassen.

Die gewählte Gerätegrafik sowie eine Leitung, die Gerät und Kanal verbindet, erscheinen unter dem Modul.

**8**

### **Analoges Gerät aus Zuordnung entfernen**

Analoges Gerät aus Zuordnung entfernen:

- ► Im Setup-Modus auf die gewünschte Gerätegrafik unter der Modulabbildung klicken und die Maustaste gedrückt halten.
- Die gewählte Gerätegrafik wegziehen.
- ▶ Anstelle der Gerätegrafik erscheint das Symbol "Löschen". Maustaste loslassen.

Das gewählte Gerät wird aus der Kanalzuordnung entfernt.

#### **Ein-/Ausgänge zuordnen**

Ein-/Ausgänge werden in einer grafischen Liste ausgewählt, die nach Anwahl der Registerkarte "Kanal" auf der rechten Seite des Inhaltsbereichs der Maske "Setup" erscheint. MSEsetup lässt eine falsche Zuordnung zu einem Modulkanal nicht zu.

Verfügbare Ein-/Ausgänge:

- $\blacksquare$  Eingang
- Ausgang

Ein-/Ausgang zuordnen:

► Auf die Grafik des benötigten Ein-/Ausgangs in der grafischen Liste klicken und die Maustaste gedrückt halten.

Verfügbare Kanäle erscheinen als beschriftete, grüne Quadrate unter der Abbildung des Moduls, wenn die Registerkarte "Kanal" angewählt ist.

▶ Die Grafik des Ein-/Ausgangs über das Quadrat des gewünschten Kanals ziehen und die Maustaste loslassen.

Die gewählte Grafik des Ein-/Ausgangs sowie eine Leitung, die Grafik und Kanal verbindet, erscheinen unter dem Modul.

#### **Ein-/Ausgang aus Zuordnung entfernen**

Ein-/Ausgang aus Zuordnung entfernen:

- Im Setup-Modus auf die Grafik des gewünschten Ein-/Ausgangs unter der Modulabbildung klicken und die Maustaste gedrückt halten.
- Die gewählte Grafik des Ein-/Ausgangs wegziehen.

Anstelle der Grafik des Ein-/Ausgangs erscheint das Symbol "Löschen".

**Maustaste loslassen.** 

Der gewählte Ein-/Ausgang wird aus der Kanalzuordnung entfernt.

#### **Kanalbezeichnung ändern**

Die Kanalbezeichnung ist ein eindeutiger Name, den Sie einem Kanal zur Unterscheidung von den anderen Kanälen der Baumansicht zuweisen können. Standardmäßig wird einem Kanal die Kanalbezeichnung, mit der das Modul beschriftet ist, sowie eine Kanalnummer, die während eines Broadcasts erstellt wird, als Bezeichnung zugewiesen. Die Bezeichnung darf aus höchstens 13 Zeichen bestehen.

Kanalbezeichnung ändern:

- ▶ In das Feld "Kanalbezeichnung" klicken.
- Aktuelle Bezeichnung löschen.
- Einen eindeutigen Namen für den Kanal eingeben.
- Auf die Schaltfläche **OK** klicken.

# **8.3 Kanal einrichten**

#### **Anzeigeauflösung wählen**

Mit der Option "Anzeigeauflösung" können Sie den Auflösungswert eines Kanals für die Anzeige in den Masken "Daten" und "Master" wählen. Anzeigeauflösung wählen:

▶ Mit Klick auf den Dropdown-Pfeil die Dropdown-Liste "Anzeigeauflösung" öffnen und den gewünschten Wert auswählen.

Auf die Schaltfläche **OK** klicken.

Im Hinweisbereich wird ein Hinweis angezeigt, der die Ausführung der Aktion bestätigt.

#### **Maßeinheit wählen**

Mit der Option "Maßeinheit" können Sie die Maßeinheit wählen, die für die Anzeige eines Kanals verwendet wird.

Verfügbare Maßeinheiten:

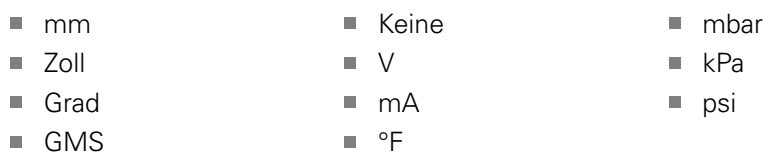

n rad ■ °C

Maßeinheit wählen:

- ▶ Mit Klick auf den Dropdown-Pfeil die Dropdown-Liste "Maßeinheit" öffnen und den gewünschten Wert auswählen.
- Auf die Schaltfläche **OK** klicken.

Im Hinweisbereich wird ein Hinweis angezeigt, der die Ausführung der Aktion bestätigt.

### **Winkelformat für Kanal wählen**

Mit der Option "Winkelformat" können Sie das Format wählen, das für die Anzeige von Winkelmessungen für Drehgeber verwendet wird.

Verfügbare Winkelformate:

- 360  $\blacksquare$  Unendlich +/-
- $180+/ \blacksquare$  360 +/-

Winkelanzeige wählen:

- ▶ Mit Klick auf den Dropdown-Pfeil die Dropdown-Liste "Winkelformat" öffnen und den gewünschten Wert auswählen.
- Auf die Schaltfläche **OK** klicken.

**8**

### **Fehlerkorrektur setzen**

Der Fehlerkorrekturwert ist ein linearer Faktor, mit dem Sie kleine Positionsfehler des Messgeräts korrigieren können. Die Fehlerkorrektur ist nur im Supervisor-Modus verfügbar.

Fehlerkorrektur setzen:

- ▶ In das Feld "Fehlerkorrektur" klicken.
- Aktuellen Wert löschen.
- Erforderlichen Korrekturwert eingeben.
- Auf die Schaltfläche **OK** klicken.

Im Hinweisbereich wird ein Hinweis angezeigt, der die Ausführung der Aktion bestätigt.

#### **Maßfaktor setzen**

Der Maßfaktor ist ein linearer Faktor, mit dem Sie das Übersetzungsverhältnis und andere Größen beeinflussen können, die die Position des Messgeräts verändern. Der Maßfaktor wird nach der Fehlerkorrektur ausgeführt.

Maßfaktor setzen:

- ▶ In das Feld "Maßfaktor" klicken.
- Aktuellen Wert löschen.
- Erforderlichen Wert für den Maßfaktor eingeben.
- Auf die Schaltfläche **OK** klicken.

Im Hinweisbereich wird ein Hinweis angezeigt, der die Ausführung der Aktion bestätigt.

#### **Zählrichtung wählen**

Mit der Zählrichtung geben Sie die Richtung der Position an. Bei EnDat-Messgeräten ist dieser Wert schreibgeschützt – bei 1 Vss-Messgeräten kann er gewählt werden. Die Wahl eines negativen Werts bei einem 1 Vss-Messgerät führt zur Umkehr des Vorzeichens der Position.

Verfügbare Zählrichtungen:

- **Positiv**
- Negativ

Zählrichtung wählen:

- ▶ Mit Klick auf den Dropdown-Pfeil die Dropdown-Liste "Zählrichtung" öffnen und den gewünschten Wert auswählen.
- Auf die Schaltfläche **OK** klicken.

# **8.4 Messgerät einrichten**

# **8.4 Messgerät einrichten**

Auf der Registerkarte "Gerät" werden gerätespezifische Informationen zum am gewählten Kanal angeschlossenen Gerät sowie Optionen für die Konfiguration von EnDat-, 1 V<sub>SS</sub>-, LVDT-, TTL- und analogen Geräten angezeigt. Informationen und Optionen sind nur sichtbar, wenn sie vom betreffenden Gerät unterstützt werden.

Informationen und Optionen auf der Registerkarte "Gerät": ×.

 $\overline{\phantom{a}}$ 

- $\blacksquare$ ID
- $\overline{\phantom{a}}$ Seriennummer
- $\blacksquare$ Typ
- Fehlerüberwachung Ì.
- Referenzmarke  $\overline{\phantom{a}}$
- Signalperiode
- Auflösung Kalibrierung Zeit m.

Strichzahl Interpolation

- Neukalibrierung Timer  $\blacksquare$
- Sensorausgang
- Verstärkung lernen
- **Verstärkungscode**
- Signal Min-Wert
- Signal Max-Wert  $\Box$
- Gemessener Min- $\mathbb{R}^n$ **Wert**
- Gemessener Max-**Wert**

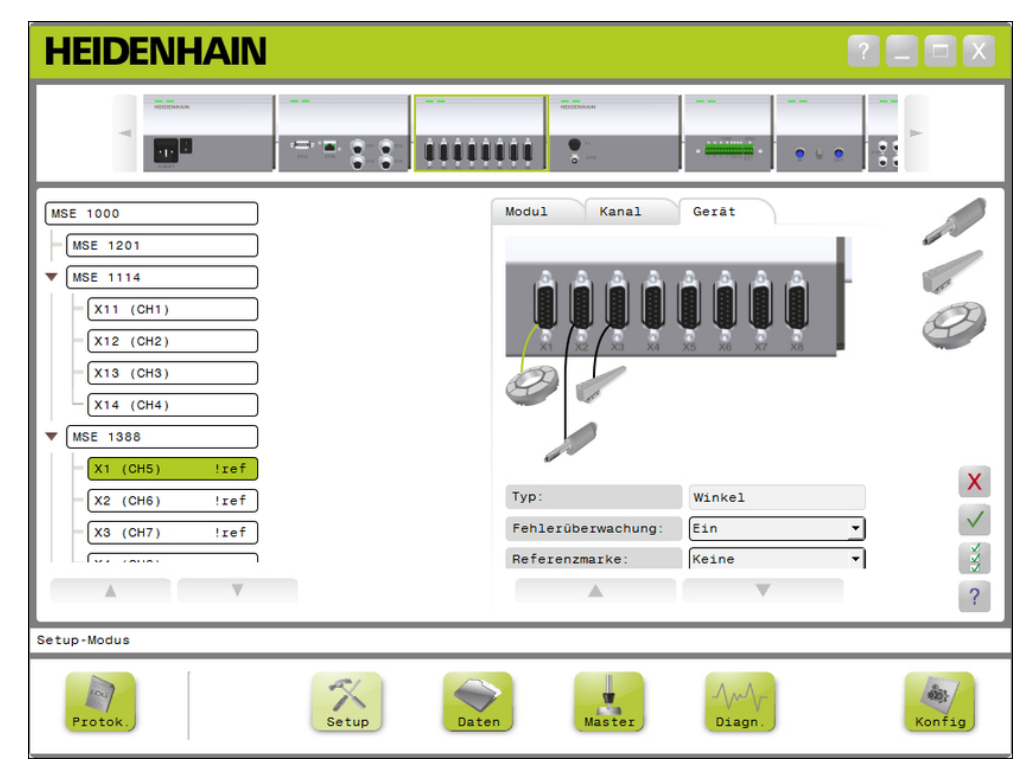

### Registerkarte "Gerät" im Setup-Modus

Optionen für das Einrichten eines Messgeräts anzeigen:

- Auf die Schaltfläche **Setup** klicken.
- Einen Kanal in der Baumansicht auswählen.
- Auf Registerkarte "Gerät" klicken.

Für den gewählten Kanal werden Geräteinformationen und -optionen angezeigt.

**104** HEIDENHAIN | MSE 1000 | Betriebsanleitung | 11/2015

#### **Fehlerüberwachung aktivieren/deaktivieren**

Mit der Fehlerüberwachung können Sie überprüfen, ob Zählimpulse fehlen oder andere modulinterne Fehler aufgetreten sind.

Bei Aktivierung der Fehlerüberwachung werden die Informationen in der Maske "Diagnose" aktualisiert.

Deaktivieren Sie die Fehlerüberwachung, wenn Sie die

Kommunikationsgeschwindigkeit mit EnDat 2.2-Messgeräten erhöhen möchten. Funktionsreserve, Fehler und Warnungen werden nicht überwacht, wenn die Fehlerüberwachung deaktiviert ist.

Fehlerüberwachung aktivieren:

- ▶ Mit Klick auf den Dropdown-Pfeil die Dropdown-Liste "Fehlerüberwachung" öffnen.
- **Ein** in der Dropdown-Liste auswählen.
- Auf die Schaltfläche **OK** klicken.

Im Hinweisbereich wird ein Hinweis angezeigt, der die Ausführung der Aktion bestätigt.

Fehlerüberwachung deaktivieren:

- ▶ Mit Klick auf den Dropdown-Pfeil die Dropdown-Liste "Fehlerüberwachung" öffnen.
- **Aus** in der Dropdown-Liste auswählen.
- Auf die Schaltfläche **OK** klicken.

Im Hinweisbereich wird ein Hinweis angezeigt, der die Ausführung der Aktion bestätigt.

#### **Referenzmarke wählen**

Die Option "Referenzmarke" wird bei 1 V<sub>SS</sub>- und TTL-Messgeräten verwendet. Mithilfe von Referenzmarken können Sie die Bezugspunkte nach einer Stromunterbrechung wiederherstellen.

In der folgenden Tabelle sind einige HEIDENHAIN-Messgeräte aufgelistet. In dieser Tabelle sind alle Referenzmarken-Parameter aufgeführt, die Sie für die Messgeräte einstellen müssen. Die meisten Eingaben können Sie der Betriebsanleitung zu Ihrem Messgerät entnehmen.

Referenzmarke wählen:

- Mit Klick auf den Dropdown-Pfeil die Dropdown-Liste "Referenzmarke" öffnen und den erforderlichen Wert auswählen.
- Auf die Schaltfläche **OK** klicken.

# **8.4 Messgerät einrichten**

#### **Signalperiode wählen**

Die Signalperiode ist abhängig vom Gerätetyp des am Kanal angeschlossenen 1 V<sub>SS</sub> oder TTL-Messgeräts. Die vom Messgerät übermittelten Zählimpulse werden über die Signalperiode in eine lineare Position umgewandelt. Weitere Informationen zur korrekten Einstellung der Signalperiode finden Sie in der Dokumentation für Ihr Messgerät.

Signalperiode wählen:

- Mit Klick auf den Dropdown-Pfeil die Dropdown-Liste "Signalperiode" öffnen und den gewünschten Wert auswählen.
- Auf die Schaltfläche **OK** klicken.

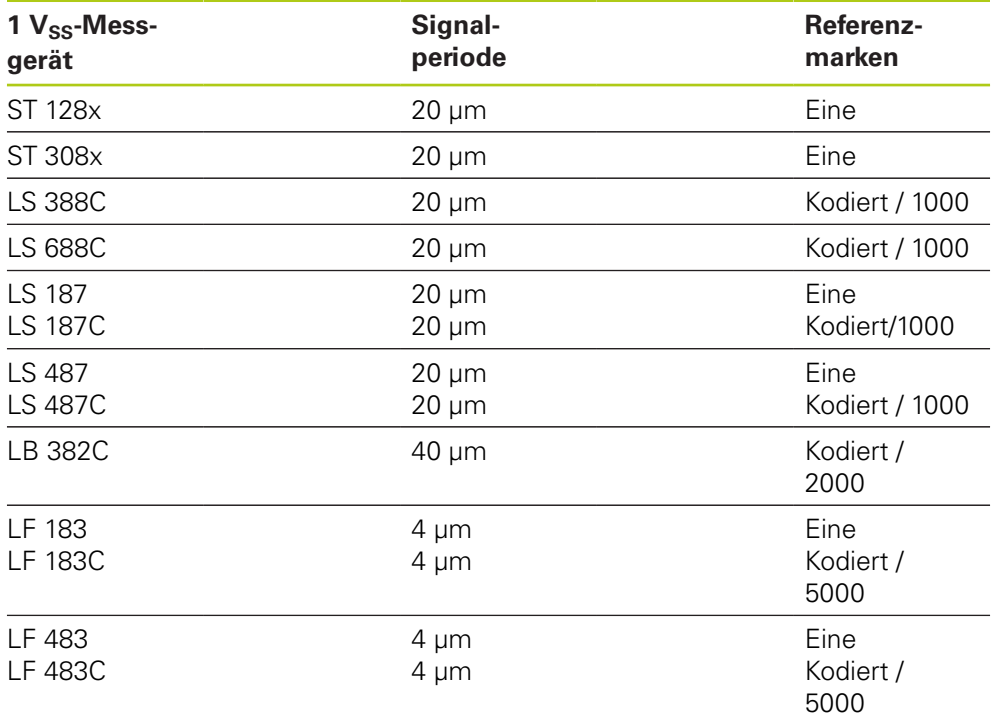

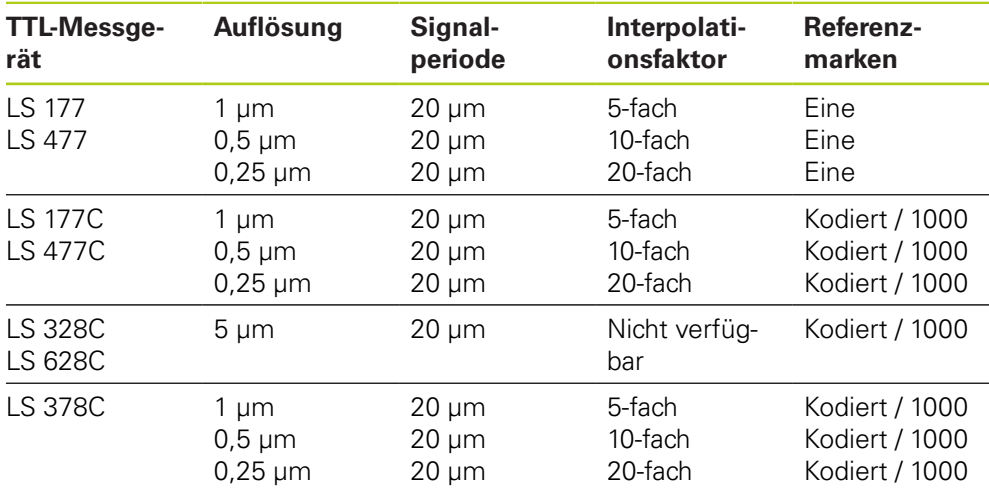

**8**

#### **Strichzahl zuordnen**

Die Strichzahl ist abhängig vom Gerätetyp des verwendeten 1 V<sub>SS</sub>- oder TTL-Drehgebers. Die vom Messgerät übermittelten Zählimpulse werden über die Strichzahl in eine Winkelposition umgewandelt. Weitere Informationen zur korrekten Einstellung der Strichzahl finden Sie in der Dokumentation für Ihr Messgerät.

Strichzahl zuordnen:

- In das Feld "Strichzahl" klicken.
- Aktuellen Wert löschen.
- Erforderlichen Wert für die Strichzahl eingeben.
- Auf die Schaltfläche **OK** klicken.

Im Hinweisbereich wird ein Hinweis angezeigt, der die Ausführung der Aktion bestätigt.

### **Interpolation zuordnen**

Die Option "Interpolation" wird bei TTL-Messgeräten verwendet. Die Interpolation wird zusammen mit der Signalperiode oder der Strichzahl beim Umwandeln der vom Messgerät übermittelten Zählimpulse in eine Position verwendet.

Interpolation zuordnen:

- ▶ Mit Klick auf den Dropdown-Pfeil die Dropdown-Liste "Interpolation" öffnen und den erforderlichen Wert auswählen.
- Auf die Schaltfläche **OK** klicken.

Im Hinweisbereich wird ein Hinweis angezeigt, der die Ausführung der Aktion bestätigt.

#### **Verstärkung lernen**

"Verstärkung lernen" wird bei LVDT-Sensoren verwendet. "Verstärkung lernen" sendet an das LVDT-Modul die Aufforderung, den optimalen Verstärkungswert zu ermitteln. Der Verstärkungswert ermöglicht es Ihnen, den optimalen Spannungsbereich für den Sensor zu wählen.

Verstärkung lernen:

▶ Auf die Schaltfläche OK rechts neben dem Eingabefeld "Verstärkung lernen" klicken.

Ein Dialogfenster erscheint, das Sie auffordert, den Sensor an der Minimum-Position zu halten.

Sensor an der Minimum-Position halten und mit **OK** bestätigen.

Ein Dialogfenster erscheint, das Sie auffordert, den Sensor an der Maximum-Position zu halten.

▶ Sensor an der Maximum-Position halten und mit **OK** bestätigen.

Ein Dialogfenster erscheint, das Sie auffordert, den Sensor entweder an der Minimum- oder Maximum-Position zu halten.

▶ Sensor an der Minimum- oder Maximum-Position halten und mit **OK** bestätigen.

Ein Dialogfenster erscheint, das Sie darüber informiert, ob der Vorgang "Verstärkung lernen" erfolgreich durchgeführt wurde oder fehlgeschlagen ist.

Der Verstärkungscode wird mit dem neuen Wert aktualisiert.

# **8.4 Messgerät einrichten**

#### **Verstärkungscode einstellen**

"Verstärkungscode einstellen" wird bei LVDT-Sensoren verwendet. Zuerst sollten Sie den Vorgang "Verstärkung lernen" durchführen. Falls Sie dann eine höhere oder niedrigere Auflösung wünschen, sollten Sie die "Verstärkung einstellen". Die Verwendung einer zu hohen Auflösung kann unter Umständen zu einer weniger stabilen Position führen. Wenn Sie die Verstärkung aber auf einen zu niedrigen Wert einstellen, erhalten Sie eventuell eine unzureichende Auflösung.

Verstärkungscode einstellen:

- ▶ In das Eingabefeld "Verstärkungscode" klicken.
- Aktuellen Wert löschen.
- ▶ Neuen Wert eingeben.
- Auf die Schaltfläche **OK** klicken.

Ein Dialogfenster erscheint, das Sie auffordert, den Sensor an der Minimum-Position zu halten.

Auf die Schaltfläche **Abbrechen** klicken, falls nur der Verstärkungscode eingestellt werden soll. Andernfalls, auf die Schaltfläche **OK** klicken und die Minimum- und Maximum-Positionen einstellen.

#### **Minimalen und maximalen Messwert einstellen**

Der minimale und der maximale Messwert werden bei analogen Geräten und LVDT-Sensoren verwendet. Die Auflösung für analoge Geräte wird durch Interpolation des Minimum- und Maximum-Signals zwischen dem minimalen und maximalen Messwert berechnet. Die Auflösung für LVDT-Sensoren wird berechnet, indem Sie aufgefordert werden, den Sensor vor der Interpolation an die mechanische Minimum- und Maximum-Position zu bewegen.

Minimalen und maximalen Messwert für analoge Geräte einstellen:

- **In das Eingabefeld "Gemessener Min-Wert" klicken.**
- Aktuellen Wert löschen.
- Minimalen Messwert eingeben.
- **In das Eingabefeld "Gemessener Max-Wert" klicken.**
- Aktuellen Wert löschen.
- **Maximalen Messwert eingeben.**
- Auf die Schaltfläche **OK** klicken.

Die Auflösung wird mit dem interpolierten Wert aktualisiert.

Die Zeit der Kalibrierung wird mit dem aktuellen Datum und der aktuellen Zeit aktualisiert.
Minimalen und maximalen Messwert für LVDT-Sensoren einstellen:

- **In das Eingabefeld "Gemessener Min-Wert" klicken.**
- Aktuellen Wert löschen.
- Minimalen Messwert eingeben.
- **In das Eingabefeld "Gemessener Max-Wert" klicken.**
- Aktuellen Wert löschen.
- Maximalen Messwert eingeben.
- Auf die Schaltfläche **OK** klicken.

Ein Dialogfenster erscheint, das Sie auffordert, den Sensor an der Minimum-Position zu halten.

Sensor an der Minimum-Position halten und mit **OK** bestätigen.

Ein Dialogfenster erscheint, das Sie auffordert, den Sensor an der Maximum-Position zu halten.

Sensor an der Maximum-Position halten und mit **OK** bestätigen.

Die Auflösung wird mit dem interpolierten Wert aktualisiert.

Die Zeit der Kalibrierung wird mit dem aktuellen Datum und der aktuellen Zeit aktualisiert:

Im Hinweisbereich wird ein Hinweis angezeigt, der die Ausführung der Aktion bestätigt.

#### **Nachkalibrierungs-Timer einstellen**

Der Nachkalibrierungs-Timer wird bei analogen Geräten und LVDT-Sensoren verwendet. Der Nachkalibrierungs-Timer zeigt in der Maske "Fehler" einen Hinweis an, wenn die Auflösung eines Geräts oder Sensors nachkalibriert werden muss.

Nachkalibrierungs-Timer einstellen:

- $\blacktriangleright$  In das Eingabefeld "Neukal. Timer" klicken.
- Aktuellen Wert löschen.
- Erforderlichen Wert für den Nachkalibrierungs-Timer eingeben.
- Auf die Schaltfläche **OK** klicken.

Im Hinweisbereich wird ein Hinweis angezeigt, der die Ausführung der Aktion bestätigt.

#### **Inbetriebnahme und Messung vorbereiten 8**

**8.5 Referenzierung**

# **8.5 Referenzierung**

Mit der Referenzierung ermitteln Sie eine absolute Position für 1 Vss- und TTL-Messgeräte.

Wenn eine Referenzierung erforderlich ist, blinkt die Schaltfläche für Warnungen gelb und der Hinweis "Referenzierung nicht abgeschlossen" erscheint im Hinweisbereich. Der Status der Referenzierung wird in der Baumansicht für die Messgeräte angezeigt, für die eine Referenzierung erforderlich ist.

■ **!ref:** Statische Anzeige – Referenzmarke für das Messgerät deaktiviert.

- **Iref:** Blinkende Anzeige Referenzierung erforderlich, aber nicht abgeschlossen.
- ref: Statische Anzeige Referenzierung abgeschlossen.

Die Masken "Setup", "Daten", "Mastering" und "Diagnose" sind nicht verfügbar bis die Referenzierung abgeschlossen ist.

Eine Referenzierung wird empfohlen, kann aber übergangen werden, wenn für die Ausführung eines Vorgangs keine Messgeräte mit aktivierter Referenzierung benötigt werden.

wird

Die Referenzierung muss abgeschlossen werden, wenn:

- MSEsetup geöffnet wird
- die Signalperiode geändert wird
- $\Box$ "Erneut verbinden" ausgeführt wird
- die Strichzahleinstellung geändert
- die Referenzmarkeneinstellung  $\mathbb{R}^n$ geändert wird
- die Interpolationseinstellung geändert wird

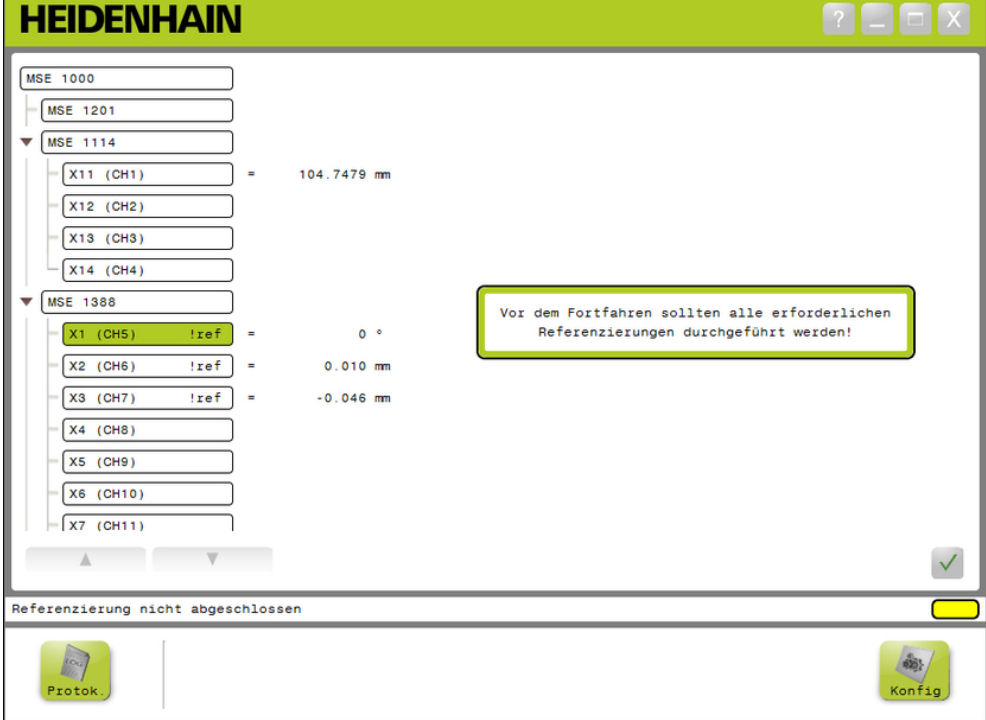

Maske "Referenzierung"

#### **Referenzierung durchführen**

Referenzierung durchführen:

Das Messgerät verfahren, bis überfahrene Referenzmarken erkannt werden. In der Baumansicht wird der Status auf ein statisch angezeigtes "ref" geändert, sobald ein Messgerät erfolgreich referenziert wurde.

- Diesen Vorgang (Überfahren der Referenzmarken) mit allen Messgeräten wiederholen, für die die Referenzierung aktiviert ist.
- Auf die Schaltfläche **OK** klicken.

Im Hinweisbereich wird ein Hinweis angezeigt, der die Ausführung der Aktion bestätigt.

#### **Referenzierung nicht durchführen**

Referenzierung nicht durchführen:

- ▶ Supervisor-Modus aktivieren.
- Auf die Schaltfläche **Zurück** klicken.
- Auf die Schaltfläche **OK** klicken.

Im Hinweisbereich wird ein Hinweis angezeigt, der die Ausführung der Aktion bestätigt. In der Baumansicht bleibt als Status ein blinkendes "!ref" angezeigt, wenn ein Messgerät nicht referenziert wurde.

#### **Inbetriebnahme und Messung vorbereiten 8**

**8.6 Mastering**

# **8.6 Mastering**

In der Maske "Mastering" können Sie Referenzwerte eines Meisterteils für die Messgerätkanäle setzen. Durch Setzen eines Referenzwerts (Mastering) können Sie die Position eines Messgeräts bezogen auf eine festgelegte Position ermitteln.

Verfügbare Mastering-Optionen:

■ Mastering-Einstellungen laden

Mastering für einzelne Kanäle deaktivieren/aktivieren

■ Mastering übernehmen

Mastering nicht übernehmen

- **Mastering-Einstellungen speichern**
- **HEIDENHAIN**  $\Gamma = \square$   $\times$ MSE 1000  $\ddot{\bullet}$ Master  $MSE$  1201  $H$  $\sqrt{MSE$  1114  $X11$  (CH1) ÷, 104.7479 mm  $\overline{1}$  $0.000000$  $\sqrt{(CH2)}$  $\sqrt{X13}$  (CH3)  $-x14$  (CH4) MSE 1388  $X1$  (CH5)  $!ref]$ ł,  $0.005$   $^{\circ}$  $0.000000$  $\sim$   $\sim$   $\sim$  $|ref| =$  $0.010$  mm  $0.000000$  $X2$  (CH6)  $\ldots$  $\begin{bmatrix} X3 & (CH7) \end{bmatrix}$  $|ref| =$  $-0.047$  mm  $\cdots$  $[0.000000]$  $X4$  (CH8)  $\pmb{\times}$  $X5$  (CH9) **AX**  $\begin{bmatrix} x6 & (CH10) \end{bmatrix}$ 头  $-\sqrt{X7 (CH11)}$  $\overline{\phantom{a}}$  $\overline{\mathcal{L}}$ Mastering-Modus ModuleConfig.xml  $\frac{2}{\sqrt{2}}$  $\mathbb{R}$  $\sum_{\text{Daten}}$  $\begin{array}{c}\n\hline\n\end{array}$  Master  $60.1$ Diagn Protok Konfig

Maske "Mastering"

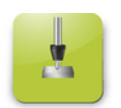

Schaltfläche "Master"

Maske "Mastering" öffnen:

Auf die Schaltfläche **Master** klicken.

Die Mastering-Maske wird im Inhaltsbereich angezeigt. Im Hinweisbereich wird ein Hinweis angezeigt, der die Ausführung der Aktion bestätigt.

## **Mastering-Werte übernehmen**

Mastering-Werte übernehmen:

Auf ein Feld mit einem Mastering-Wert doppelklicken.

Der aktuelle Wert ist markiert.

- **Erforderlichen Mastering-Wert eingeben.**
- Für alle Kanäle, für die Mastering erforderlich ist, Mastering-Werte eingeben.
- Auf die Schaltfläche **Alle übernehmen** klicken.

Im Hinweisbereich wird ein Hinweis angezeigt, der die Ausführung der Aktion bestätigt.

## **Mastering-Werte nicht übernehmen**

Mastering-Werte nicht übernehmen:

Auf die Schaltfläche **Keinen übernehmen** klicken.

Im Hinweisbereich wird ein Hinweis angezeigt, der die Ausführung der Aktion bestätigt.

# **Mastering für einen Kanal aktivieren**

Mastering für einen Kanal aktivieren:

- ► Einen Kanal in der Baumansicht auswählen.
- Auf die Schaltfläche **Kanal aktivieren** klicken.
- Auf die Schaltfläche **Alle übernehmen** klicken.

Die Schaltfläche "Kanal aktivieren" ändert sich zur Schaltfläche "Kanal deaktivieren". Im Hinweisbereich wird ein Hinweis angezeigt, der die Ausführung der Aktion bestätigt.

**8.6 Mastering**

### **Mastering für einen Kanal deaktivieren**

Mastering für einen Kanal deaktivieren:

- Einen Kanal in der Baumansicht auswählen.
- Auf die Schaltfläche "Kanal deaktivieren" klicken.

Die Schaltfläche "Kanal deaktivieren" ändert sich zur Schaltfläche "Kanal aktivieren". Im Hinweisbereich wird ein Hinweis angezeigt, der die Ausführung der Aktion bestätigt.

#### **Mastering-Einstellungen speichern**

Mastering-Einstellungen speichern:

Auf die Schaltfläche **Speichern unter** klicken.

Das Datei-Dialogfenster wird geöffnet.

- Ggf. über das Dateifenster das gewählte Verzeichnis anwählen.
- **Dateinamen in das Feld "Dateiname" eingeben.**
- Auf die Schaltfläche **OK** klicken.

Im Hinweisbereich wird ein Hinweis angezeigt, der die Ausführung der Aktion bestätigt.

#### **Mastering-Einstellungen laden**

Mastering-Einstellungen laden:

- Auf die Schaltfläche **Laden** klicken.
- Ggf. über das Dateifenster das gewählte Verzeichnis anwählen.
- Datei wählen, die Sie laden wollen.
- Auf die Schaltfläche **OK** klicken.

Im Hinweisbereich wird ein Hinweis angezeigt, der die Ausführung der Aktion bestätigt.

# **9 Informationen zur Bedienung**

# **9.1 Ausgangszustand umschalten**

Der Zustand des Ausgangs für Druckluft- und Ein-/Ausgangsmodule kann in der Baumansicht zwischen "Ein" und "Aus" umgeschaltet werden.

Ausgang umschalten:

Auf den gewünschten Kanal in der Baumansicht doppelklicken.

Der Zustand des Kanalausgang wird umgeschaltet und in den Masken "Daten" und "Mastering" aktualisiert.

# **9.2 Datenerfassung**

Im Modus "Daten" erfassen Sie die Positionen von Messgeräten und die Zustände von Ein-/Ausgängen. In der Maske "Daten" werden die Minimal-, Ist- und Maximalwerte erfasst und standardmäßig an eine Microsoft Excel-Datei übertragen. Die Einstellungen der Datenerfassung können Sie im Konfigurationsmodus ändern.

**Weitere Informationen:** [Datenerfassung, Seite 66](#page-65-0).

Die Minimal-, Ist- und Maximalwerte sind auch in der Baumansicht über die Anwahl der jeweiligen Registerkarte verfügbar. Der Wert 0 wird angezeigt, wenn keine Daten erfasst wurden.

#### **Informationen zur Bedienung 9**

**9.2 Datenerfassung**

In der Maske "Daten" verfügbare Optionen:

- Anzeige und Erfassung folgender Positionsdaten von Messgeräten
	- Minimum
	- $\blacksquare$  Ist
	- Maximum
- Anzeige und Erfassung des Zustands von Ein-/Ausgängen
- Löschen von Daten
- Export von Daten
	- Excel-Tabelle
	- Kommagetrennte Datei (CSV-Datei)
- Speichern von Daten
	- Kommagetrennte Datei (CSV-Datei)

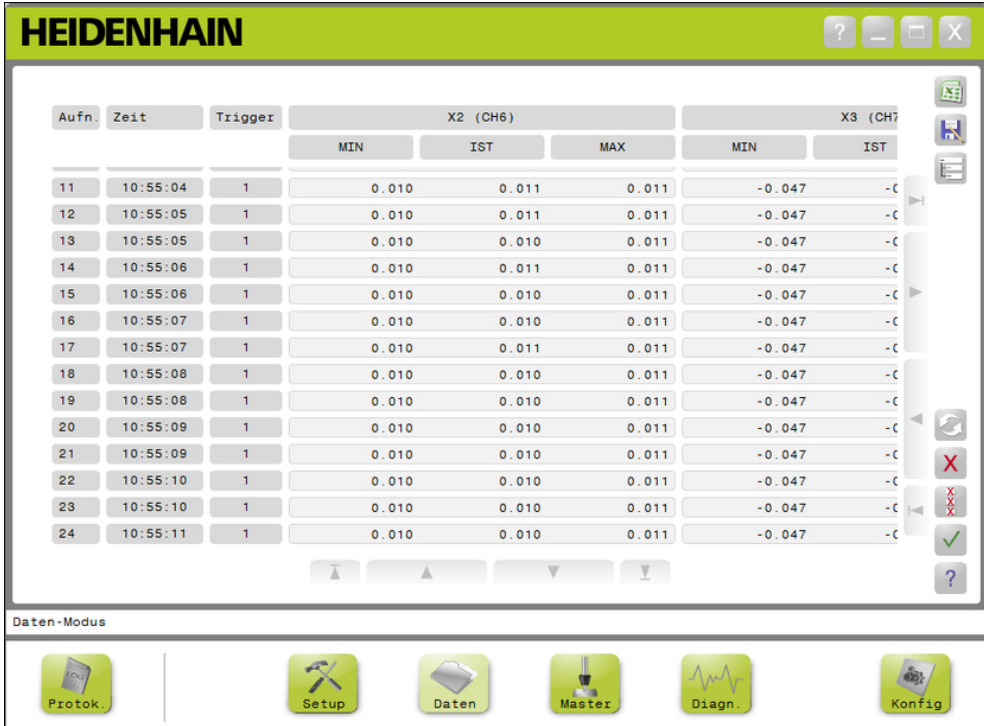

Maske "Daten"

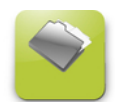

Schaltfläche "Daten" Maske "Daten" öffnen:

Auf die Schaltfläche **Daten** klicken.

Die Maske "Daten" wird im Inhaltsbereich angezeigt. Im Hinweisbereich wird ein Hinweis angezeigt, der die Ausführung der Aktion bestätigt.

#### **Datenerfassung**

Daten können von MSEsetup oder mit einem HEIDENHAIN-Fußschalter (ID 681041-03) erfasst werden.

Daten erfassen:

▶ Auf die Schaltfläche **OK** in der Maske "Daten" klicken.

oder

auf die Schaltfläche 1 oder 2 für Fußschalter klicken. Weitere Informationen finden Sie in der Dokumentation für den Fußschalter.

Datenwerte werden in der Maske "Daten" erfasst und – abhängig von den Einstellungen der Datenerfassung – in die Ausgabedatei übertragen.

#### **Letzten Datensatz löschen**

Die Option "Letzten Datensatz löschen" ist beim Export in eine Microsoft Excel-Datei standardmäßig vorhanden. Falls die Schaltfläche "Löschen" nicht angezeigt wird, überprüfen Sie, ob "xlsx" als "Typ der Ausgabedatei" in der Konfigurationsmaske angewählt ist.

**Weitere Informationen:** [Datenerfassung, Seite 66](#page-65-0).

Letzten Datensatz löschen:

Auf die Schaltfläche **Löschen** klicken.

Der letzte erfasste Datensatz wird aus der Liste gelöscht.

### **Alle Datensätze löschen**

Alle Datensätze löschen:

- Auf die Schaltfläche **Alle löschen** klicken.
- Ein Dialogfenster erscheint, das Sie auffordert, die Aktion zu bestätigen.
- Auf die Schaltfläche **OK** klicken.

Alle erfassten Datensätze werden aus der Liste gelöscht.

#### **Min/Max zurücksetzen**

"Min"- und "Max"-Werte zurücksetzen:

Auf die Schaltfläche **Zurücksetzen** klicken.

Die erfassten Minimal- und Maximalwerte werden auf Null zurückgesetzt.

# **9.2 Datenerfassung**

#### **Baumansicht ausblenden/zeigen**

Die Baumansicht kann ausgeblendet werden, um zusätzlichen Platz für die Anzeige erfasster Datensätze zu schaffen.

Baumansicht ausblenden:

#### Auf die Schaltfläche **Einklappen** klicken.

Die Baumansicht wird aus dem Inhaltsbereich entfernt. Die Schaltfläche "Einklappen" ändert sich zu "Aufklappen".

Baumansicht anzeigen:

Auf die Schaltfläche **Aufklappen** klicken.

Die Baumansicht wird im Inhaltsbereich angezeigt. Die Schaltfläche "Aufklappen" ändert sich zu "Einklappen".

#### **Excel-Datei öffnen**

Sie können die Microsoft Excel-Datei wieder öffnen, wenn Sie sie geschlossen oder die Option "Datentabelle beim Hochfahren öffnen" im Konfigurationsmodus deaktiviert haben.

**Weitere Informationen:** [Dialog aktivieren/deaktivieren, Seite 72.](#page-71-0)

Diese Option ist standardmäßig aktiviert. Falls die Schaltfläche "Excel" nicht angezeigt wird, überprüfen Sie, ob ".xlsx" als "Typ der Ausgabedatei" in der Konfigurationsmaske angewählt ist.

**Weitere Informationen:** [Datenerfassung, Seite 66](#page-65-0).

Excel-Datei öffnen:

Auf die Schaltfläche **Excel** klicken.

Die Excel-Datei wird geöffnet.

### **CSV-Datei speichern**

Erfasste Datensätze können als kommagetrennte Datei (CSV-Datei) gespeichert werden.

CSV-Datei speichern:

Auf die Schaltfläche **Speichern unter** klicken.

Das Datei-Dialogfenster wird geöffnet.

- Ggf. über das Dateifenster das gewählte Verzeichnis anwählen.
- ▶ Dateinamen in das Feld "Dateiname" eingeben.
- Auf die Schaltfläche **OK** klicken.

Im Hinweisbereich wird ein Hinweis angezeigt, der die Ausführung der Aktion bestätigt.

## **Baumansicht: MIN, IST, MAX**

Minimal-, Ist- und Maximalwerte anzeigen:

Auf Registerkarte "Baumansicht" klicken, um "MIN"-, "IST"- und "MAX"-Wert anzuzeigen.

Die gewählten Datenwerte werden für alle Kanäle der Baumansicht angezeigt.

# **9.3 Log**

In der Maske "Log" können Sie eine Logdatei mit den während einer MSEsetup-Sitzung aufgetretenen Aktionen anzeigen und speichern. Eine Sitzung beginnt mit dem Öffnen von MSEsetup und endet mit dem Schließen von MSEsetup. Die Logdatei wird während einer MSEsetup-Sitzung automatisch als "logfile.txt" gespeichert. Die Datei "logfile.txt" wird bei jedem Öffnen von MSEsetup überschrieben. Sie können Logdateien auch speichern, wenn Sie sie nicht überschreiben wollen.

Beim Start von MSEsetup wird einmalig eine Sicherungskopie der Logdatei ("logfile.txt~") gespeichert. Die Logdatei muss ansonsten manuell über das Dateisystem des Betriebssystems gesichert werden, falls erforderlich.

Die Logdatei hat eine Größe von max. 10 MB. Sobald die Logdatei diese 10 MB erreicht, tritt ein Fehler auf und die Datei wird nicht mehr gespeichert.

**Weitere Informationen:** [Logdatei – Warnungen und Fehler, Seite 164](#page-163-0).

In der Maske "Log" verfügbare Optionen:

- Logdatei speichern
- **Logdatei drucken**
- Gespeicherte Logdatei öffnen Aktuelle Loginformationen löschen

#### **HEIDENHAIN**  $\Gamma$   $\Box$   $\Box$   $\times$ MAC =  $00:A0:CD:E4:54:75$ Oct 18 10:47:14 2013 Fri Oct 18 10:47:14 2013 Module gefunden MSE 1501 Fri Oct 18 10:47:14 2013 DHCP nicht verwendet  $H$ Fri Oct 18 10:47:14 2013  $Modu1 - ID = 747508 - 01$ Fri Oct 18 10:47:14 2013 Seriennummer =  $87654321$ 最 Fri Oct 18 10:47:14 2013  $IP = 172.31.46.110$ IP statisch =  $172.31.46.110$ Fri Oct 18 10:47:14 2013 Fri Oct 18 10:47:14 2013 Netzmaske = 255.255.255.0 Fri Oct 18 10:47:14 2013 Netzmaske statisch =  $255.255.255.0$ Fri Oct 18 10:47:14 2013 MAC =  $00:A0:CD:E4:54:73$ Fri Oct 18 10:47:14 2013 Module gefunden MSE 1401<br>Fri Oct 18 10:47:14 2013 Module gefunden MSE 1401 Fri Oct 18 10:47:14 2013 IP = 172.31.46.109<br>IP statisch = 172.31.46.109 Fri Oct 18 10:47:14 2013 Netzmaske = 255.255.255.0 Fri Oct 18 10:47:14 2013 Fri Oct 18 10:47:14 2013 Netzmaske statisch = 255.255.255.0 MAC =  $00:A0:CD:E4:54:74$ Fri Oct 18 10:47:14 2013 Fri Oct 18 10:47:14 2013 Verbindung hergestellt Fri Oct 18 10:47:17 2013 Betriebsart wählen Fri Oct 18 10:48:25 2013 Funktion wählen Fri Oct 18 10:48:32 2013 Supervisor-Modus ist passwortgeschützt Fri Oct 18 10:48:37 2013 Supervisor-Modus wurde aktiviert  $\mathsf{x}$ Fri Oct 18 10:48:45 2013 Setup-Modus  $\overline{\mathcal{L}}$  $\overline{A}$  $V$  $\overline{\wedge}$  $\overline{\mathbf{v}}$ Log-Bildschirm logfile.txt Zurück

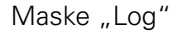

#### **Informationen zur Bedienung 9**

**9.3 Log**

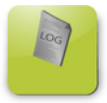

Schaltfläche "Log" Maske "Log" öffnen:

Auf die Schaltfläche **Protok. (Log)** klicken.

Die Maske "Log" wird im Inhaltsbereich angezeigt. Im Hinweisbereich wird ein Hinweis angezeigt, der die Ausführung der Aktion bestätigt.

#### **Logdatei speichern**

Die aktuelle Logdatei können Sie unter einem neuen Namen abspeichern, damit sie beim nächsten Öffnen von MSEsetup nicht überschrieben wird.

Logdatei speichern:

- Auf die Schaltfläche **Speichern unter** klicken.
- Das Datei-Dialogfenster wird geöffnet.
- Ggf. über das Dateifenster das gewählte Verzeichnis anwählen.
- ▶ Dateinamen in das Feld "Dateiname" eingeben.
- Auf die Schaltfläche **OK** klicken.

Im Hinweisbereich wird ein Hinweis angezeigt, der die Ausführung der Aktion bestätigt.

#### **Logdatei öffnen**

Logdatei öffnen:

Auf die Schaltfläche **Öffnen** klicken.

Das Datei-Dialogfenster wird geöffnet.

- Mit den Bedienelementen des Datei-Dialogfensters eine Logdatei wählen.
- Auf die Schaltfläche **OK** klicken.

Die gewählte Logdatei wird im Inhaltsbereich angezeigt.

#### **Logdatei drucken**

Logdatei drucken:

Auf die Schaltfläche **Drucken** klicken.

Ein Dialogfenster erscheint, das Sie auffordert, die Aktion zu bestätigen.

Auf die Schaltfläche **OK** klicken.

Die Logdatei wird an den Standarddrucker des Rechners übertragen.

### **Logdatei löschen**

Logdatei löschen:

Auf die Schaltfläche **Löschen** klicken.

Ein Dialogfenster erscheint, das Sie auffordert, die Aktion zu bestätigen.

Auf die Schaltfläche **OK** klicken.

Die aktuellen Loginformationen werden gelöscht.

# **9.3.1 Service-Log**

In der Service-Logdatei werden die während eines Broadcasts beim ersten Einschalten der Module gesammelten Netzwerkinformationen zu den MSE 1000- Modulen protokolliert. Die Informationen in der Service-Logdatei sind nützlich, falls ein Modul auf eine unbekannte IP-Adresse oder Netzmaske gesetzt wird.

Die Service-Logdatei hat eine Größe von max. 1 MB.

Informationen der Service-Logdatei:

**Port** 

■ Netzmaske

■ Seriennummer

- IP-Adresse
- Statische Netzmaske
- Statische IP-Adresse ■ MAC-Adresse

## **Service-Logdatei anzeigen**

Logdatei anzeigen:

Auf die Schaltfläche **Öffnen** klicken.

Das Datei-Dialogfenster wird geöffnet.

- ▶ Die Datei "service\_logfile.txt" wählen.
- Auf die Schaltfläche **OK** klicken.

Die Service-Logdatei wird im Inhaltsbereich angezeigt.

#### **Informationen zur Bedienung 9**

**9.4 Asynchroner Thread**

# **9.4 Asynchroner Thread**

MSEsetup verwendet einen Thread, der im Hintergrund läuft und ein UDP-Socket mit dem asynchronen Port verbindet. Die Default-Portnummer des asynchronen Ports ist 27300 und kann in der Maske "Netzwerk" geändert werden. Mit diesem Thread werden asynchrone Nachrichten von den MSE 1000-Modulen sowie von anderen Client-Anwendungen empfangen, die Funktionen über MSEsetup ausführen wollen.

Die von den Modulen gesendeten Broadcasts enthalten ihre Netzwerkinformationen sowie den Abschluss der Referenzierung, Trigger für Fußschalter, Warnungen und Fehler.

Die Datei "MSEvba.xlsm" ist eine Excel-Tabelle, die mit MSEsetup installiert wird und zeigt, wie asynchrone Befehle mittels Visual Basic for Applications (VBA) an MSEsetup gesendet werden.

**Speicherort von MSEvba.xlsm:** C:\Program Files\HEIDENHAIN\MSEsetup\Excel

## **9.4.1 Asynchrone Befehle**

Jede Anwendung, die Sockets benutzen kann, kann mit MSEsetup verbunden werden.

Format der Steuerbefehle:

```
STRUCT ASYNCCMDSTRUCT
{
 UNSIGNED CHAR UDPCODE;
 UNSIGNED CHAR REQUEST;
 UNSIGNED CHAR MODULENUM;
 UNSIGNED CHAR CHANNELNUM;
 UNSIGNED CHAR VALUE;
};
```
Der Befehl "udpCode" ist grundsätzlich "222" und ist ein Sonderbefehl, der den asynchronen Thread darüber informiert, dass der Befehl nicht von den Modulen gesendet wurde.

Verfügbare Anfragen:

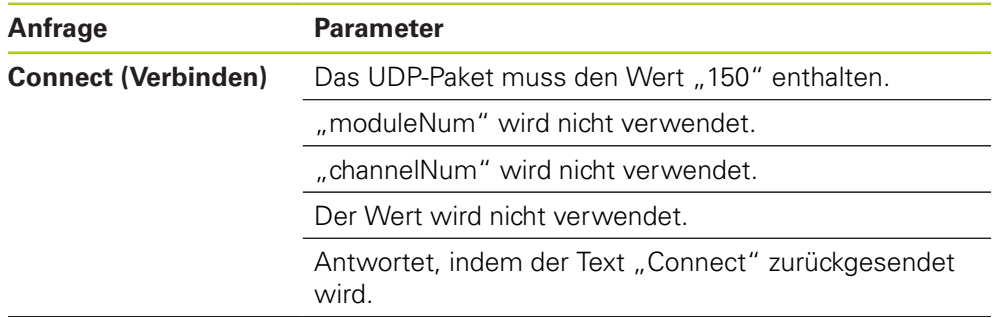

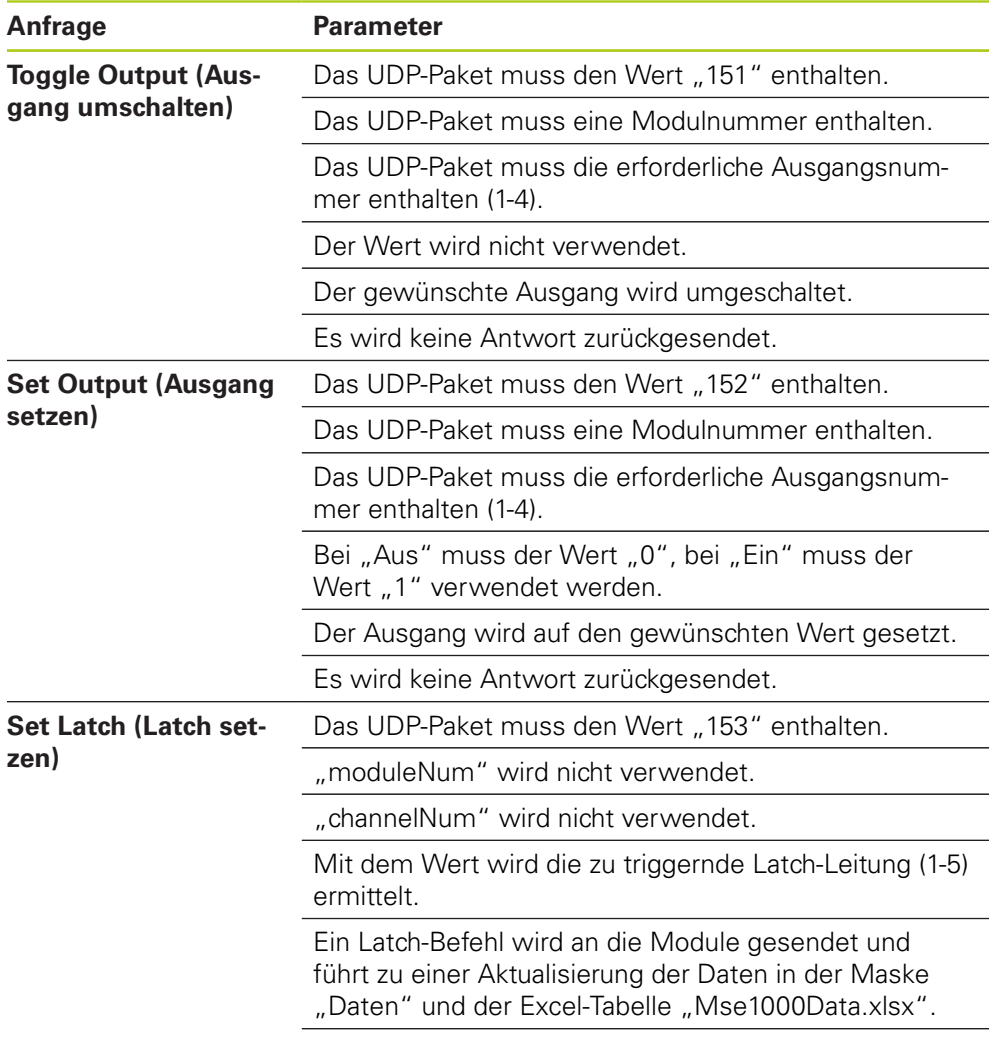

Es wird keine Antwort zurückgesendet.

#### **Informationen zur Bedienung 9**

**9.4 Asynchroner Thread**

# **9.4.2 Visual Basic for Applications (VBA)**

Die Tabelle "MSEvba.xlsm" verwendet die ActiveX-Steuerelemente "mswinsck.ocx", "dblist32.ocx" und "richtx32.ocx". Diese Steuerelemente werden zusammen mit MSEsetup installiert.

Der Windows-Registry-Eintrag wird modifiziert, damit Winsock ActiveX Control verwendet werden kann.

HKLM\SOFTWARE\Microsoft\Internet Explorer\ActiveX Compatibility\{248DD896-BB45-11CF-9ABC-0080C7E7B78D}

Tabelle "MSEvba.xlsm" öffnen:

- C:\Program Files\HEIDENHAIN\MSEsetup\Excel anwählen.
- Auf Datei "MSEvba.xlsm" doppelklicken.

Ein Dialogfenster erscheint, das Sie auffordert, die Initialisierung von ActiveX-Steuerelementen zu bestätigen.

Auf **OK** klicken.

Diese Tabelle stellt immer sicher, dass die ActiveX-Kompatibilität korrekt gesetzt ist, da der Registry-Eintrag bei der Durchführung von Microsoft-Updates überschrieben wird.

Die Tabellendatei sollten Sie in das Benutzerverzeichnis kopieren oder darin speichern, um zusätzliche Funktionalität zu schaffen.

VBA-Verfahren und Winsock-Benutzung aufrufen:

- ▶ Option "Entwicklerregisterkarte in Multifunktionsleiste anzeigen" aktivieren. Informationen dazu finden Sie in der Software-Dokumentation.
- Auf Registerkarte "Entwickler" klicken.
- Auf "Visual Basic" klicken.

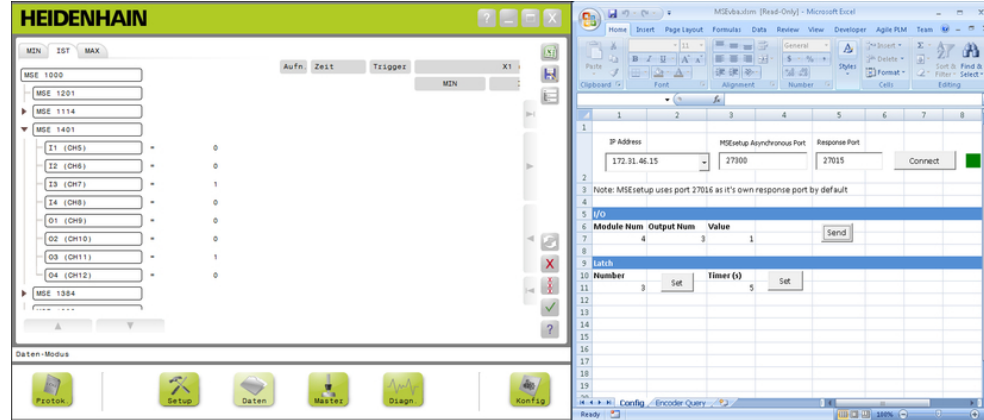

# **Beispiel: Relaisausgang setzen**

#### Beispiel für Relaisausgang

Im folgenden Beispiel wird gezeigt, wie der Relaisausgang an Modul 3 durch die Datei "MSEvba.xlsm" auf "high" gesetzt wird.

- ▶ Die IP-Adresse des Rechners im Dropdown-Menü der IP-Adressen auswählen.
- ▶ Überprüfen, ob der asynchrone Port von MSEsetup auf "27300" gesetzt ist.
- Falls erforderlich, den "Response Port" (Port für Antworten) eingeben.

Den Port für Antworten müssen Sie nur ändern, wenn eine andere Anwendung denselben Port an der gewählten IP-Adresse verwendet.

▶ Auf **Connect** (Verbinden) klicken.

Im Abschnitt "I/O" (Ein-/Ausgang) in der Tabelle können Sie die Modulnummer, den Relaisausgang und den Ausgangswert, den Sie senden wollen, setzen.

- Die Nummer des Eingang-/Ausgangmoduls in das Feld "Module Num" eingeben.
- Pinnummer des Relaisausgangs in das Feld "Output Num" eingeben.
- ▶ Wert "1" für den Relaisausgang in das Feld "Value" eingeben.
- Auf **Send** klicken.

Die Tabelle sendet die Anfrage "Set Output" (Ausgang setzen) an den asynchronen Thread von MSEsetup und der Relaisausgang wird auf "high" (1) gesetzt.

#### **Beispiele für Montage und Inbetriebnahme 10**

**10.1 Beispiel für IP-Adressvergabe durch DHCP**

# **10 Beispiele für Montage und Inbetriebnahme**

Obwohl MSE 1000-Systeme unterschiedlich sind, sind Montage und Inbetriebnahme bei den meisten Systemen ähnlich.

- MSE 1000-System installieren
- MSEsetup-Software konfigurieren
- Einstellungen für die Netzwerkkommunikation konfigurieren
- **Module einrichten**
- Messgeräte einrichten

# **10.1 Beispiel für IP-Adressvergabe durch DHCP**

Im Folgenden wird ein Beispiel für die Installation und Inbetriebnahme eines MSE 1000-Systems mit drei Modulen und zwei Messgeräten beschrieben, wobei die IP-Adressen durch DHCP zugewiesen werden.

MSE 1000-Module mit Messgeräten:

- MSE 1201 (ID 747501-01), Versorgungsmodul AC 120 V
- $\blacksquare$  MSE 1184 (ID 747500-01), Basismodul 1 V<sub>SS</sub> mit 1 Messtaster ST 128x
- MSE 1314 (ID 747503-01), EnDat-Modul mit 4 Kanälen und 1 Messtaster AT 1217

# **10.1.1 Module montieren**

### **Versorgungsmodul montieren**

Versorgungsmodul MSE 1201 (ID 747501-01) montieren: [siehe "Montage eines](#page-33-0) [Moduls", Seite 34](#page-33-0).

### **Basismodul montieren**

Basismodul MSE 1184 (ID 747500-01) 1  $V_{SS}$  montieren: [siehe "Montage eines](#page-33-0) [Moduls", Seite 34](#page-33-0).

### **Versorgungs- und Basismodul miteinander verbinden**

Versorgungs- und Basismodul miteinander verbinden: [siehe "Module](#page-34-0) [miteinander verbinden", Seite 35](#page-34-0).

### **EnDat-Modul montieren**

► EnDat-Modul MSE 1314 (ID 747503-01), 4 Kanäle, montieren: [siehe "Montage](#page-33-0) [eines Moduls", Seite 34.](#page-33-0)

### **Basis- und EnDat-Modul miteinander verbinden**

▶ Basis- und 4-kanaliges EnDat-Modul miteinander verbinden: [siehe "Module](#page-34-0) [miteinander verbinden", Seite 35](#page-34-0).

# **10.1.2 Abschlussblenden montieren**

#### **Abschlussblenden montieren**

- Linke Abschlussblende in die linke Seite des Versorgungsmoduls einsetzen: [siehe "Abschlussblenden montieren", Seite 36](#page-35-0).
- Rechte Abschlussblende in die rechte Seite des 4-kanaligen EnDat-Moduls einsetzen: [siehe "Abschlussblenden montieren", Seite 36.](#page-35-0)

# **10.1.3 Netzkabel anschließen**

#### **Netzkabel anschließen**

Netzkabel an den Netzanschluss **4** des MSE 1201 (ID 747501-01) anschließen: [siehe "Netzkabel anschließen", Seite 42.](#page-41-0)

# **10.1.4 Netzwerkkabel anschließen**

#### **Basismodul an den Router anschließen**

- RJ-45-Netzwerkkabel mit einem Ende an den RJ-45-Anschluss **15** am Basismodul MSE 1184 (ID 747500-01) 1 V<sub>SS</sub> anschließen: [siehe "Netzwerkkabel](#page-42-0) [anschließen", Seite 43.](#page-42-0)
- Das Netzwerkkabel mit dem anderen Ende an einen der LAN-Anschlüsse des DHCP-Routers anschließen. Informationen zur Lage des Anschlusses finden Sie in der Dokumentation für den Router.

### **Rechner an den Router anschließen**

- ► Ein zweites RJ-45-Netzwerkkabel mit einem Ende an die Rechner-Netzwerkkarte (NIC) anschließen. Informationen dazu finden Sie in der Dokumentation für Ihren PC.
- Das Netzwerkkabel mit dem anderen Ende an einen der LAN-Anschlüsse des DHCP-Routers anschließen. Informationen zur Lage des Anschlusses finden Sie in der Dokumentation für den Router.

#### **Beispiele für Montage und Inbetriebnahme 10**

**10.1 Beispiel für IP-Adressvergabe durch DHCP**

# **10.1.5 Messgeräte anschließen**

#### **1 VSS-Messgerät anschließen**

▶ 1 V<sub>SS</sub>-Messgerät an den Anschluss X1 (17) am MSE 1184 (ID 747500-01) anschließen: [siehe "1 VSS-Messgerät anschließen", Seite 44.](#page-43-0)

#### **EnDat-Messgerät anschließen**

EnDat-Messgerät an den Anschluss X11 (**16**) am MSE 1314 (ID 747503-01) anschließen: [siehe "EnDat-Messgerät anschließen", Seite 43](#page-42-1).

# **10.1.6 Kabel befestigen**

### **Befestigungselemente für Kabel montieren**

Die mit jedem Modul mitgelieferten Befestigungselemente für die Kabel montieren: [siehe "Befestigungselemente für Kabel montieren", Seite 36.](#page-35-1)

#### **Kabel befestigen**

Alle Kabel mithilfe der mitgelieferten Kabelbinder an den Befestigungselementen befestigen.

# **10.1.7 DHCP-Router konfigurieren**

#### **DHCP-Router konfigurieren**

- ▶ Router über die Router-Utility verbinden. Die Router-Utility ist normalerweise ein Web-Browser. Informationen dazu finden Sie in der Dokumentation für den Router.
- IP-Adresse des Routers auf 172.31.46.3 einstellen.
- ▶ Netzmaske auf 255.255.255.0 einstellen.
- Den Adressbereich von 172.31.46.4 bis 172.31.46.255 einstellen.
- ▶ Unbefristete Leasedauer einstellen.
- SNTP deaktivieren.

# **10.1.8 Software installieren**

#### **MSEsetup installieren**

Die MSEsetup-Anwendungssoftware herunterladen und installieren: [siehe](#page-48-0) ["MSEsetup installieren", Seite 49.](#page-48-0)

# **10.1.9 Software öffnen**

### **MSEsetup öffnen**

► Auf die MSEsetup-Desktopverknüpfung doppelklicken, um MSEsetup zu öffnen: [siehe "Grundfunktionen", Seite 62.](#page-61-0)

# **10.1.10 Module einschalten**

#### **Einschalten**

► Zum Einschalten des Gerätes den Netzschalter drücken (Position auf "Ein"): [siehe "Erstinbetriebnahme", Seite 48.](#page-47-0)

## **10.1.11 Netzwerk mit DHCP konfigurieren**

Die Status-LED für Stromversorgung leuchtet an jedem Modul grün. Die Netzwerk-LEDs blinken zunächst fünfmal pro Sekunde grün während auf die Zuweisung einer IP-Adresse durch DHCP gewartet wird.

Warten bis die Netzwerk-LED an allen Modulen zweimal pro Sekunde grün blinkt.

#### **Konfigurationsmaske öffnen**

In MSEsetup auf die Schaltfläche **Konfig** klicken.

#### **Supervisor-Modus aktivieren**

- Auf die Schaltfläche **Supervisor-Modus** klicken.
- ▶ "95148" in das Feld "Passwort" eingeben.

#### **Maske "Netzwerk" öffnen**

Auf die Schaltfläche **Netzwerk** klicken.

#### **Broadcast durchführen**

- ▶ Die Netzmaske "255.255.255.0" in der Dropdown-Liste der Broadcast-Netzmasken auswählen.
- Auf die Schaltfläche **Broadcast** klicken.
- Auf die Schaltfläche **Abbrechen** klicken, um fortzufahren, ohne die Einstellungen zu überschreiben.

Im Hinweisbereich der Maske "Netzwerk" wird ein Hinweis angezeigt, der bestätigt, dass der Broadcast abgeschlossen ist.

#### **Auf statische Adressierung umstellen**

Im Dialogfenster die Frage nach Umstellen auf statische Adressierung mit der Schaltfläche **OK** bestätigen.

### **10.1.12 1 V**<sub>SS</sub>-Kanal einrichten

#### **Maske "Setup" öffnen**

- ▶ In der Maske "Netzwerk" zweimal auf die Schaltfläche Zurück klicken.
- Auf die Schaltfläche **Setup** klicken.

#### **1 VSS-Kanal wählen**

- In der Baumansicht auf **X1 (CH1)** unter MSE 1184 klicken.
- Auf Registerkarte **Kanal** klicken.

#### **Messtaster dem 1 V<sub>SS</sub>-Kanal zuordnen**

- Messtaster-Symbol anklicken (Maustaste geklickt halten) und zum grünen Quadrat mit der Beschriftung "X1" ziehen. Das grüne Quadrat erscheint, sobald Sie das Messtaster-Symbol angeklickt und weggezogen haben.
- Auf die Schaltfläche **OK** klicken.

**Weitere Informationen:** [Kanal einrichten, Seite 98](#page-97-0) für weitere Einstellungsoptionen für Kanäle.

#### **Beispiele für Montage und Inbetriebnahme 10**

**10.1 Beispiel für IP-Adressvergabe durch DHCP**

# **10.1.13 1 VSS-Messgerät einrichten**

#### **Registerkarte "Gerät" öffnen**

Auf Registerkarte **Gerät** klicken.

#### **Referenzmarke einstellen**

- Mit Klick auf den Dropdown-Pfeil die Dropdown-Liste **Referenzmarke** öffnen.
- **Eine** wählen.

#### **Signalperiode einstellen**

- Mit Klick auf den Dropdown-Pfeil die Dropdown-Liste **Signalperiode (um)** öffnen.
- **20** wählen.
- Auf die Schaltfläche **OK** klicken.

**Weitere Informationen:** [Messgerät einrichten, Seite 104](#page-103-0) für weitere Geräteeinstellungen.

# **10.1.14 EnDat-Kanal einrichten**

#### **EnDat-Kanal wählen**

- In der Baumansicht auf **X11 (CH5)** unter MSE 1314 klicken.
- Auf Registerkarte **Kanal** klicken.

EnDat-Messgeräte werden automatisch erkannt, sobald ein EnDat-Messgerät an einen Modulkanal angeschlossen wird.

**Weitere Informationen:** [Kanal einrichten, Seite 98](#page-97-0) für weitere Einstellungsoptionen für Kanäle.

# **10.1.15 EnDat-Messgerät einrichten**

#### **Registerkarte "Gerät" öffnen**

Auf Registerkarte **Gerät** klicken.

### **Fehlerüberwachung ausschalten**

Deaktivieren Sie die Fehlerüberwachung, wenn Sie die Kommunikationsgeschwindigkeit mit EnDat 2.2-Messgeräten erhöhen möchten.

- Mit Klick auf den Dropdown-Pfeil die Dropdown-Liste **Fehlerüberwachung** öffnen.
- **Aus** wählen.
- Auf die Schaltfläche **OK** klicken.

**Weitere Informationen:** [Messgerät einrichten, Seite 104](#page-103-0) für weitere Geräteeinstellungen.

# **10.2 Beispiel für manuelle IP-Adresszuweisung**

Im Folgenden wird ein Beispiel für die Installation und Inbetriebnahme eines MSE 1000-Systems mit drei Modulen und zwei Messgeräten beschrieben, wobei die IP-Adressen manuell zugewiesen werden.

MSE 1000-Module mit Messgeräten:

- MSE 1201 (ID 747501-01), Versorgungsmodul AC 120 V
- $\blacksquare$  MSE 1184 (ID 747500-01), Basismodul 1 V<sub>SS</sub> mit 1 Messtaster ST 128x
- MSE 1314 (ID 747503-01), EnDat-Modul mit 4 Kanälen und 1 Messtaster AT 1217

## **10.2.1 Versorgungs- und Basismodul montieren**

#### **Versorgungsmodul montieren**

Versorgungsmodul MSE 1201 (ID 747501-01) montieren: [siehe "Montage eines](#page-33-0) [Moduls", Seite 34](#page-33-0).

#### **Basismodul montieren**

Basismodul MSE 1184 (ID 747500-01) 1  $V_{SS}$  montieren: [siehe "Montage eines](#page-33-0) [Moduls", Seite 34](#page-33-0).

#### **Versorgungs- und Basismodul miteinander verbinden**

Versorgungs- und Basismodul miteinander verbinden: [siehe "Module](#page-34-0) [miteinander verbinden", Seite 35](#page-34-0).

## **10.2.2 Netzkabel anschließen**

#### **Netzkabel anschließen**

► Netzkabel an den Netzanschluss 4 des MSE 1201 (ID 747501-01) anschließen: [siehe "Netzkabel anschließen", Seite 42.](#page-41-0)

## **10.2.3 Netzwerkkabel anschließen**

Unter Umständen benötigen Sie ein gekreuzt verdrahtetes Kabel (Crossover-Kabel) für den direkten Anschluss des Rechners an das Basismodul. In diesem Beispiel wird ein Crossover-Kabel verwendet. Überprüfen Sie anhand der Dokumentation für Ihre Netzwerkkarte (NIC), ob ein Crossover-Kabel benötigt wird.

#### **Basismodul an den Rechner anschließen**

- RJ-45-Crossover-Netzwerkkabel mit einem Ende an den RJ-45-Anschluss **15** am Basismodul MSE 1184 (ID 747500-01) 1 V<sub>SS</sub> anschließen: [siehe "Netzwerkkabel](#page-42-0) [anschließen", Seite 43.](#page-42-0)
- Das Netzwerk-Crossover-Kabel mit dem anderen Ende an die Rechner-Netzwerkkarte (NIC) anschließen. Informationen dazu finden Sie in der Dokumentation für Ihren PC.

#### **Beispiele für Montage und Inbetriebnahme 10**

# **10.2 Beispiel für manuelle IP-Adresszuweisung**

# **10.2.4 Software installieren**

#### **MSEsetup installieren**

▶ Die MSEsetup-Anwendungssoftware herunterladen und installieren: [siehe](#page-48-0) ["MSEsetup installieren", Seite 49.](#page-48-0)

### **10.2.5 Software öffnen**

#### **MSEsetup öffnen**

Auf die MSEsetup-Desktopverknüpfung doppelklicken, um MSEsetup zu öffnen: [siehe "Grundfunktionen", Seite 62.](#page-61-0)

## **10.2.6 Rechner-Netzwerkkarte (NIC) konfigurieren**

#### **Rechner-IP konfigurieren**

Die IP-Adresse für die Rechner-Netzwerkkarte (NIC) in den Netzwerkeinstellungen für den Rechner auf "172.31.46.3" setzen. Informationen zur Konfigurierung finden Sie in der Dokumentation für Ihren PC oder Ihre Netzwerkkarte (NIC).

#### **Subnetz-Maske für Rechner konfigurieren**

Die Subnetzmaske für den Rechner in den Netzwerkeinstellungen für den Rechner auf 255.255.255.0 setzen. Informationen zur Konfigurierung finden Sie in der Dokumentation für Ihren PC oder Ihre Rechner-Netzwerkkarte (NIC).

### **10.2.7 Module einschalten**

#### **Einschalten**

▶ Zum Einschalten des Gerätes den Netzschalter drücken (Position auf "Ein"): [siehe "Erstinbetriebnahme", Seite 48.](#page-47-0)

# **10.2.8 Rechner-IP und Netzwerkkommunikationseinstellungen für Versorgungs- und Basismodul konfigurieren**

Die Status-LED für Stromversorgung leuchtet an jedem Modul grün. Die Netzwerk-LEDs blinken zunächst fünfmal pro Sekunde grün während auf die Zuweisung einer IP-Adresse durch DHCP gewartet wird. Nach einer Wartezeit von 45 Sekunden hören die Module auf, auf die Zuweisung einer IP-Adresse durch DHCP zu warten, und die Netzwerk-LED an jedem Modul beginnt zweimal pro Sekunde grün zu blinken.

Warten bis die Netzwerk-LED an allen Modulen zweimal pro Sekunde grün blinkt.

#### **Konfigurationsmaske öffnen**

Auf die Schaltfläche **Konfig** klicken.

#### **Supervisor-Modus aktivieren**

- Auf die Schaltfläche **Supervisor-Modus** klicken.
- ▶ "95148" in das Feld "Passwort" eingeben.

#### **Maske "Netzwerk" öffnen**

Auf die Schaltfläche **Netzwerk** klicken.

#### **Rechner-IP konfigurieren**

- ▶ **172.31.46.3** in der Dropdown-Liste der Rechner-IPs auswählen.
- **255.255.255.0** in der Dropdown-Liste der Netzmasken auswählen.

**[Weitere Informationen:](#page-79-0)** Rechner-IP, Seite 80.

#### **Broadcast durchführen**

Auf die Schaltfläche **Broadcast** klicken.

Ein Dialogfenster erscheint, in dem Sie gefragt werden, ob Sie die Module über eine Backup-Datei konfigurieren wollen.

#### Auf die Schaltfläche **Abbrechen** klicken.

Ein Dialogfenster erscheint, in dem Sie gefragt werden, ob Sie die Module auf statische Adressierung einstellen wollen.

Auf die Schaltfläche **OK** klicken.

Ein Dialogfenster erscheint, das bestätigt, dass die Module auf statische Adressierung eingestellt wurden, und zum Neustart (Stromversorgung aus- und wiedereinschalten) auffordert.

#### **Stromversorgung aus- und wiedereinschalten**

- Stromversorgung ausschalten und 20 Sekunden warten, bevor Sie die Stromversorgung wiedereinschalten.
- Warten bis die Netzwerk-LED an allen Modulen zweimal pro Sekunde blinkt.
- Im Dialogfenster auf die Schaltfläche **OK** klicken.
- Auf die Schaltfläche **Abbrechen** klicken, wenn Sie aufgefordert werden, die Einstellung mit einer Backup-Datei zu überschreiben.

#### **Beispiele für Montage und Inbetriebnahme 10**

# **10.2 Beispiel für manuelle IP-Adresszuweisung**

#### **Versorgungsmodul konfigurieren**

- ▶ Das Versorgungsmodul in der Dropdown-Liste "Einzelne Modul-IP" auswählen.
- In das aktive Feld "Setze statisch" klicken und "4" (172.31.46.4) eingeben.
- Auf die Schaltfläche **Setze statisch** klicken.

MSEsetup setzt die statische IP-Adresse und erneuert die Verbindung mit den Modulen.

#### **Basismodul konfigurieren**

- ▶ Das Basismodul in der Dropdown-Liste "Einzelne Modul-IP" auswählen.
- In das aktive Feld "Setze statisch" klicken und "5" (172.31.46.5) eingeben.
- Auf die Schaltfläche **Setze statisch** klicken.

MSEsetup setzt die statische IP-Adresse und erneuert die Verbindung mit den Modulen.

#### **Modulkette auf statische Adressierung einstellen**

Auf die Schaltfläche **Statische Adressierung verwenden** klicken.

Ein Dialogfenster bestätigt, dass alle Module auf statische Adressierung eingestellt wurden.

- Gesamte Modulkette neu starten, indem Sie die Stromversorgung aus- und wiedereinschalten.
- Warten bis die Netzwerk-LED an allen Modulen zweimal pro Sekunde blinkt.
- Im Dialogfenster auf die Schaltfläche **OK** klicken.

MSEsetup führt einen Broadcast durch. In einem Dialogfenster wird die Anzahl der gefundenen Module bestätigt.

Im Dialogfenster auf die Schaltfläche **OK** klicken, um die konfigurierbaren Moduleinstellungen zu überschreiben.

### **10.2.9 Module ausschalten**

#### **Ausschalten**

▶ Zum Ausschalten den Netzschalter drücken (Position auf "Aus").

# **10.2.10 EnDat-Modul montieren**

#### **EnDat-Modul montieren**

EnDat-Modul MSE 1314 (ID 747503-01), 4 Kanäle, montieren: [siehe "Montage](#page-33-0) [eines Moduls", Seite 34.](#page-33-0)

#### **Basis- und EnDat-Modul miteinander verbinden**

▶ Basis- und 4-kanaliges EnDat-Modul miteinander verbinden: [siehe "Module](#page-34-0) [miteinander verbinden", Seite 35](#page-34-0).

# **10.2.11 Abschlussblenden montieren**

#### **Abschlussblenden montieren**

- Linke Abschlussblende in die linke Seite des Versorgungsmoduls einsetzen: [siehe "Abschlussblenden montieren", Seite 36](#page-35-0).
- Rechte Abschlussblende in die rechte Seite des 4-kanaligen EnDat-Moduls einsetzen: [siehe "Abschlussblenden montieren", Seite 36.](#page-35-0)

# **10.2.12 Messgeräte anschließen**

### **1 VSS-Messgerät anschließen**

▶ 1 V<sub>SS</sub>-Messgerät an den Anschluss X1 (17) am MSE 1184 (ID 747500-01) anschließen: [siehe "1 VSS-Messgerät anschließen", Seite 44.](#page-43-0)

#### **EnDat-Messgerät anschließen**

EnDat-Messgerät an den Anschluss X11 (**16**) am MSE 1314 (ID 747503-01) anschließen: [siehe "EnDat-Messgerät anschließen", Seite 43](#page-42-1).

# **10.2.13 Kabel befestigen**

#### **Befestigungselemente für Kabel montieren**

Die mit jedem Modul mitgelieferten Befestigungselemente für die Kabel montieren: [siehe "Befestigungselemente für Kabel montieren", Seite 36.](#page-35-1)

#### **Kabel befestigen**

Alle Kabel mithilfe der mitgelieferten Kabelbinder an den Befestigungselementen befestigen.

# **10.2.14 Module einschalten**

#### **Einschalten**

▶ Zum Einschalten des Gerätes den Netzschalter drücken (Position auf "Ein"): [siehe "Erstinbetriebnahme", Seite 48.](#page-47-0)

#### **Beispiele für Montage und Inbetriebnahme 10**

**10.2 Beispiel für manuelle IP-Adresszuweisung**

# **10.2.15 Netzwerkkommunikationseinstellungen für EnDat-Modul konfigurieren**

Die Status-LED für Stromversorgung leuchtet an jedem Modul grün. Die Netzwerk-LED blinkt zweimal pro Sekunde grün.

Warten bis die Netzwerk-LED an allen Modulen zweimal pro Sekunde grün blinkt.

#### **Broadcast durchführen**

Auf die Schaltfläche **Broadcast** klicken.

Ein Dialogfenster erscheint, in dem Sie gefragt werden, ob Sie das EnDat-Modul auf statische Adressierung einstellen wollen.

### **EnDat-Modul auf statische Adressierung einstellen**

Auf die Schaltfläche **OK** klicken.

Ein Dialogfenster bestätigt, dass das EnDat-Modul auf statische Adressierung eingestellt wurde.

#### **Stromversorgung aus- und wiedereinschalten**

- ▶ Stromversorgung ausschalten und 20 Sekunden warten, bevor Sie die Stromversorgung wiedereinschalten.
- Warten bis die Netzwerk-LED an allen Modulen zweimal pro Sekunde blinkt.
- Im Dialogfenster auf die Schaltfläche **OK** klicken.
- Auf die Schaltfläche **OK** klicken, um die Einstellungen zu überschreiben.

### **IP-Adresse des EnDat-Moduls konfigurieren**

- ▶ Das EnDat-Modul in der Dropdown-Liste "Einzelne Modul-IP" auswählen.
- ▶ In das aktive Feld "Setze statisch" klicken und "6" (172.31.46.6) eingeben.
- Auf die Schaltfläche **Setze statisch** klicken.

MSEsetup setzt die statische IP-Adresse und erneuert die Verbindung mit den Modulen.

# **10.2.16 1 VSS-Kanal einrichten**

### **Maske "Setup" öffnen**

- ▶ In der Maske "Netzwerk" zweimal auf die Schaltfläche Zurück klicken.
- Auf die Schaltfläche **Setup** klicken.

#### **1 VSS-Kanal wählen**

- In der Baumansicht auf **X1 (CH1)** unter MSE 1184 klicken.
- Auf Registerkarte **Kanal** klicken.

#### **Messtaster dem 1 V<sub>SS</sub>-Kanal zuordnen**

- Messtaster-Symbol anklicken (Maustaste geklickt halten) und zum grünen Quadrat mit der Beschriftung "X1" ziehen. Das grüne Quadrat erscheint, sobald Sie das Messtaster-Symbol angeklickt und weggezogen haben.
- Auf die Schaltfläche **OK** klicken.

**Weitere Informationen:** [Kanal einrichten, Seite 98](#page-97-0) für weitere Einstellungsoptionen für Kanäle.

# **10.2.17 1 V<sub>SS</sub>-Messgerät einrichten**

### **Registerkarte "Gerät" öffnen**

Auf Registerkarte **Gerät** klicken.

#### **Referenzmarke einstellen**

- Mit Klick auf den Dropdown-Pfeil die Dropdown-Liste **Referenzmarke** öffnen.
- **Eine** wählen.

#### **Signalperiode einstellen**

- Mit Klick auf den Dropdown-Pfeil die Dropdown-Liste **Signalperiode (um)** öffnen.
- **20** wählen.
- Auf die Schaltfläche **OK** klicken.

**Weitere Informationen:** [Messgerät einrichten, Seite 104](#page-103-0) für weitere Geräteeinstellungen.

# **10.2.18 EnDat-Kanal einrichten**

#### **EnDat-Kanal wählen**

- In der Baumansicht auf **X11 (CH5)** unter MSE 1314 klicken.
- Auf Registerkarte **Kanal** klicken.

EnDat-Messgeräte werden automatisch erkannt, sobald ein EnDat-Messgerät an einen Modulkanal angeschlossen wird.

**Weitere Informationen:** [Kanal einrichten, Seite 98](#page-97-0) für weitere Einstellungsoptionen für Kanäle.

# **10.2.19 EnDat-Messgerät einrichten**

#### **Registerkarte "Gerät" öffnen**

Auf Registerkarte **Gerät** klicken.

### **Fehlerüberwachung ausschalten**

Deaktivieren Sie die Fehlerüberwachung, wenn Sie die Kommunikationsgeschwindigkeit mit EnDat 2.2-Messgeräten erhöhen möchten.

- Mit Klick auf den Dropdown-Pfeil die Dropdown-Liste **Fehlerüberwachung** öffnen.
- **Aus** wählen.
- Auf die Schaltfläche **OK** klicken.

**Weitere Informationen:** [Messgerät einrichten, Seite 104](#page-103-0) für weitere Geräteeinstellungen.

# **11 Wartung**

# **WARNUNG**

Die Vernachlässigung regelmäßiger Überprüfungs- oder Wartungsaufgaben kann zu Verletzungen oder zum Tod führen.

Befolgen Sie den empfohlenen Überprüfungs- und Wartungsplan, um einen sicheren Betriebszustand des Geräts zu erhalten.

Die folgenden Überprüfungs- und Wartungsarbeiten sind erforderlich, um einen dauerhaft sicheren Betriebszustand des Geräts zu gewährleisten.

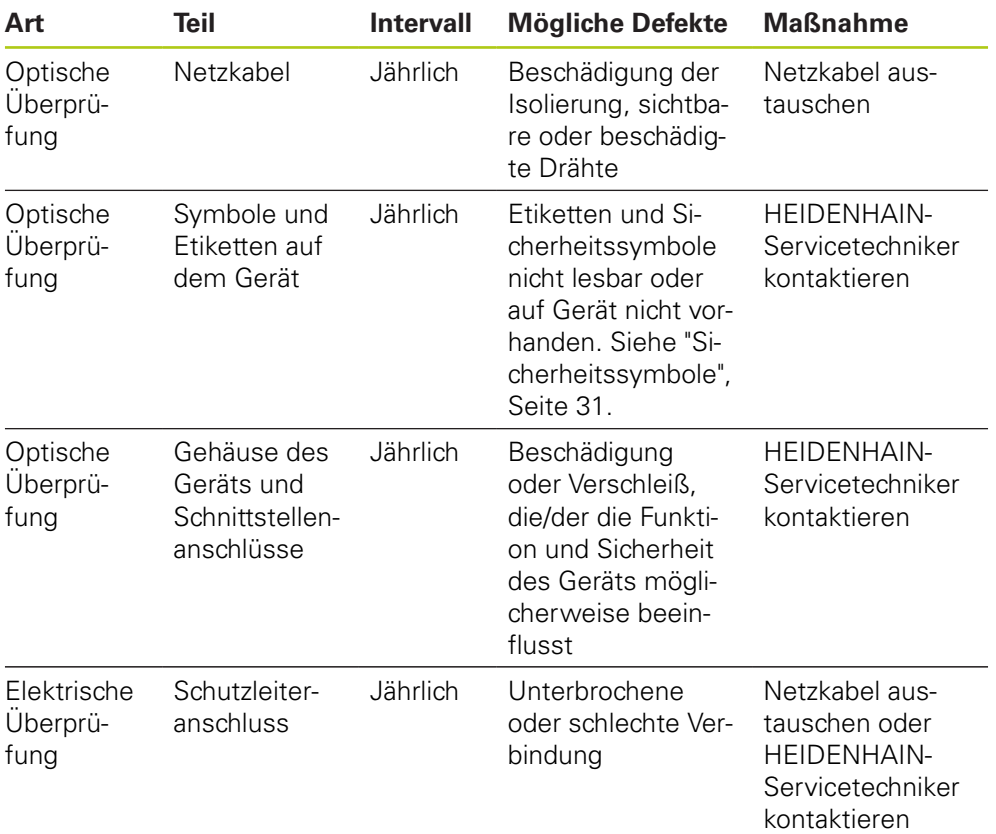

# **11.1 Reinigung**

# **WARNUNG**

Bei der Reinigung besteht die Gefahr eines Stromschlags durch Eintreten von Flüssigkeit in das Gerät.

Zur Vermeidung dieser Gefahr muss das Gerät stets ausgeschaltet und das Netzkabel gezogen werden. Verwenden Sie niemals ein durchfeuchtetes oder vor Feuchtigkeit triefendes Tuch.

# *HINWEIS*

Verwenden Sie keine scheuernden oder aggressiven Reinigungs- oder Lösungsmittel, um das Gerät nicht zu beschädigen.

# **Reinigung**

Gerät reinigen:

- Stromversorgung aller Versorgungsmodule der Modulkette abschalten
- Außenflächen mit einem mit Wasser und einem milden Haushaltsreiniger angefeuchteten Tuch abwischen

# **11.2 Sicherung austauschen**

# **WARNUNG**

Stromschlaggefahr! Beim Austausch einer Sicherung besteht die Gefahr, gefährliche, spannungsführende Teile zu berühren.

Schalten Sie zur Vermeidung dieser Gefährdung das Gerät stets aus und trennen Sie das Netzkabel von der Stromversorgung.

# *HINWEIS*

Um eine Beschädigung des Gerätes zu vermeiden, dürfen nur spezifikationsgemäße Ersatzsicherungen verwendet werden.

#### **Wartung 11**

**11.2 Sicherung austauschen**

**MSE 1201 (ID 747501-01)**

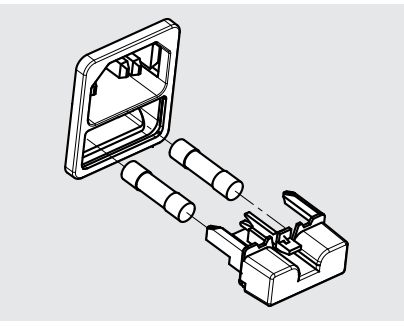

Sicherung austauschen, MSE 1201 (747501-01):

- $\blacktriangleright$  Netzschalter auf "Aus" stellen
- Netzkabel von der Stromquelle trennen
- Entriegelung an der Sicherungshalterung drücken, bis sich der Rastmechanismus öffnet
- Sicherungshalterung abnehmen und Sicherung austauschen
- Sicherungshalterung mit sanftem Druck wieder einsetzen, bis der Haltemechanismus einrastet

### **MSE 1201 (ID 747501-02), MSE 1202 (ID 747502-0x)**

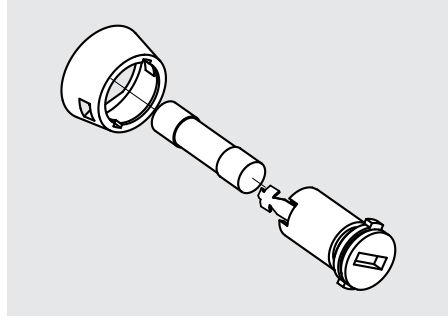

Sicherung austauschen, MSE 1201 (ID 747501-02), MSE 1202 (ID 747502-01):

- Stromversorgung des Moduls abschalten
- Einen flachen Schraubendreher in den Schlitz an der Sicherungshalterung schieben und im Gegenuhrzeigersinn drehen, um die Sicherungshalterung zu lösen
- Sicherungshalterung abnehmen und Sicherung austauschen
- Sicherungshalterung wieder einsetzen und mit einem flachen Schraubendreher im Uhrzeigersinn drehen, bis sie wieder einrastet

# **12 Fehlerdiagnose**

# **12.1 Diagnose**

In der Maske "Diagnose" werden für das angewählte Modul oder Gerät spezifische Diagnosedaten angezeigt.

Diagnose-Informationen:

- Modul
- Gerät

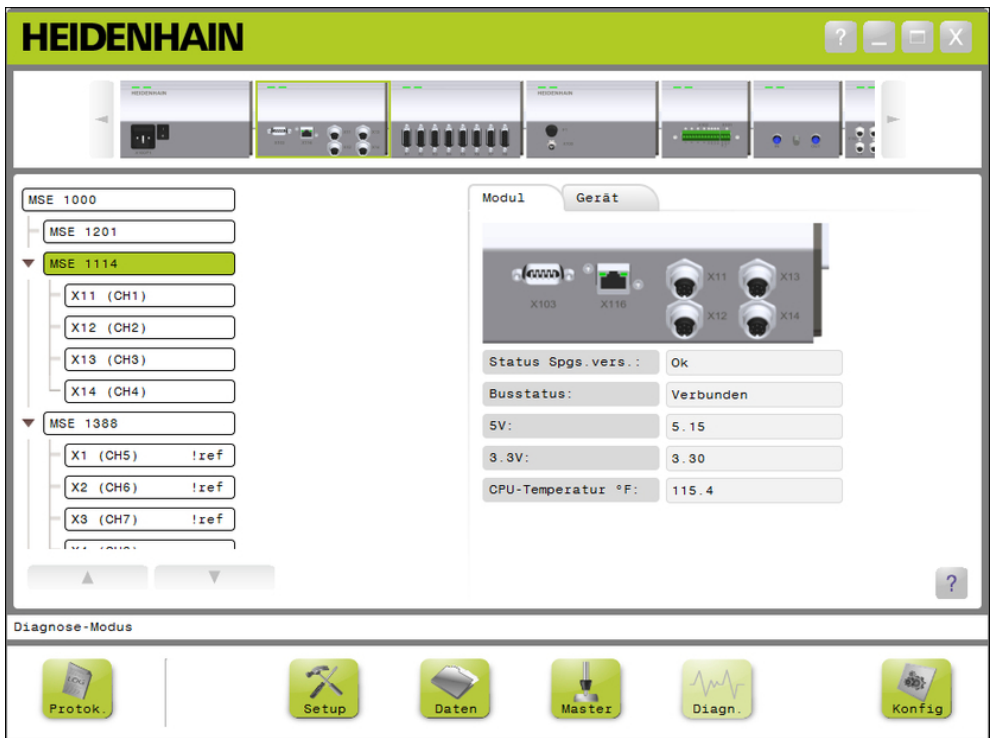

Maske "Diagnose"

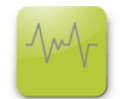

Schaltfläche "Diag"

Maske "Diagnose" öffnen:

Auf die Schaltfläche **Diag** klicken.

Die Maske "Diagnose" wird im Inhaltsbereich angezeigt. Im Hinweisbereich wird ein Hinweis angezeigt, der die Ausführung der Aktion bestätigt.

#### **Fehlerdiagnose 12**

**12.1 Diagnose**

# **12.1.1 Moduldiagnose**

Mit der Registerkarte "Modul" können Sie für das angewählte Modul spezifische Diagnosedaten anzeigen.

Die Modulbezeichnung in der Baumansicht wird bei Auftreten einer Warnung in gelber Farbe und bei Auftreten eines Fehlers in roter Farbe angezeigt. Die Modulbezeichnung wird erst auf schwarze Schrift zurückgesetzt, wenn Sie die Warnungen oder Fehler gelöscht haben. Falls eine Warnung oder Fehler immer noch vorhanden ist, wird die Modulbezeichnung wieder in gelber bzw. roter Schrift angezeigt.

**HEIDENHAIN** 

o **cree mm** :

 $\mathbb{Z}$ 

Diagnoseoptionen auf der Registerkarte "Modul":

- Status  $\Box$  3,3 V
	- Spannungsversorgung  $\blacksquare$  24 V
- Busstatus ■ Strom
- $\blacksquare$ 5 V

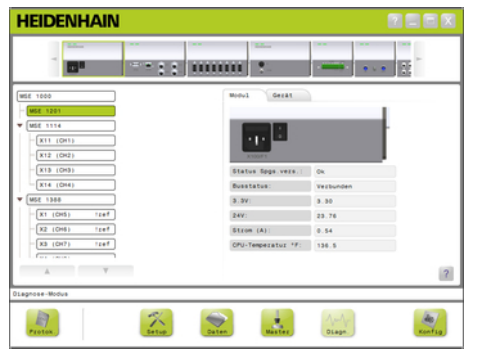

Maske "Diagnose" für Versorgungsmodul

Maske "Diagnose" für Nicht-Versorgungsmodul

å.

 $\overline{a}$ 

■ CPU-Temperatur

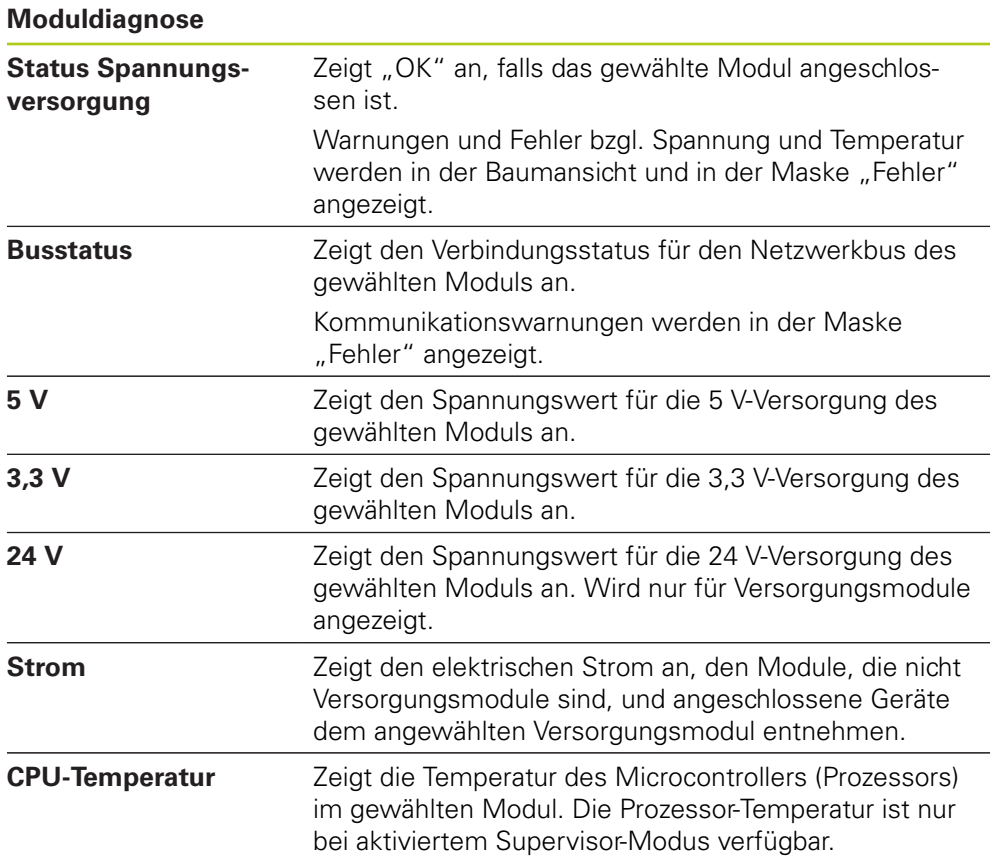

#### **Fehlerdiagnose 12**

**12.1 Diagnose**

# **12.1.2 Messgerätdiagnose**

Mit der Registerkarte "Gerät" können für das am angewählten Kanal angeschlossene Messgerät spezifische Diagnosedaten anzeigen.

Die Kanalbezeichnung in der Baumansicht wird bei Auftreten einer Warnung in gelber Farbe und bei Auftreten eines Fehlers in roter Farbe angezeigt. Die Kanalbezeichnung wird erst auf schwarze Schrift zurückgesetzt, wenn Sie die Warnungen oder Fehler gelöscht haben. Falls eine Warnung oder Fehler immer noch vorhanden ist, wird die Kanalbezeichnung wieder in gelber bzw. roter Schrift angezeigt.

Die Messgerätdiagnose steht für folgende Messgeräte zur Verfügung:

- $\blacksquare$  1  $V_{SS}$
- EnDat
- **LVDT**
- Analog

### **1 VSS-Diagnose**

Mit der 1  $V_{SS}$ -Diagnose überprüfen Sie, ob ein 1  $V_{SS}$ -Messgerät ordnungsgemäß funktioniert.

Diagnoseoptionen für ein 1 V<sub>SS</sub>-Gerät:

- B-Amplitude
- 
- B-Symmetrie  $\mathcal{L}_{\mathcal{A}}$
- **Lissajou-Figur** ■ A-Amplitude
- A-Symmetrie
- 

Phasenwinkel m.

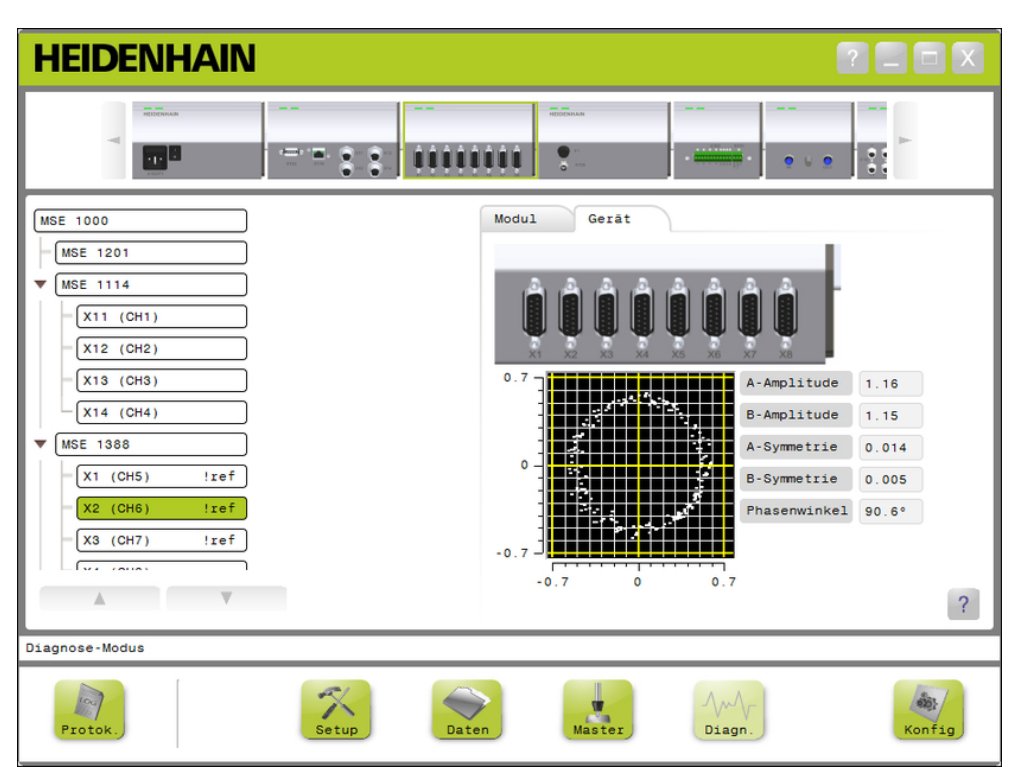

Maske "Diagnose" für 1 V<sub>SS</sub>-Messgerät
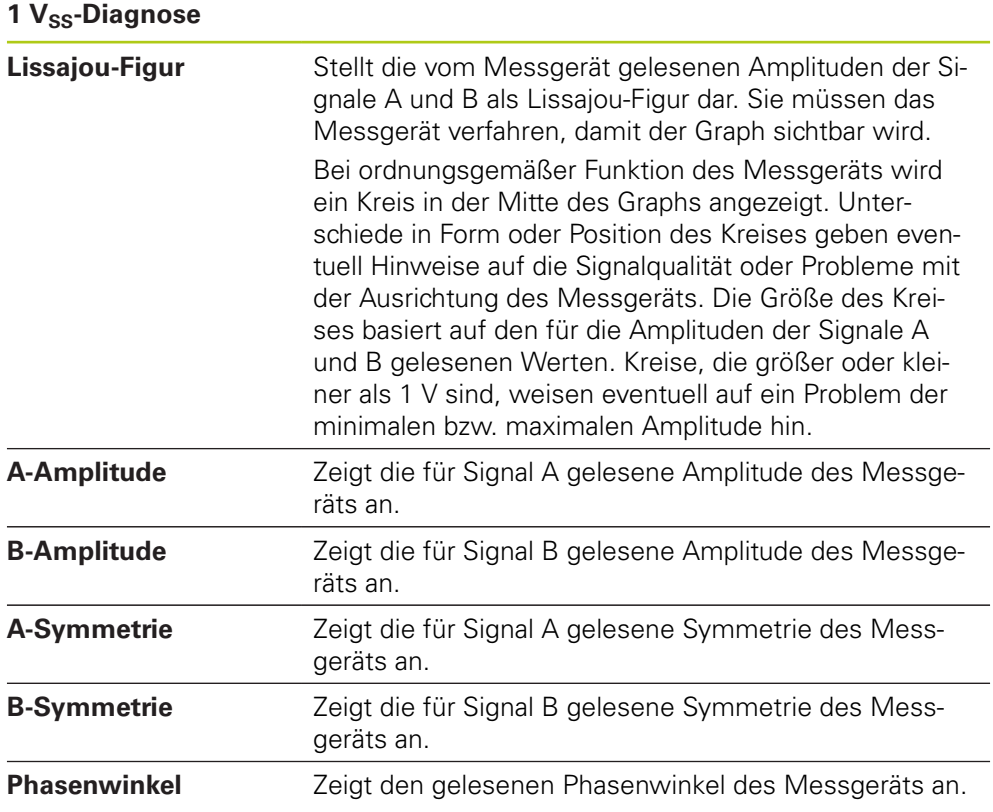

**12.1 Diagnose**

## **EnDat-Diagnose**

Mit der EnDat-Diagnose überprüfen Sie, ob ein EnDat-Messgerät ordnungsgemäß funktioniert.

Diagnoseoptionen für EnDat-Gerät:

- Warnungen
- $\blacksquare$  Fehler
- **Funktionsreserve**

### **Warnungen und Fehler**

In der Maske für EnDat-Warnungen und Fehler werden alle für das am angewählten Kanal angeschlossene Messgerät anliegenden Warnungen und Fehler angezeigt.

Der aktuelle Status einer Warnung oder eines Fehlers wird durch ein farbiges Quadrat neben der Bezeichnung der Warnung bzw. des Fehlers angezeigt. Bedeutung der Farbe:

**Grün:** Für das angeschlossene Messgerät liegt keine Warnung bzw. kein Fehler vor.

**Gelb:** Für das angeschlossene Messgerät liegt eine Warnung vor.

**Rot:** Für das angeschlossene Messgerät liegt ein Fehler vor.

**Grau:** Warnung bzw. Fehler wird vom angeschlossenen Messgerät nicht unterstützt.

Eine Warnung weist darauf hin, dass bestimmte Toleranzgrenzen des Messgeräts erreicht oder überschritten wurden, der Positionswert aber korrekt ist. Ein Fehler wird ausgegeben, wenn im Messgerät ein Funktionsfehler vorliegt, der vermutlich falsche Positionswerte verursacht.

Weitere Informationen zu EnDat-Warnungen und -Fehler finden Sie in der Dokumentation für das Messgerät.

EnDat-Warnungen und -Fehler:

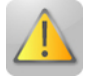

- Warnungen
	- Frequenz zu hoch
	- Temperatur zu hoch
	- Regelreserve Licht
	- Batterieladung schwach
	- Referenzpunkt überfahren

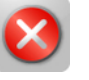

- **Fehler** 
	- **Beleuchtung**
	- Signalamplitude
	- **Positionsabweichung**
	- **Uberspannung**
	- Unterspannung
	- Überstrom
	- **Batterieausfall**

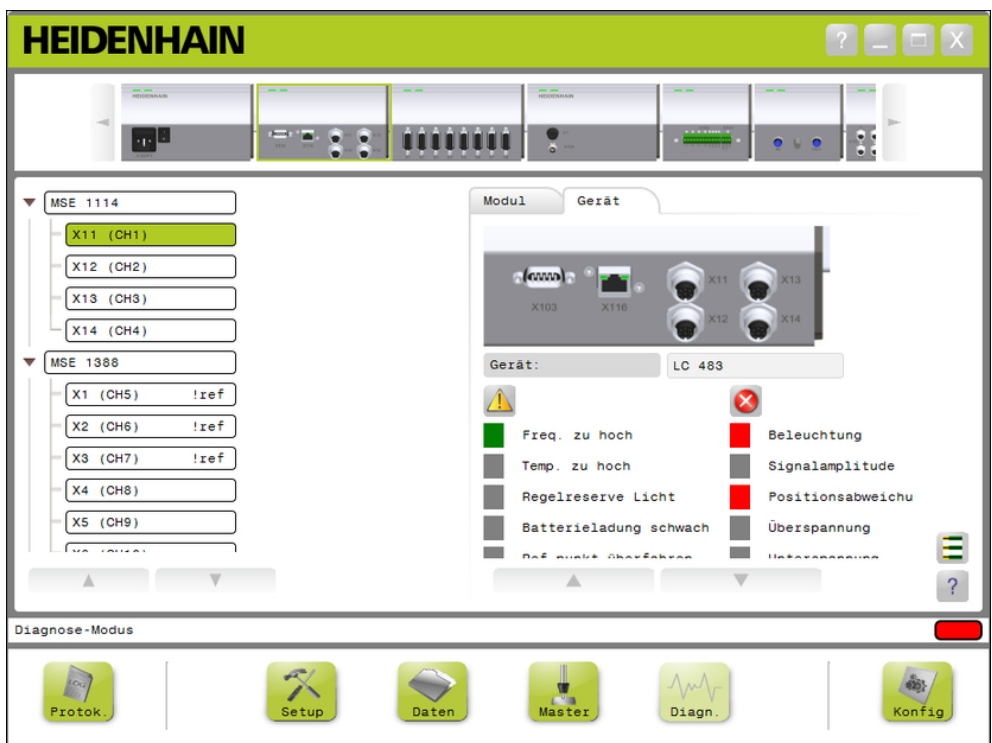

Maske für EnDat-Warnungen und -fehler

**12.1 Diagnose**

## **Funktionsreserven**

Mit der Maske "Funktionsreserve" können Sie Balkendiagramme zu Absolut- und Inkrementalspur sowie Positionswertbildung anzeigen. Das Ergebnis wird in % dargestellt. Ein Schleppzeiger (Quadrat über Balkendiagramm) zeigt das jeweilige Minimum an.

Farbig dargestellte Bereiche der Funktionsreserve:

**Grüner Bereich:** Das Ausgangssignal liegt innerhalb der Spezifikationen.

**Gelber Bereich:** Das Ausgangssignal ist außerhalb der Spezifikationen, es sind jedoch keine Zähl- oder Rechenfehler zu erwarten. Es werden keine Alarme ausgegeben, aber es ist möglich, dass Warnungen auftreten.

## *HINWEIS*

Der gelbe Bereich weist darauf hin, dass Service oder Wartung ratsam ist.

Weitere Informationen zu EnDat-Funktionsreserven finden Sie in der Dokumentation für das Messgerät.

Funktionsreserven:

- Absolutspur
- $\blacksquare$  Inkrementalspur
- **Positionswert**

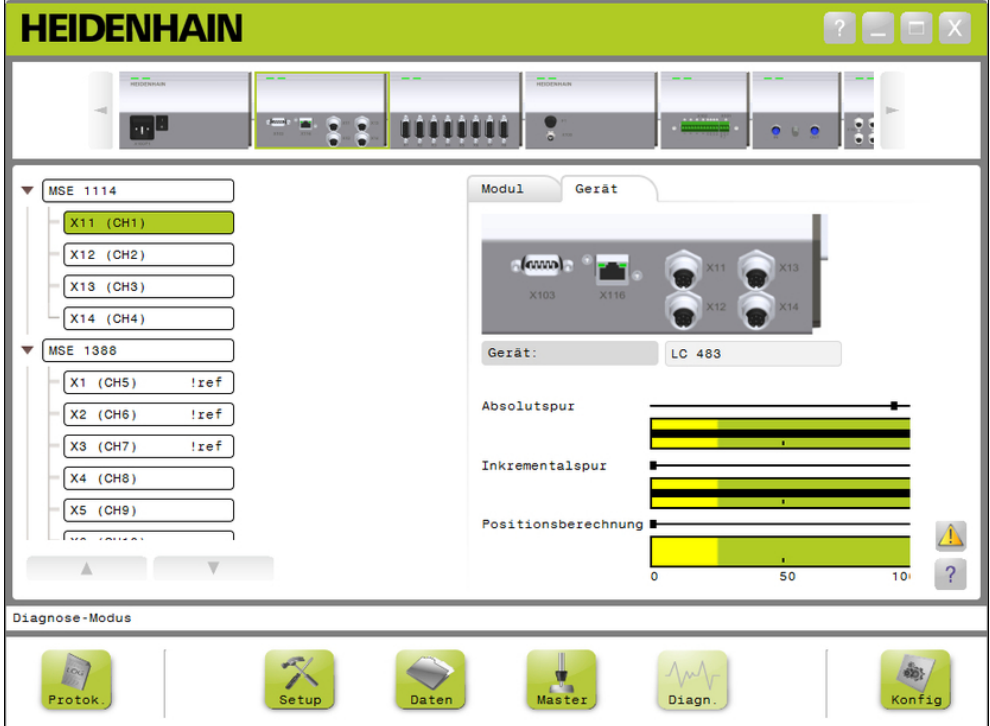

Maske "Funktionsreserve"

### **Maske "Funktionsreserve" öffnen**

Maske "Funktionsreserve" öffnen:

Auf die Schaltfläche **Funktionsreserve** klicken.

Die Maske "Funktionsreserve" wird im Inhaltsbereich angezeigt.

#### **Diagnose für LVDT-Sensoren**

Die Diagnose für LVDT-Sensoren dient zur Überwachung der Ausgangsspannung des LVDT-Sensors.

Die Maske "Diagnose" zeigt für LVDT-Sensoren mithilfe eines Balkens grafisch an, welcher Bereich des gesamten Positionsbereichs der Elektronik verwendet wird. Die gelben Bereiche der Grafik stellen die äußeren 20 % des gesamten verwendbaren Bereichs dar. Positionsgenauigkeit und Stabilität des Sensors sind umso besser, je näher sie an der Mitte der Grafik liegen. Die Mitte des LVTD-Sensors wird auch als NULL-Position bezeichnet.

Diagnose für LVDT-Sensor:

■ Sensorausgang

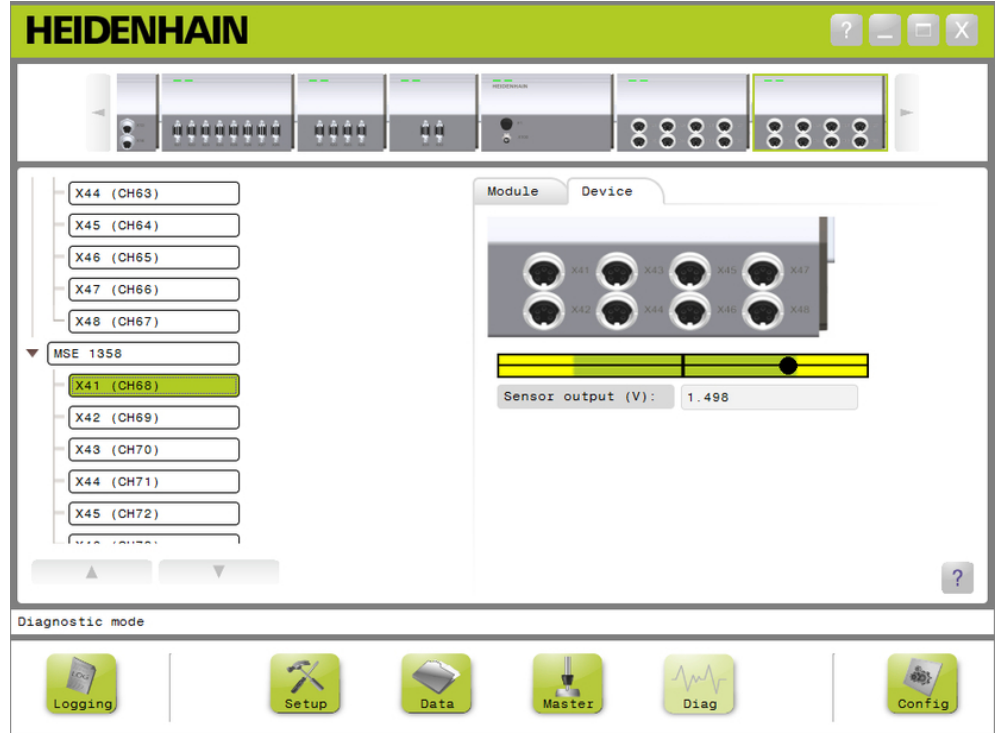

### Maske "Diagnose" für LVDT-Sensor

### **Diagnose für LVDT-Sensor**

Sensorausgang (V) Zeigt den Spannungsausgang des Sensors an.

**12.1 Diagnose**

## **Analoge Diagnose**

Die analoge Diagnose dient zur Überwachung des von einem analogen Gerät übermittelten, analogen Werts und zeigt in andere Maßeinheiten umgewandelte Werte, den skalierten Wert, den Meister-Wert und den vom Gerät verwendeten elektrischen Wert an.

Analoge Diagnose:

- Signal
- Wert
- Meister-Wert  $+5V1$ ■ Masse
- $+5V$  2 ■ Vref

■ Skalierter Wert

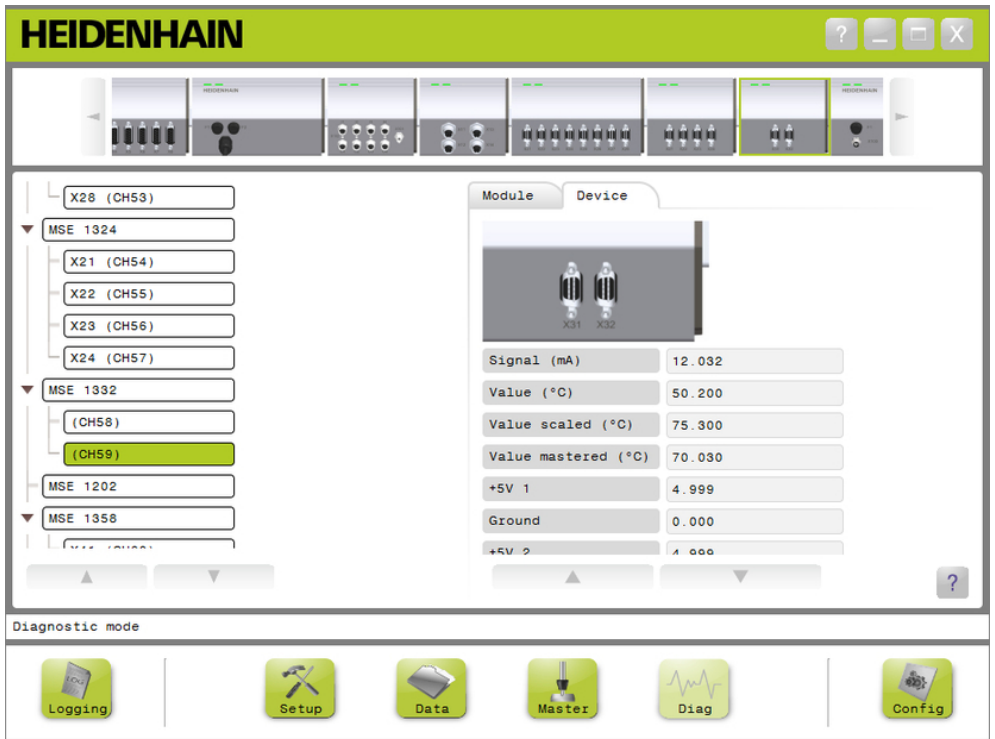

Maske "Diagnose" für ein analoges Gerät

| <b>Analoge Diagnose</b> |                                                                         |  |
|-------------------------|-------------------------------------------------------------------------|--|
| Signal                  | Zeigt den Rohwert in Volt oder mA an.                                   |  |
| Wert                    | Zeigt den mit der kalibrierten Auflösung multiplizierten<br>Rohwert an. |  |
| <b>Skalierter Wert</b>  | Zeigt den mit dem Maßfaktor multiplizierten Wert an.                    |  |
| Meister-Wert            | Zeigt den skalierten Wert mit dem Master-Offset an.                     |  |
| $+5V1$                  | Zeigt die 5 V-Quelle an.                                                |  |
| Masse                   | Zeigt die Erdung an.                                                    |  |
| $+5V2$                  | Zeigt einen zweiten, von der 5 V-Quelle ausgelesenen<br>Wert, an.       |  |
| Vref                    | Zeigt die Referenzspannung an.                                          |  |

# <span id="page-150-0"></span>12.2 Maske "Fehler"

In der Maske "Fehler" können Sie Warnungen und Fehler anzeigen und löschen. Diese Maske steht nur zur Verfügung, wenn eine Warnung oder ein Fehler anliegt und die Schaltfläche "Warnung" oder "Fehler" im Hinweisbereich blinkt. Alle Warnungen und Fehler werden im Hinweisbereich angezeigt und in der Logdatei gespeichert.

In der Maske "Fehler" verfügbare Optionen:

- Warnungen und Fehler anzeigen
- Warnungen und Fehler löschen

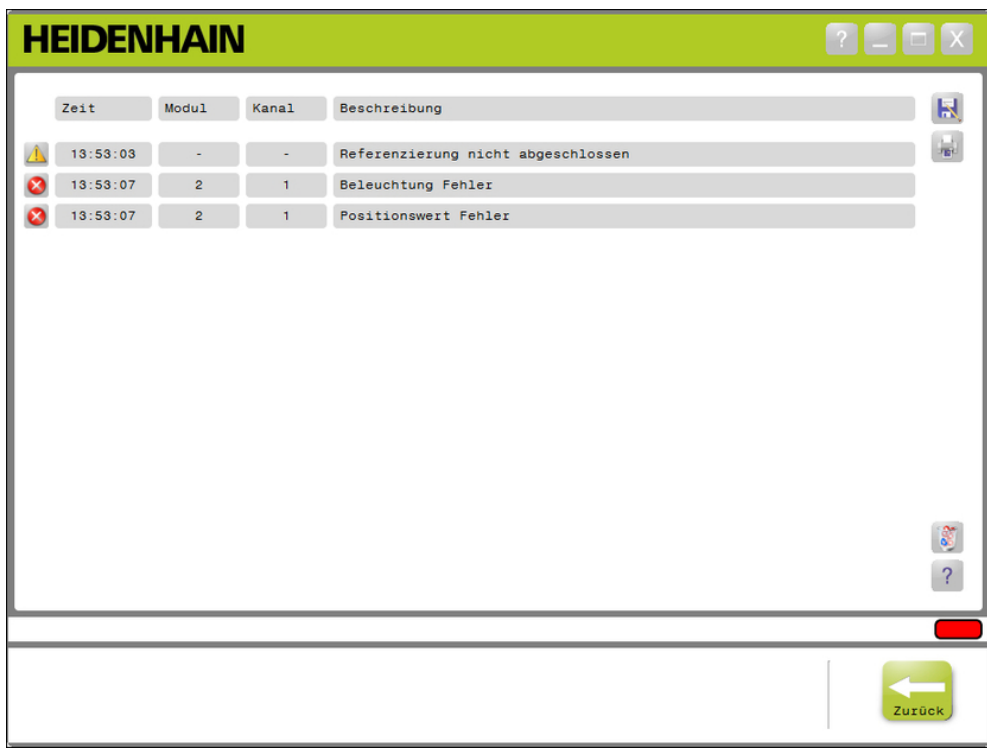

Maske "Fehler"

Schaltfläche "Warnung"

Schaltfläche "Fehler"

Maske "Fehler" öffnen:

Im Hinweisbereich auf die blinkende Schaltfläche **Warnung** oder **Fehler** klicken.

Die Maske "Fehler" wird im Inhaltsbereich angezeigt. Warnungen und Fehler werden zusammen mit Informationen angezeigt, die spezifisch für das Modul oder den Kanal sind, von dem die Warnung oder der Fehler stammt.

## **Warnungen und Fehler löschen**

Warnungen und Fehler löschen:

Auf die Schaltfläche **Alle Fehler löschen** klicken.

Warnungen und Fehler werden aus der Liste gelöscht. Im Hinweisbereich wird ein Hinweis angezeigt, der die Ausführung der Aktion bestätigt.

**12.3 Anwendungsfehler**

# **12.3 Anwendungsfehler**

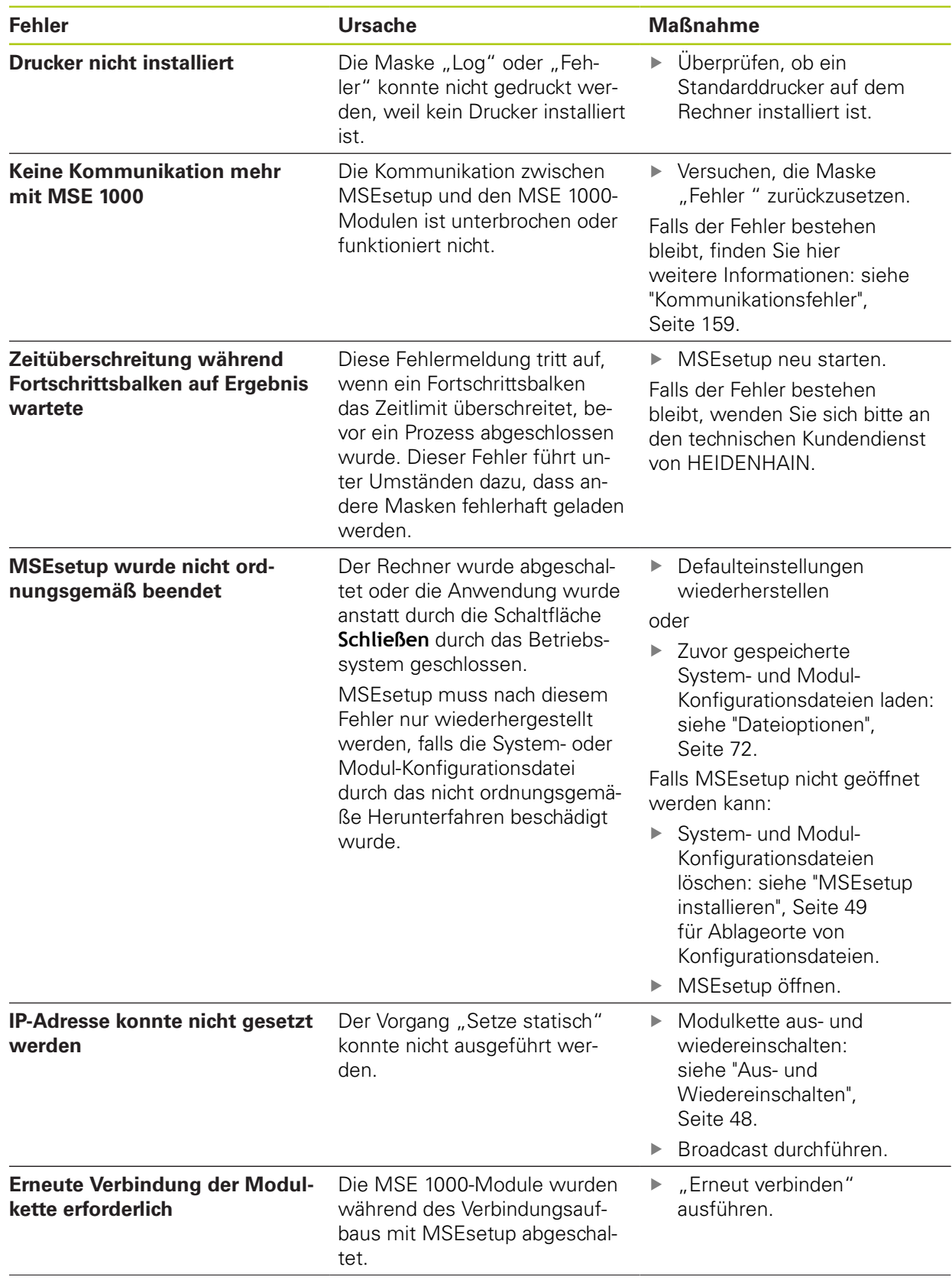

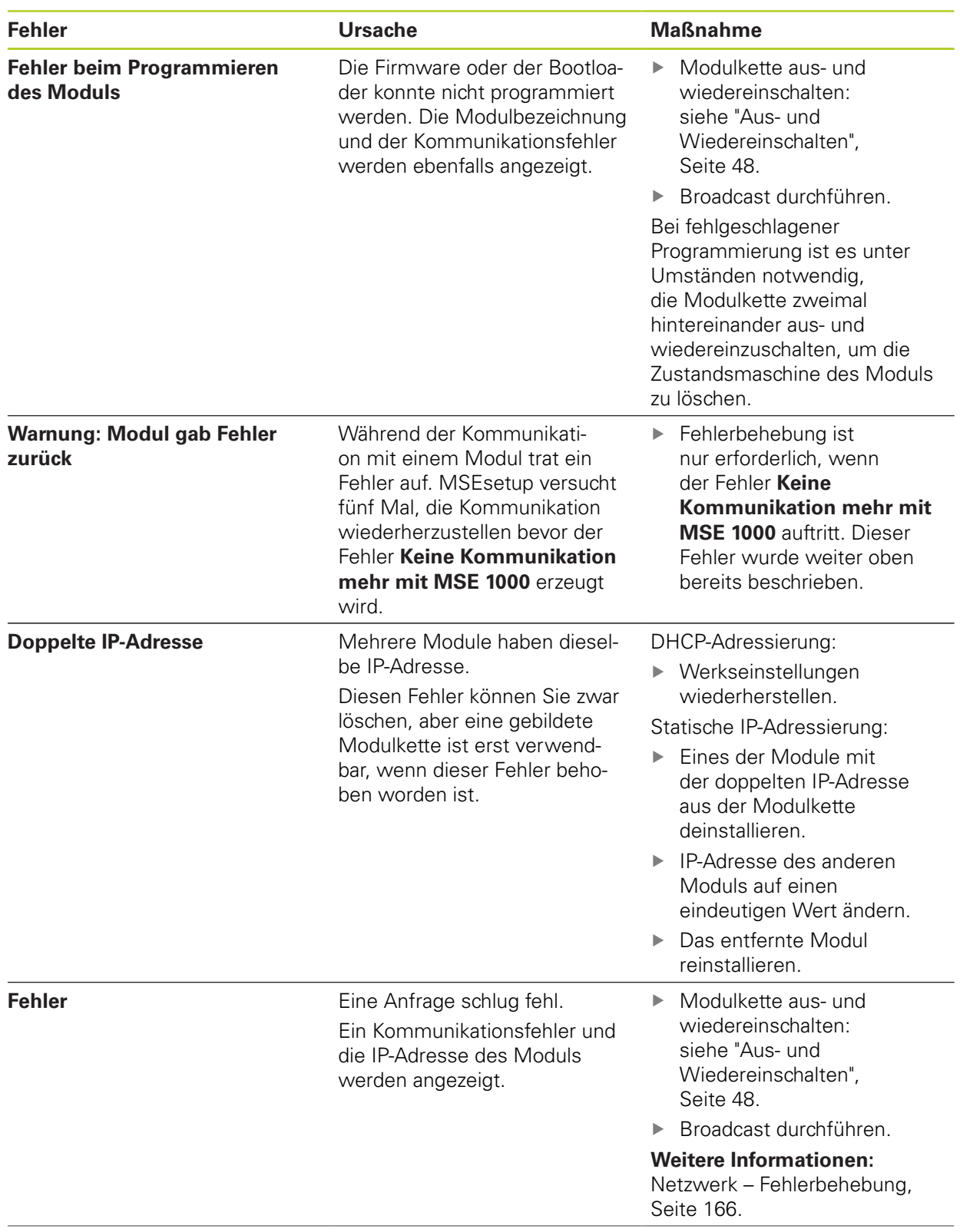

# **12.3 Anwendungsfehler**

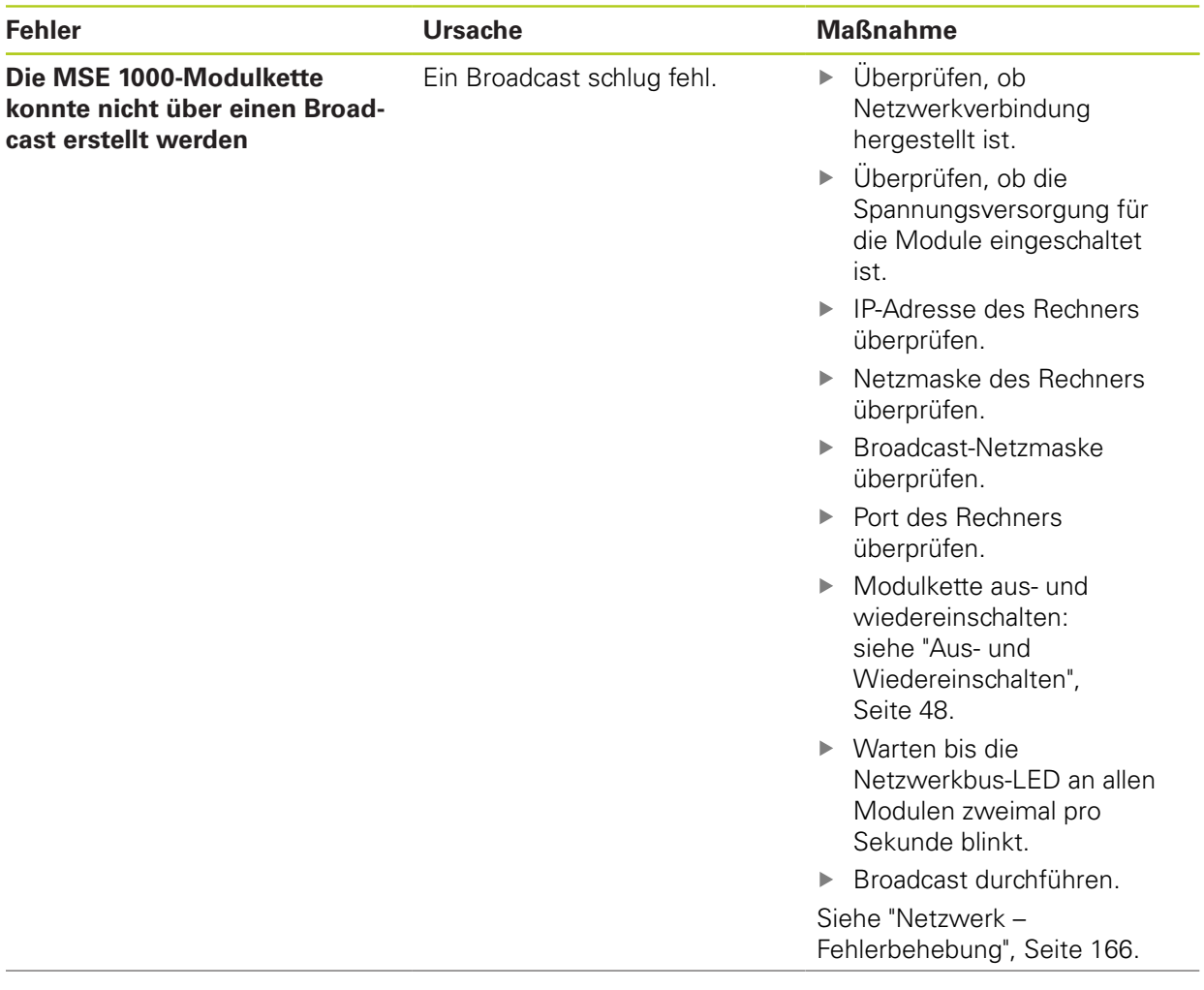

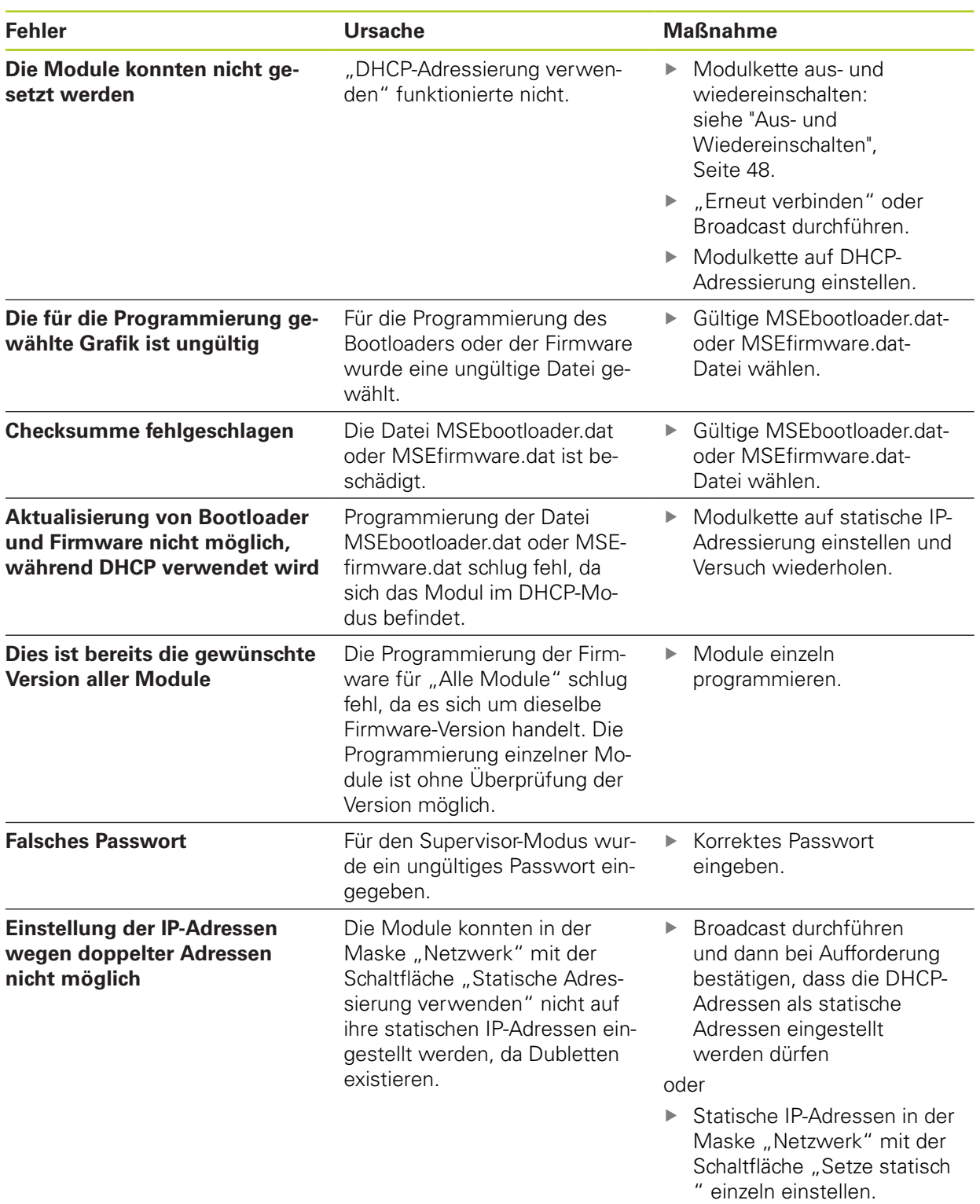

**12.4 Module – Warnungen und Fehler**

# **12.4 Module – Warnungen und Fehler**

Bei MSE 1000-Modulen werden Strom, Spannung, Temperatur und permanenter Speicher überwacht. Auf Warnungen und Fehler wird in der Maske "Fehler" und mithilfe der Status-LED für Stromversorgung am betroffenen Modul hingewiesen.

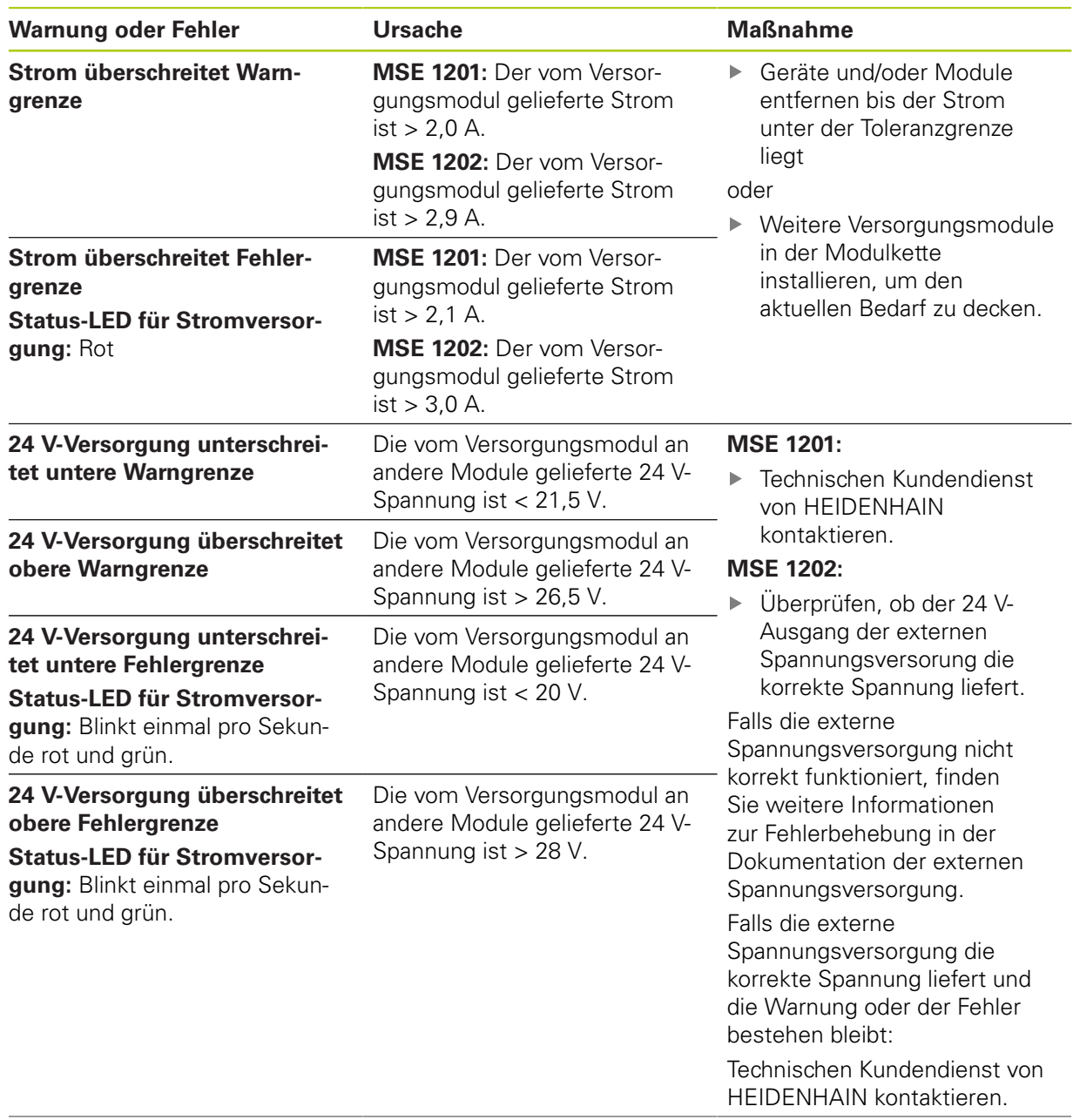

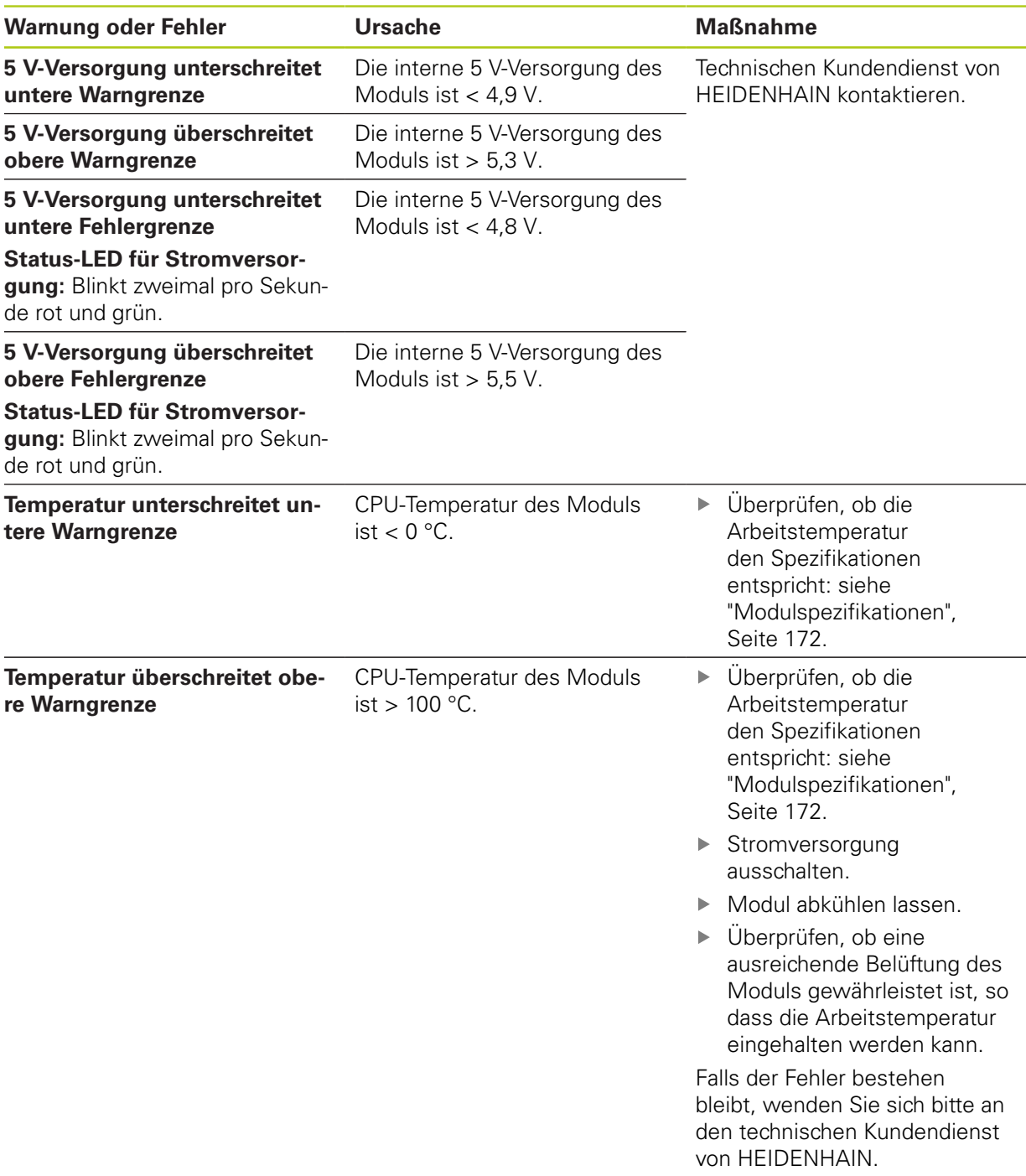

# **12.4 Module – Warnungen und Fehler**

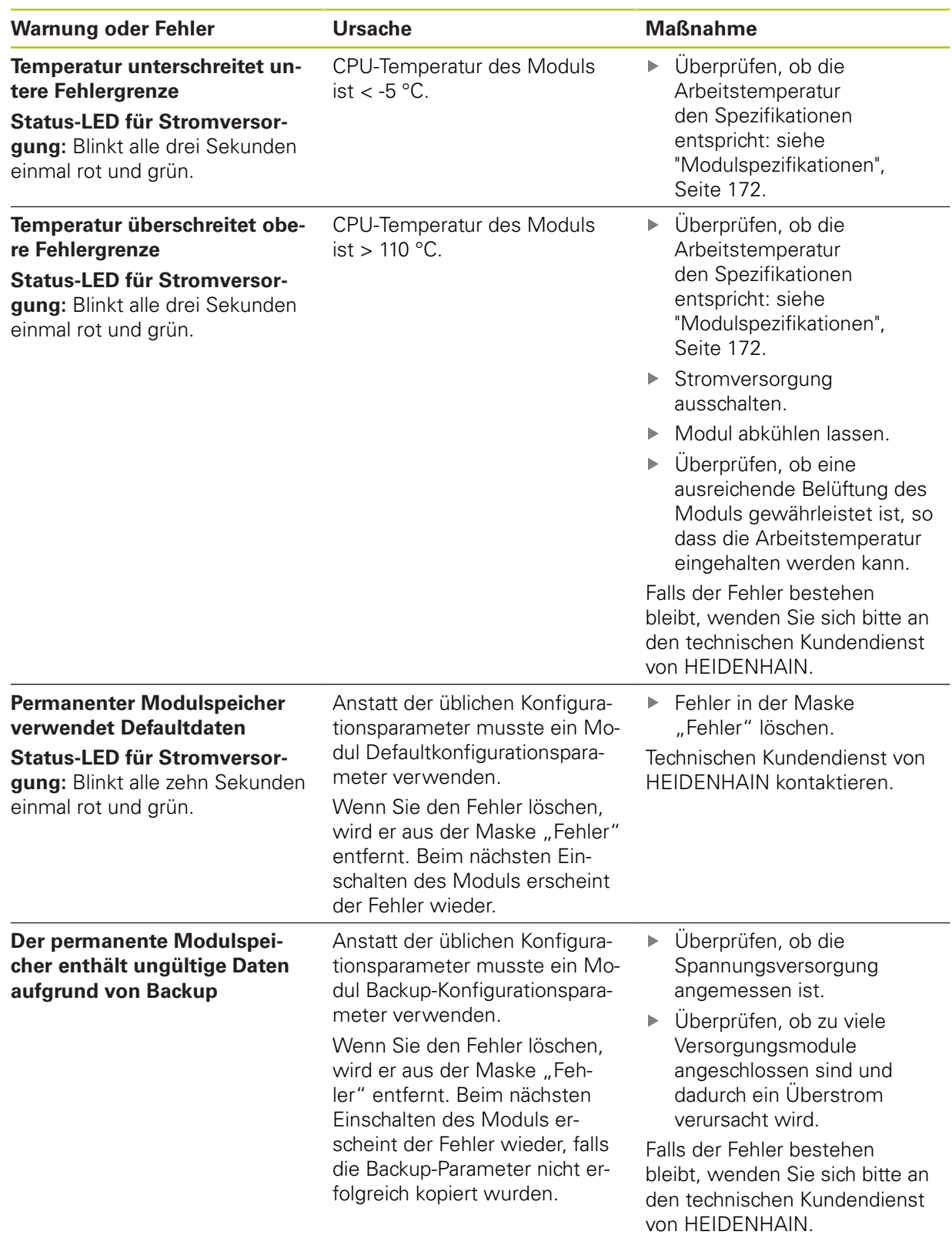

# <span id="page-158-0"></span>**12.5 Kommunikationsfehler**

Der Fehler Keine Kommunikation mehr mit MSE 1000 wird an die Maske "Fehler" gesendet, wenn Kommunikationsfehler zwischen MSEsetup und den MSE 1000-Modulen auftreten. In der Maske "Log" werden der tatsächliche Fehler sowie das Modul, bei dem der Fehler auftrat, und der Kanal (wo zutreffend) angezeigt.

Falls die in diesem Abschnitt beschriebenen Maßnahmen zur Fehlerbehebung nicht erfolgreich sind, finden Sie hier weitere Informationen: [siehe "Netzwerk – Fehlerbehebung", Seite 166.](#page-165-0)

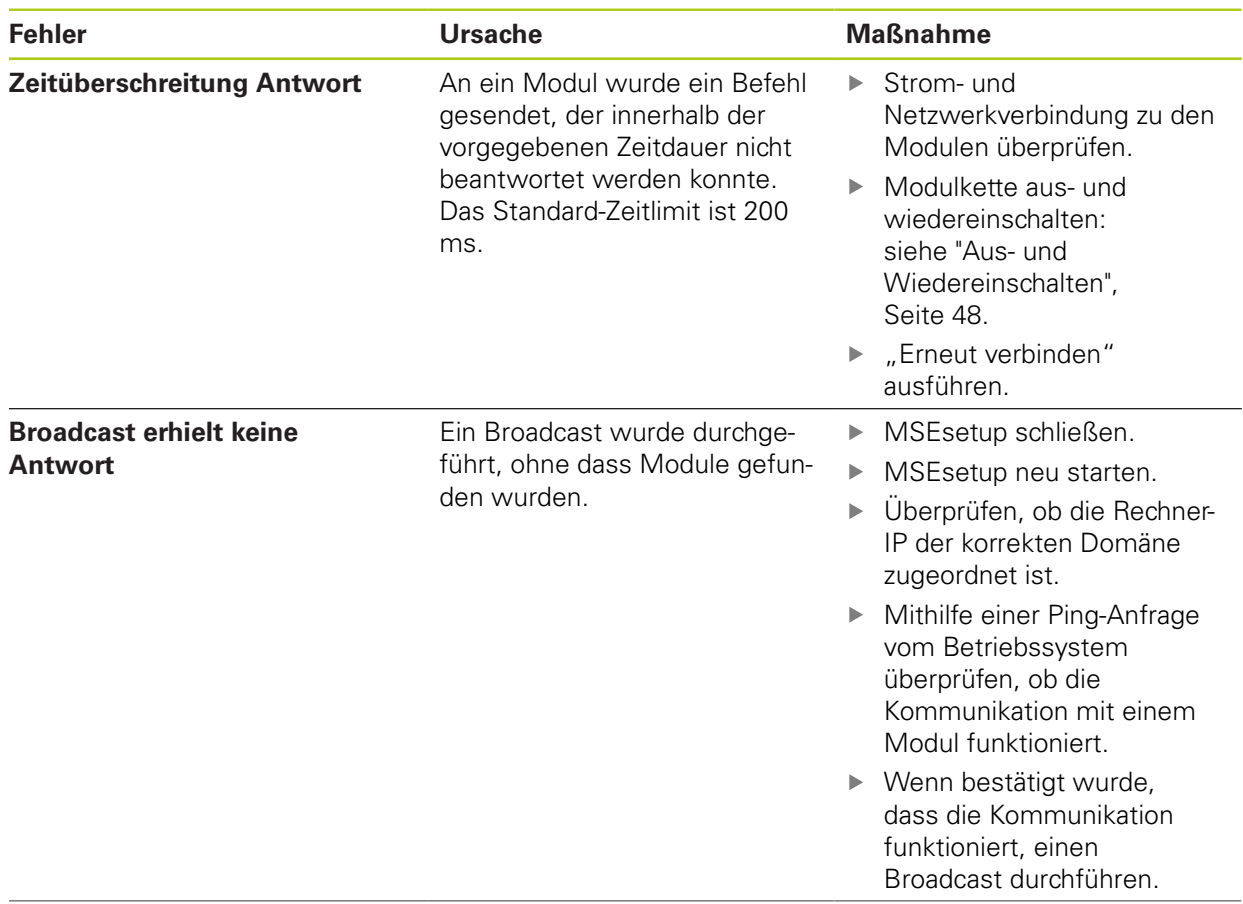

# **12.5 Kommunikationsfehler**

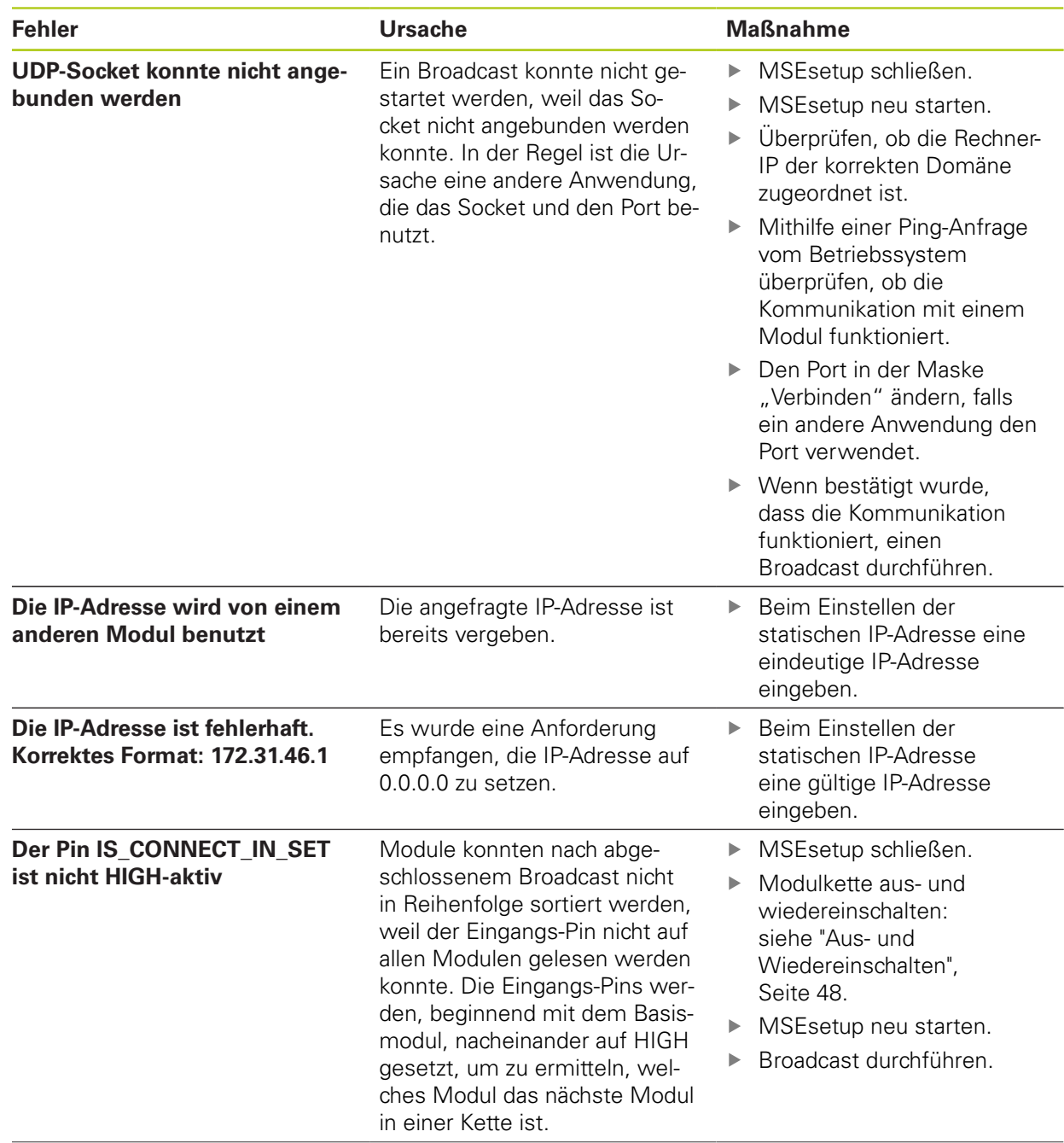

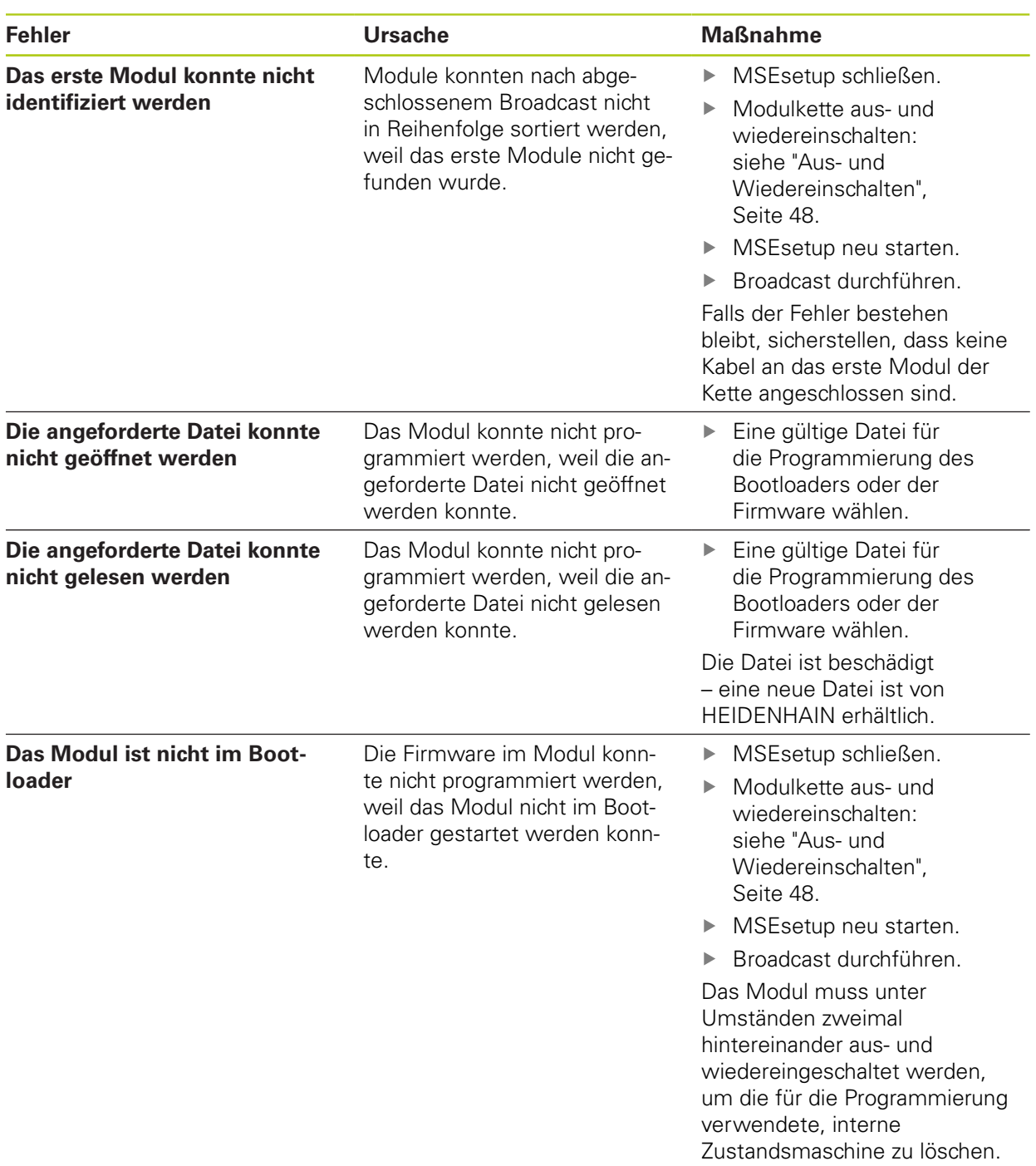

**12.7 Geräte – Warnungen und Fehler**

# **12.6 Modulkonfigurationsdateien – Fehler**

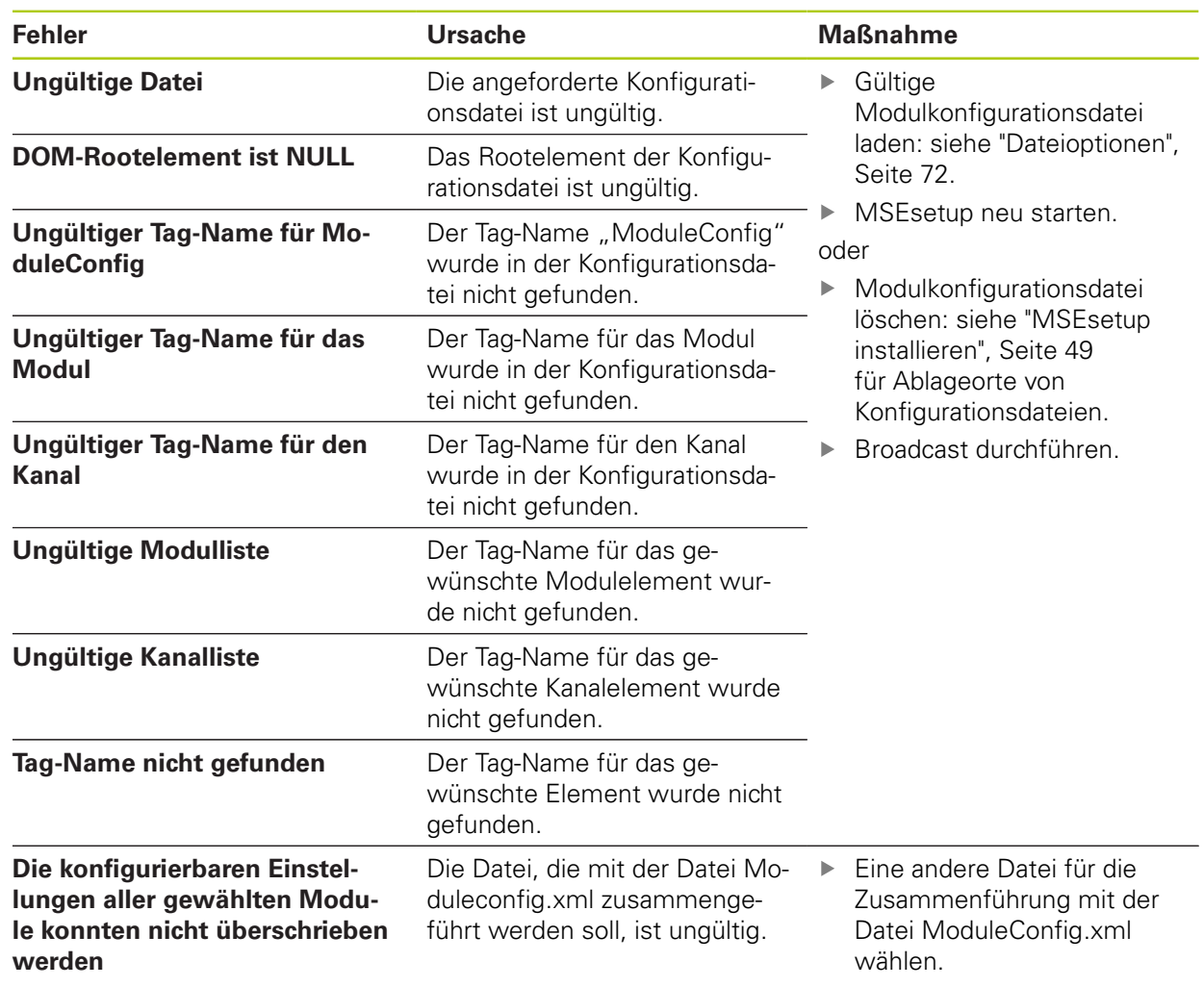

# **12.7 Geräte – Warnungen und Fehler**

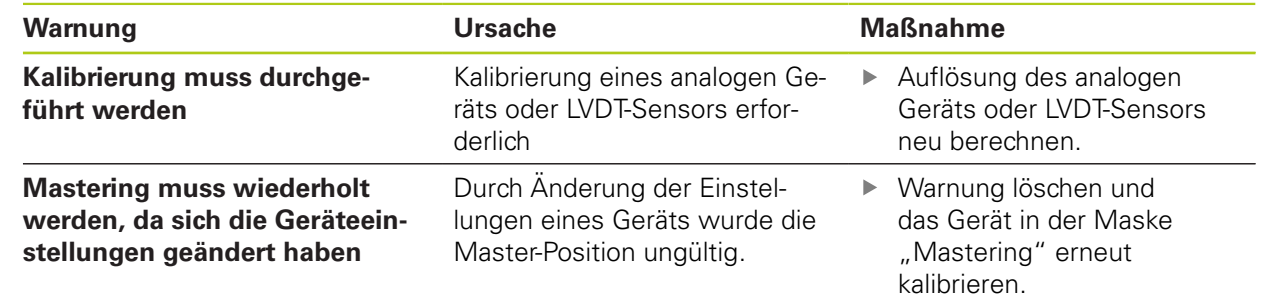

# **12.8 Messgeräte – Warnungen und Fehler**

Warnungen und Fehler für Messgeräte werden in der Maske "Fehler" und "Diagnose" gemeldet. Weitere Informationen: [Maske "Fehler", Seite 151.](#page-150-0) **[Weitere Informationen:](#page-140-0)** Diagnose, Seite 141. Weitere Informationen zur Fehlerbehebung finden Sie in der Dokumentation für Ihr Messgerät.

# **12.9 Erneute Verbindung der Modulkette – Warnung**

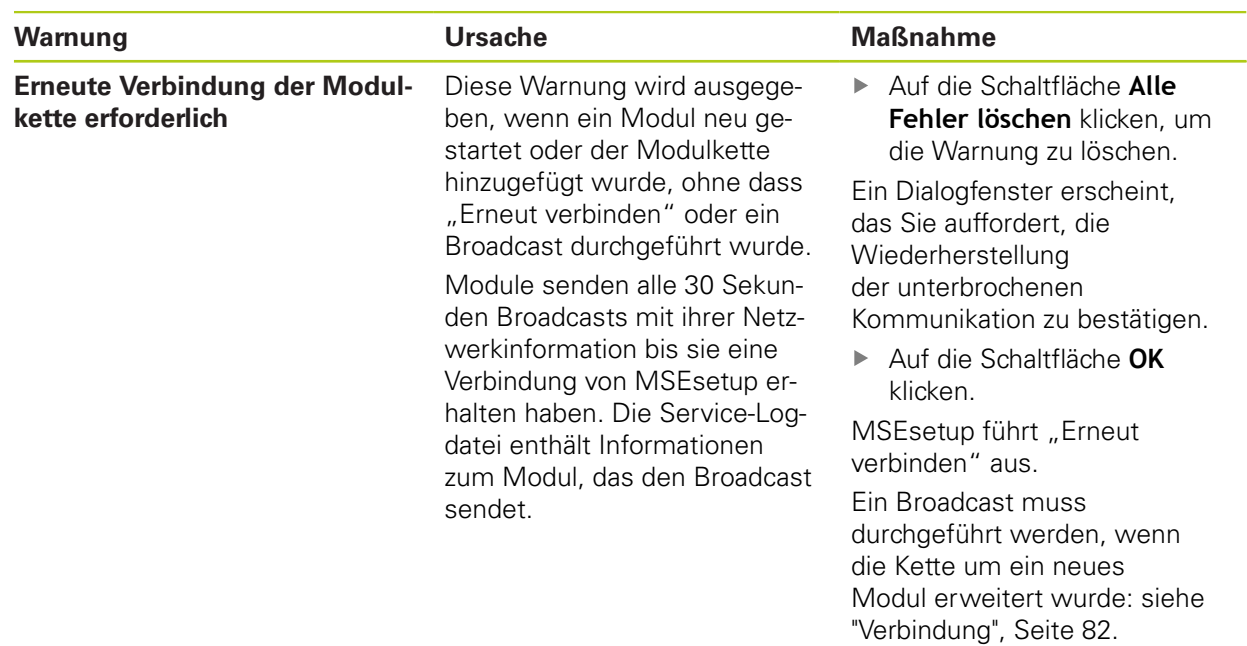

# **12.10 Referenzierung – Warnung**

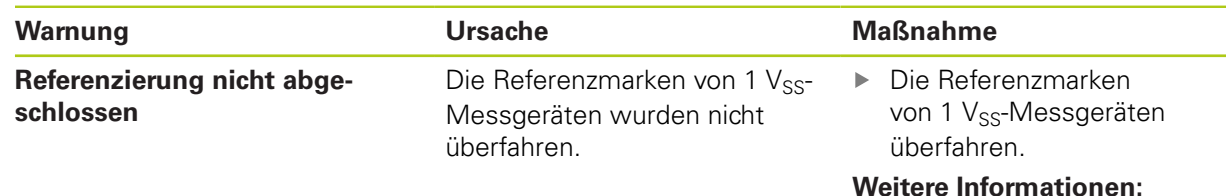

[Referenzierung, Seite 110](#page-109-0).

**12.12 Logdatei – Warnungen und Fehler**

# **12.11 Referenzierung – Fehler**

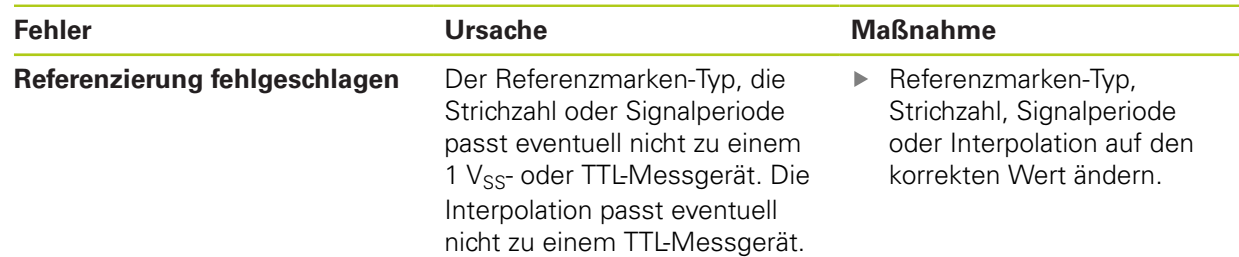

# **12.12 Logdatei – Warnungen und Fehler**

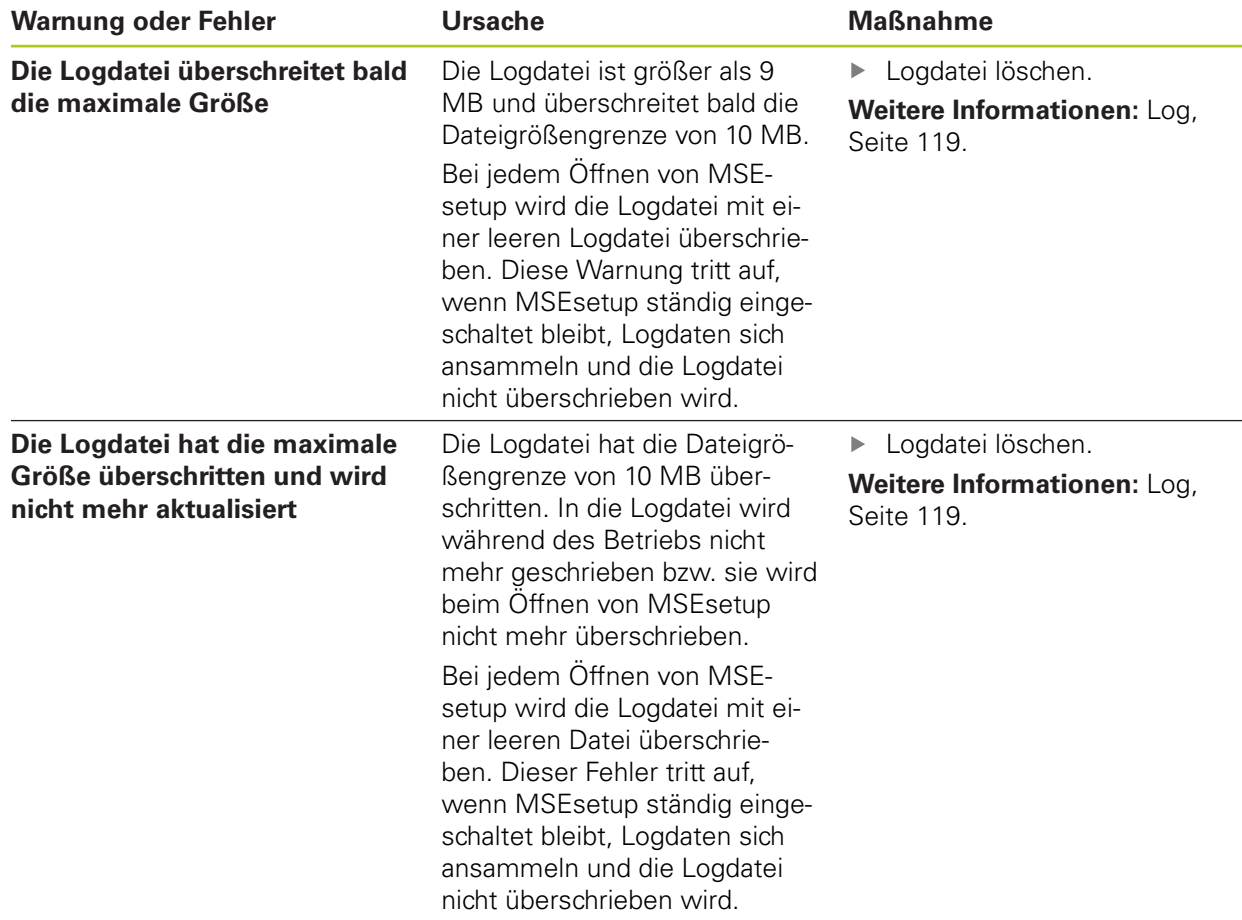

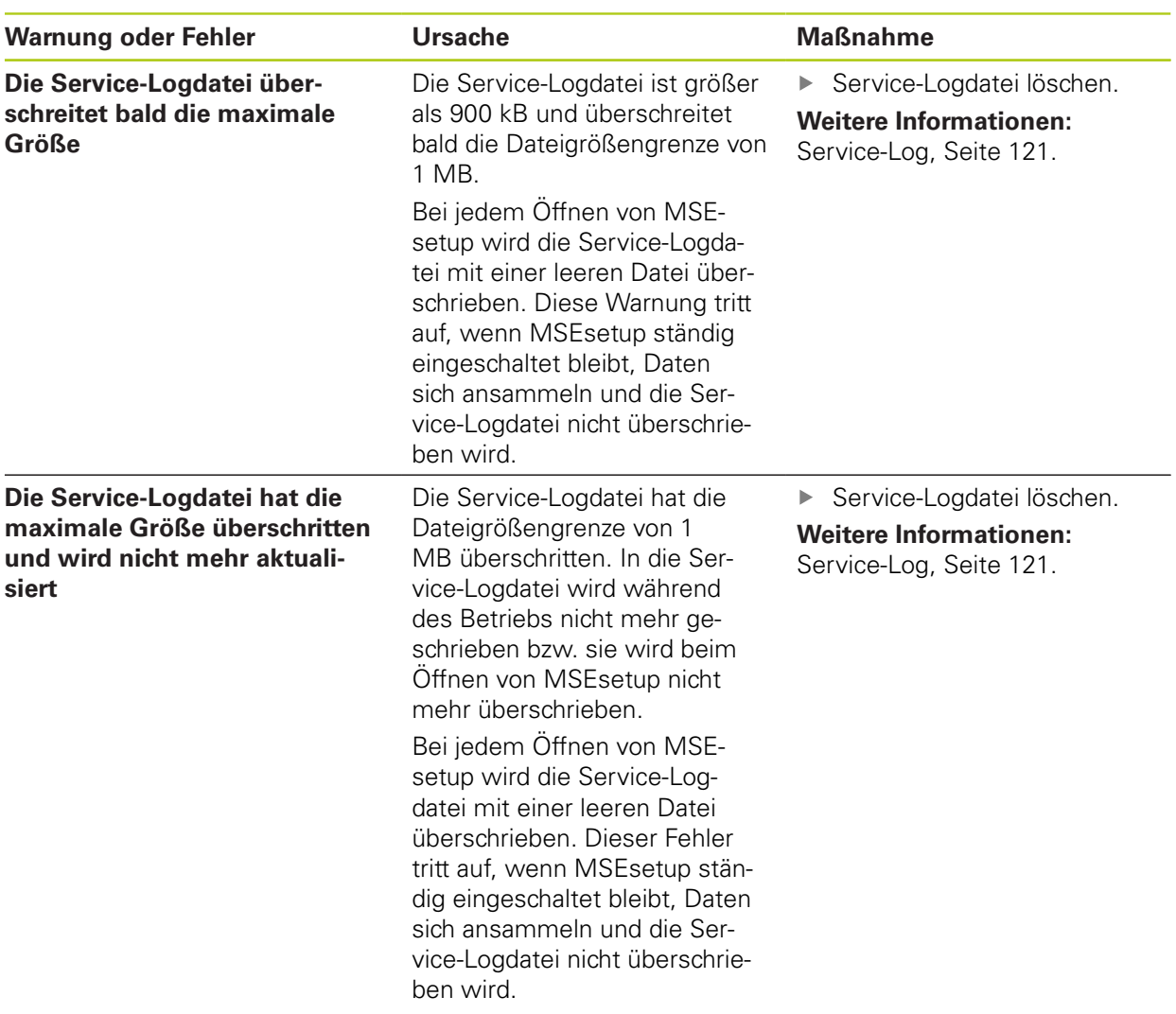

**12.13 Netzwerk – Fehlerbehebung**

# <span id="page-165-0"></span>**12.13 Netzwerk – Fehlerbehebung**

## <span id="page-165-1"></span>**12.13.1 Kommandozeilenwerkzeuge**

Die drei von Microsoft Windows zur Verfügung gestellten Kommandozeilenwerkzeuge unterstützen Sie bei der Behebung von Netzwerkkommunikationsproblemen. Diese Werkzeuge sind unter Umständen zur Behebung von Netzwerkfehlern erforderlich.

Kommandozeilenwerkzeuge:

- **Netstat**
- $\blacksquare$  Ping
- $\blacksquare$  Ipconfig

### **Netstat**

Mit "Netstat" können Sie sich die aktuell offenen IP-Adressen und Ports anzeigen lassen.

Netstat verwenden:

- Kommandozeilenprogramm öffnen:
- ▶ "netstat.exe –noa" in die Kommandozeile eingeben.
- Auf der Tastatur die Taste **Enter** drücken.

Die IP-Adresse, UDP-Ports und Prozess-ID werden angezeigt.

### **Ping**

Mit einer Ping-Anfrage können Sie die Netzwerkkonnektivität zwischen Ihrem Rechner und einem MSE 1000-Modul überprüfen.

- Kommandozeilenprogramm öffnen:
- ▶ "ping [ip\_adresse]" in die Kommandozeile eingeben. [ip\_adresse] ist die IP-Adresse des Moduls, das "angepingt" werden soll.
- Auf der Tastatur die Taste **Enter** drücken.

Falls die Ping-Anfrage erfolgreich ist, wird eine Antwort der angeforderten IP sowie die Größe des gesendeten Pakets und die für die Antwort benötigte Zeit angezeigt.

Falls die Ping-Anfrage nicht erfolgreich ist, erscheint die Meldung "Zielhost nicht erreichbar" oder "Zielnetz nicht erreichbar".

## **Ipconfig**

Mit "Ipconfig" können Sie sich die IP-Adresse, Netzmaske und das Default-Gateway aller Netzwerkadapter anzeigen lassen.

IpConfig verwenden:

- Kommandozeilenprogramm öffnen:
- $\blacktriangleright$  "ipconfig" in die Kommandozeile eingeben.
- Auf der Tastatur die Taste **Enter** drücken.
- Den für die Verbindung der MSE 1000-Module verwendeten Netzwerkadapter lokalisieren und folgende Informationen notieren:
	- IP-Adresse
	- Subnetzmaske
	- Bei Verwendung von DHCP:
	- Default-Gateway
	- IP-Adresse des Routers

## **12.13.2 Behebung allgemeiner Netzwerkfehler**

## **Stromversorgung und LEDs überprüfen**

- ▶ Rechner, Router und Module aus- und wiedereinschalten.
- Überprüfen, ob die Link-LED am Rechner und Router (wo zutreffend) leuchtet.
- Überprüfen, ob die Netzwerkbus-LED am Basismodul leuchtet.

### **Einstellungen der Rechner-Netzwerkkarte (NIC) überprüfen**

Überprüfen, ob die Netzwerkeinstellungen für die Rechner-Netzwerkkarte (NIC) korrekt konfiguriert sind. Informationen dazu finden Sie in der Dokumentation für Ihren PC oder Ihre Rechner-Netzwerkkarte (NIC).

**DHCP-IP-Adressvergabe:** Rechner-Netzwerkkarte (NIC) auf automatischen IP-Adresserhalt einstellen.

**Statische-IP-Adressvergabe:** Die IP-Adresse und die Netzmaske der Rechner-Netzwerkkarte (NIC) manuell auf die erforderlichen Werte setzen. Das Subnetz und die Netzmaske des Rechners und der Module müssen übereinstimmen.

# **12.13 Netzwerk – Fehlerbehebung**

### **IP-Einstellungen des Rechners überprüfen**

Die für die IP-Adresse und die Netzmaske des Rechners in MSEsetup konfigurierten Einstellungen müssen mit den Einstellungen der Rechner-Netzwerkkarte (NIC) übereinstimmen.

- ▶ Mit "Ipconfig" die IP-Adresse und die Netzmaske der Rechner-Netzwerkkarte (NIC) überprüfen: [siehe "Kommandozeilenwerkzeuge", Seite 166.](#page-165-1)
- **MSEsetup öffnen.**
- ▶ Maske "Netzwerk" öffnen: [siehe "Maske "Netzwerk"", Seite 78.](#page-77-0)
- ▶ Die IP-Adresse und die Netzmaske des Rechners auf die gleichen Werte wie die Rechner-Netzwerkkarte (NIC) einstellen: [siehe "Rechner-IP", Seite 80.](#page-79-0)
- **MSEsetup neu starten.**

### **IP-Einstellungen des Moduls überprüfen**

Die Subnetz- und Netzmasken-Einstellungen der MSE 1000-Module müssen mit den Einstellungen der Rechner-IP und -Netzmaske übereinstimmen.

- ▶ Maske "Log" öffnen: [siehe "Log", Seite 119](#page-118-0).
- Service-Logdatei öffnen: [siehe "Service-Log", Seite 121](#page-120-0).
- Modulkette aus- und wiedereinschalten: [siehe "Aus- und Wiedereinschalten",](#page-47-0) [Seite 48.](#page-47-0)

Die IP-Adresse und Netzmaske eines jeden Moduls wird alle 10 Sekunden per Broadcast gesendet.

Bei jedem Modul überprüfen, ob sein Subnetz und seine Netzmaske mit dem Subnetz und der Netzmaske Ihres Rechners übereinstimmt.

#### **Firewall-Einstellungen überprüfen**

Bei Verwendung einer Firewall:

Überprüfen, ob die Kommunikation durch eine Firewall blockiert wird: [siehe](#page-86-0) ["Firewall-Konfiguration", Seite 87](#page-86-0).

#### **Kommunikation überprüfen**

► Kommunikation zwischen Ihrem Rechner und den Modulen mithilfe einer Ping-Anfrage überprüfen: [siehe "Kommandozeilenwerkzeuge", Seite 166](#page-165-1).

#### **Crossover-Kabel überprüfen**

Falls kein DHCP-Router verwendet wird (statische IP-Adressen):

Überprüfen, ob ein RJ-45-Crossover-Kabel verwendet wird, falls benötigt. Für manche Netzwerkkarten (NIC) ist die Verwendung eines Crossover-Kabels nicht erforderlich. Weitere Informationen dazu finden Sie in der Dokumentation für Ihren Rechner oder Ihre Netzwerkkarte (NIC).

#### **Konfiguration des DHCP-Routers**

Bei Verwendung eines DHCP-Routers:

- ► Mit "IpConfig" überprüfen, ob der Rechner den Router als Gateway betrachtet.
- Überprüfen, ob die Einstellungen des DHCP-Routers korrekt sind: [siehe](#page-87-0) ["Modulkette mit DHCP konfigurieren", Seite 88](#page-87-0).

## **12.13.3 IP-Adresskonflikte beheben**

Wenn während der Fehlerdiagnose ein Subnetz- oder Netzmaskenkonflikt erkannt wird, können Sie Kommunikationsprobleme beheben, indem Sie die Module auf ihre Werkseinstellungen zurücksetzen und die nachfolgend beschriebenen Maßnahmen befolgen.

## **Fehlerbehebung bei DHCP**

Fehlerbehebung bei IP-Adressvergabe durch DHCP:

Werkseinstellungen wiederherstellen: [siehe "Modulkette", Seite 85.](#page-84-0)

Das Wiederherstellen der Werkseinstellungen stellt alle Module auf DHCP-Adressierung ein. Die Module erhalten vom DHCP-Router eine IP-Adresse und Netzmaske.

Modulkette mit DHCP konfigurieren: [siehe "Modulkette mit DHCP](#page-87-0) [konfigurieren", Seite 88](#page-87-0).

### **Manuelle Fehlerbehebung**

Fehlerbehebung bei statischer IP-Adressvergabe:

Werkseinstellungen wiederherstellen: [siehe "Modulkette", Seite 85.](#page-84-0)

Das Wiederherstellen der Werkseinstellungen stellt alle Module auf DHCP-Adressierung ein. Die Zeit, in der die Module auf den Erhalt einer IP-Adresse und Netzmaske warten, ist auf 45 Sekunden begrenzt.

Modulkette manuell konfigurieren: [siehe "Modulkette manuell konfigurieren",](#page-89-0) [Seite 90.](#page-89-0)

**13.1 Ausschalten**

# **13 Außerbetriebnahme**

*HINWEIS*

Entsorgen Sie elektronische Produkte gemäß den regionalen Bestimmungen.

## **13.1 Ausschalten**

## **MSE 1201 (ID 747501-01)**

Das Versorgungsmodul MSE 1201 (ID 747501-01) besitzt einen Netzschalter, mit dem das Gerät ein- und ausgeschaltet werden kann.

Gerät ausschalten:

▶ Zum Ausschalten den Netzschalter drücken (Position auf "Aus").

## **MSE 1201 (ID 747501-02), MSE 1202 (ID 747502-0x)**

Die Versorgungsmodule MSE 1201 (ID 747501-02) und MSE 1202 (ID 747502-0x) besitzen keinen Netzschalter zum Ein- und Ausschalten der Geräte.

Gerät ausschalten:

Stromversorgung des Systems ausschalten.

# **13.2 Netzkabel abziehen**

Ziehen Sie von allen Versorgungsmodulen der Modulkette das Netzkabel ab.

## **MSE 1201 (ID 747501-01)**

Netzkabel vom MSE 1201 (ID 747501-01) abziehen:

- $\blacktriangleright$  Netzschalter auf "Aus" stellen.
- ▶ Netzkabel von der Hauptstromversorgung trennen.
- ▶ Buchsenstecker des Netzkabels vom Netzanschluss 4 auf der Vorderseite des Moduls abziehen.

## **MSE 1201 (ID 747501-02)**

Netzkabel vom MSE 1201 (ID 747501-02) abziehen:

Stromversorgung abschalten.

Verdrahtung des Netzkabels mit dem Netz lösen

## **MSE 1202 (ID 747502-0x)**

Netzkabel vom MSE 1202 (ID 747502-0x) abziehen:

- ▶ Netzkabel von der Hauptstromversorgung trennen.
- ▶ Zum Lösen die M8-Kupplung im Gegenuhrzeigersinn drehen.
- ► Netzkupplung vom Netzstecker 13 auf der Vorderseite des Moduls abziehen.

# **13.3 Steckverbinder von Anschlüssen für Daten-Schnittstellen abziehen**

Abhängig von der Konfiguration des MSE 1000-Systems sind unterschiedliche Anschlüsse für Datenschnittstellen vorhanden. Weitere Informationen zu verfügbaren Anschlüssen: [siehe "Anschlüsse für Daten-Schnittstellen", Seite 42](#page-41-0).

Steckverbinder von Anschlüssen für Daten-Schnittstellen abziehen:

- In umgekehrter Reihenfolge wie in der Installationsanleitung beschrieben vorgehen, um Steckverbinder von Anschlüssen für Datenschnittstellen abzuziehen: [siehe "Anschlüsse für Daten-Schnittstellen", Seite 42.](#page-41-0)
- Alle Gerätekabel sowie Montagezubehör entfernen.

# **13.4 Alle Module entfernen**

Anweisungen zum Entfernen von Modulen: [siehe "Modul entfernen", Seite 37](#page-36-0).

#### **Technische Spezifikationen 14**

**14.1 Modulspezifikationen**

## **14 Technische Spezifikationen**

Das MSE 1000 ist eine hochwertige, modulare Elektronik für hochgenaue, fertigungsnahe Messungen. Die in dieser Anleitung beschriebenen Geräte sind nicht für die Verwendung im Freien vorgesehen. Die Komponenten des MSE 1000 dürfen nur gemäß dieser Anleitung installiert werden. Montage, Installation, Wartung und Bedienung dürfen nur von qualifizierten Personen durchgeführt werden.

# <span id="page-171-0"></span>**14.1 Modulspezifikationen**

A)

**Weitere Informationen:** [Berechnungsbeispiel für den Leistungsbedarf,](#page-32-0) [Seite 33.](#page-32-0)

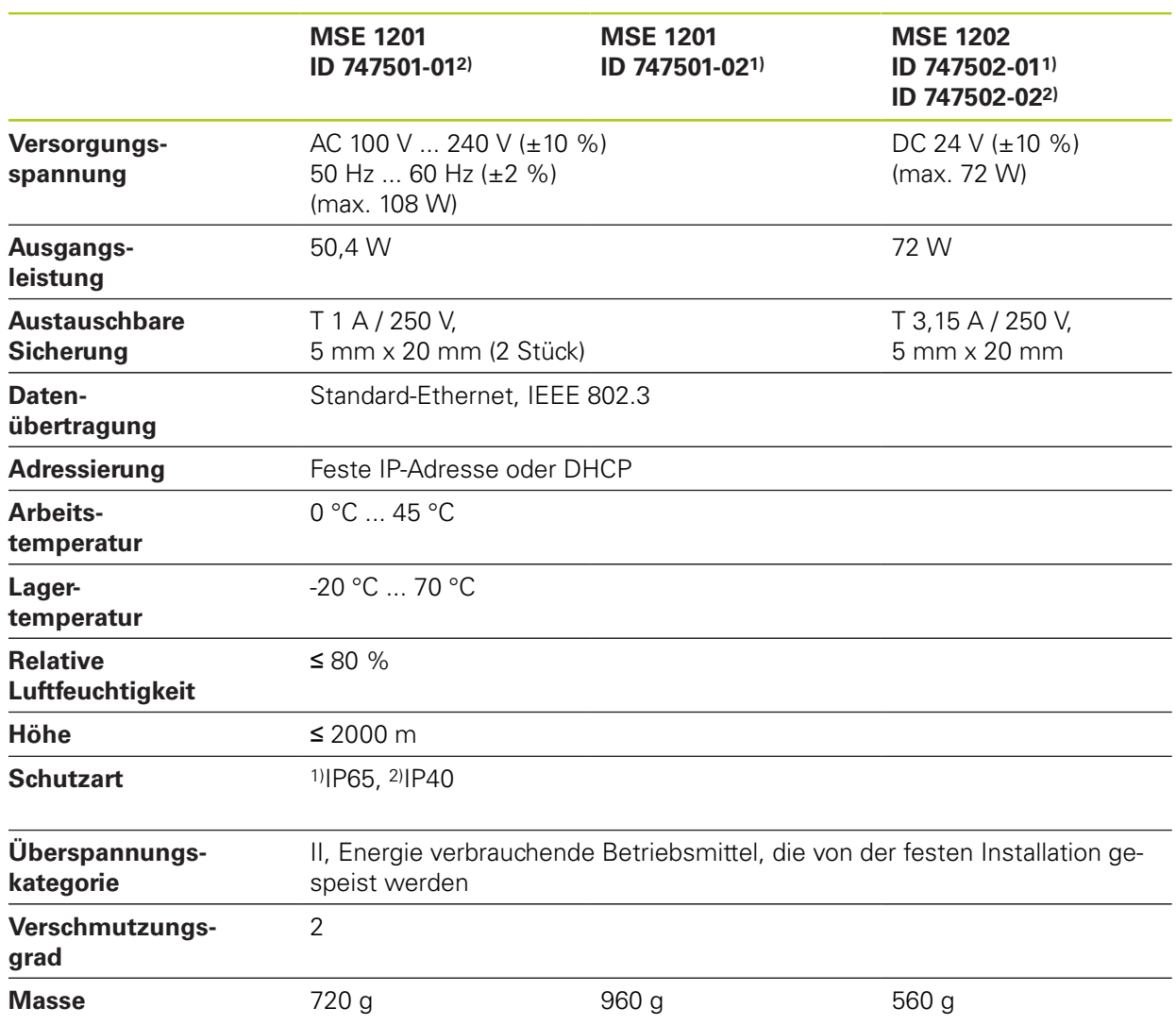

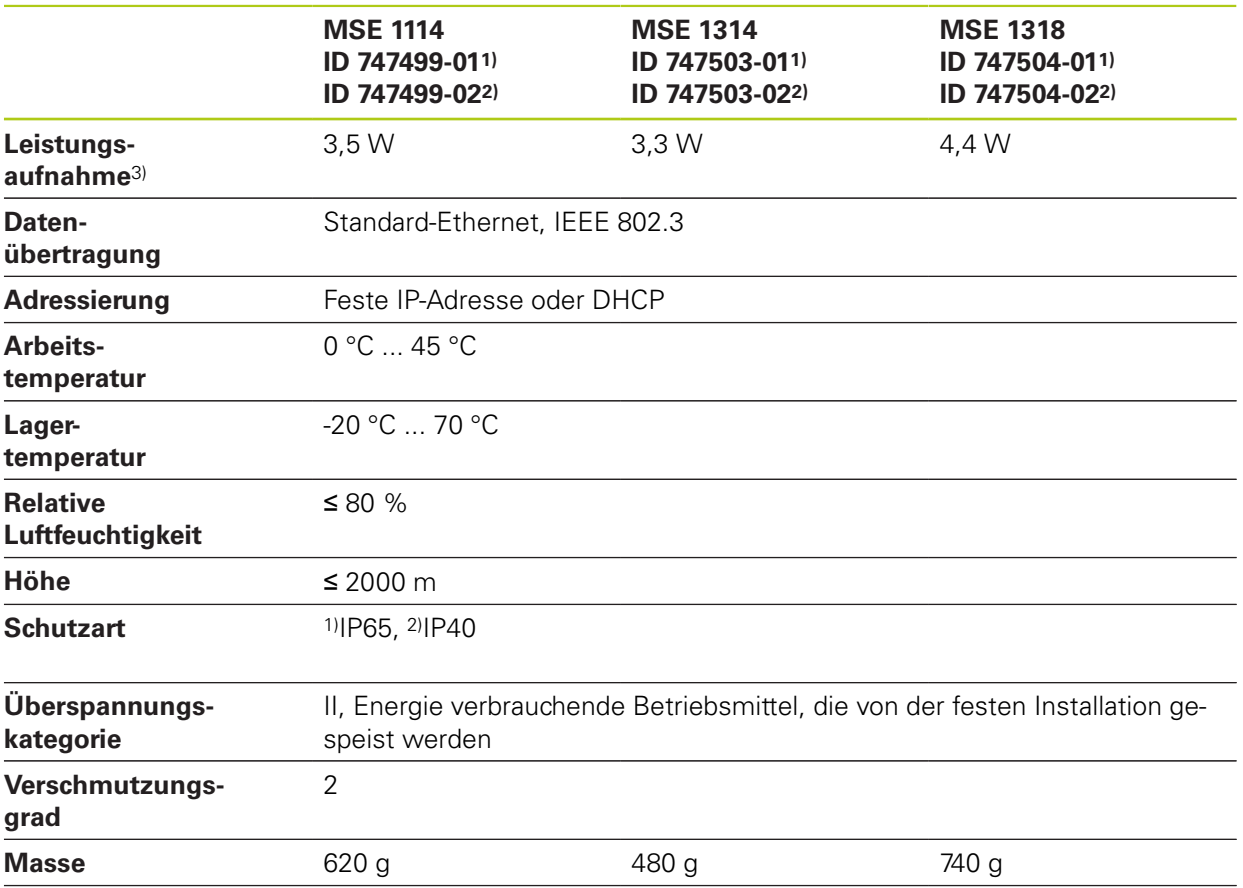

## **MSE 1110, MSE 1310: EnDat-Module**

3) Leistungsbedarf des Moduls. Angeschlossene Messtaster und Messgeräte müssen zusätzlich berücksichtigt werden.

#### **Technische Spezifikationen 14**

# **14.1 Modulspezifikationen**

## **MSE 1120, MSE 1320: TTL-Module**

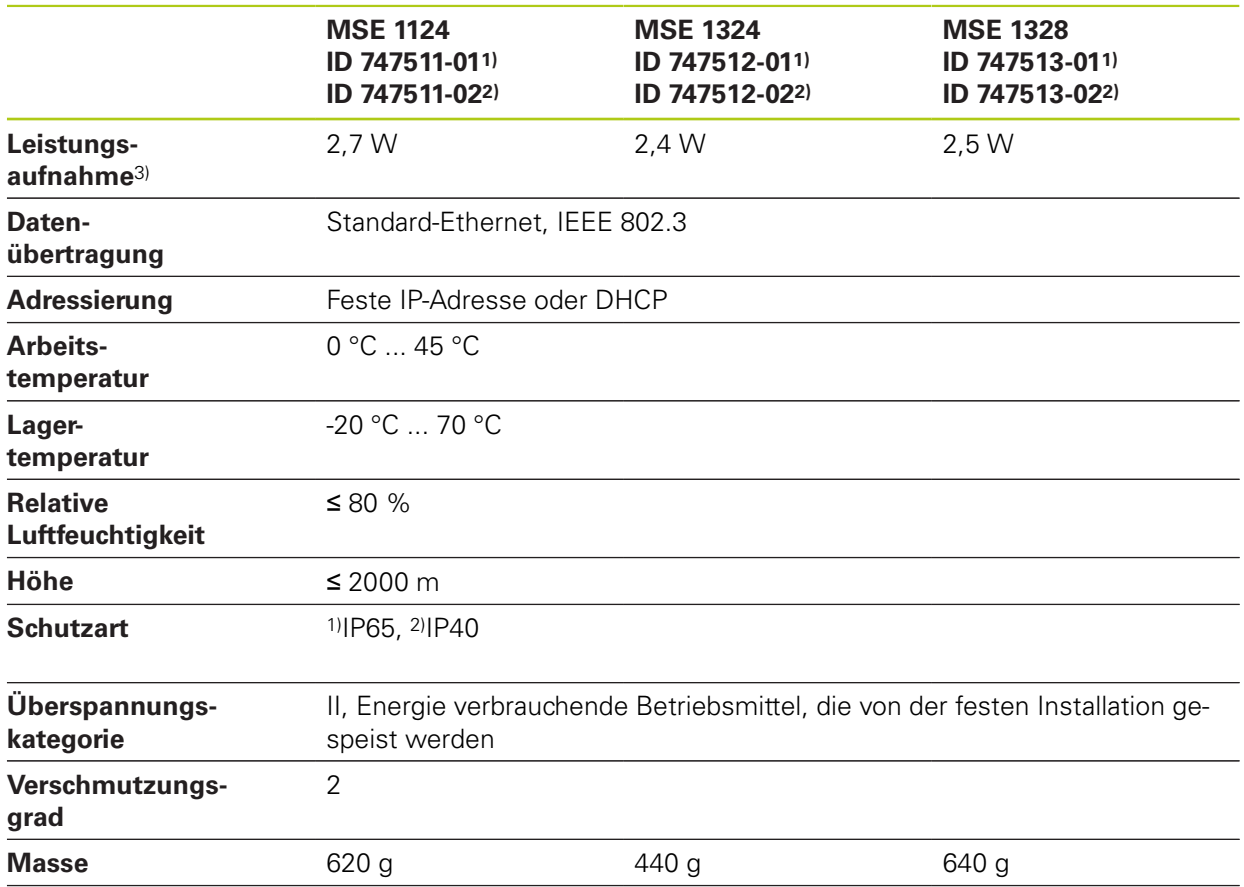

3) Leistungsbedarf des Moduls. Angeschlossene Messtaster und Messgeräte müssen zusätzlich berücksichtigt werden.

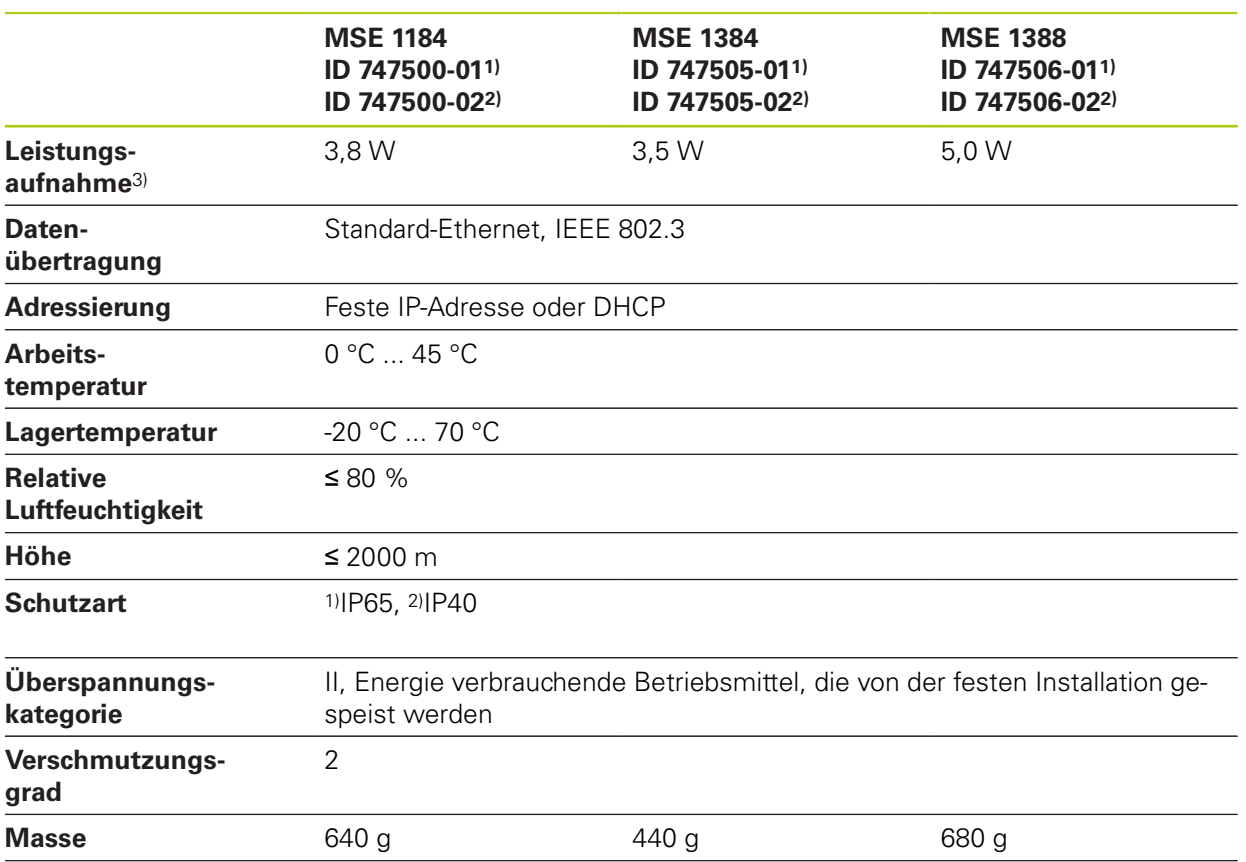

## **MSE 1180, MSE 1380: 1 V<sub>SS</sub>-Module**

3) Leistungsbedarf des Moduls. Angeschlossene Messtaster und Messgeräte müssen zusätzlich berücksichtigt werden.

#### **Technische Spezifikationen 14**

# **14.1 Modulspezifikationen**

## **MSE 1400, MSE 1500: Eingangs-/ Ausgangs- und Druckluftmodule**

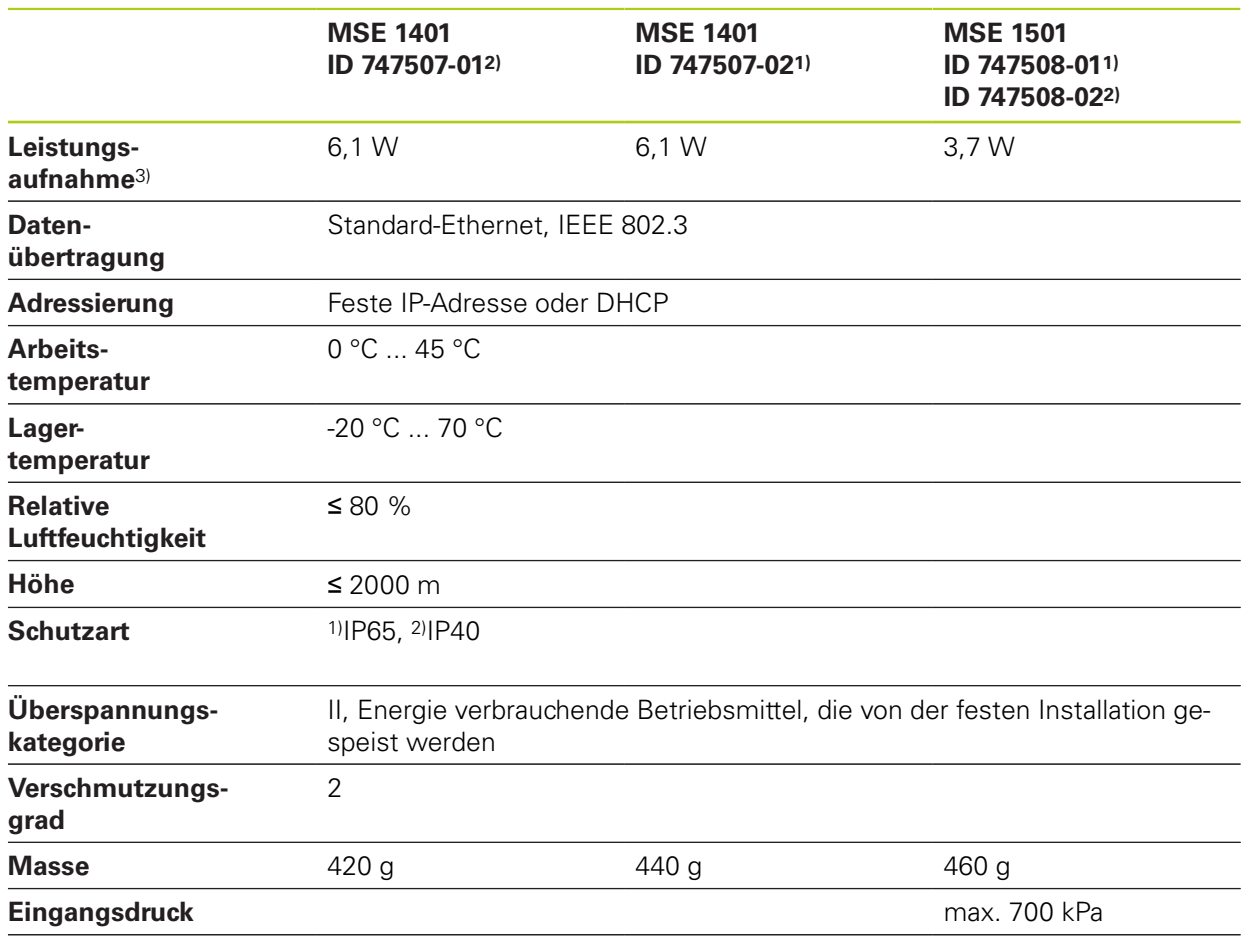

3) Leistungsbedarf des Moduls einschließlich der intern versorgten aktiven Ein- und Ausgänge. **Weitere Informationen:** [Schalteingänge, Seite 184](#page-183-0) und [Seite 184.](#page-183-1)

## **MSE 1332, MSE 1358: Analoge und LVDT-Module**

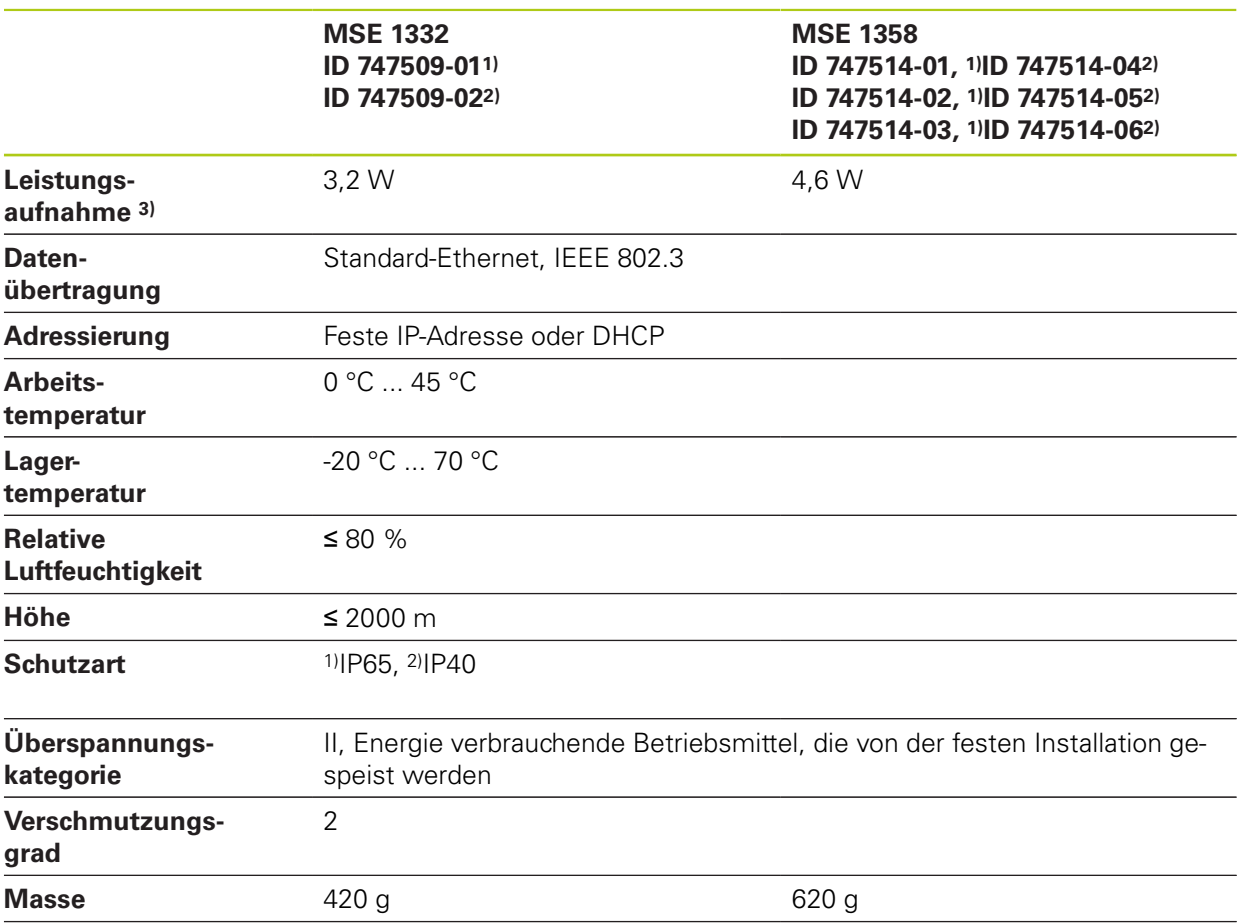

3) Leistungsbedarf des Moduls. Angeschlossene Sensoren müssen zusätzlich berücksichtigt werden.

#### **Technische Spezifikationen 14**

**14.2 Anforderungen an den Rechner**

# **14.2 Anforderungen an den Rechner**

| Komponente                                             | <b>Minimum</b>                                                                       | <b>Empfohlen</b>                                                                    |
|--------------------------------------------------------|--------------------------------------------------------------------------------------|-------------------------------------------------------------------------------------|
| <b>PC</b>                                              | Intel® Core™ i5-2520M<br>CPU @ 2,50 GHz oder ver-<br>gleichbares Gerät <sup>1)</sup> | Intel® Core <sup>™</sup> i5 CPU @<br>3,3 GHz Quad-Core oder<br>vergleichbares Gerät |
| <b>Betriebssystem (BS)</b>                             | Windows XP<br>п<br>Windows Vista<br>п<br>Windows 7<br>П<br>Windows 8                 |                                                                                     |
| RAM                                                    | 8 GB                                                                                 |                                                                                     |
| Verfügbarer Speicher-<br>platz auf der Fest-<br>platte | 100 MB                                                                               |                                                                                     |
| Vernetzung                                             | 10/100 Ethernet-Karte                                                                | 10/100 Ethernet-Karte<br>ш<br>Router mit DHCP-<br>п<br>Server                       |
| <b>Bildschirmeinheit</b>                               | 13-Zoll-Monitor<br>п<br>Auflösung 1280 x 1024<br>п<br>Seitenverhältnis 4:3<br>п      | 22-Zoll-Monitor<br>m.<br>Auflösung 1920 x 1080<br>ш<br>Seitenverhältnis 16:9<br>п   |
| <b>Video-RAM</b>                                       | 2 GB                                                                                 |                                                                                     |
| <b>Software</b>                                        |                                                                                      | Microsoft Excel 2007                                                                |
| <b>Windows-Benutzer-</b>                               | Administrator                                                                        |                                                                                     |

**rechte**

1) Die Geschwindigkeit, mit der vom System Messdaten übertragen werden, ist stark abhängig von der Prozessorleistung des Rechners. Für dynamische Messungen ist die Verwendung eines Rechners mit entsprechender Leistungsspezifikation erforderlich.

# **14.3 Abmessungen**

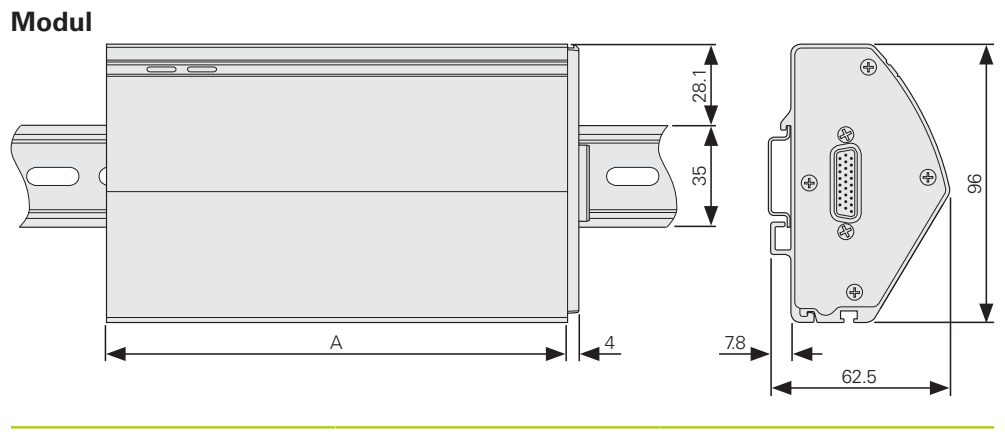

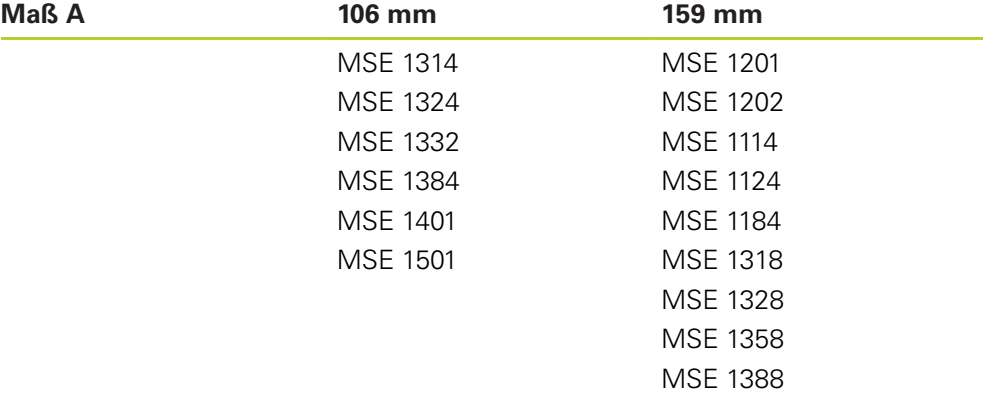

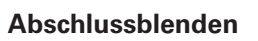

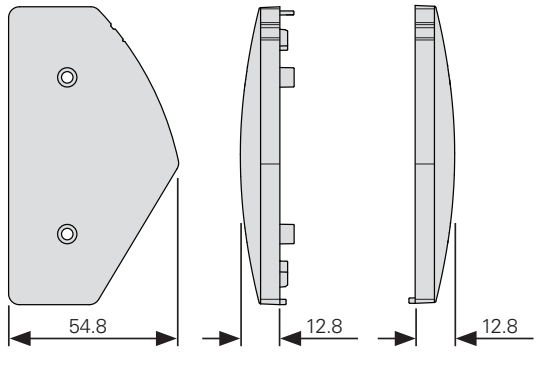

#### **Technische Spezifikationen 14**

**14.4 Zubehör**

# **14.4 Zubehör**

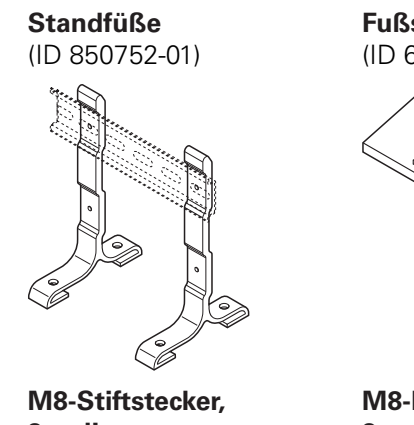

**Fußschalter** (ID 681041-03)

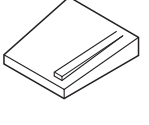

**Kabel zum Verbinden von Modulen** (ID 850753-xx)

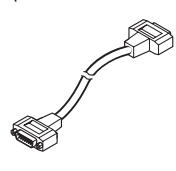

**3-polig** (ID 1071953-01)

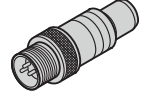

**M8-Buchsenstecker, 3-polig** (ID 1071955-01)

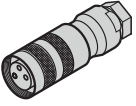

Weitere Informationen finden Sie jeweils in der Anleitung für das entsprechende Zubehör.
<span id="page-180-0"></span>**14**

## **14.5 Pin-Belegung**

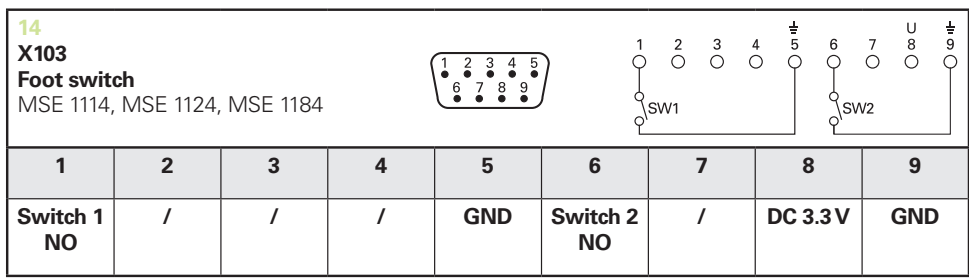

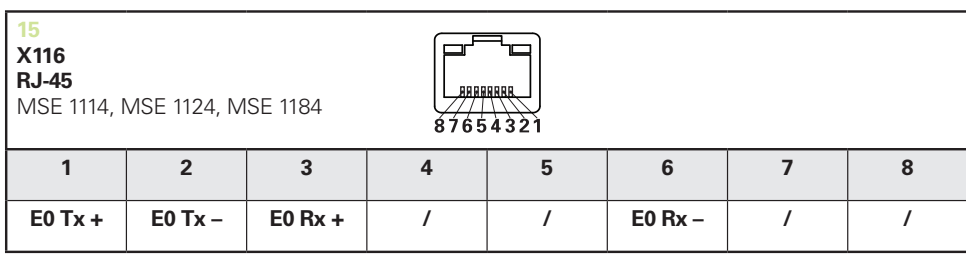

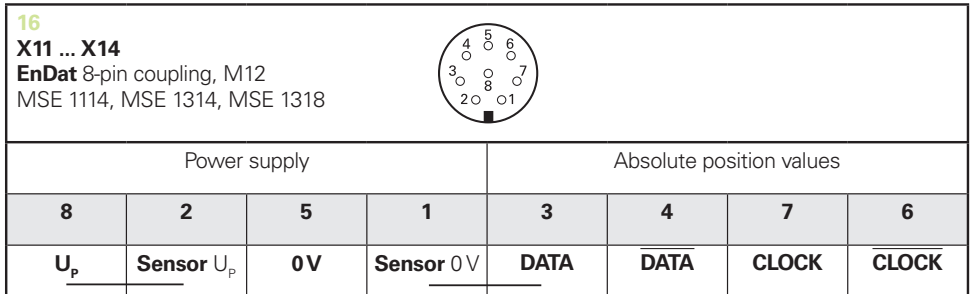

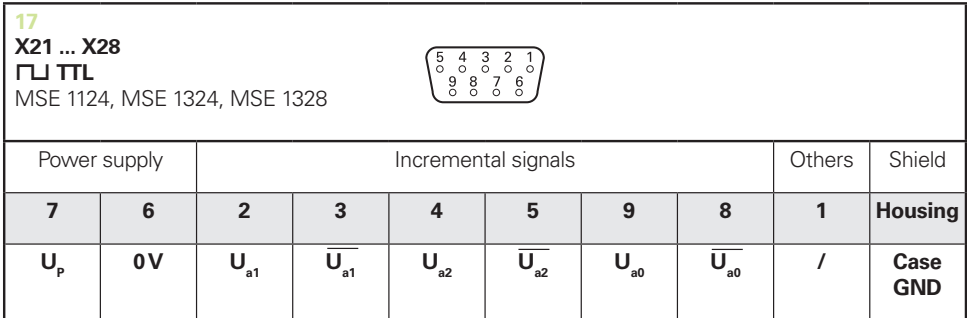

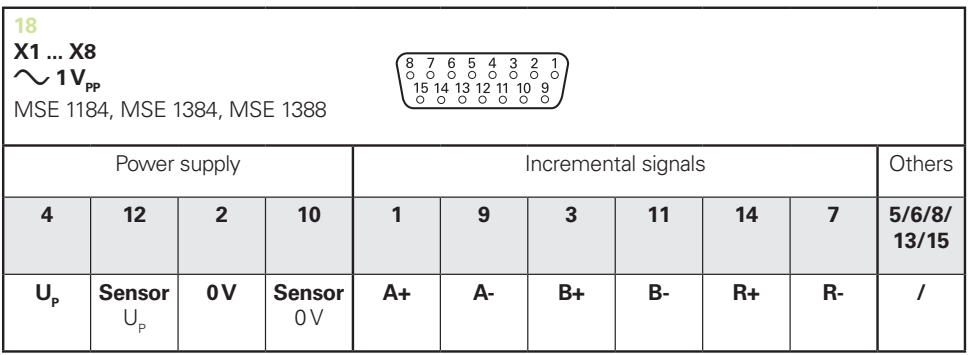

#### 14.5 **Pin-Belegung**

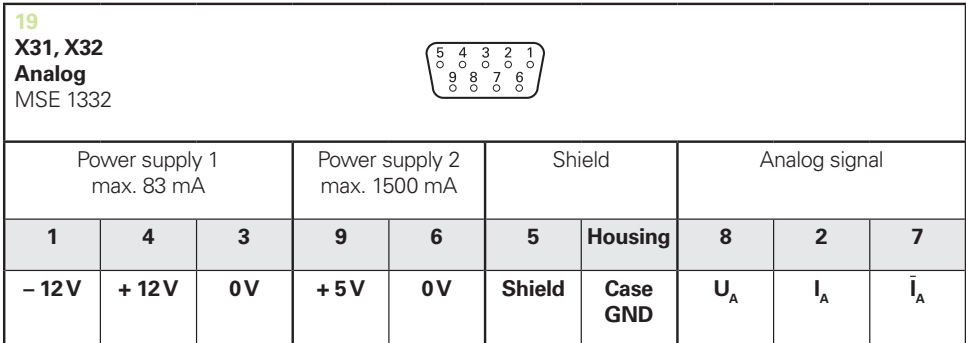

 $U_A$ : Analog voltage signal – 10 V to + 10 V;  $I_A$ : Analog current signal 4 to 20 mA<br>Cable shield connected to housing

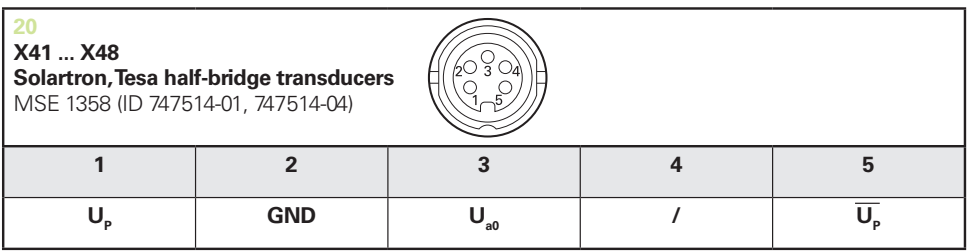

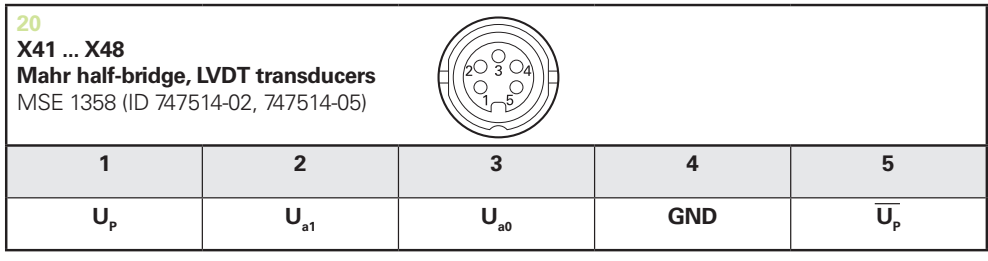

 $U_{\text{a}0}$ : for use with half-bridge transducers<br> $U_{\text{a}1}$ : for use with LVDT transducers

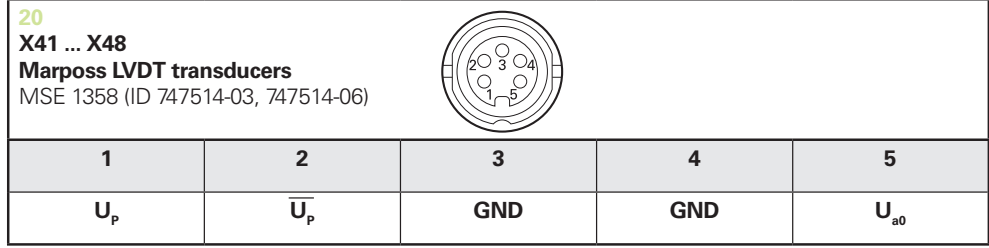

**14**

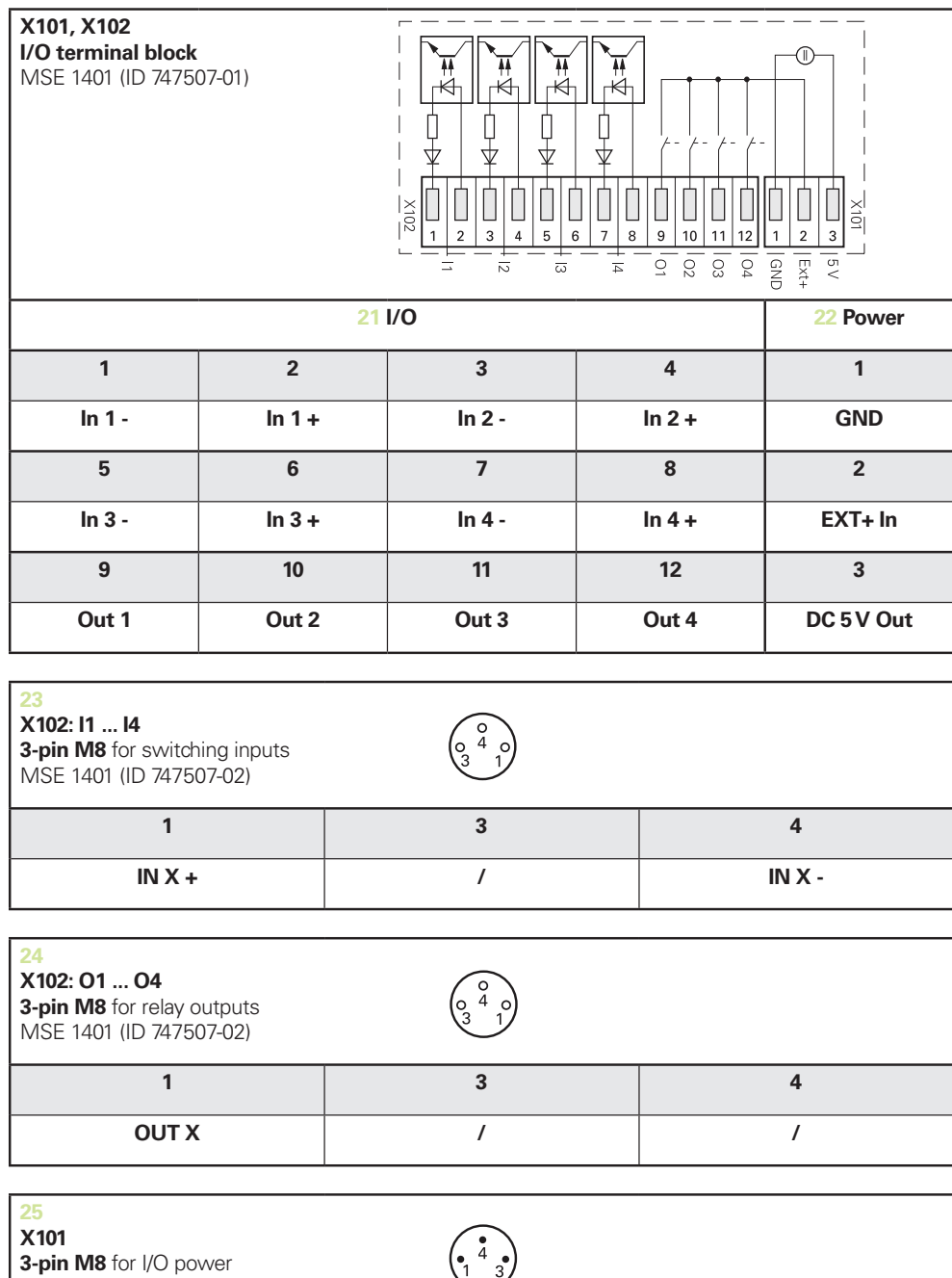

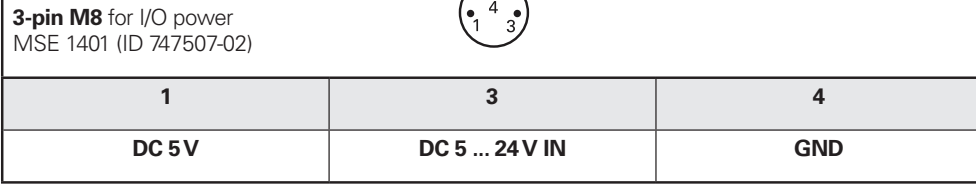

#### **Technische Spezifikationen 14**

**14.7 Schalteingänge**

## **14.6 Relaisausgänge**

## <span id="page-183-1"></span>**Spezifikationen**

 $U_L$ ≤ 30 V DC/AC  $I<sub>L</sub>≤ 0,05 A$ t<sub>D</sub>≤ 25 ms

## **DC 5 V – interne Stromversorgung**

## <span id="page-183-0"></span>**Externe Stromversorgung**

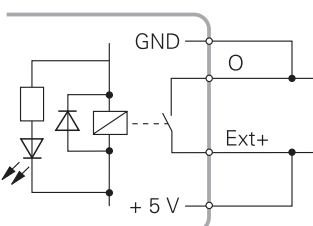

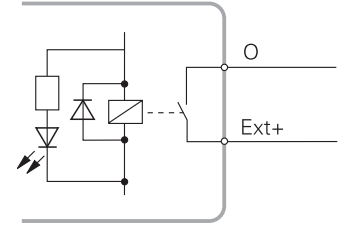

## **14.7 Schalteingänge**

## **Spezifikationen**

 $0 V \le U_L \le 1.5 V$  $4,5 \vee \leq \bigcup_{H} S$  26 V IL≤ 25 mA  $t_{min}$ ≥ 100 ms

## **DC 5 V – interne Stromversorgung**

#### **Externe Stromversorgung**

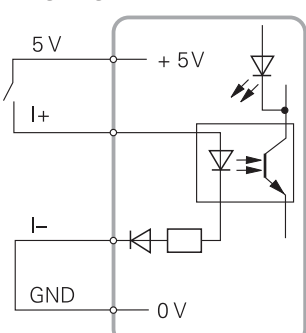

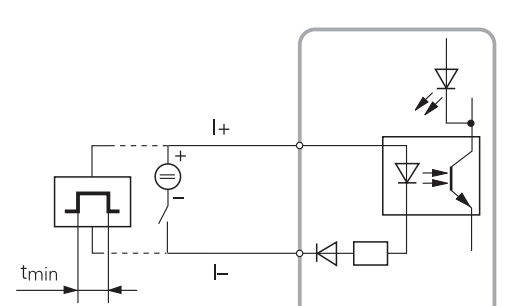

#### Index 15

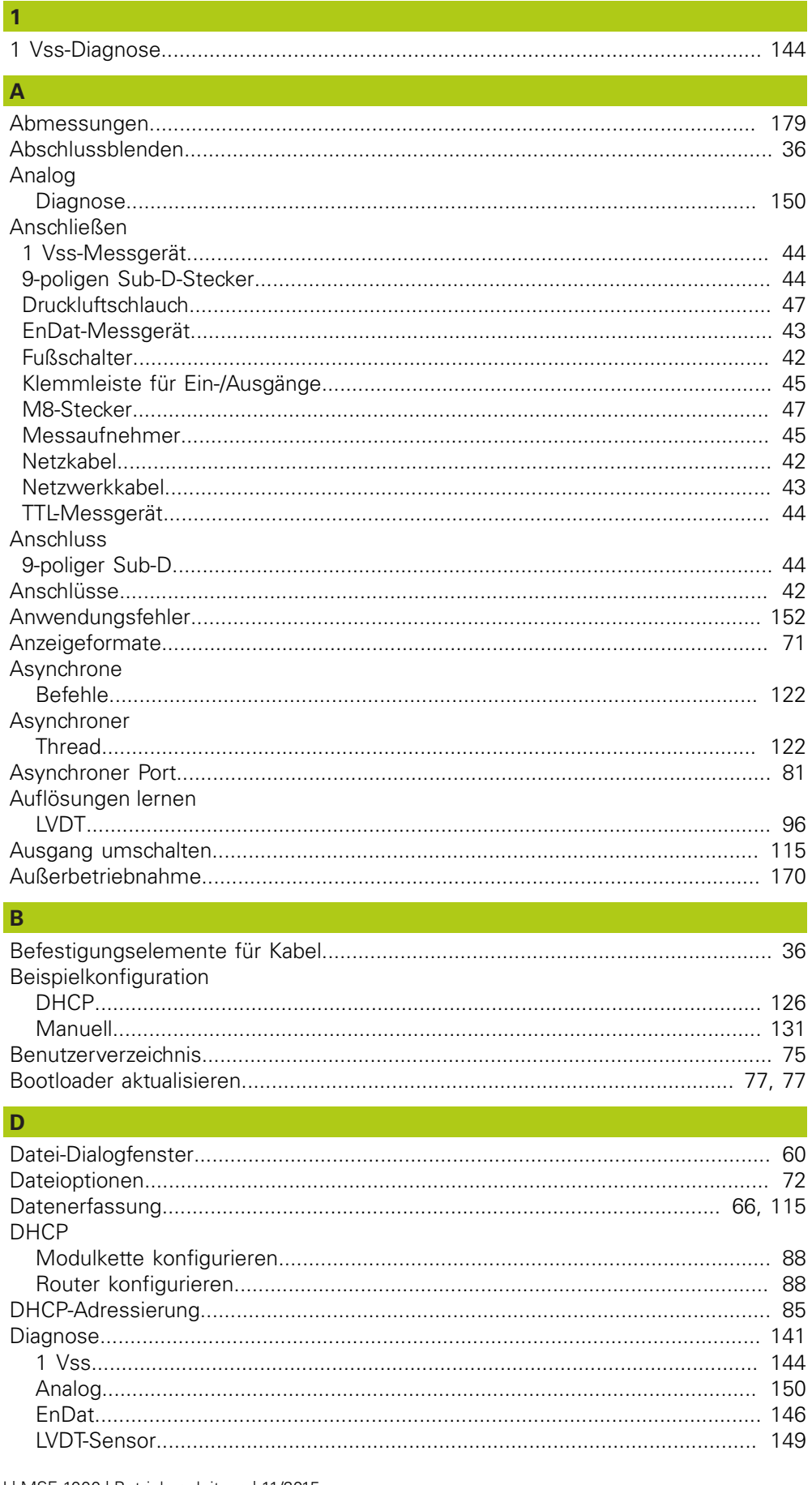

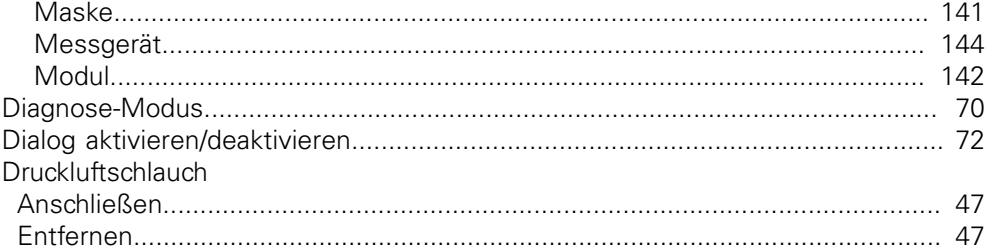

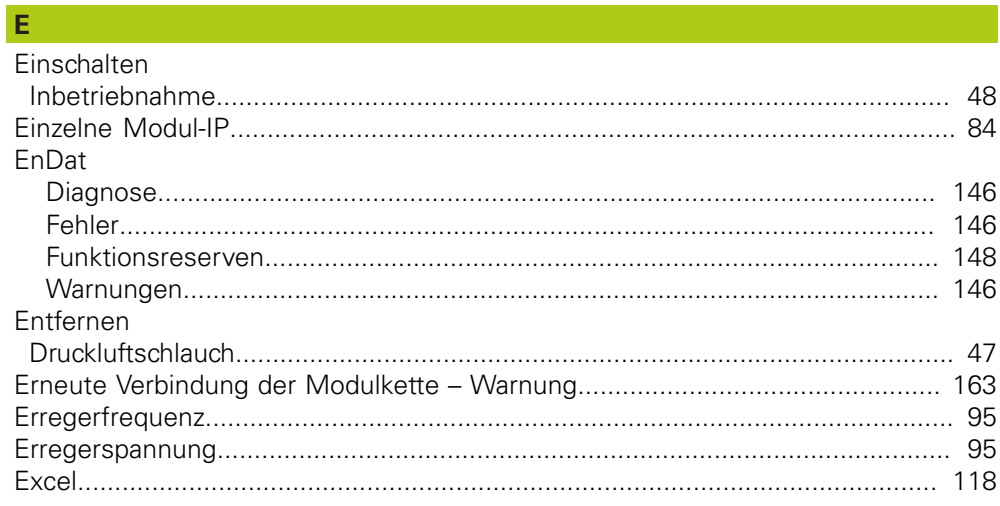

## $\mathsf{F}^{(n)}$

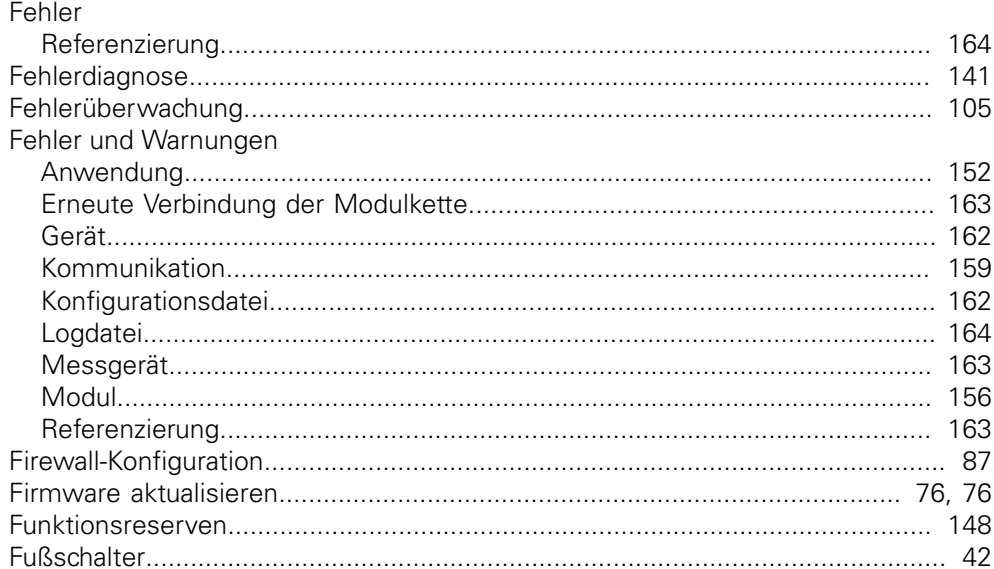

## $\overline{G}$

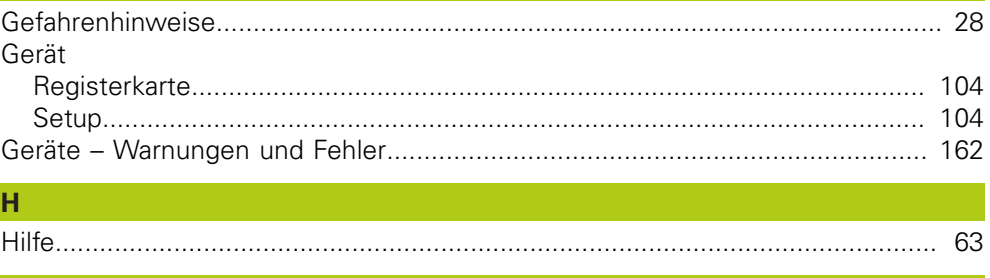

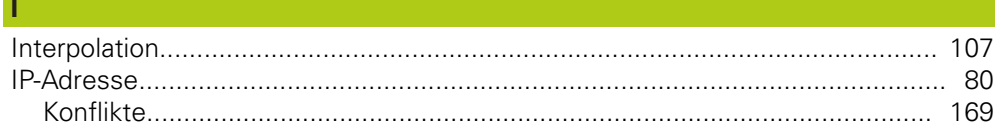

## $\overline{\mathsf{K}}$

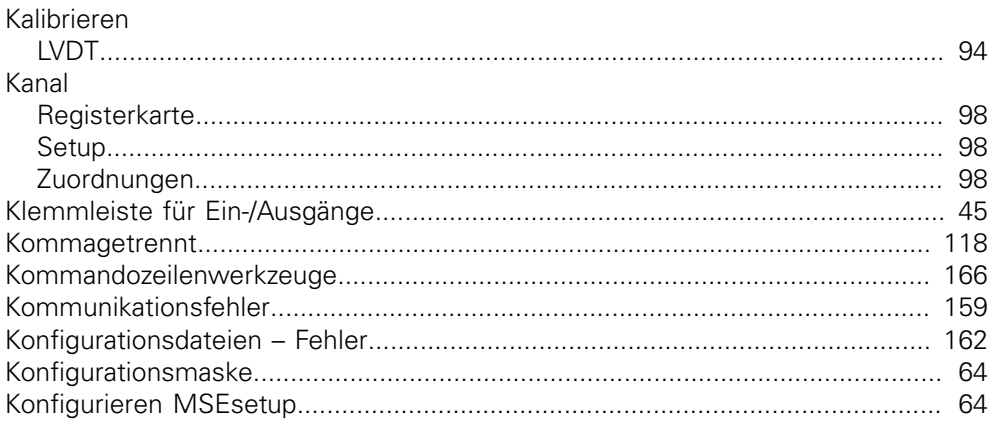

## п

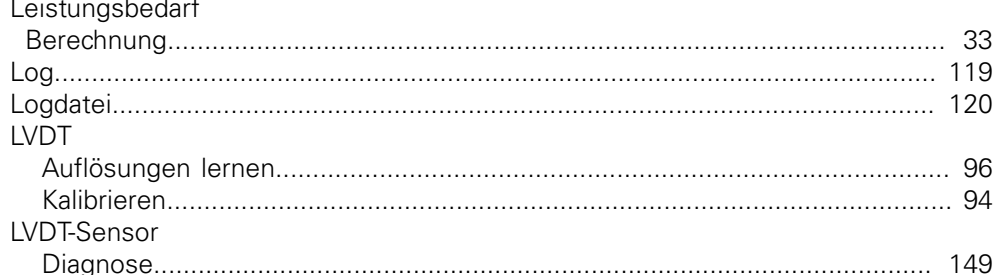

## **NA**

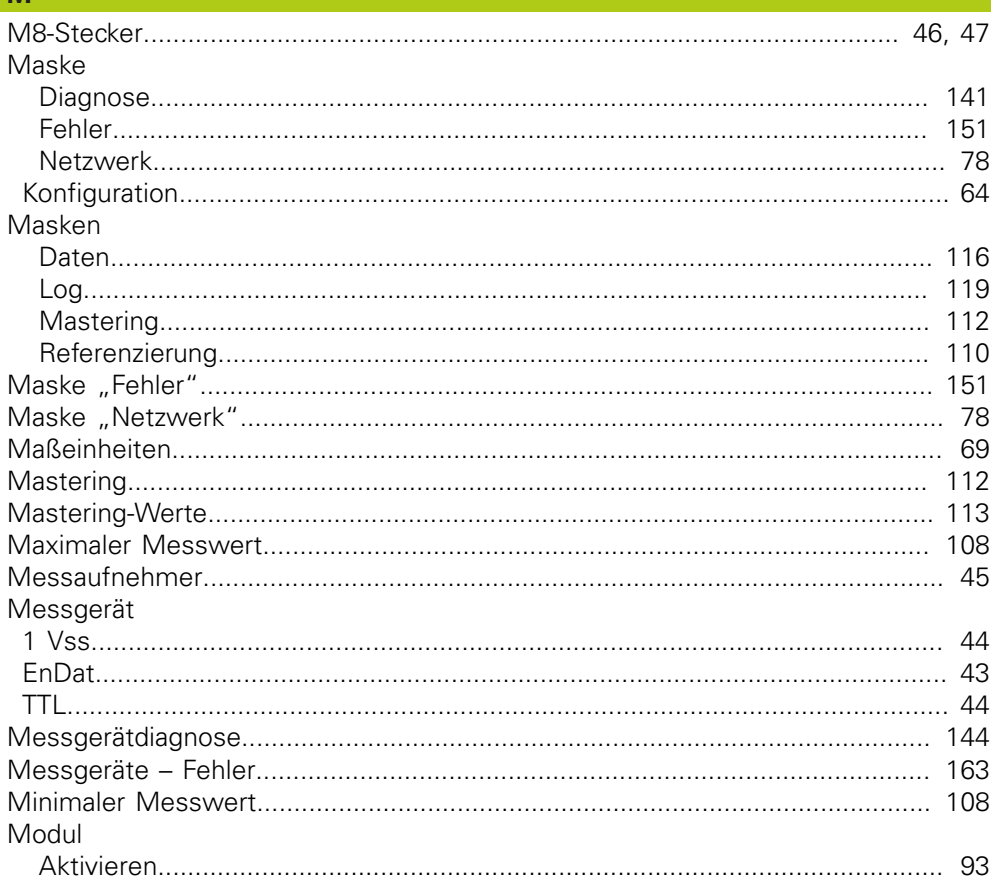

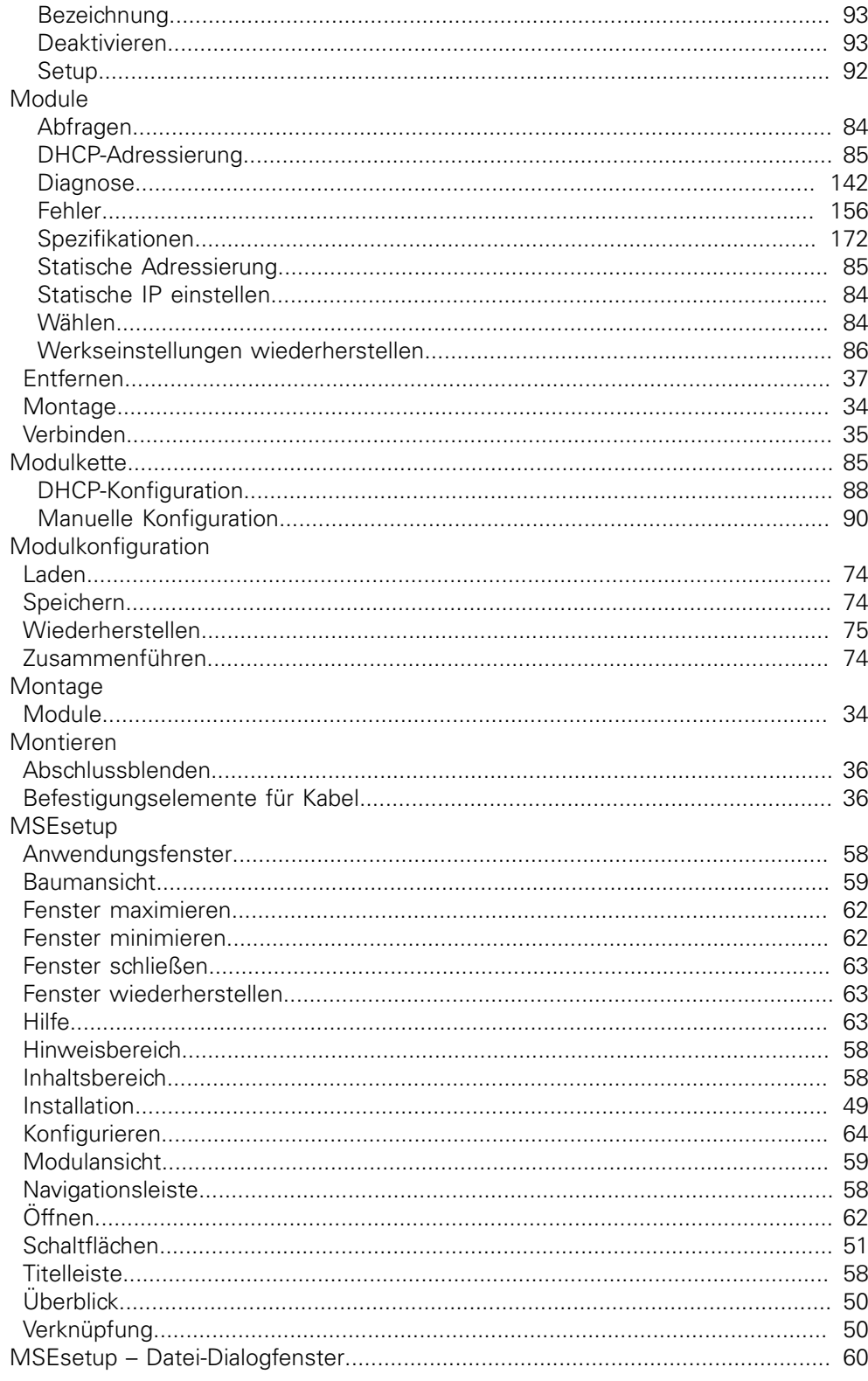

## $\overline{\mathsf{N}}$

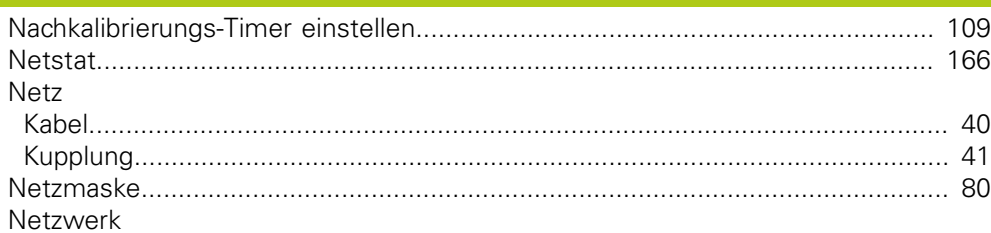

## P

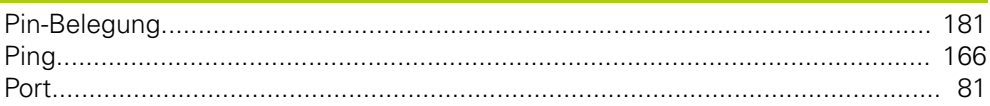

## R

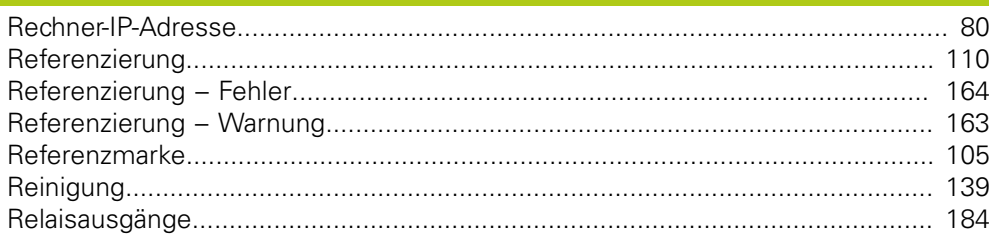

## $\mathbf{S}$

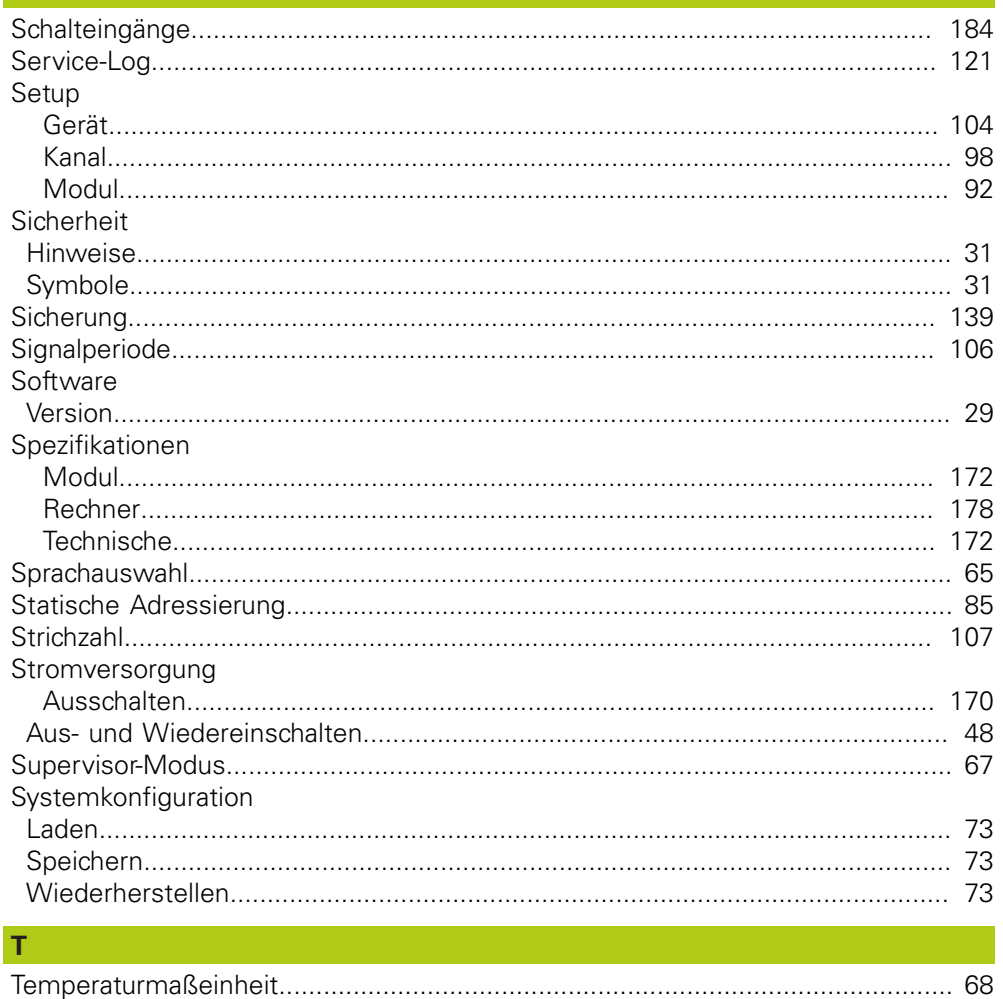

 $\overline{M}$ 

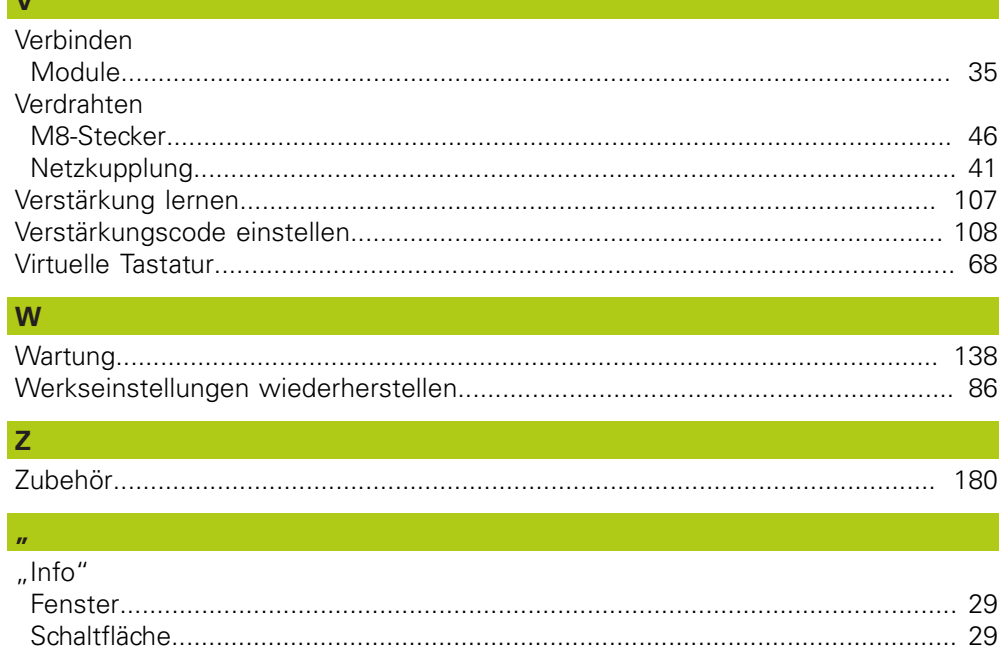

# **HEIDENHAIN**

## **DR. JOHANNES HEIDENHAIN GmbH**

Dr. Johannes-Heidenhain-Straße 5<br>83301 Traunreut, Germany  $\frac{6000 \times 1}{2}$  +49 8669 31-0<br><u>FAX</u> +49 8669 32-5061 E-mail: info@heidenhain.de

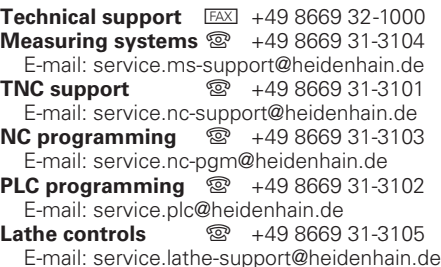

www.heidenhain.de